# **EPSON Aculaser CX28 Series Benutzerhandbuch**

**NPD3982-00 DE**

# **Urheberrechtshinweis**

Kein Teil dieses Handbuchs darf in irgendeiner Form (Druck, Fotokopie, Mikrofilm oder ein anderes Verfahren) ohne die schriftliche Genehmigung der Seiko Epson Corporation reproduziert oder unter Verwendung elektronischer Systeme verarbeitet, vervielfältigt oder verbreitet werden. Alle enthaltenen Informationen werden ohne Rücksicht auf die Patentlage mitgeteilt. Für etwaige Schäden, die aus der Verwendung der hier enthaltenen Informationen entstehen, wird nicht gehaftet.

Weder die Seiko Epson Corporation noch eine ihrer Tochtergesellschaften haften für Schäden infolge von Fehlgebrauch sowie Reparaturen und Abänderungen, die von dritter, nicht autorisierter Seite vorgenommen wurden, sowie (ausgenommen USA) wegen Nichteinhaltung der Betriebs- und Wartungsanweisungen der Seiko Epson Corporation.

Die Seiko Epson Corporation und ihre Tochtergesellschaften haften nicht für Schäden oder Störungen durch Einsatz von Optionen oder Zubehör, wenn diese nicht originale Epson-Produkte sind oder keine ausdrückliche Zulassung der Seiko Epson Corporation als "Epson Approved Product" haben.

# **SOFTWARE-LIZENZVERTRAG**

Dieses Produktpaket enthält die folgenden von Seiko Epson Corporation (Epson) gelieferten Materialien: Software, die als Teil des Drucksystems enthalten ist, die digital codierten maschinell lesbaren Outline-Daten im speziellen Format und in der verschlüsselten Form ("Font-Programme"), andere Software, die in einem Computersystem zur Verwendung in Verbindung mit der Drucks-Software läuft ("Host-Software") und zugehörige schriftliche Materialien zur Erklärung ("Dokumentation"). Der Ausdruck "Software" wird verwendet, um Druck-Software, Font-Programme und/oder Host-Software zu beschreiben, und enthält außerdem alle Upgrades, modifizierten Versionen, Ergänzungen und Kopien der Software. Die Lizenz für die Software wird Ihnen unter den Bedingungen dieses Vertrages gegeben. Epson gewährt Ihnen eine nicht-exklusive Unterlizenz zur Verwendung der Software und Dokumentation, unter der Bedingung, dass Sie dem Folgenden zustimmen:

- 1. Sie dürfen die Druck-Software und die zugehörigen Font-Programme zur Bildgebung für das (die) lizensierte(n) Ausgabegerät(e) nur für interne geschäftliche Zwecke verwenden.
- 2. Neben der Lizenz für Font-Programme wie in Abschnitt 1 ("Druck-Software") oben dargelegt, können Sie Roman Font-Programme verwenden, um Gewichte, Stile und Versionen von Buchstaben, Ziffern, Zeichen und Symbolen ("Schriften") auf dem Display oder Monitor für Ihre eigenen internen geschäftlichen Zwecke zu reproduzieren.
- 3. Sie dürfen eine Sicherungskopie der Host-Software erstellen, vorausgesetzt dass Ihre Sicherungskopie nicht auf einem anderen Computer installiert oder verwendet wird. Ungeachtet der oben genannten Einschränkungen dürfen Sie die Host-Software auf beliebig vielen Computern installieren, wenn sie lediglich zum Drucken mit einem oder mehreren Druck-Systeme, auf denen die Druck-Software ausgeführt wird, verwendet wird.
- 4. Sie können ihre Rechte aus diesem Vertrag auf einen Rechtsnachfolger aller Rechte und Interessen an solcher Software und Dokumentation übertragen ("Rechtsnachfolger"), vorausgesetzt dass Sie alle Kopien solcher Software und Dokumentation an den Rechtsnachfolger übertragen und der Rechtsnachfolger allen Bedingungen dieses Abkommens zustimmt.
- 5. Sie verpflichten sich, die Software und Dokumentation nicht zu ändern, anzupassen oder zu übersetzen.
- 6. Sie sind damit einverstanden, dass Sie nicht versuchen werden, die Software zu verändern, zu disassemblieren, zu entschlüsseln, Reverse Engineering auszuführen oder sie zu dekompilieren.
- 7. Die Inhaberschaft der Software und der Dokumentation und Vervielfältigungen davon verbleiben bei Epson und dessen Lizenzgeber.
- 8. Marken werden in Übereinstimmung mit akzeptierter Markennutzung verwendet werden, einschließlich der Identifizierung des Namens des Markeninhabers. Markenzeichen dürfen nur zur Identifikation der von der Software erzeugten Druckausgabe verwendet werden. Eine solche Verwendung von Markenzeichen gibt Ihnen keine Eigentumsrechte an dieser Marke.
- 9. Sie dürfen keine Kopien der Software vermieten, verpachten, unterlizenzieren, verleihen oder übertragen. welche der Lizenznehmer nicht verwendet, oder Software die auf jeglichen nicht verwendeten Medien enthalten ist, es sei denn als Teil der permanenten Übertragung aller Software und Dokumentation wie oben beschrieben.
- 10. In keinem Fall wird Epson oder sein Lizenzgeber Ihnen gegenüber für jegliche Folgeschäden, zufällige INDIREKTE, STRAF- oder spezielle Schäden, einschließlich entgangenen Gewinns oder Verlusten oder für jegliche Ansprüche Dritter Haftung übernehmen, auch wenn Epson über die Möglichkeit solcher Schäden unterrichtet wurde. Epson oder seiner Lizenzgeber lehnt alle Gewährleistungen hinsichtlich der Software ab, ausdrücklich oder impliziert, einschließlich, ohne Einschränkung gesetzlichen Garantien der Marktgängigkeit, für die Eignung für einen bestimmten Zweck, Titel und Nichtverletzung von Rechten Dritter. Einige Staaten oder Rechtsprechungen erlauben keinen Ausschluss oder die Beschränkung von Neben-, Folge- oder spezielle Schäden, so dass die oben genannten Einschränkungen möglicherweise nicht auf Sie zutreffen.
- 11. Hinweis für Endnutzer der Regierung: Die Software ist ein "kommerzieller Artikel" im Sinne der Definition dieses Begriffs unter 48 C.F.R. 2.101, bestehend aus "kommerzielle Computer-Software" und "kommerzielle Computersoftware-Dokumentation" entsprechend der Definition dieser Begriffe in 48 C.F.R. 12.212. In Übereinstimmung mit 48 C.F.R. 12.212 und 48 C.F.R. 227.7202-1 bis 227.7202-4, übernehmen Endnutzer der US-Regierung die Software nur mit den hier beschriebenen Rechten.
- 12. Sie bestätigen, dass Sie die Software in keiner Form unter Verletzung der geltenden Gesetze und Vorschriften in Bezug auf Kontrolle der Ausfuhr jeglichen Ländern ausführen werden.

# **Rechtliche Beschränkungen für Kopieren**

Bestimmte Arten von Dokumenten dürfen niemals mit der Absicht kopiert werden, Kopien dieser Dokumente als Originale zu bezeichnen.

Die folgende Liste ist nicht vollständig, sondern dient als Richtlinie für verantwortungsbewusstes Kopieren.

#### **Geldmarktpapiere**

- Persönliche Schecks
- $\bullet$  Reiseschecks
- Zahlungsanweisungen
- $\bullet$  Einlagenzertifikate
- Bonds oder andere Schuldscheindarlehen
- $\bullet$  Aktienzertifikate

#### **Legale Dokumente**

- Lebensmittelkarten
- Briefmarken (entwertet oder nicht entwertet)
- Von Behörden ausgestellte Schecks oder Wechsel
- Steuermarken (entwertet oder nicht entwertet)
- Reisepässe
- Einwanderungspapiere
- Führerscheine und Fahrzeugbriefe
- Eigentumsurkunden für Immobilien

#### **Generell**

- $\bullet$  Identifikationskarten, Abzeichen oder Insignien
- Urheberrechtlich geschützte Werke ohne Zustimmung der Urheberrechtsinhaber

Außerdem ist es unter allen Umständen verboten, in- oder ausländische Währungen oder Kunstwerke ohne Zustimmung des Urheberrechtsinhabers zu kopieren.

Wenn Zweifel über die Art des vorhandenen Dokuments bestehen, holen Sie eine Rechtsauskunft ein.

 $\Xi$  *Um die illegale Vervielfältigung von bestimmten Dokumenten, wie z. B. Banknoten, zu verbieten, ist dieses Gerät mit einer Fälschungssicherheit-Funktion ausgestattet. Aufgrund der Fälschungssicherheit-Funktion, mit der dieses Gerät ausgestattet ist, können die Bilder unter Umständen verzerrt werden.*

# **Nur für Mitgliedsstaaten der EU**

Dieses Symbol bedeutet: **Dieses Produkt nicht zusammen mit Haushaltsmüll entsorgen!**

Bitte kontaktieren Sie die örtlich zuständige Behörde für Anweisungen zur richtigen Entsorgung. Im Fall, dass ein neues Gerät gekauft wurde, kann dieses auch an den Händler zur sachgemäßen Entsorgung zurückgegeben werden. Recycling dieses Produkts trägt dazu bei, natürliche Ressourcen zu schonen und mögliche negative Auswirkungen auf die Umwelt und die menschliche Gesundheit zu verhindern, welche durch unsachgemäße Entsorgung verursacht werden können.

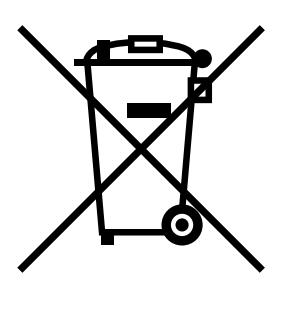

Dieses Produkt erfüllt die Anforderungen der RoHS-Richtlinie (2002/95/EG).

# **Inhaltsverzeichnis**

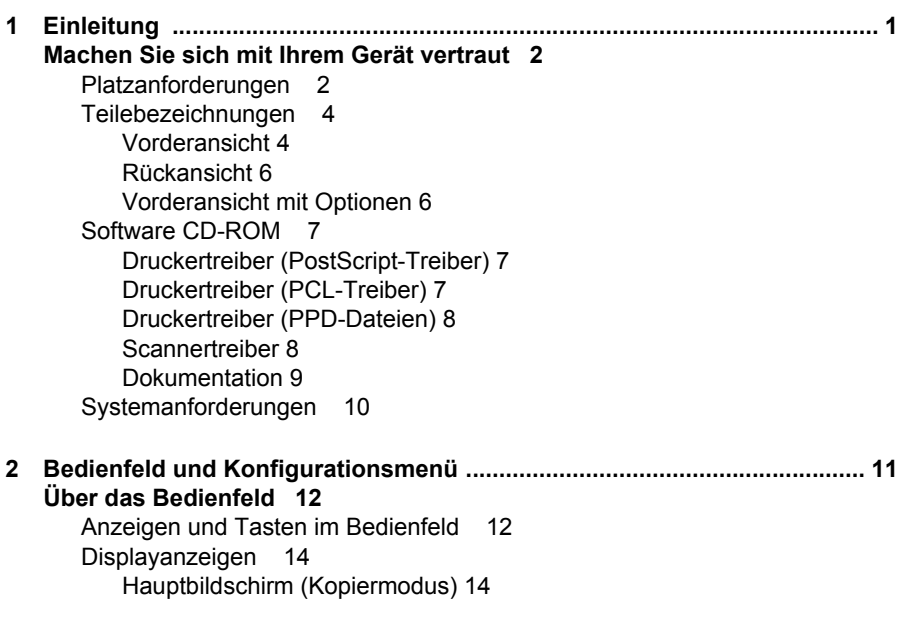

[Hauptbildschirm \(Scanmodus\) 17](#page-28-0) [Druckbildschirm 21](#page-32-0) **[Prüfen von Gerätestatus und Einstellungen 22](#page-33-0)** [Tonerstand 22](#page-33-1) [Bericht/Status-Menü 22](#page-33-2) [Drucke gesamt 23](#page-34-0) [Stat. Verbr.-Mat 23](#page-34-1) [TX-Ergebn. 24](#page-35-0) [Bericht 24](#page-35-1) **[Konfigurationsmenü-Übersicht 25](#page-36-0)** [Einstellungen-Menü 25](#page-36-1) [Geräteeinst.-Menü 27](#page-38-0) [Einstell. Papier-Menü 32](#page-43-0) [Admin.Management-Menü 35](#page-46-0) [Einst. Kopie-Menü 50](#page-61-0) [Adressen speich.-Menü 52](#page-63-0) [Berichte-Menü 53](#page-64-0) [Scannereinst.-Menü 53](#page-64-1) [Direktdruck-Menü 55](#page-66-0) **[PS/PCL-Druck-Menü 57](#page-68-0)** [Must./Druck-Menü 57](#page-68-1) [Papier-Menü 59](#page-70-0) [Qualität-Menü 62](#page-73-0) [Sys Std.-Menü 83](#page-94-0) **[Speicherdruck-Menü 89](#page-100-0) [3 Medien-Handhabung ...................................................................................... 93](#page-104-0) [Druckmedien 94](#page-105-0)** [Spezifikationen 94](#page-105-1) [Typen 95](#page-106-0) [Normalpapier \(Recycling-Papier\) 95](#page-106-1) [Schweres Papier 96](#page-107-0) [Kuvert 97](#page-108-0) [Etikett 98](#page-109-0) [Briefbogen 99](#page-110-0) [Postkarte 100](#page-111-0) [Folie 101](#page-112-0) [Hochglanzmedien 102](#page-113-0) [Garantierter Abbildungs- \(bedruckbarer\) Bereich 103](#page-114-0) [Abbildungsbereich - Kuverts 103](#page-114-1) [Seitenränder 103](#page-114-2) **[Einlegen von Druckmedien 104](#page-115-0)** [Wie lege ich Medien ein? 104](#page-115-1) [Behälter 1 \(Manuelles Einzugfach\) 104](#page-115-2) [Einlegen von hochwertigem Papier 104](#page-115-3) [Andere Medien 106](#page-117-0)

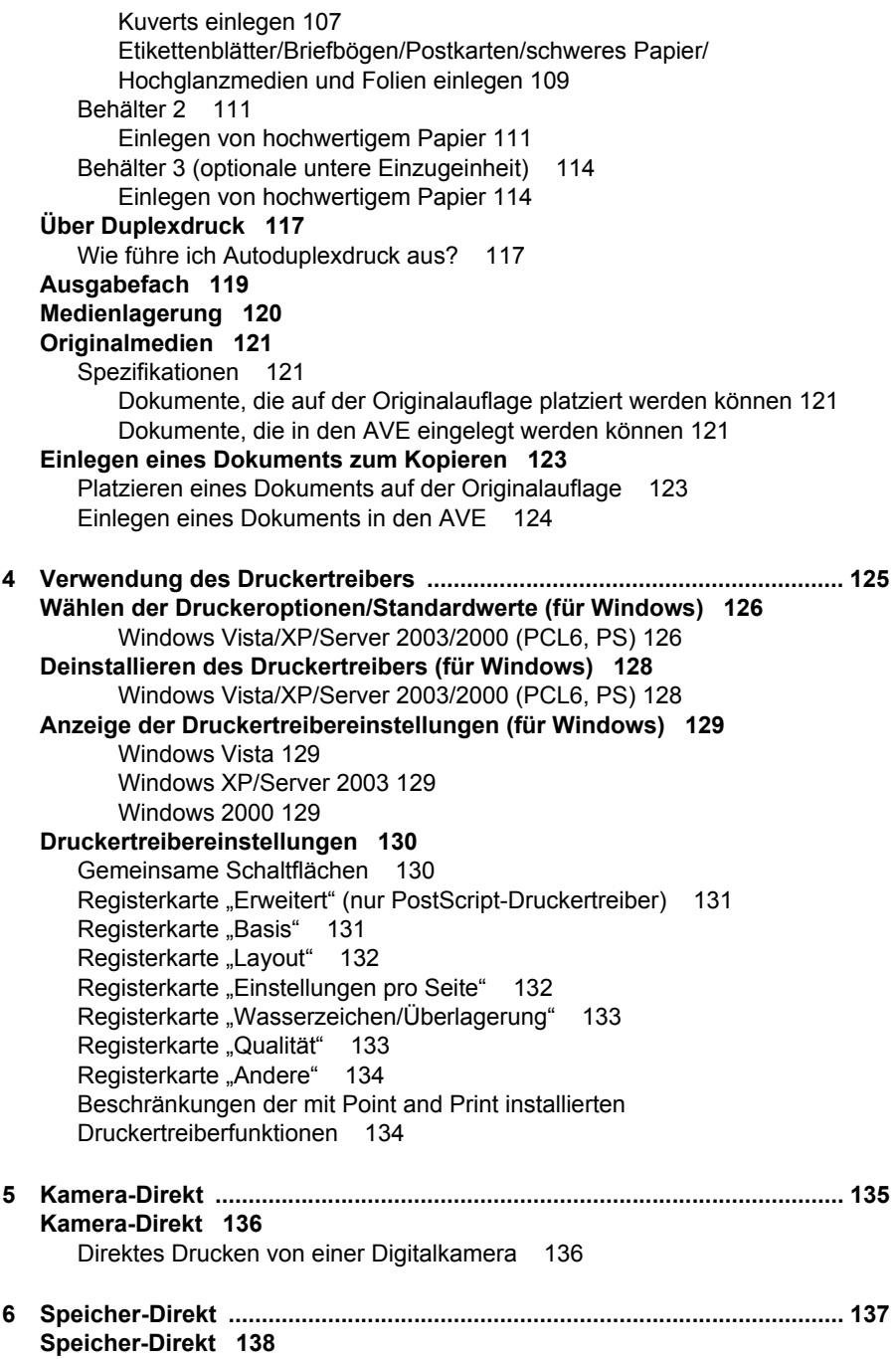

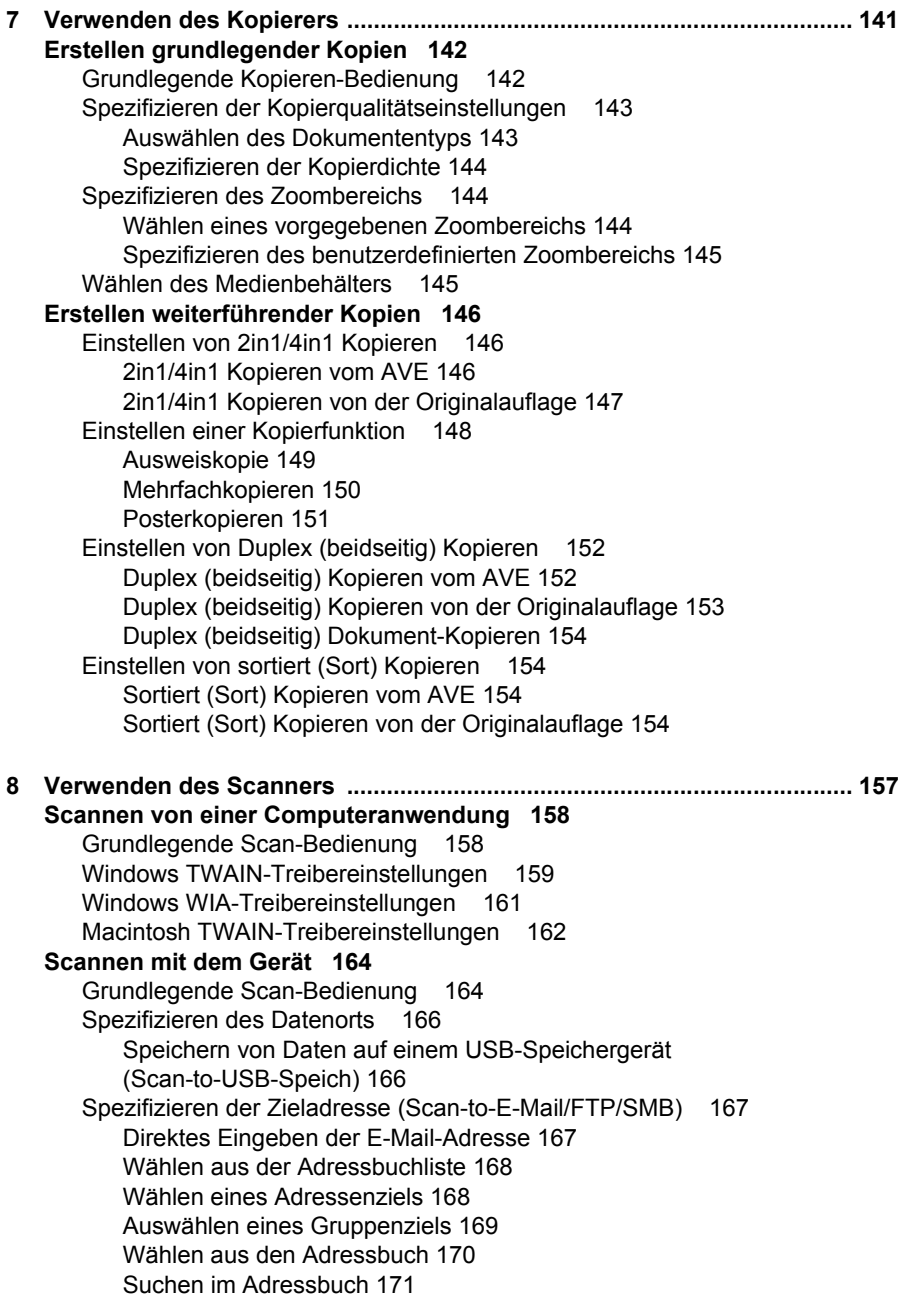

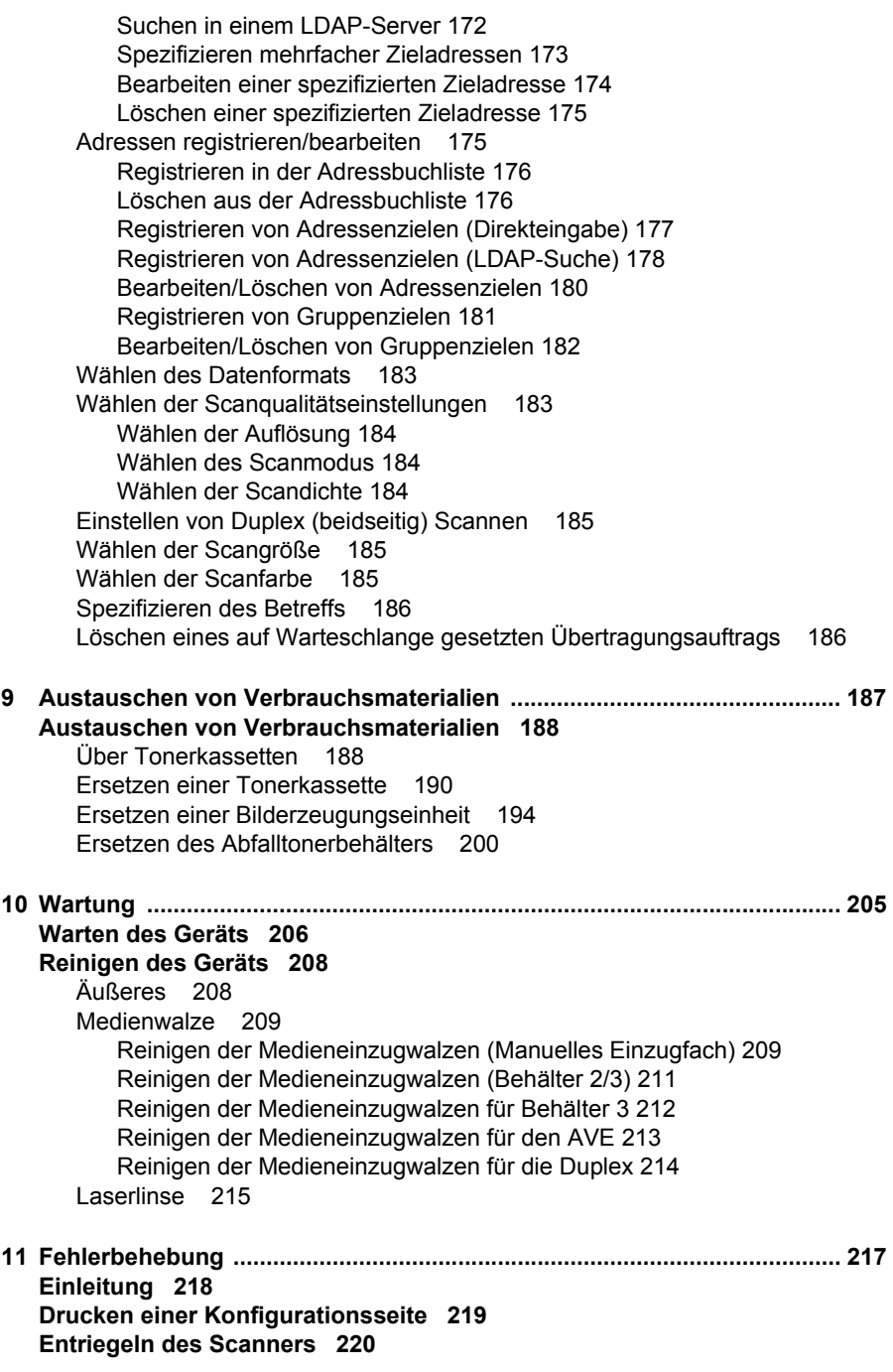

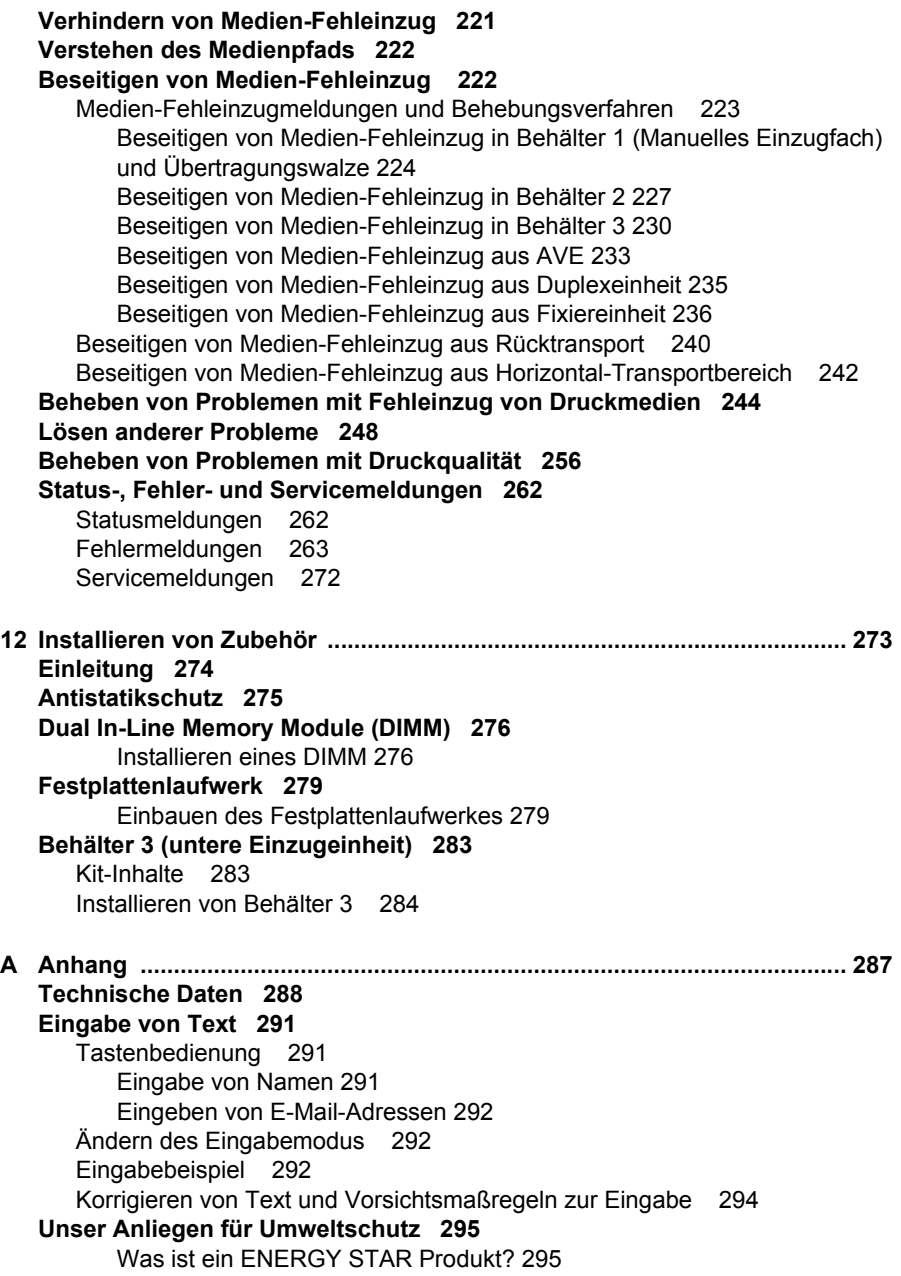

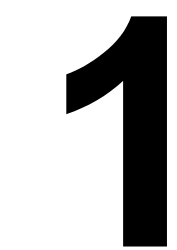

# <span id="page-12-0"></span>*1Einleitung*

# <span id="page-13-0"></span>**Machen Sie sich mit Ihrem Gerät vertraut**

#### <span id="page-13-1"></span>**Platzanforderungen**

Um leichte Bedienung, leichten Austausch von Verbrauchsteilen und leichte Wartung zu gewährleisten, beachten Sie die folgenden Angaben zum Platzbedarf.

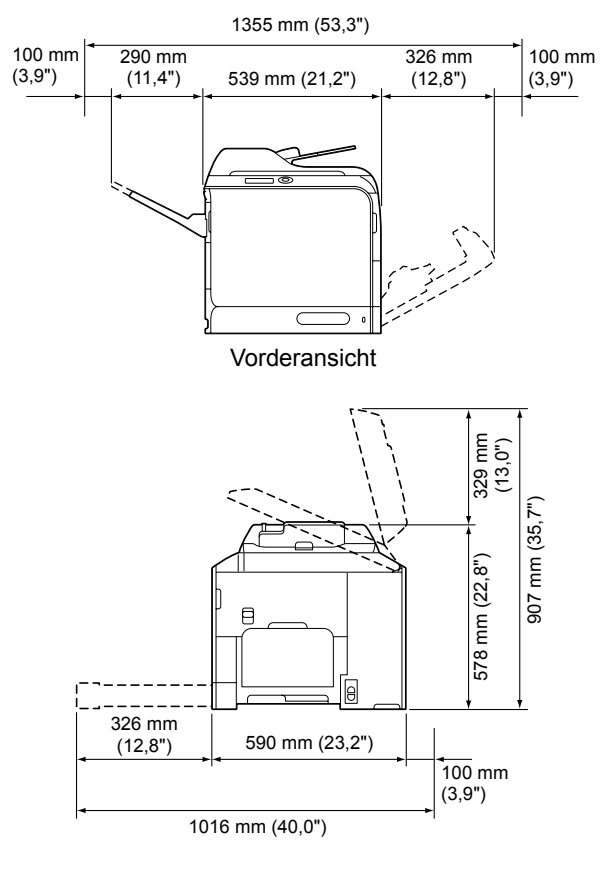

Seitenansicht

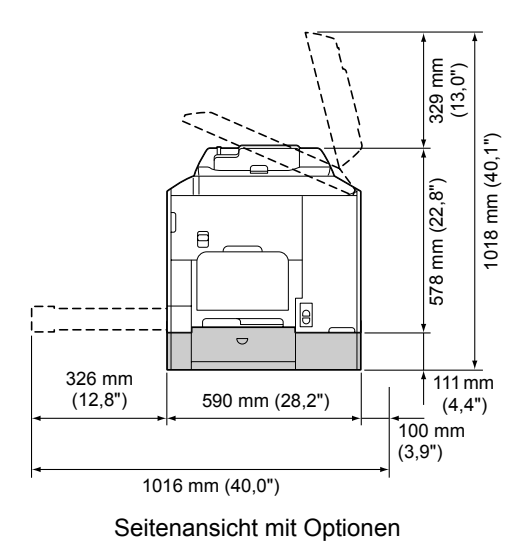

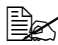

Die Option erscheint in den obigen Abbildungen schraffiert.

# <span id="page-15-0"></span>**Teilebezeichnungen**

Die folgenden Zeichnungen stellen die Teile Ihres Geräts dar, auf die im Laufe dieser Anleitung Bezug genommen wird, nehmen Sie sich also bitte die Zeit, sich damit vertraut zu machen.

#### <span id="page-15-1"></span>**Vorderansicht**

- 1—Bedienfeld
- 2—Automatischer Dokumenteneinzug (AVE)
	- 2-a: AVE-Einzugabdeckung
	- 2-b: Dokumentenführung
	- 2-c: Dokumenteneinzugfach
	- 2-d: Dokumentenausgabefach
	- 2-e: Dokumentenanschlag
- **Example 3 Der AVE kann in Status- und** *Fehlermeldungen als "Dokumentenabdeckung" erscheinen.*
- $\mathbb{R}$  *Senken Sie den Dokumentenanschlag beim Scannen von Papier im Legal-Format mit dem AVE ab.*
- 3—Fach 1 (Manuelles Einzugfach)
- 4—Behälter 2
- 5—Ausgabefach
- 6—Fachverlängerung
- 7—Scannerverriegelungshebel
- 8—Originalauflage
- 9—Originalabdeckung-Pad
- 10—Scannereinheit

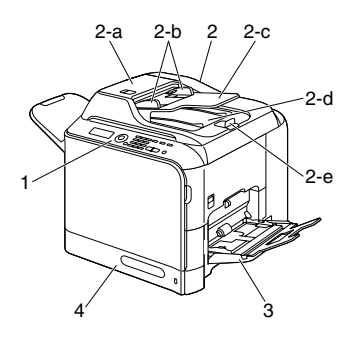

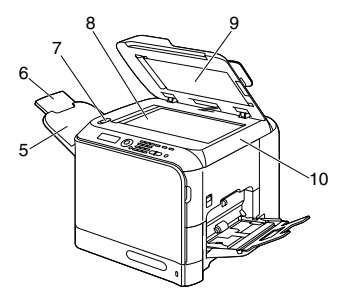

- 11— Fixiereinheit
- 12—Rechte Abdeckung
- 13—Übertragungswalze
- 14—Übertragungseinheit
- 15—Bilderzeugungseinheit(en)
- 16—Laserlinsen-Reinigungswerkzeug
- 17—Frontabdeckung
- 18—Abfalltonerbehälter
- 19—Tonerkassette(n)
- 20—Ozonfilter

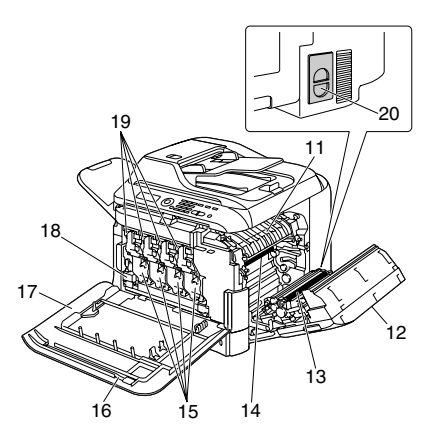

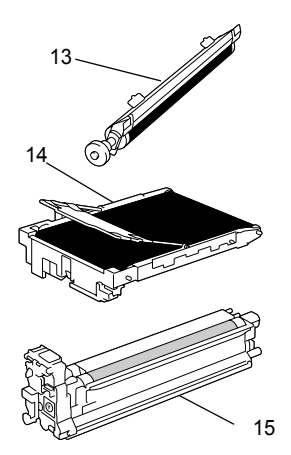

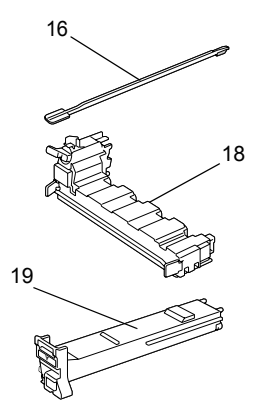

## <span id="page-17-0"></span>**Rückansicht**

- 1—Netzschalter
- 2—Stromanschluss
- 3—10Base-T/100Base-TX/ 1000Base-T Ethernet-Schnittstellenanschluss
- 4—USB-Anschluss
- 5—Rückabdeckung
- 6—USB HOST-Anschluss

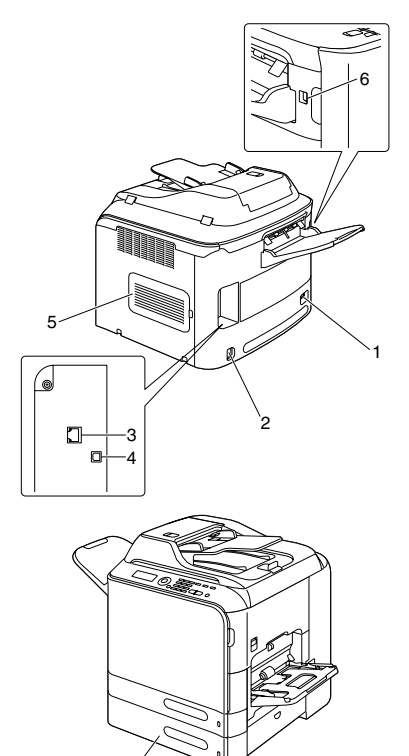

#### <span id="page-17-1"></span>**Vorderansicht mit Optionen**

1—Untere Einzugeinheit (Behälter 3)

1

# <span id="page-18-0"></span>**Software CD-ROM**

#### <span id="page-18-1"></span>**Druckertreiber (PostScript-Treiber)**

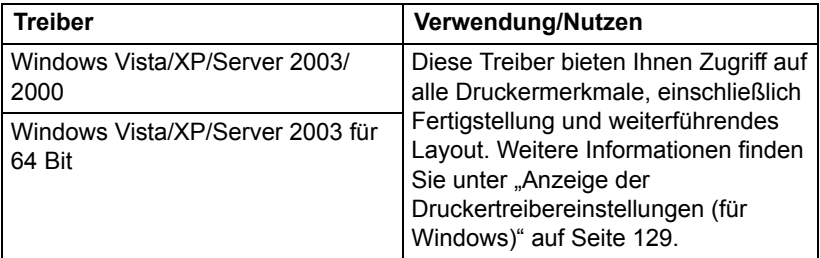

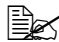

 $\overline{\mathbb{B}}$  *Eine spezifische PPD-Datei wurde für Anwendungen (wie Page Maker und Corel Draw) bereitgestellt, die erfordern, dass beim Drucken eine PPD-Datei spezifiziert wird.*

*Beim Spezifizieren einer PPD-Datei beim Drucken unter Windows Vista, XP, Server 2003 und 2000 verwenden Sie die spezifische auf der Software CD-ROM vorhandene PS-Datei.*

#### <span id="page-18-2"></span>**Druckertreiber (PCL-Treiber)**

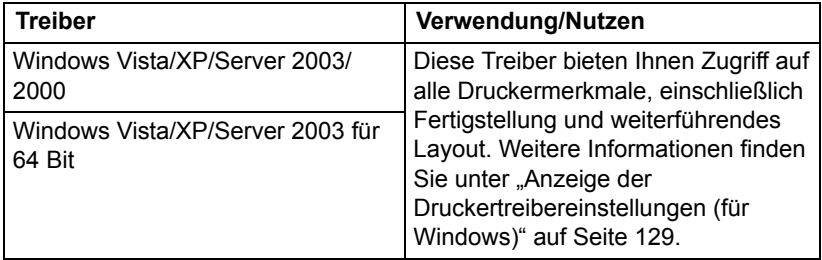

## <span id="page-19-0"></span>**Druckertreiber (PPD-Dateien)**

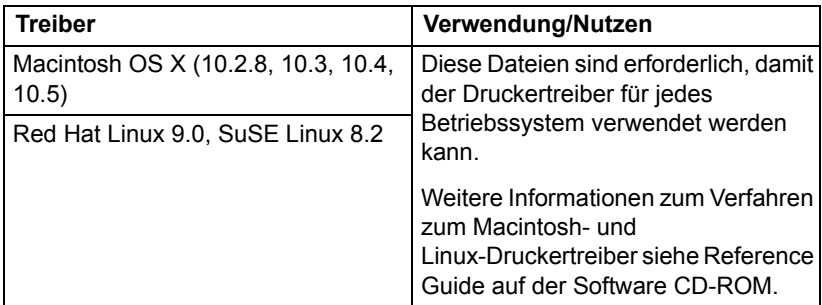

#### <span id="page-19-1"></span>**Scannertreiber**

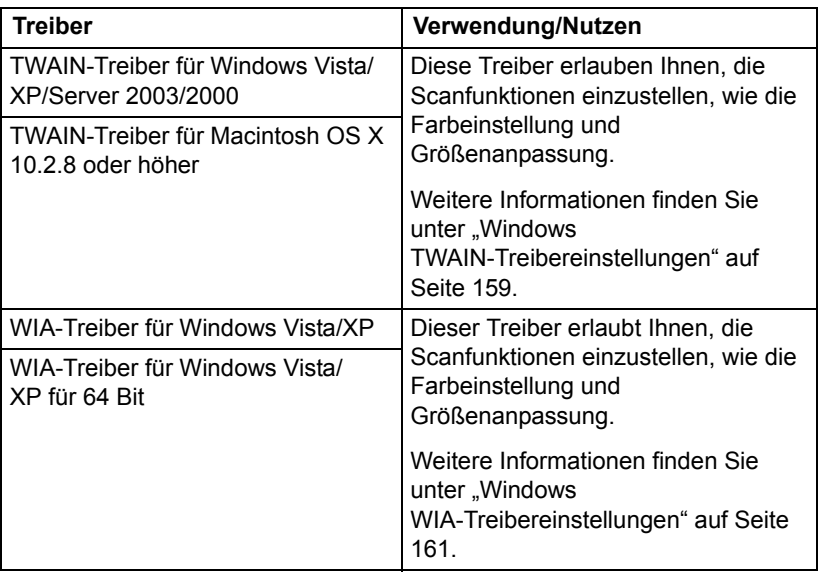

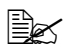

**EX** Weitere Informationen über Windows-Treiber siehe *Installationshandbuch auf der Software CD-ROM.*

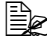

" *Weitere Informationen zum Verfahren zum Macintosh- und Linux-Treiber siehe Reference Guide auf der Software CD-ROM.*

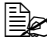

**E** $\leq$  Der Windows TWAIN-Treiber entspricht nicht 64-Bit-Anwendungen, *obwohl er 32-Bit-Anwendungen in einem 64-Bit-Betriebssystem entspricht.*

## <span id="page-20-0"></span>**Dokumentation**

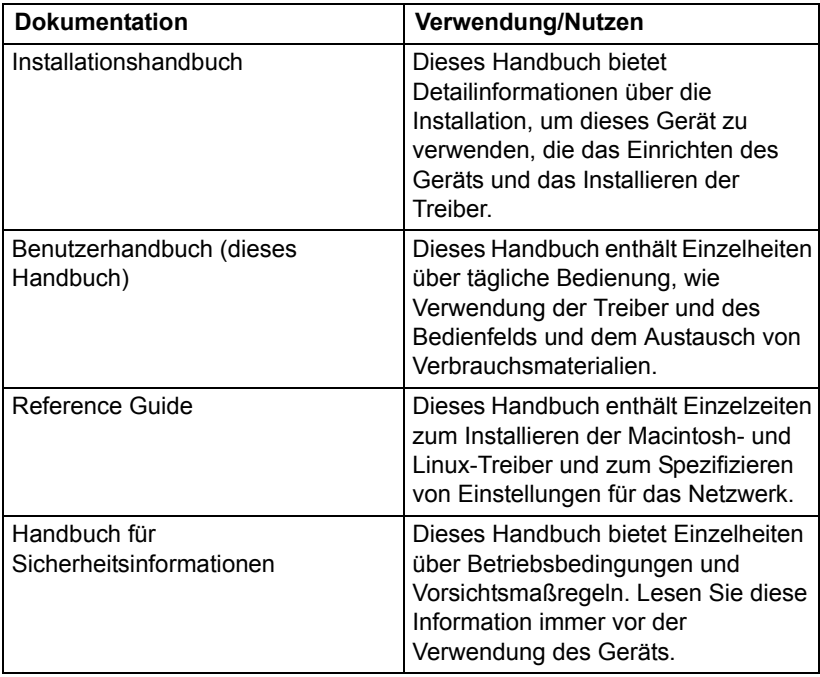

# <span id="page-21-0"></span>**Systemanforderungen**

- **Personalcomputer** 
	- **–** Pentium II: 400 MHz oder höher
	- **–** PowerPC G3 oder höher (G4 oder höher wird empfohlen)
	- **–** Macintosh, ausgestattet mit einem Intel-Prozessor
- **Betriebssystem** 
	- **–** Microsoft Windows Vista Home Basic/Home Premium/Ultimate/ Business/Enterprise, Windows Vista Home Basic/Home Premium/ Ultimate/Business/Enterprise x64 Edition, Windows XP Home Edition/ Professional (Service Pack 2 oder höher), Windows XP Professional x64 Edition, Windows Server 2008 Standard/Enterprise, Windows Server 2008 Standard/Enterprise x64 Edition, Windows Server 2003, Windows Server 2003 x64 Edition, Windows 2000 (Service Pack 4 oder höher)
	- **–** Mac OS X (10.2.8 oder höher; wir empfehlen, den neuesten Patch zu installieren)
	- **–** Red Hat Linux 9.0, SuSE Linux 8.2
- Freier Festplattenspeicher Mindestens 256 MB
- RAM Mindestens 128 MB
- CD-Laufwerk
- I/O-Schnittstelle
	- **–** 10Base-T/100Base-TX/1000Base-T (IEEE 802.3) Ethernet-Schnittstellenanschluss
	- **–** USB Revision 2.0 und USB Revision 1.1 konformer Anschluss

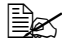

" *Das Ethernet-Kabel und USB-Kabel sind nicht mit dem Gerät mitgeliefert.*

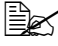

 $\mathbb{R}$  Weitere Informationen zum Verfahren zum Macintosh- und *Linux-Treiber siehe Reference Guide auf der Software CD-ROM.*

<span id="page-22-0"></span>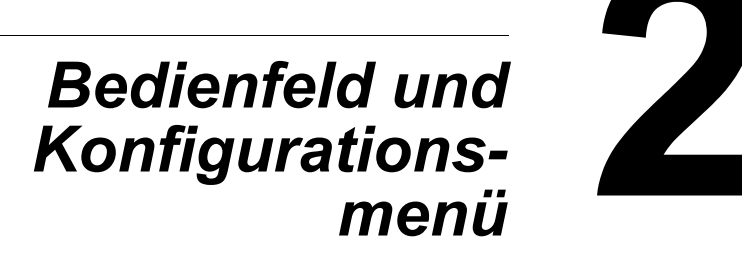

# <span id="page-23-0"></span>**Über das Bedienfeld**

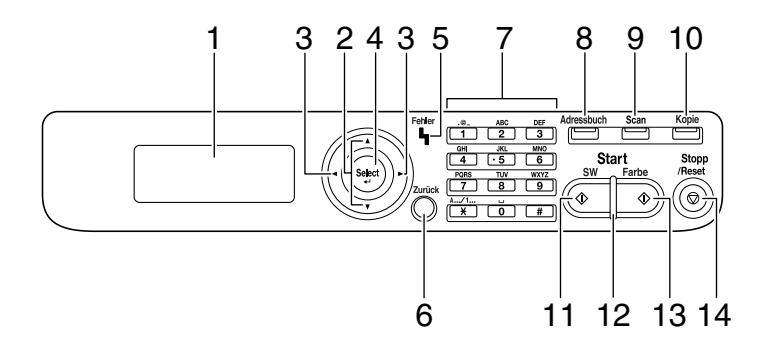

# <span id="page-23-1"></span>**Anzeigen und Tasten im Bedienfeld**

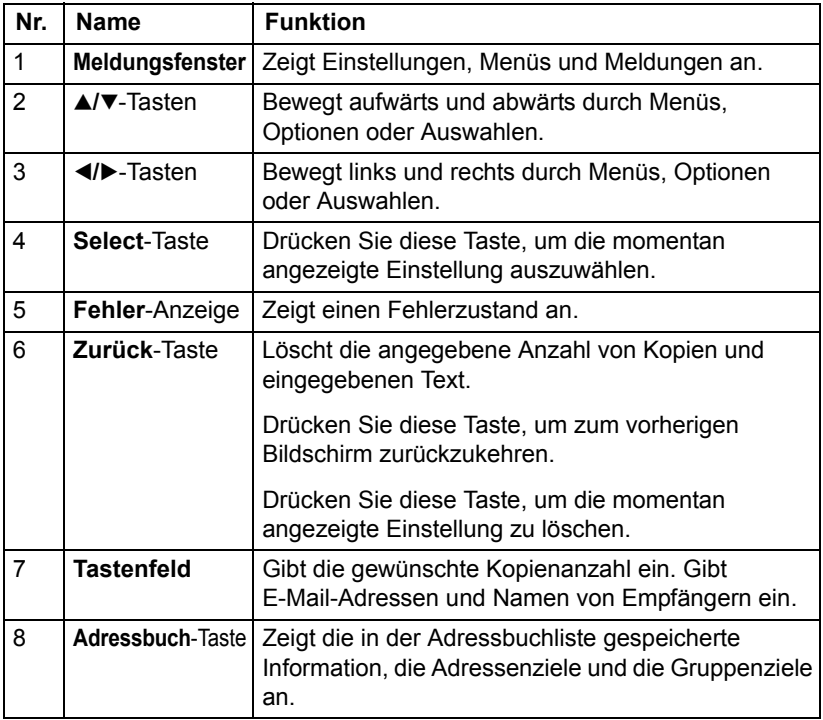

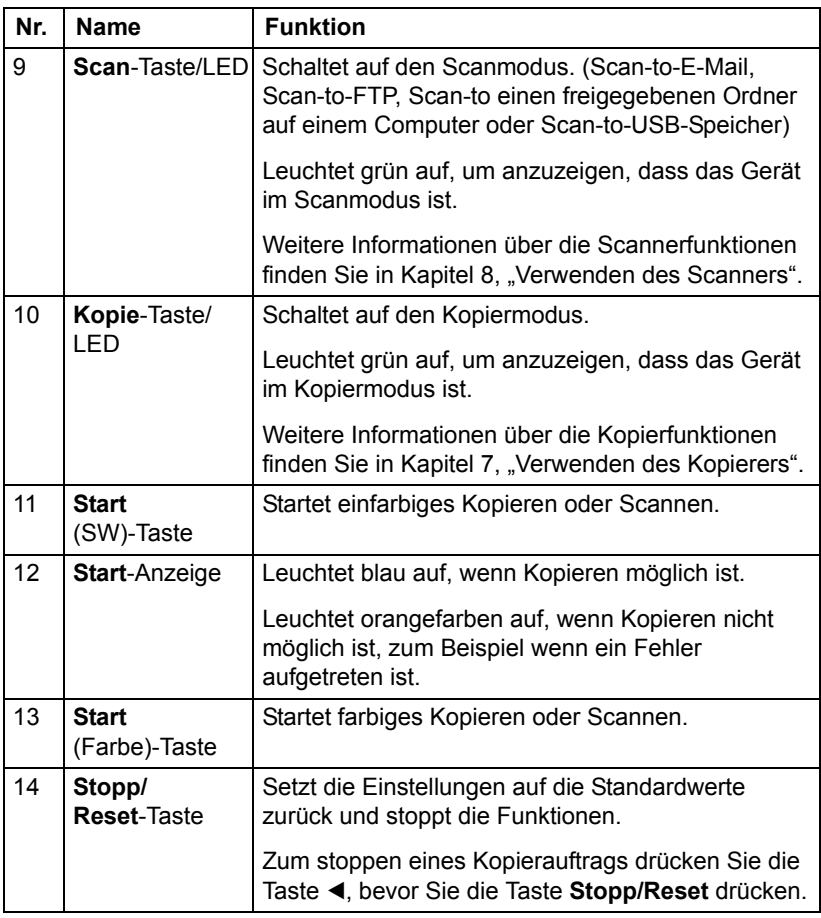

# <span id="page-25-0"></span>**Displayanzeigen**

# <span id="page-25-1"></span>**Hauptbildschirm (Kopiermodus)**

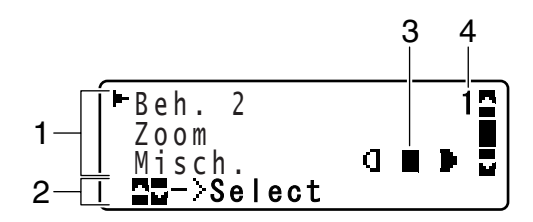

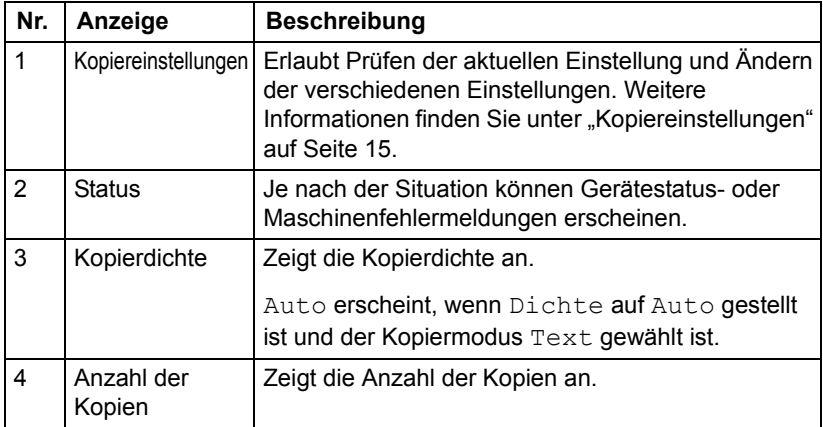

<span id="page-26-0"></span>Kopiereinstellungen

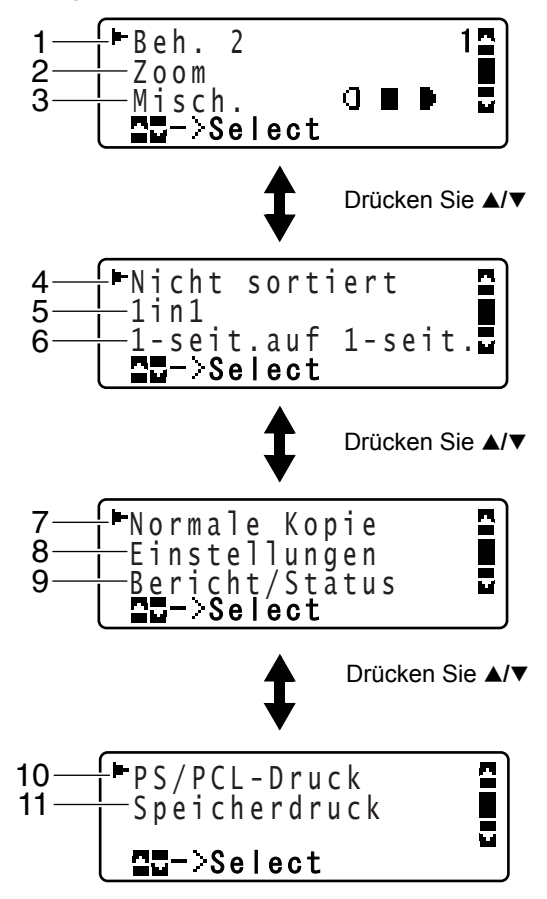

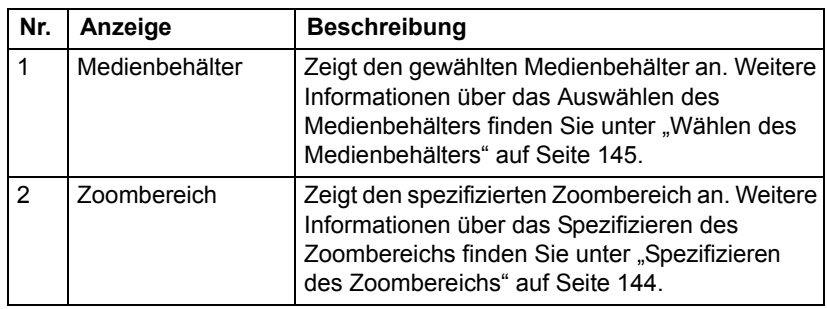

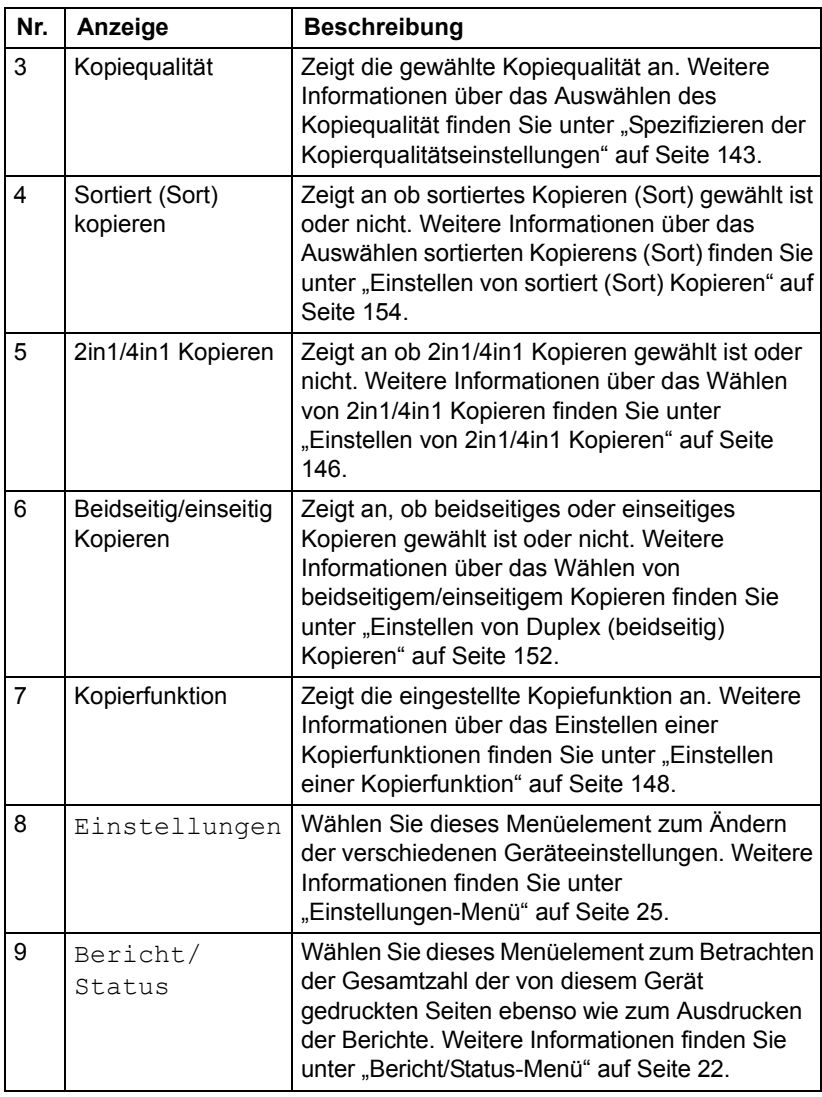

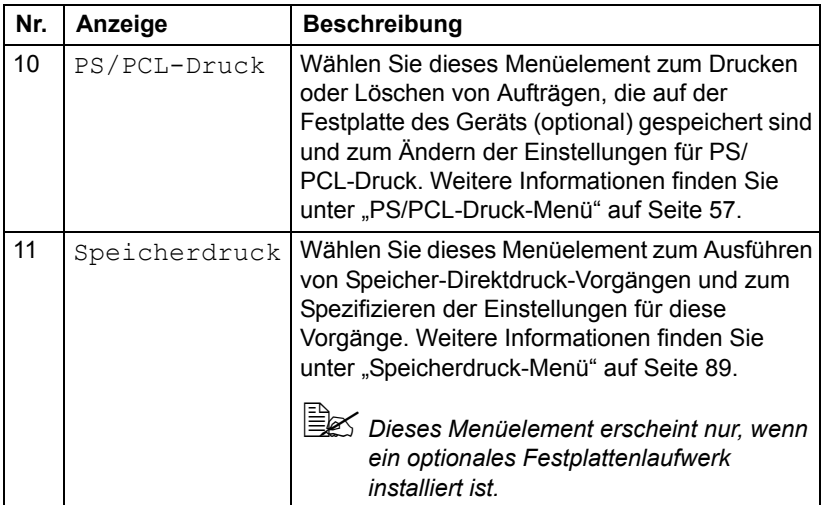

# <span id="page-28-0"></span>**Hauptbildschirm (Scanmodus)**

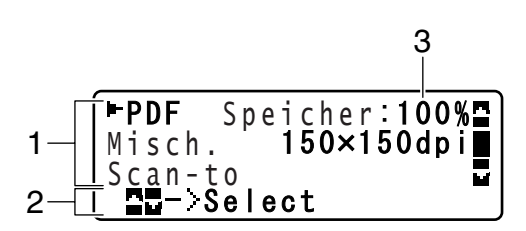

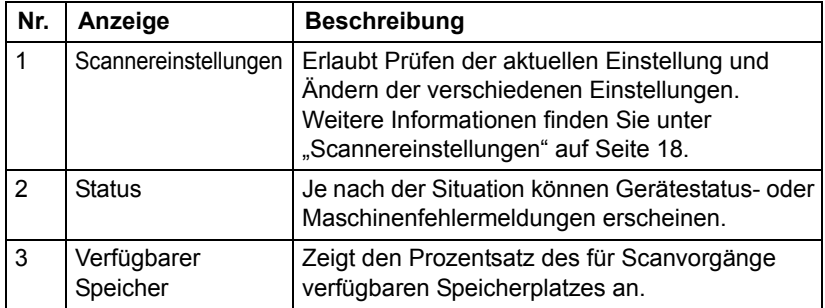

<span id="page-29-0"></span>Scannereinstellungen

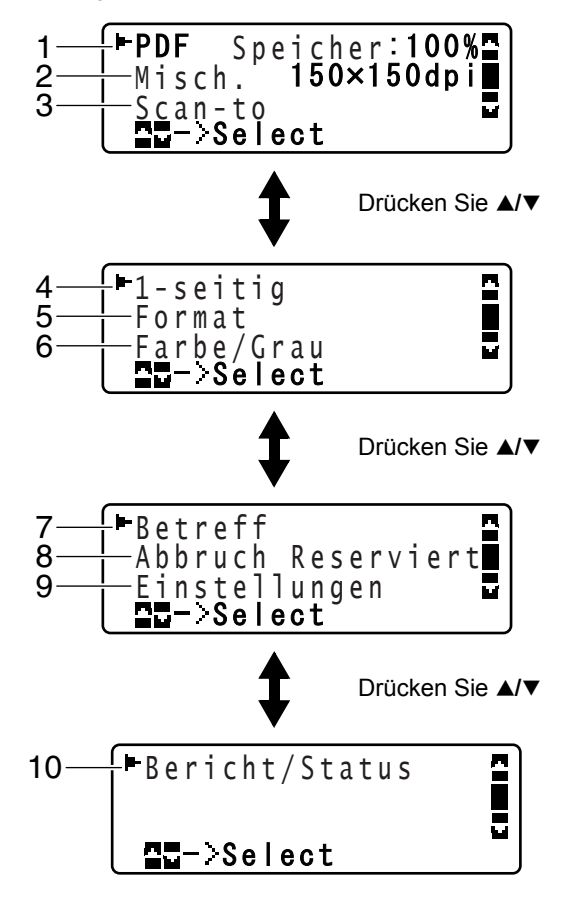

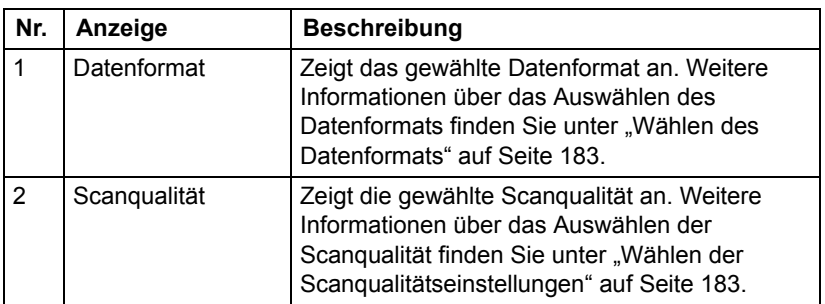

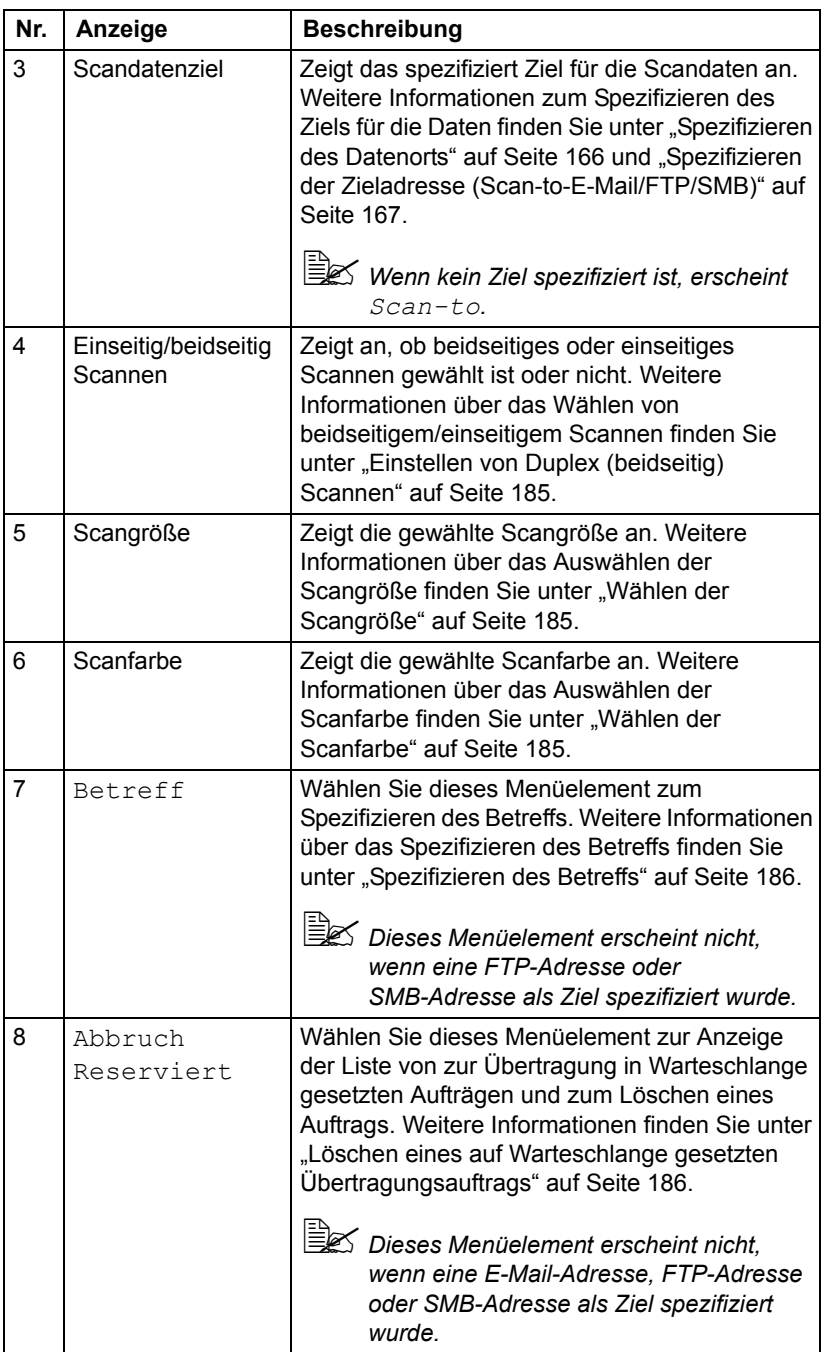

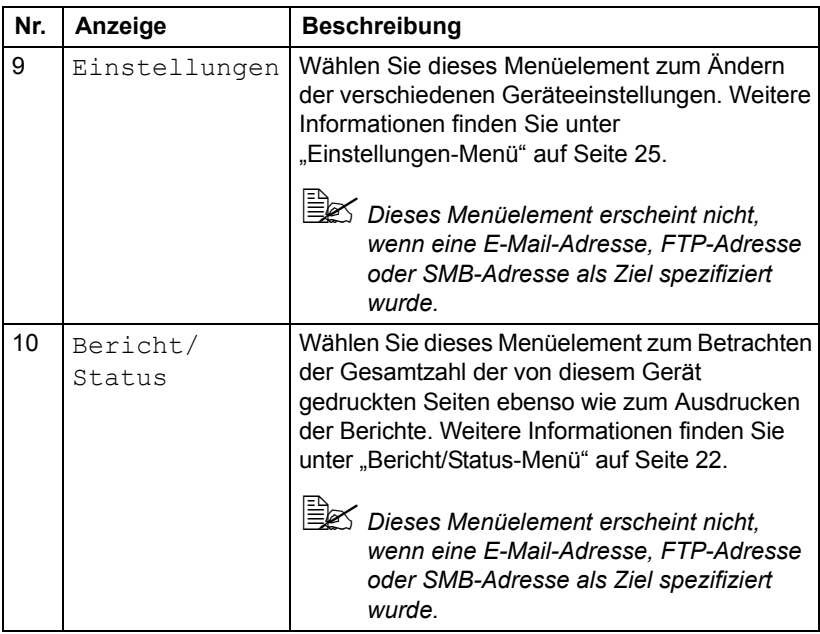

# <span id="page-32-0"></span>**Druckbildschirm**

Wenn ein Druckauftrag empfangen wird, erscheint Drucker: Druckt in der Statussektion des Hauptbildschirms. Um den Drucken Bildschirm (wie unten gezeigt) anzuzeigen, drücken Sie die Taste <, während Drucker:Druckt angezeigt wird.

Um den Druck abzubrechen, drücken Sie die Taste **Stopp/Reset**, wenn der Drucken-Bildschirm erscheint. Drücken Sie die Taste **Select**, um Ja zu wählen.

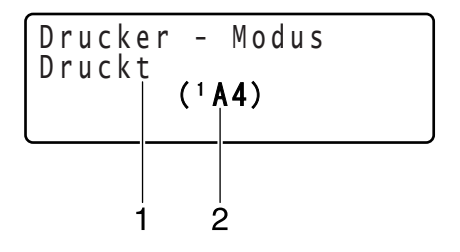

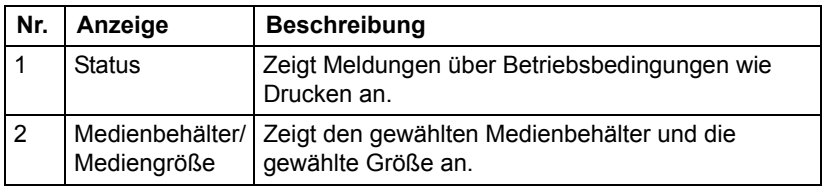

# <span id="page-33-0"></span>**Prüfen von Gerätestatus und Einstellungen**

### <span id="page-33-1"></span>**Tonerstand**

*Bei angezeigtem Hauptbildschirm drücken Sie die Taste* \**, um den Bildschirm "Tonerstand" anzuzeigen. Aus diesem Bildschirm kann eine allgemeine Schätzung des Tonerstands in den Tonerkassetten betrachtet werden.*

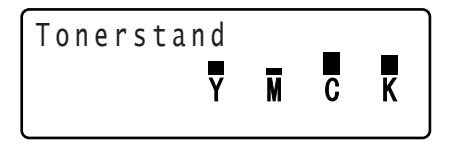

Um zum Hauptbildschirm zurückzuschalten, drücken Sie die Taste **Zurück**.

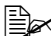

" *Wenn die Taste* **Select***2 Sekunden lang gedrückt gehalten wird, während der oben beschriebene Bildschirm angezeigt wird, wird die Konfigurationsseite gedruckt.*

# <span id="page-33-2"></span>**Bericht/Status-Menü**

Um den Bericht/Status-Bildschirm anzuzeigen, wählen Sie Bericht/ Status im Hauptbildschirm und drücken Sie die Taste **Select**. Aus diesem Menü kann die Gesamtzahl der von diesem Gerät gedruckten betrachtet werden. Außerdem können die Berichte gedruckt werden. Das Menü "Bericht/Status" ist strukturiert wie unten gezeigt.

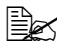

" *Um zum vorherigen Bildschirm zurückzuschalten, drücken Sie die Taste* **Zurück***. Um den Hauptbildschirm anzuzeigen, drücken Sie die Taste* **Stopp/Reset***.* 

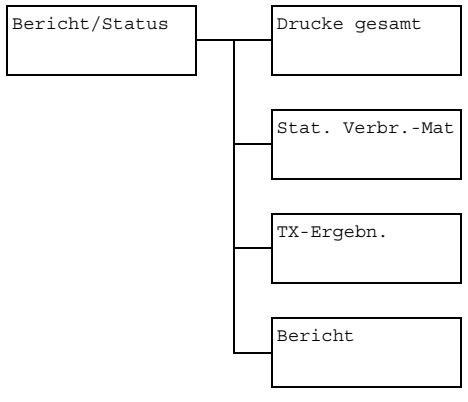

# <span id="page-34-0"></span>**Drucke gesamt**

Zeigt die Gesamtzahl der Seiten für jeden der folgenden Punkte kann geprüft werden.

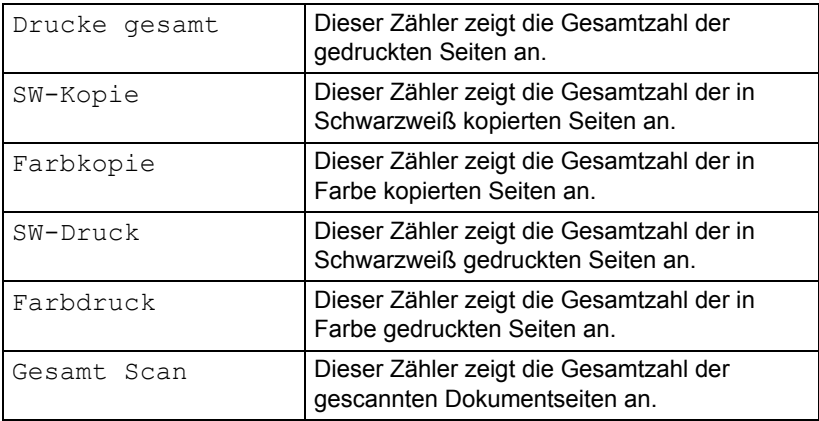

#### <span id="page-34-1"></span>**Stat. Verbr.-Mat**

Die Restmenge des Toners in den Tonerkassetten und die restliche Lebensdauer der Bilderzeugungseinheiten kann als Prozentsatz angezeigt werden.

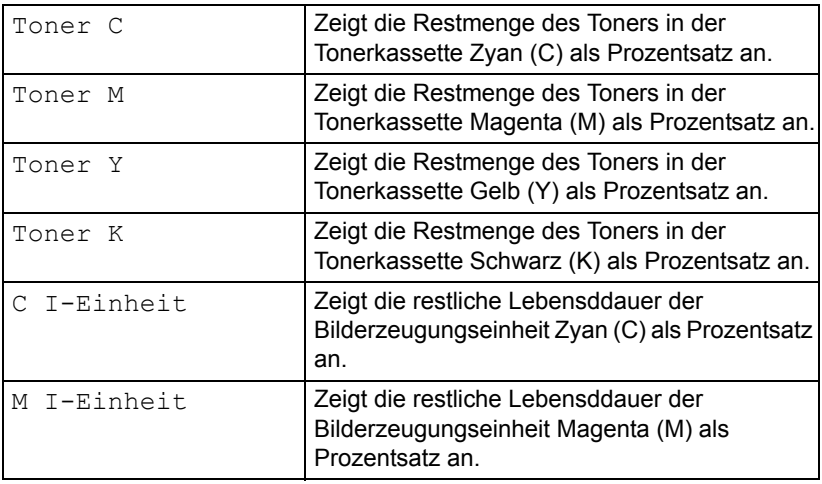

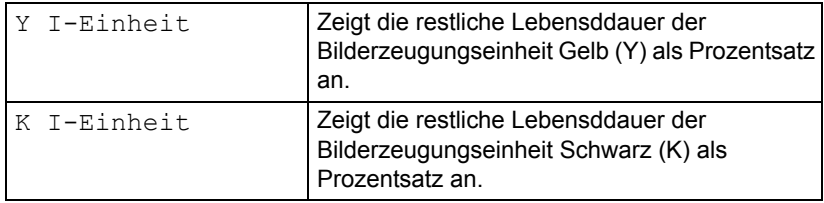

# <span id="page-35-0"></span>**TX-Ergebn.**

Der Übertragungsverlauf von Scan-to-E-mail, Scan-to-SMB und Scan-to-FTP kann angezeigt werden.

Weitere Informationen finden Sie unter "Spezifizieren der Zieladresse [\(Scan-to-E-Mail/FTP/SMB\)" auf Seite 167](#page-178-2).

# <span id="page-35-1"></span>**Bericht**

Die Geräteeinstellungen, Listen und Berichte in Bezug auf Scannen können gedruckt werden.

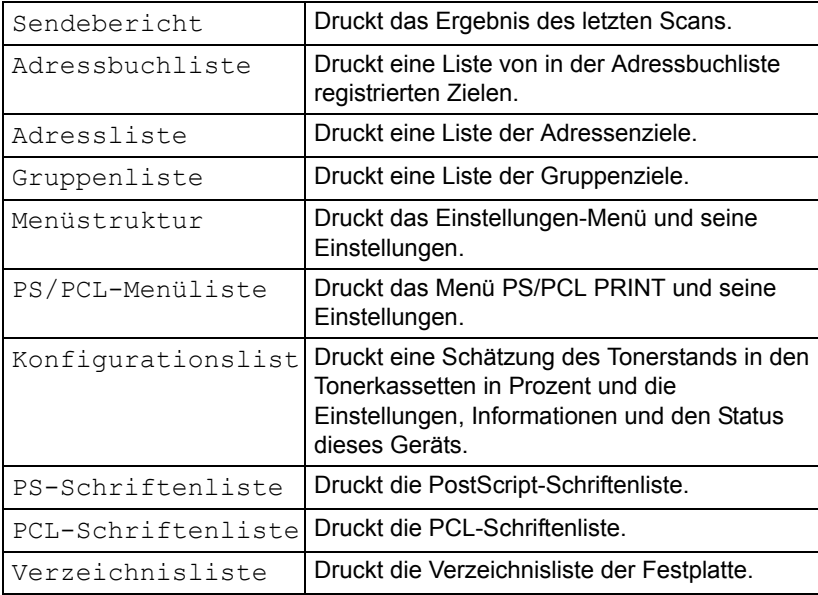
# **Konfigurationsmenü-Übersicht**

Um das Einstellungsmenü für dieses Gerät anzuzeigen, wählen Sie Einstellungen im Hauptbildschirm und drücken dann die Taste **Select**. Aus dem Einstellungen-Menü können Einstellungen für die verschiedenen Gerätefunktionen geändert werden.

Außerdem können Kopiermodus-Einstellungen für PS/PCL-Druck und Speicher-Direktdruckt spezifiziert werden. Weitere Informationen finden Sie unter ["PS/PCL-Druck-Menü" auf Seite 57](#page-68-0) und "Speicherdruck-Menü" auf [Seite 89.](#page-100-0)

## **Einstellungen-Menü**

Aus diesem Menü können verschiedene Geräte-Einstellungen geändert werden. Das Einstellungen-Menü ist strukturiert wie unten gezeigt.

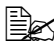

" *Um zum vorherigen Bildschirm im Einstellungen-Menü zurückzuschalten, drücken Sie die Taste* **Zurück***. (Wenn die Taste*  **Zurück** *gedrückt wird, während Einstellungen spezifiziert werden, werden diese Einstellungen nicht gespeichert.)*

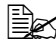

" *Auf das Admin.Management-Menü kann nur vom Administrator zugegriffen werden. Zum Anzeigen der Einstellungen für dieses Menü wählen Sie Admin. Management, verwenden das Tastenfeld zur Eingabe des 6-stelligen Administrator-Zugangscodes (Standard: 000000) und drücken dann die Taste* **Select***.*

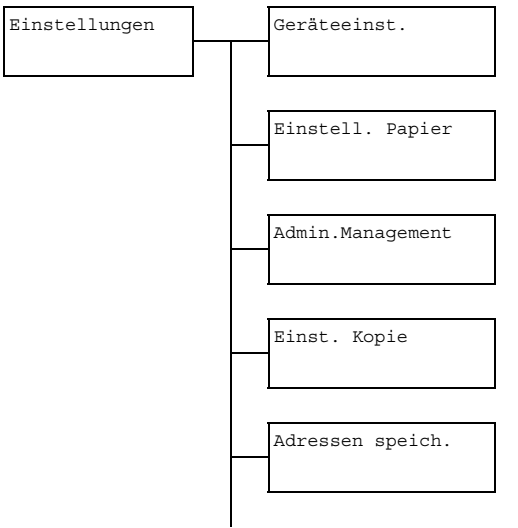

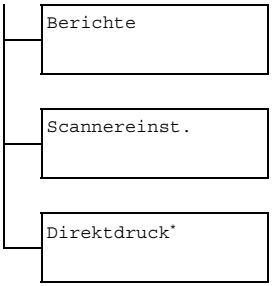

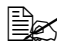

" \* *Dieses Menüelement erscheint, wenn Admin.Management/ Kamera-Direkt auf Aktiviert gestellt ist.*

# **Geräteeinst.-Menü**

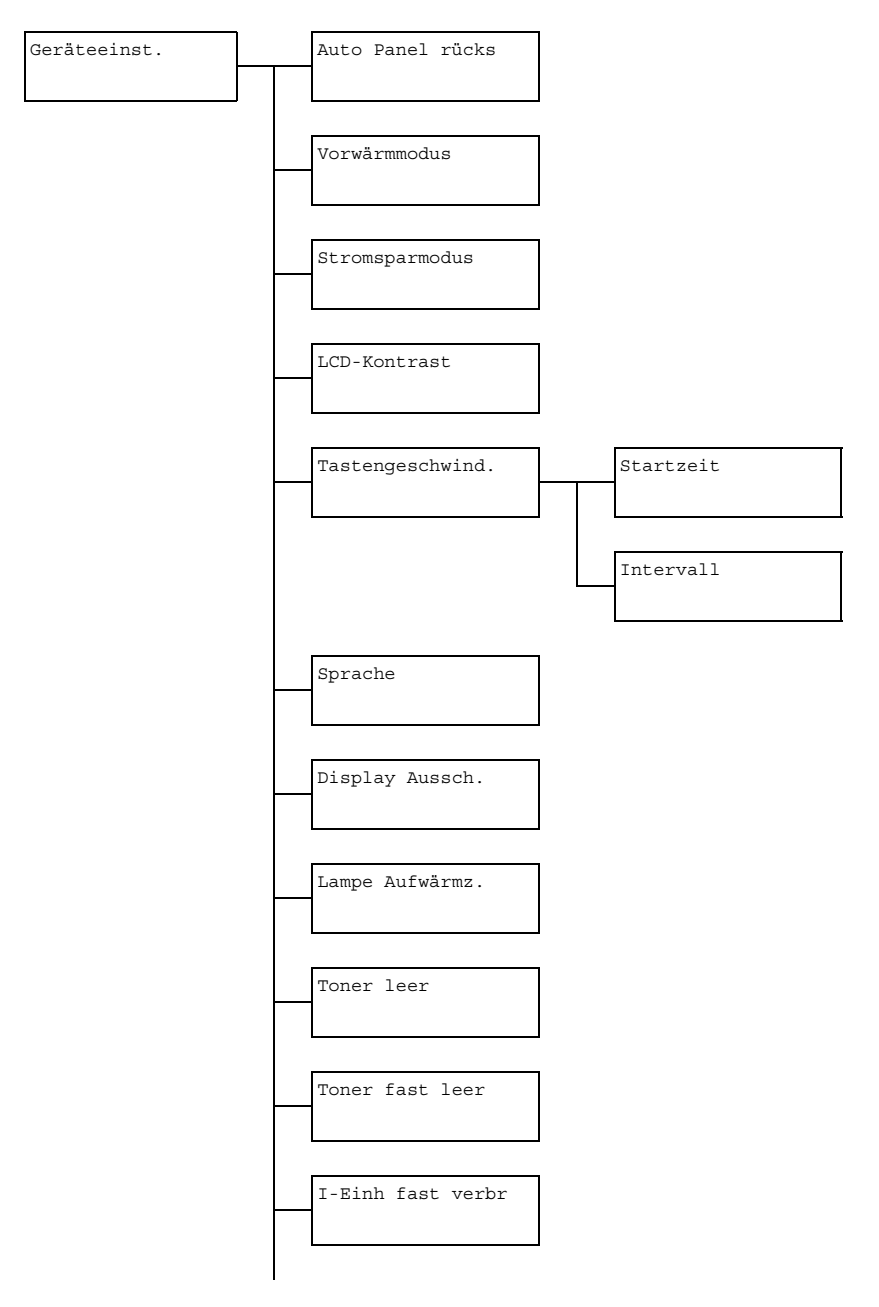

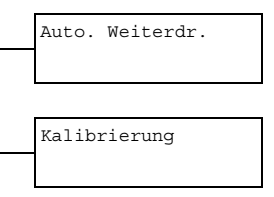

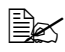

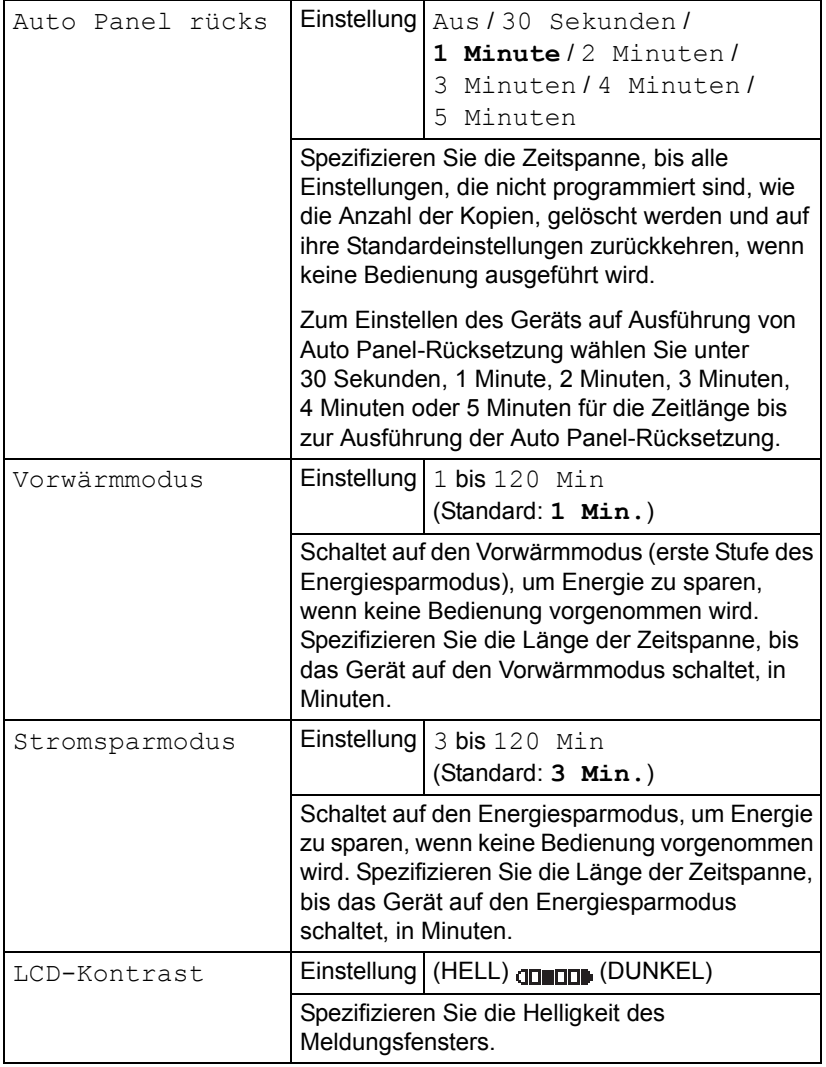

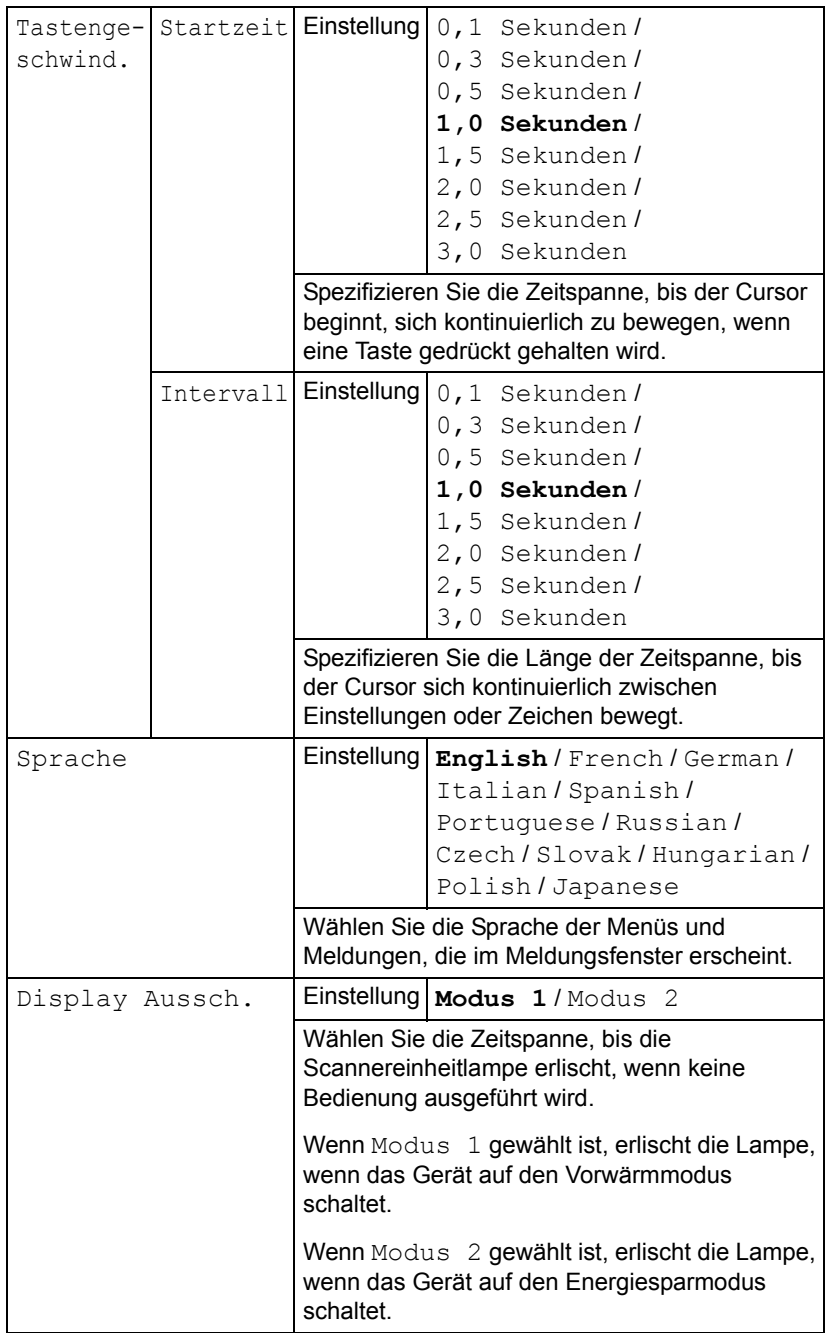

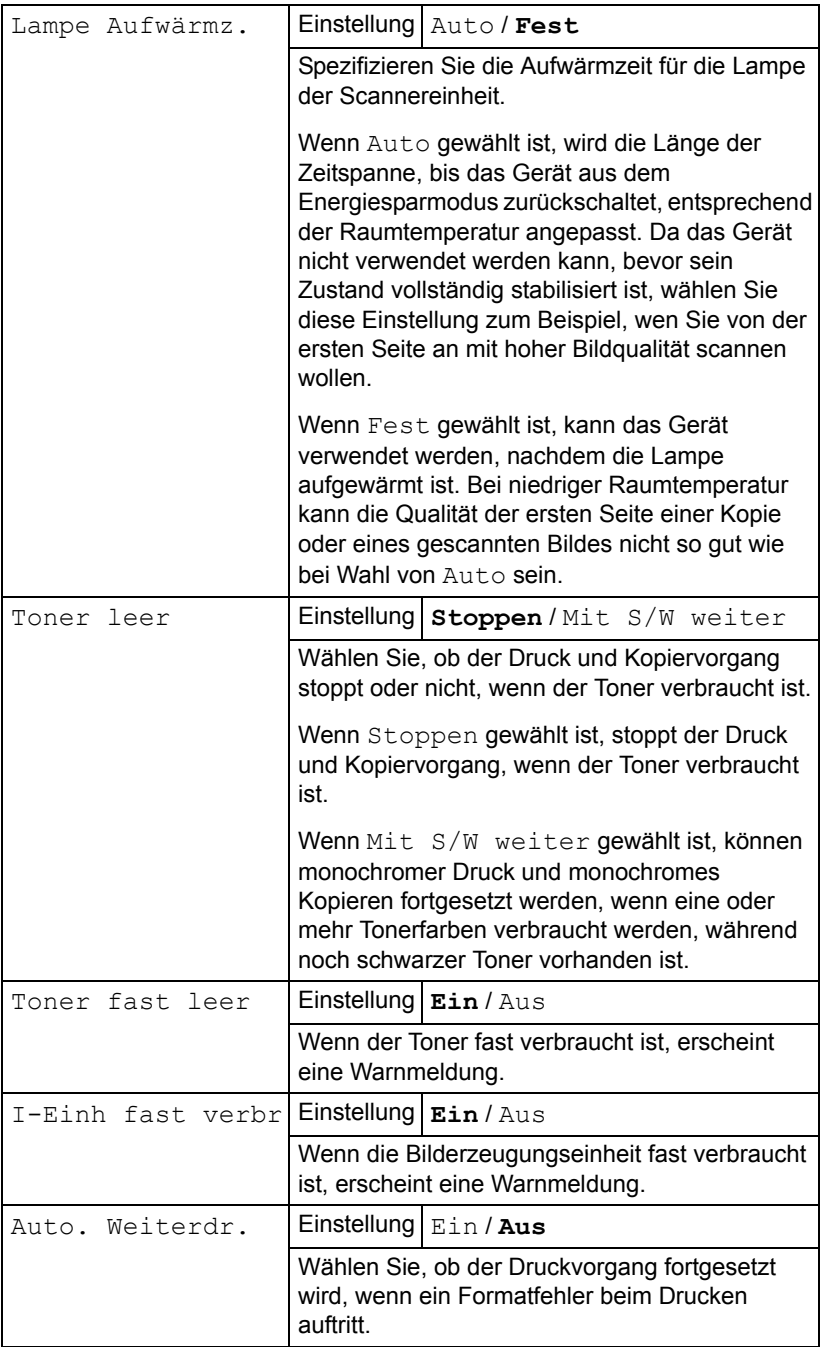

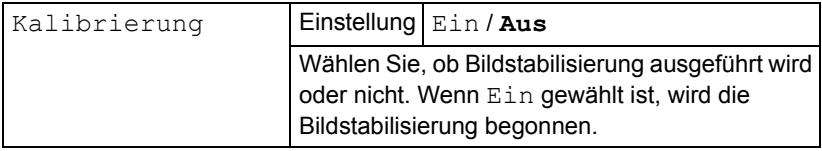

# **Einstell. Papier-Menü**

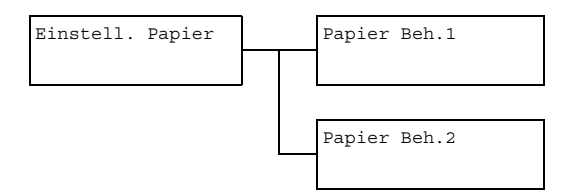

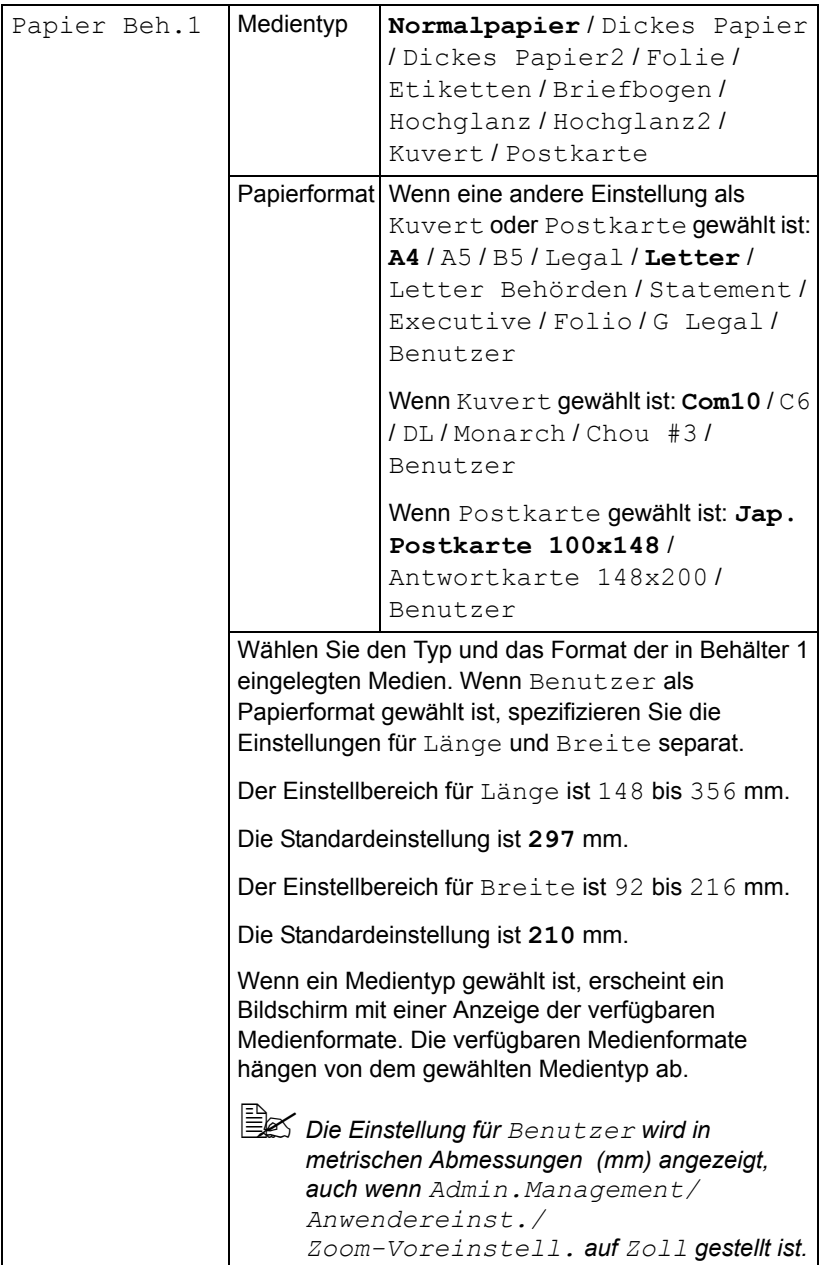

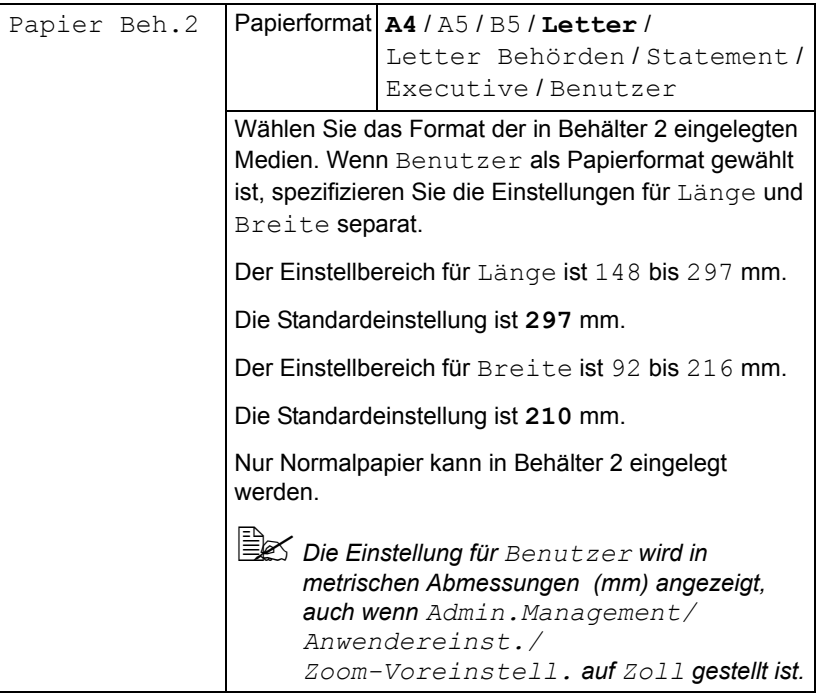

### **Admin.Management-Menü**

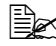

" *Auf das Admin.Management-Menü kann nur vom Administrator zugegriffen werden. Zum Anzeigen der Einstellungen für dieses Menü wählen Sie Admin. Management, verwenden das Tastenfeld zur Eingabe des 6-stelligen Administrator-Zugangscodes (Standard: 000000) und drücken dann die Taste* **Select***.*

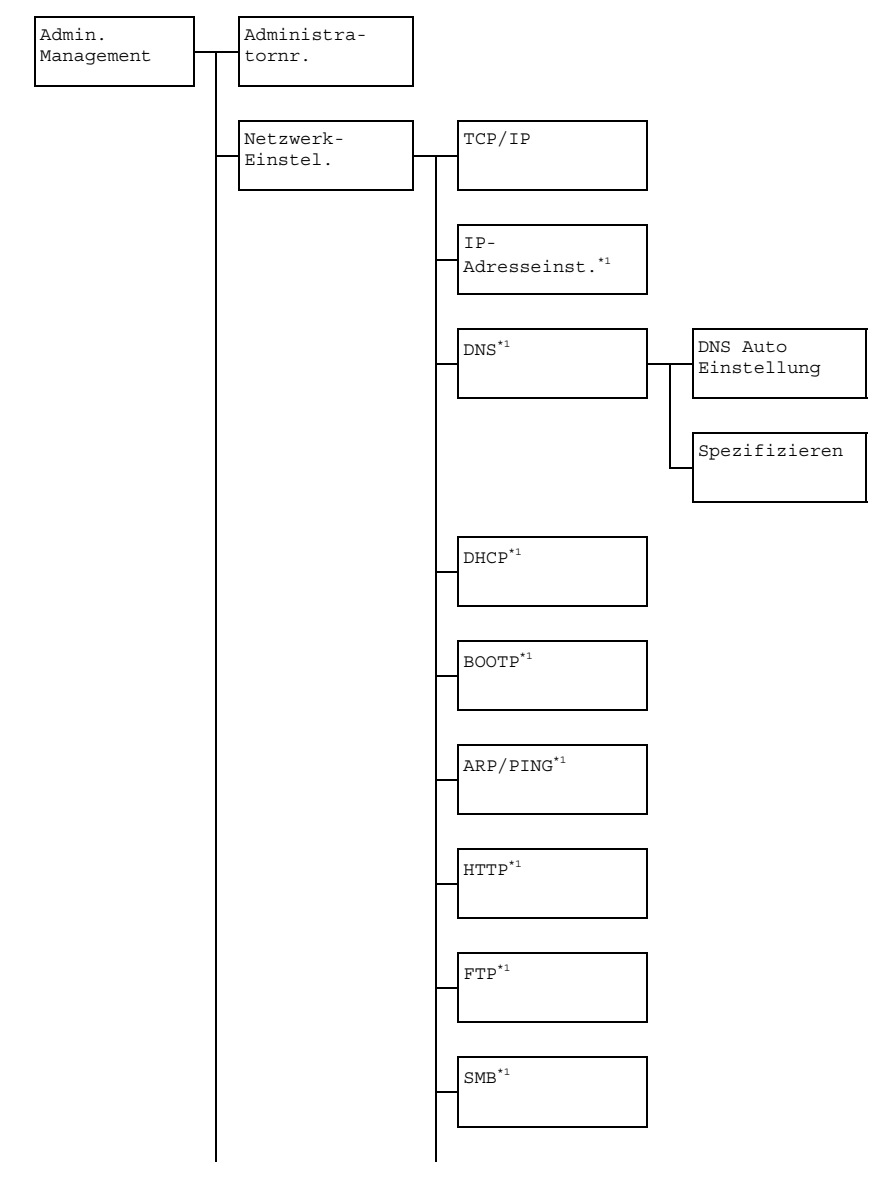

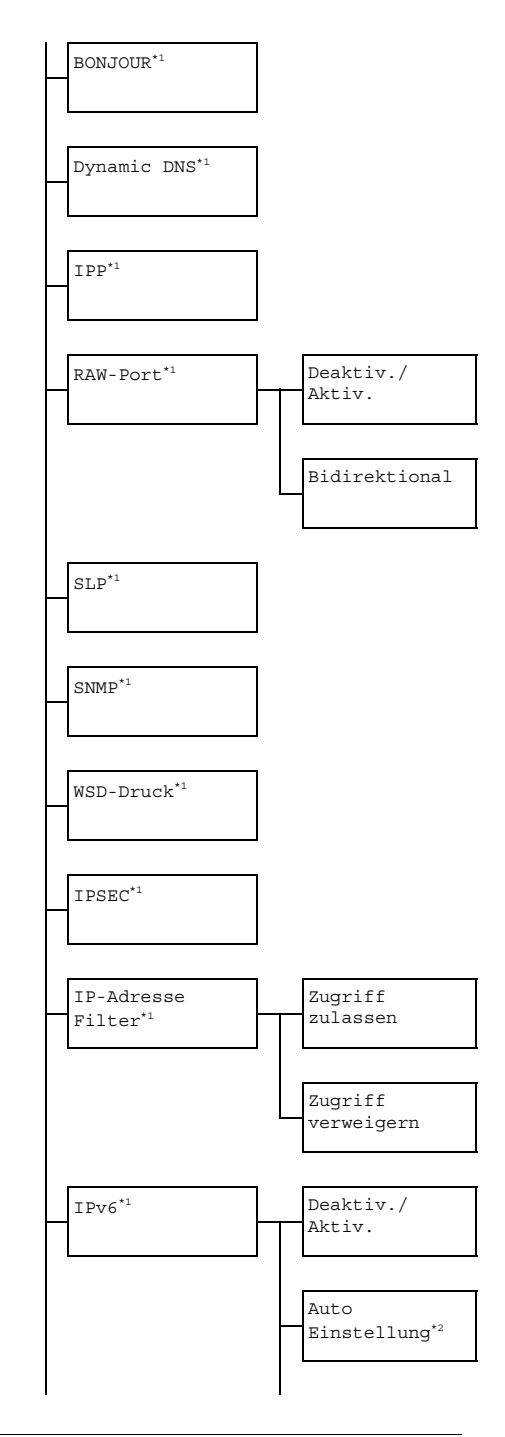

*36 Konfigurationsmenü-Übersicht*

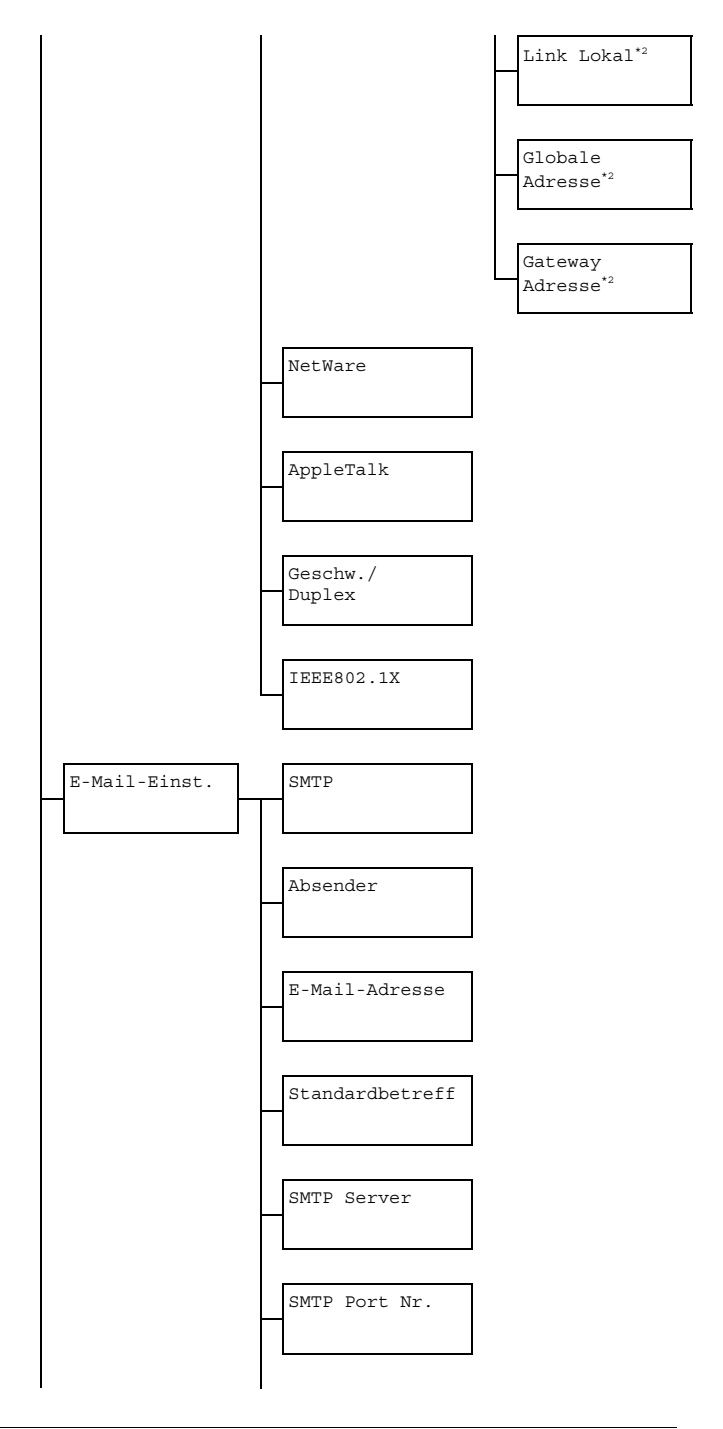

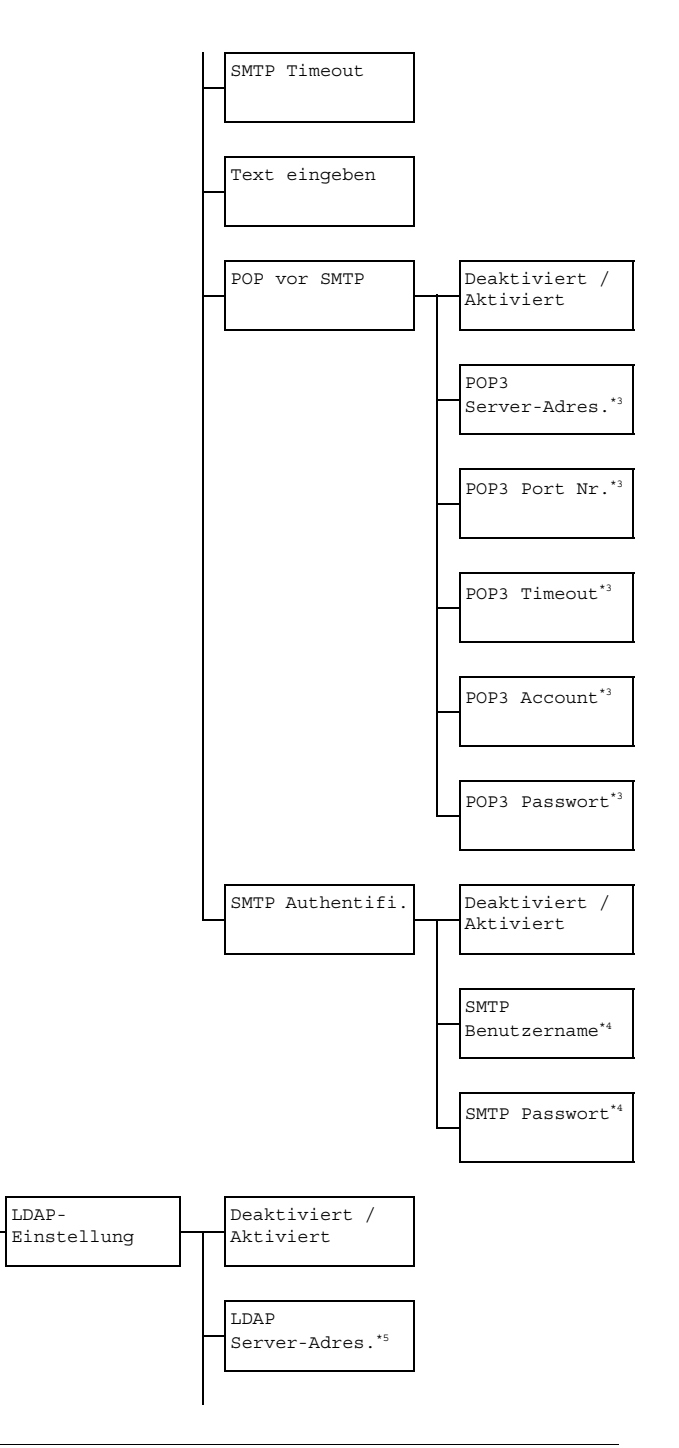

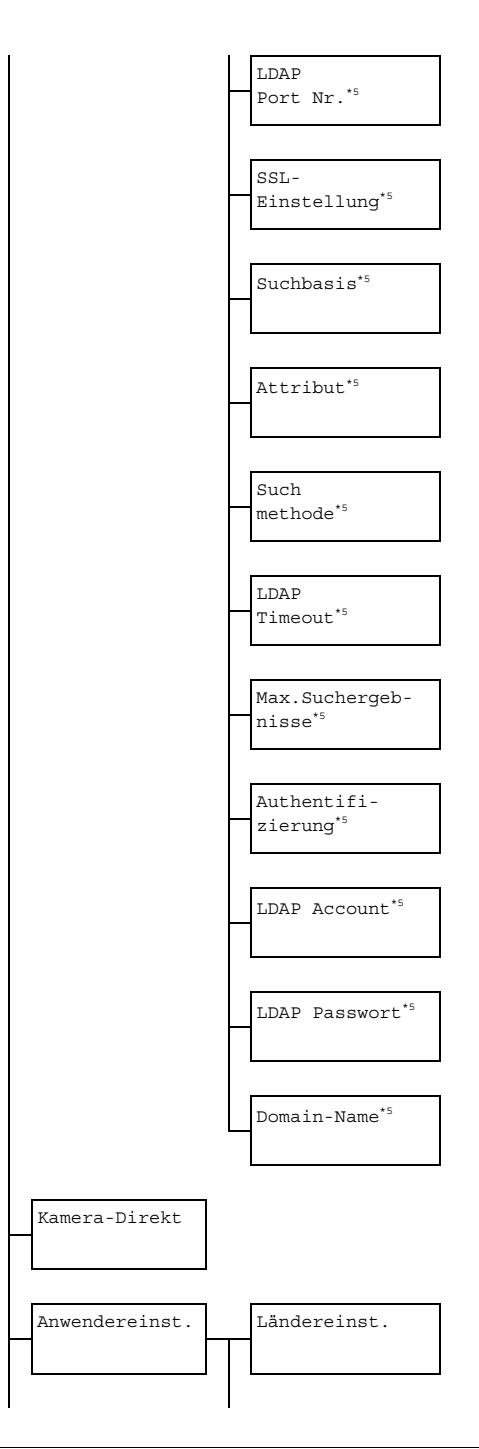

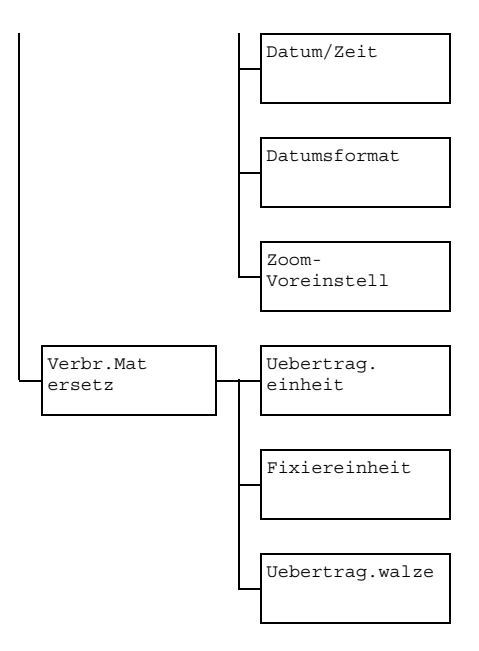

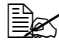

" *\*1 Dieses Menüelement erscheint, wenn Admin.Management/ Netzwerk-Einstel./TCP/IP auf Aktiviert gestellt ist. \*2 Dieses Menüelement erscheint, wenn Admin.Management/ Netzwerk-Einstel./IPv6/Deaktiviert/Aktiviert auf Aktiviert gestellt ist.*

*\*3 Dieses Menüelement erscheint, wenn Admin.Management/ E-Mail-Einst./POP vor SMTP/Deaktiviert/ Aktiviert auf Aktiviert gestellt ist.*

*\*4 Dieses Menüelement erscheint, wenn Admin.Management/ E-Mail-Einst./SMTP Authentifi./Deaktiviert/ Aktiviert auf Aktiviert gestellt ist.*

*\*5 Dieses Menüelement erscheint, wenn Admin.Management/ LDAP-Einstel./Deaktiviert/Aktiviert auf Aktiviert gestellt ist.*

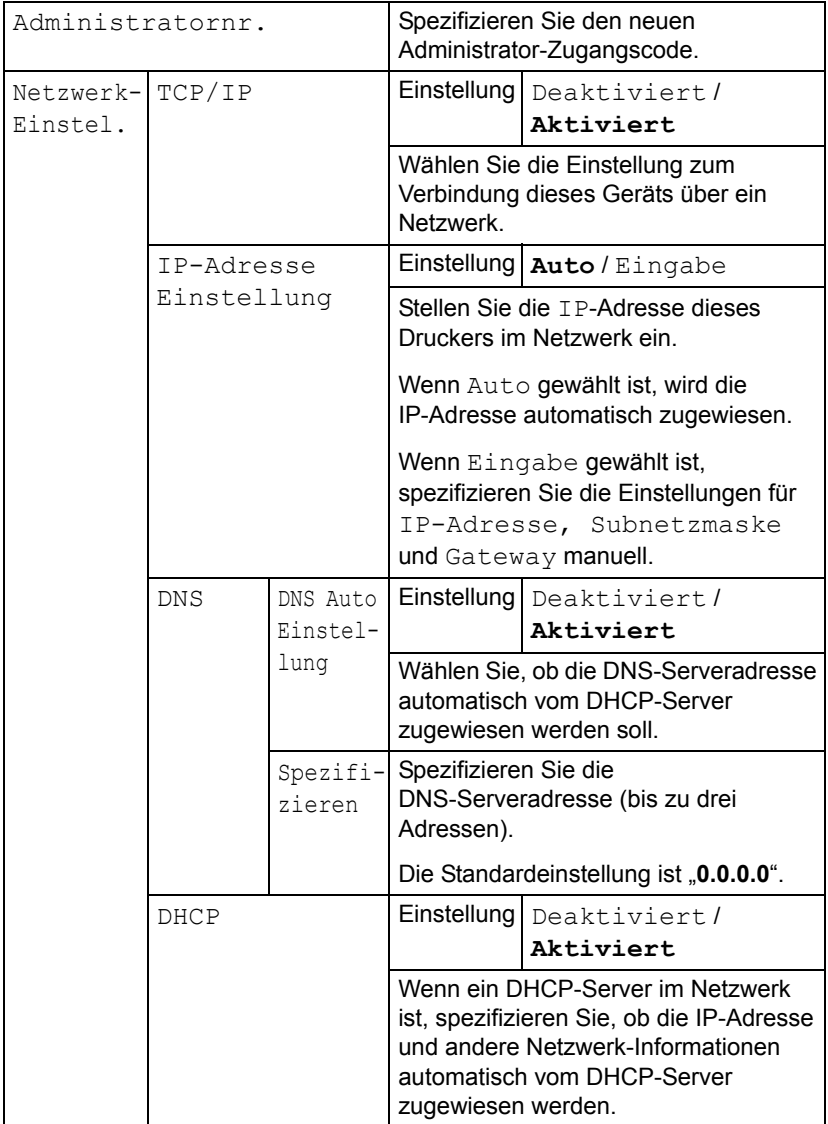

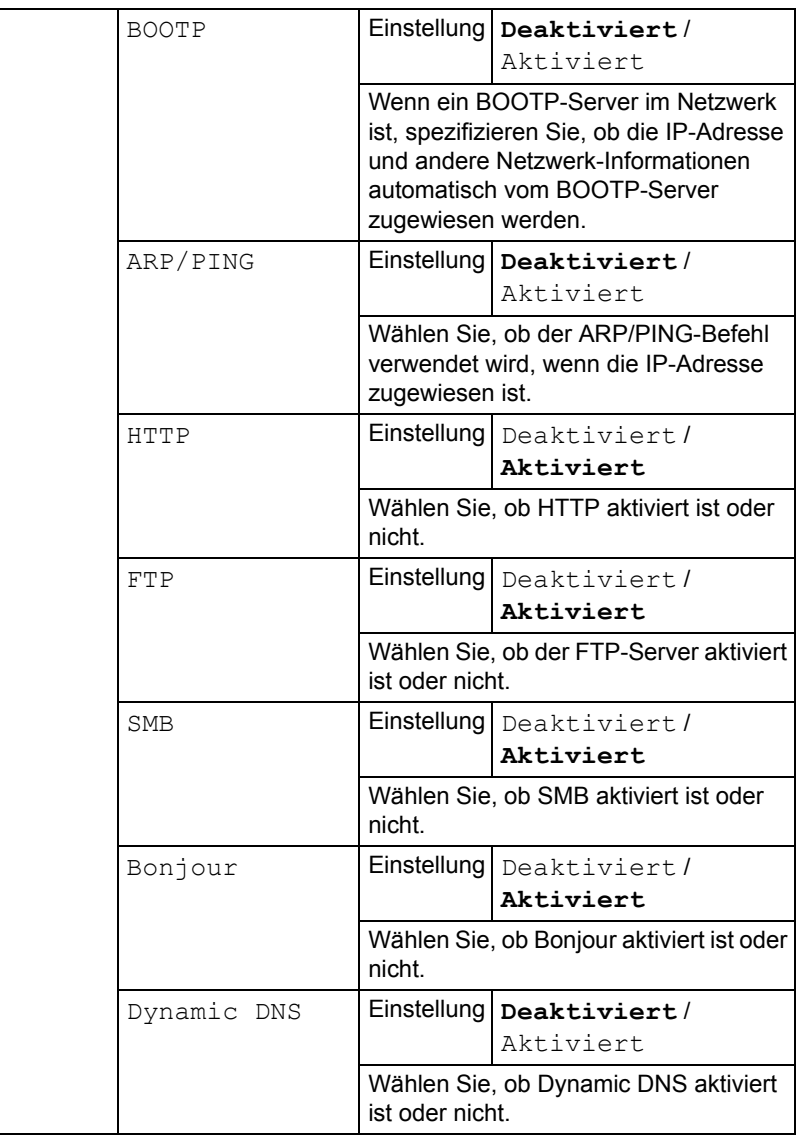

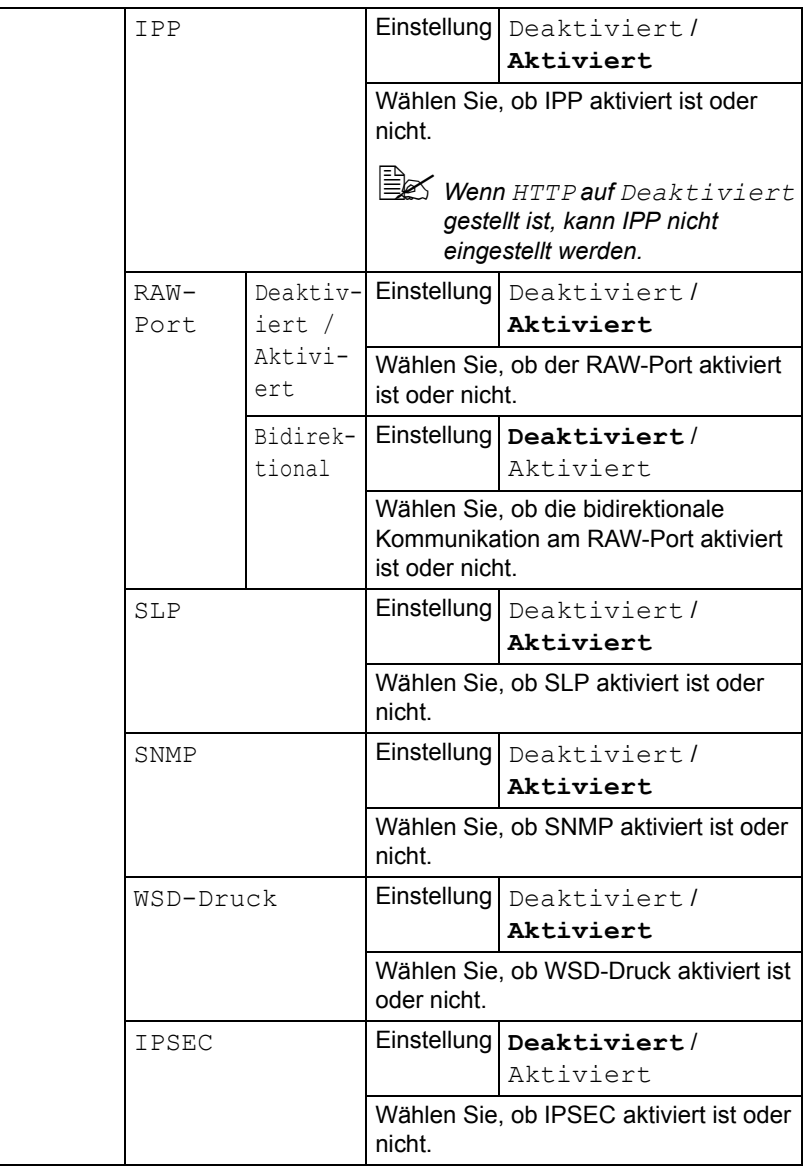

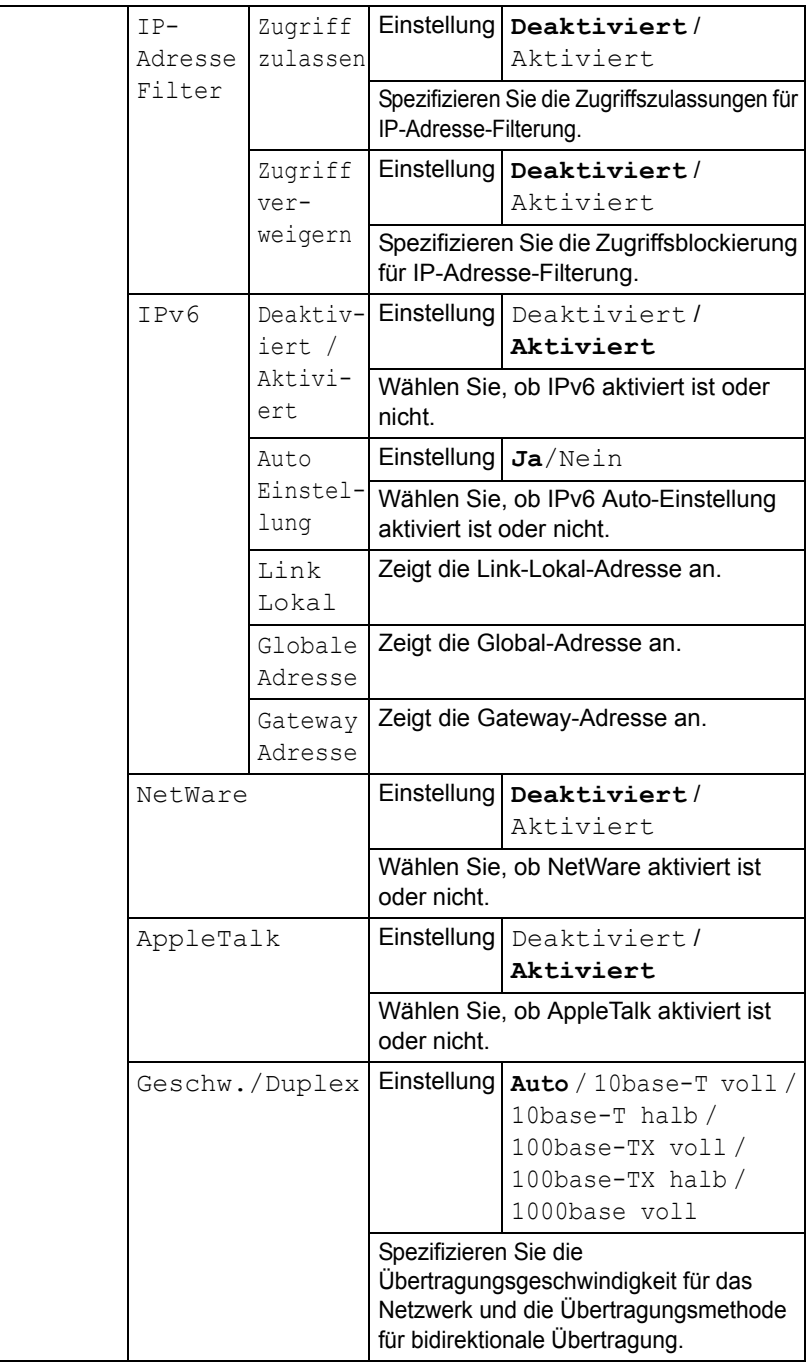

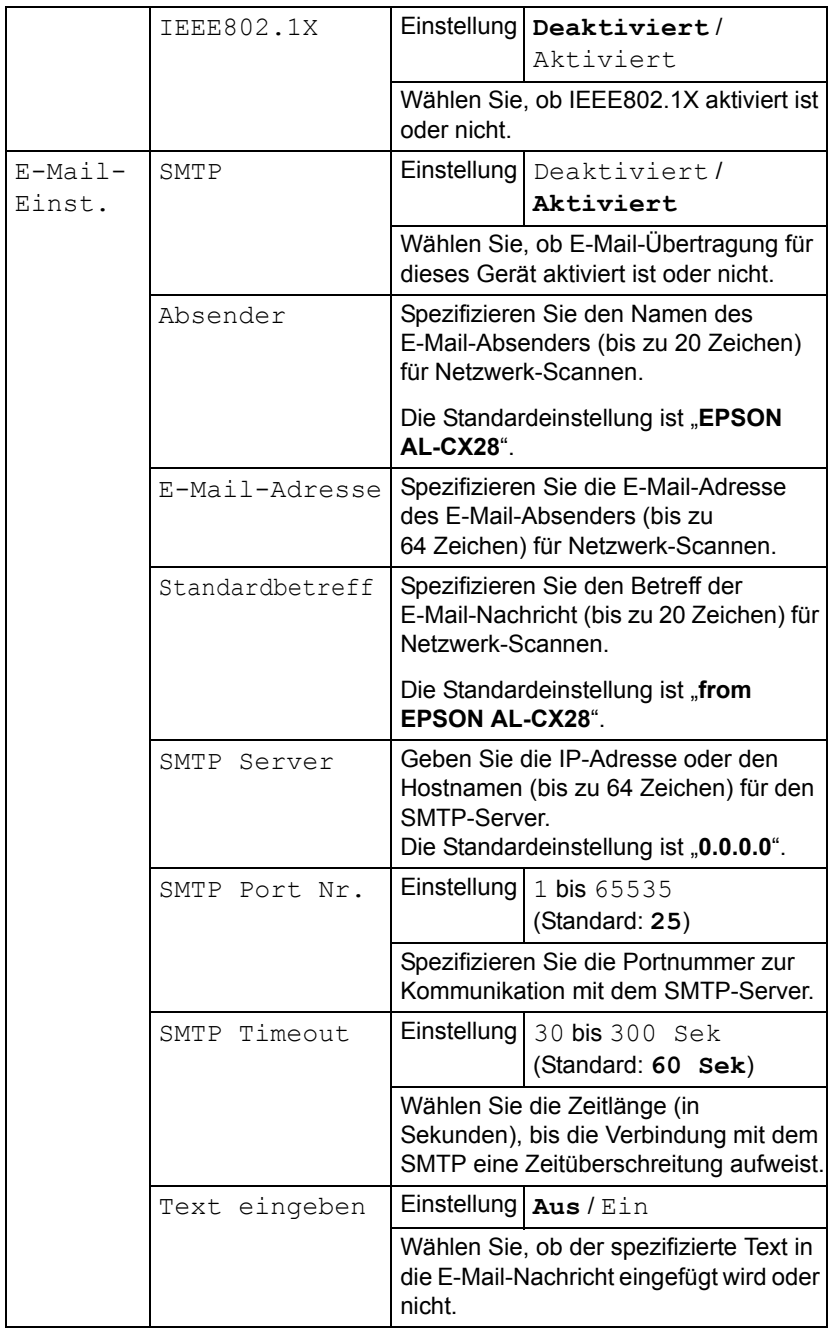

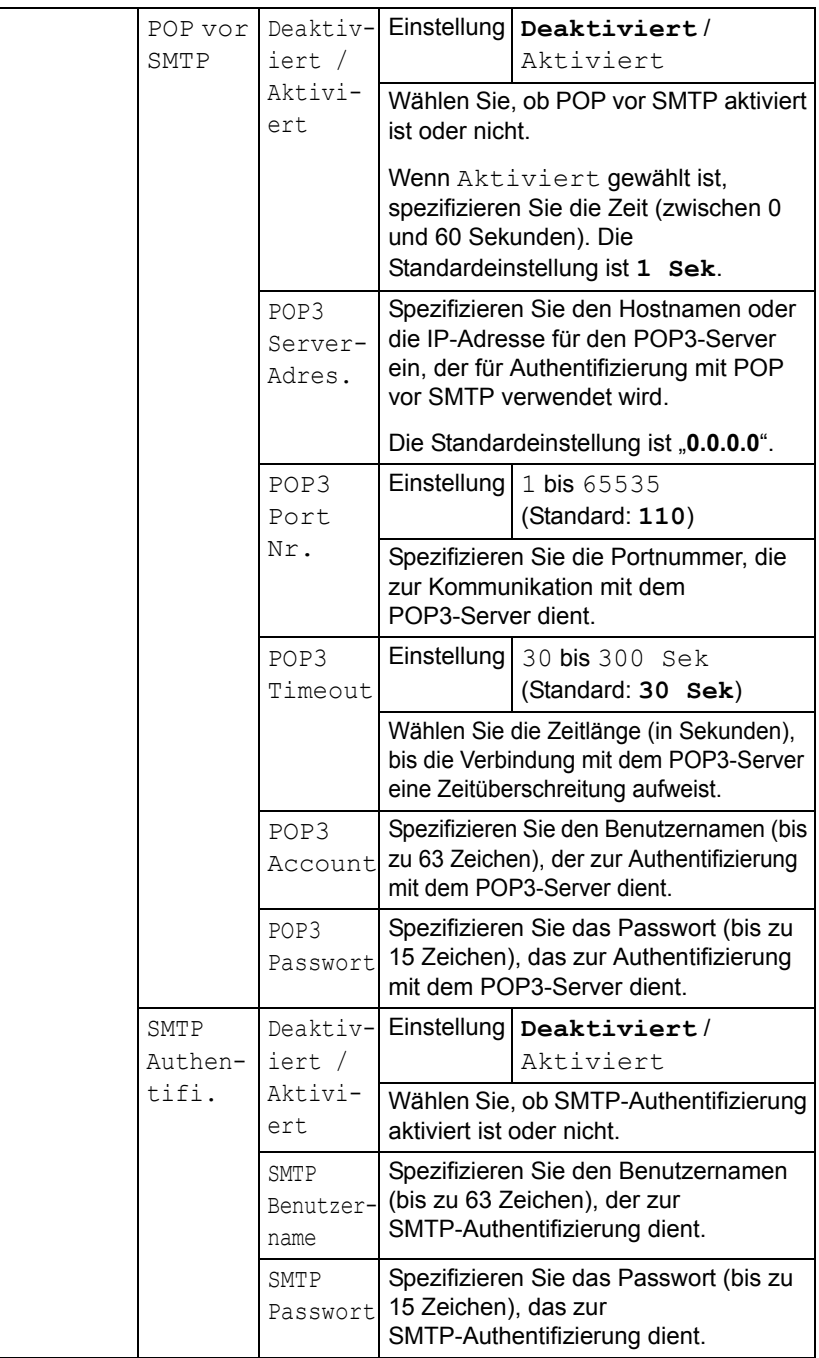

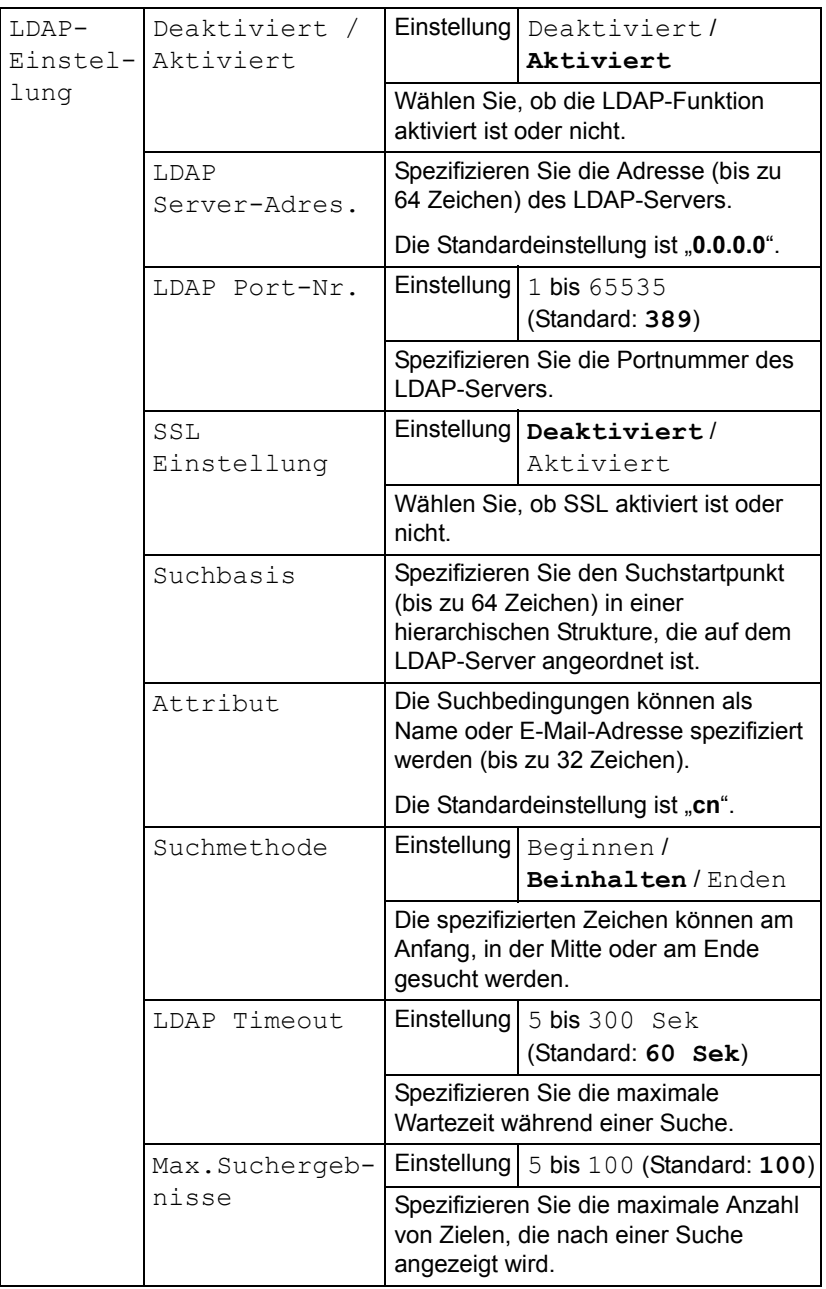

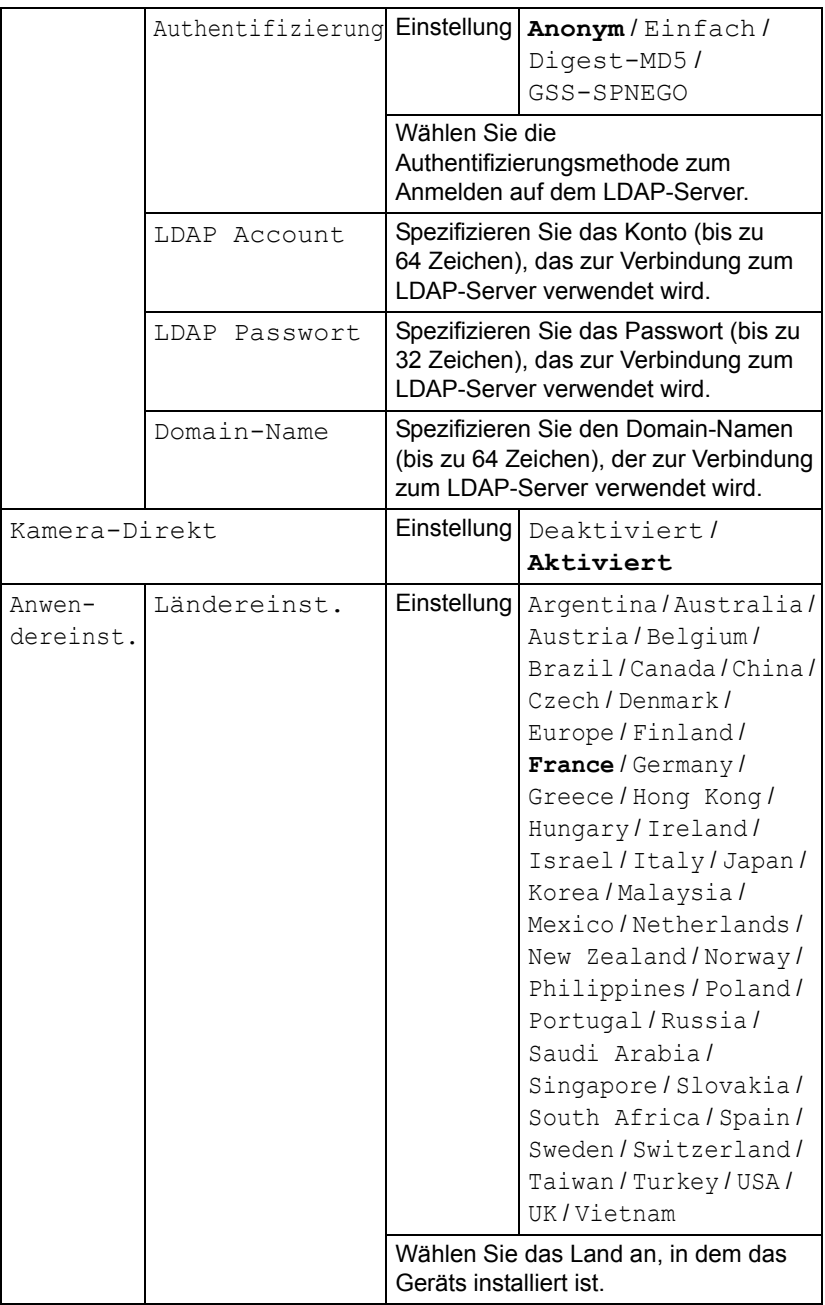

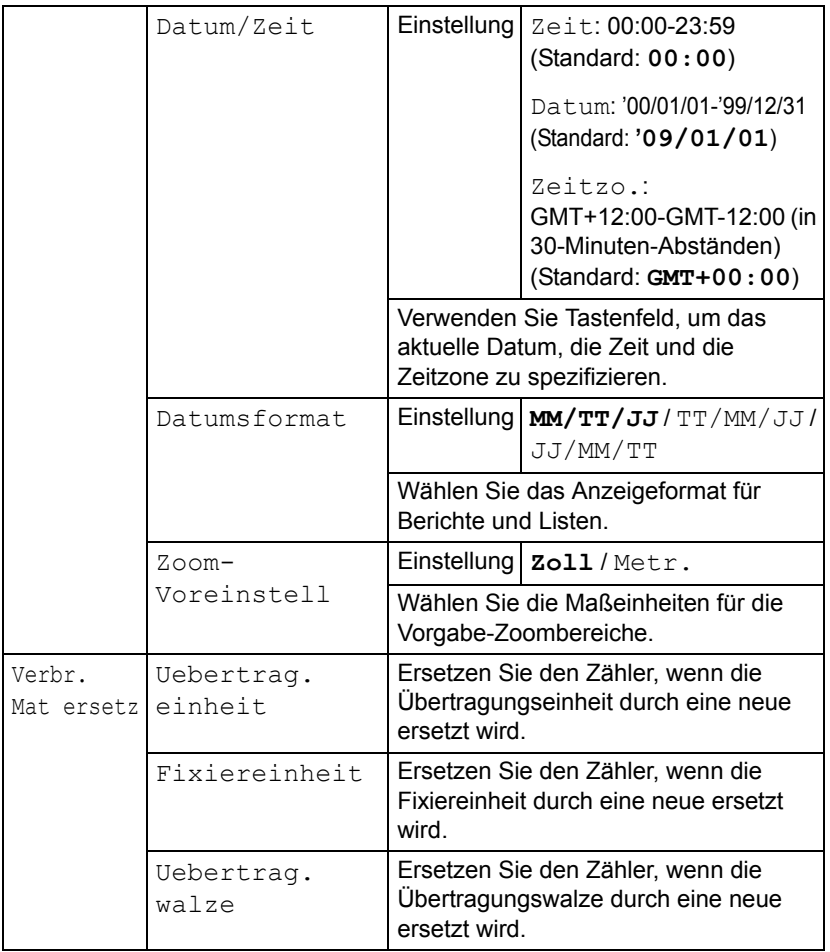

# **Einst. Kopie-Menü**

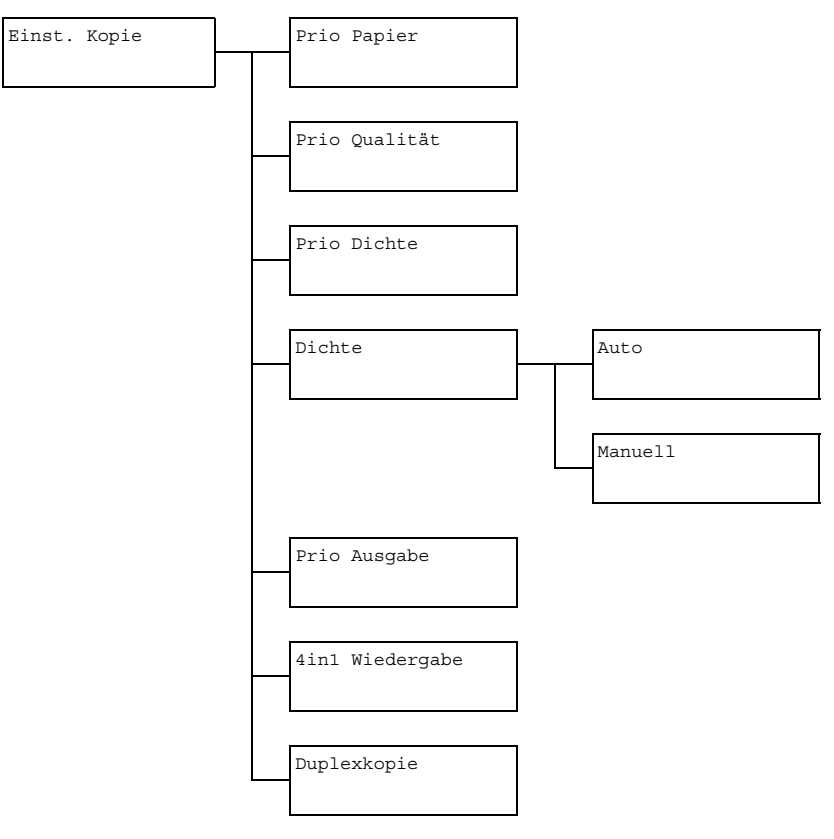

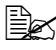

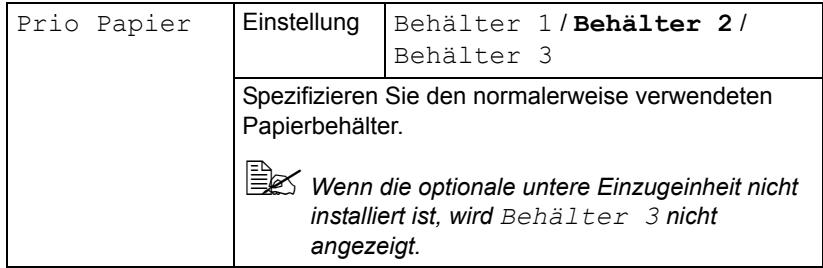

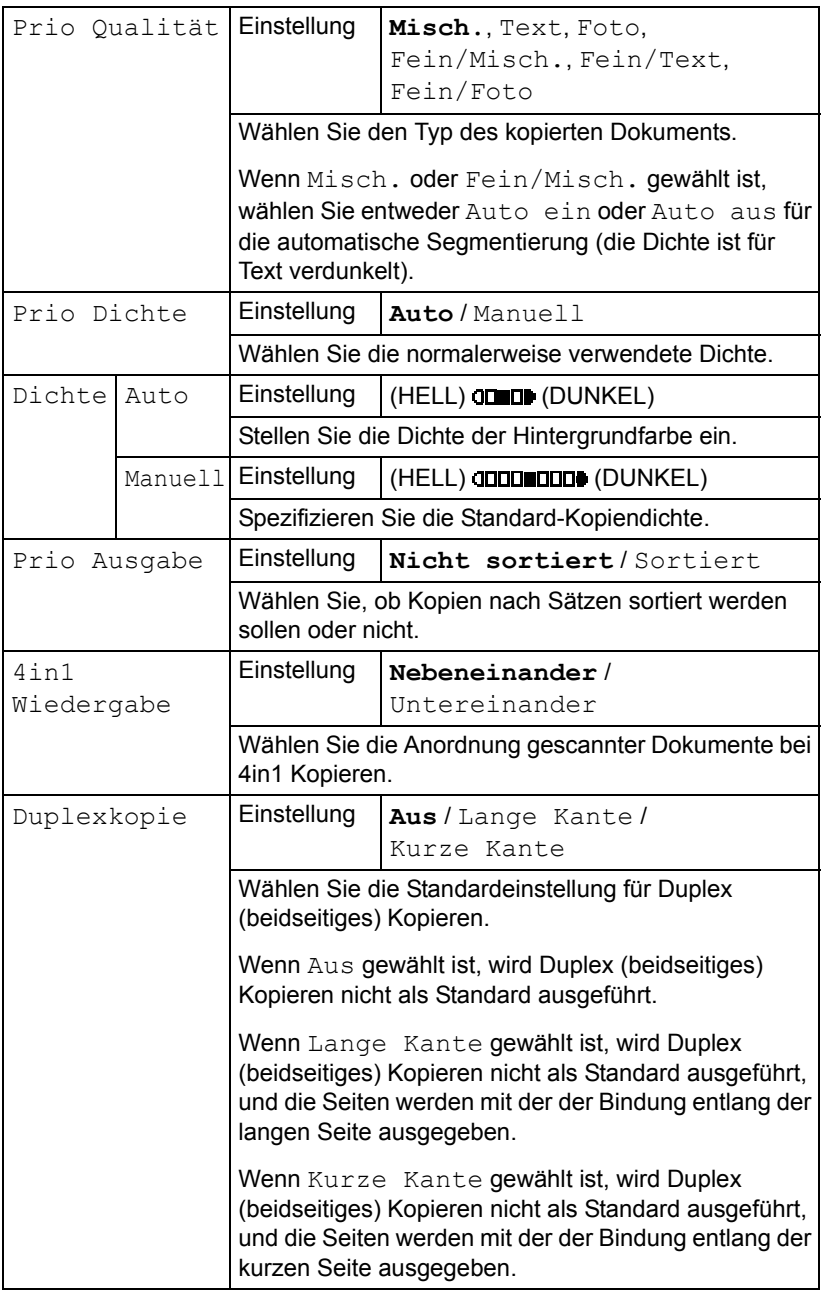

# **Adressen speich.-Menü**

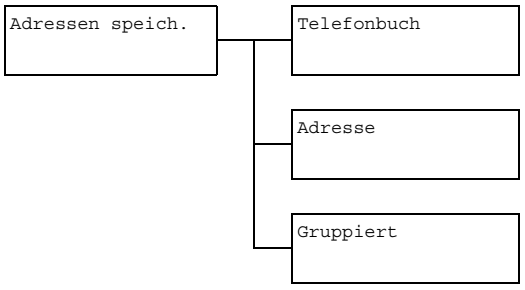

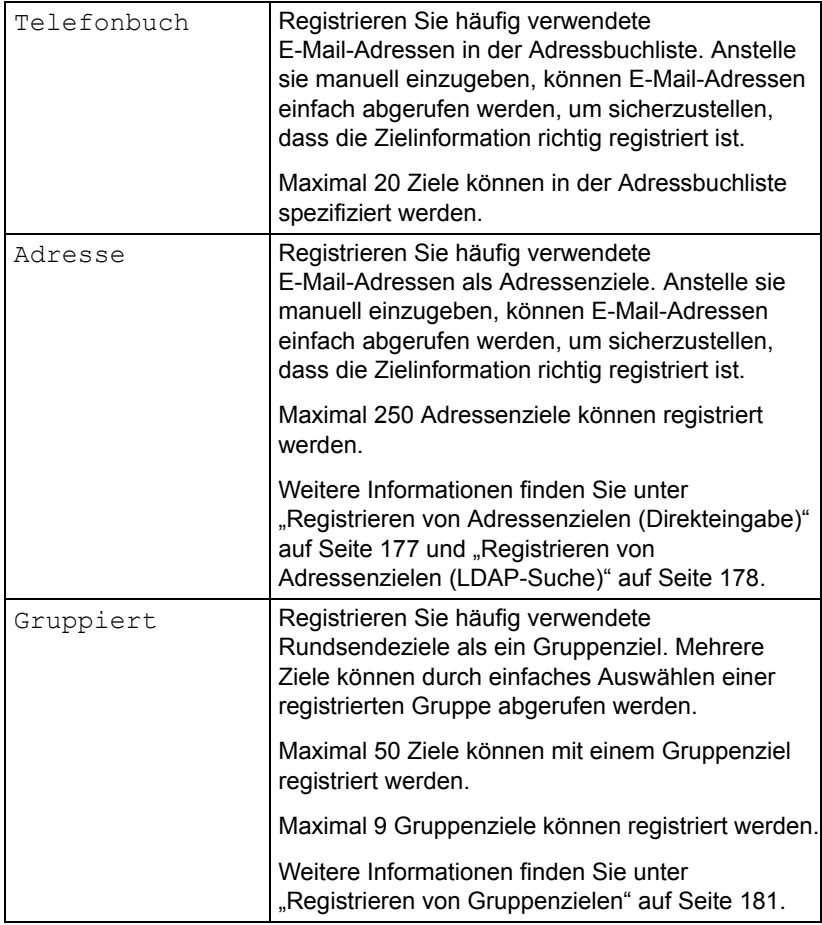

### **Berichte-Menü**

Berichte Sendebericht

Standardeinstellungen des Herstellers sind in Fettdruck dargestellt.

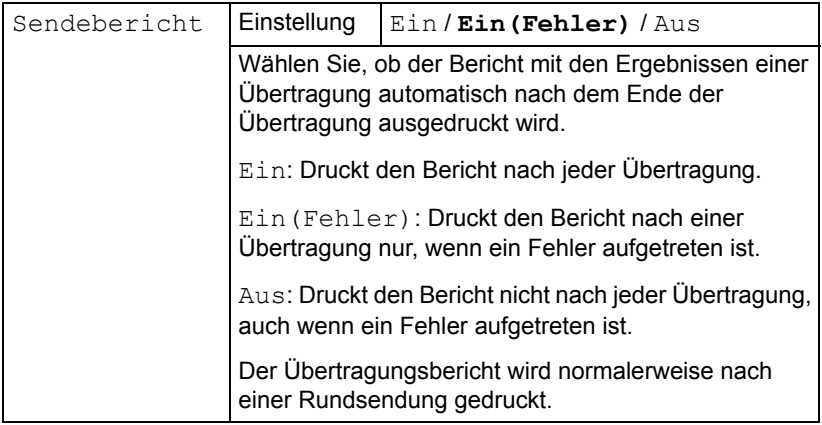

## **Scannereinst.-Menü**

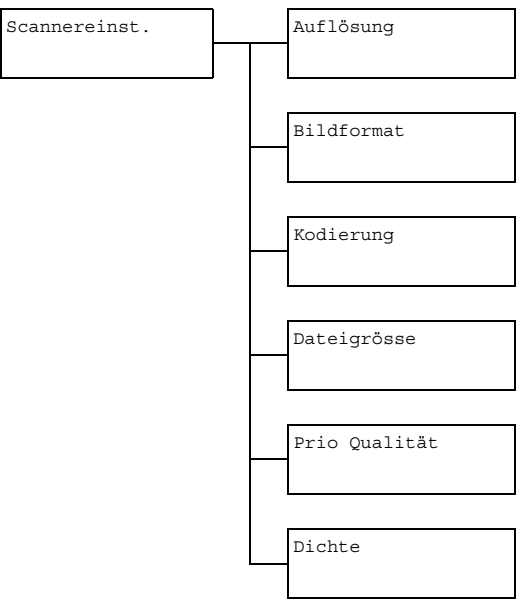

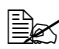

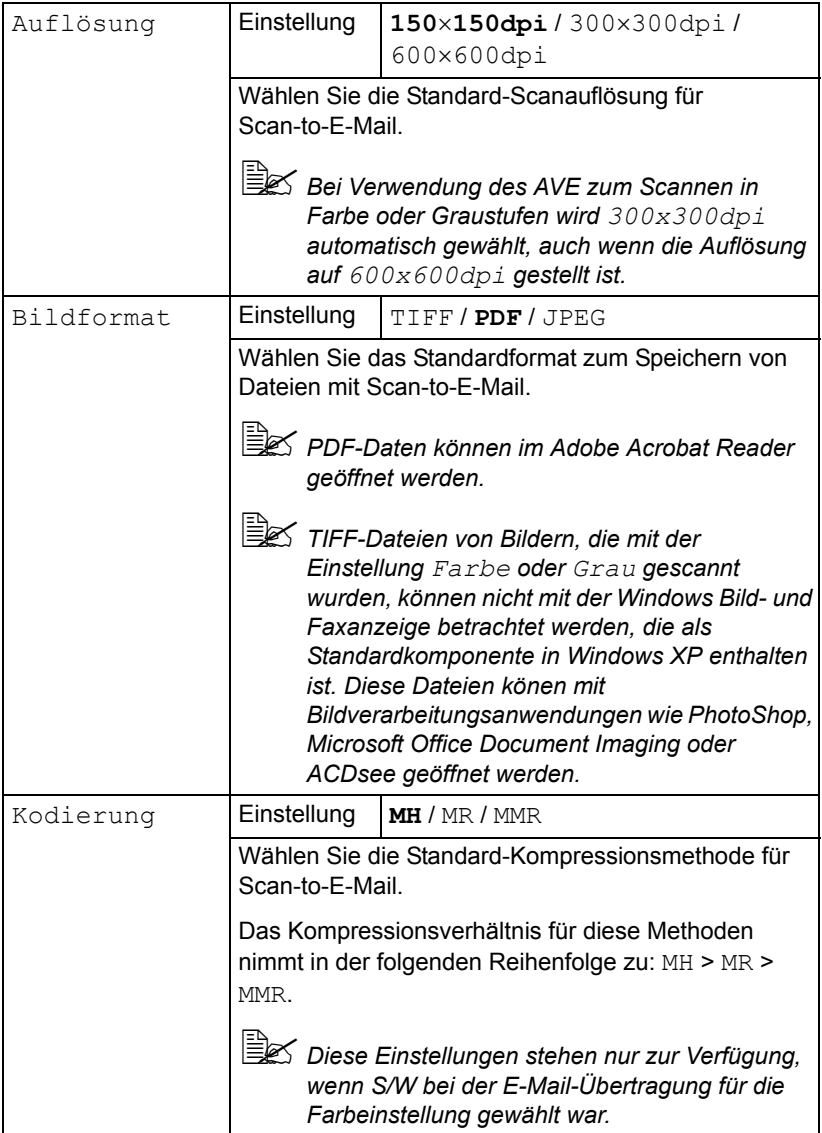

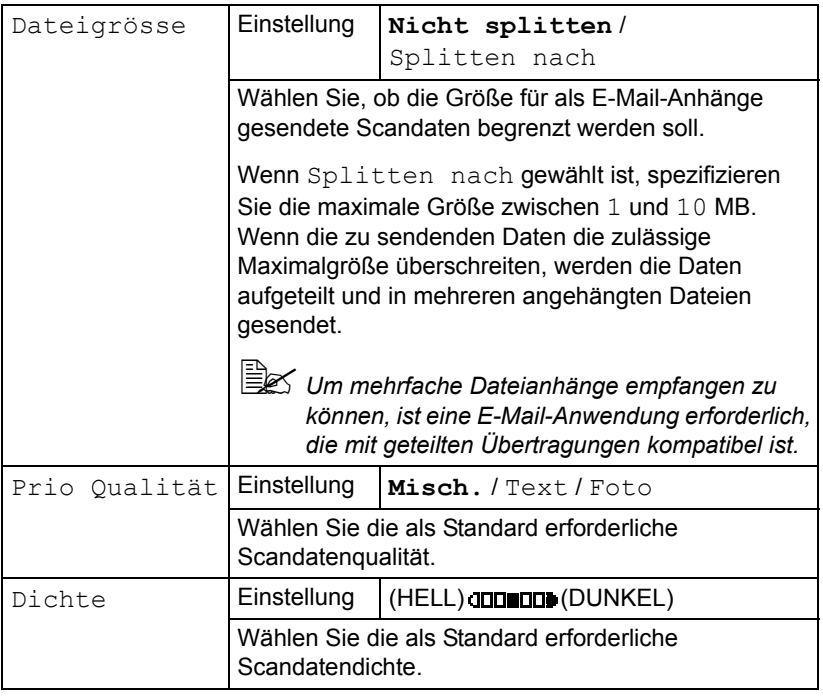

# **Direktdruck-Menü**

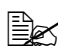

" *Dieses Menüelement erscheint, wenn Einstellungen/ Admin.Management/Kamera-Direkt auf Aktiviert gestellt ist.*

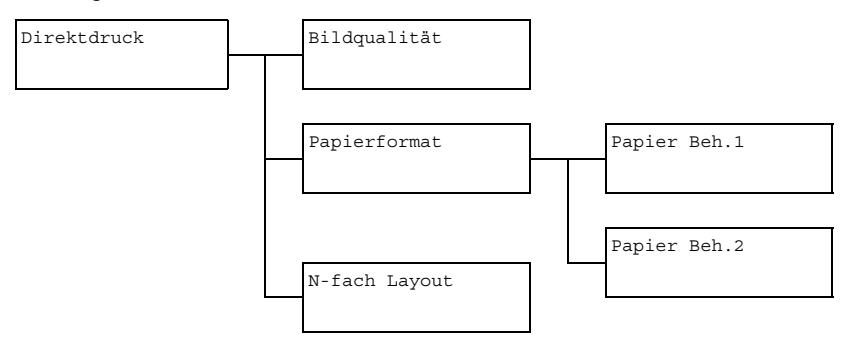

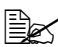

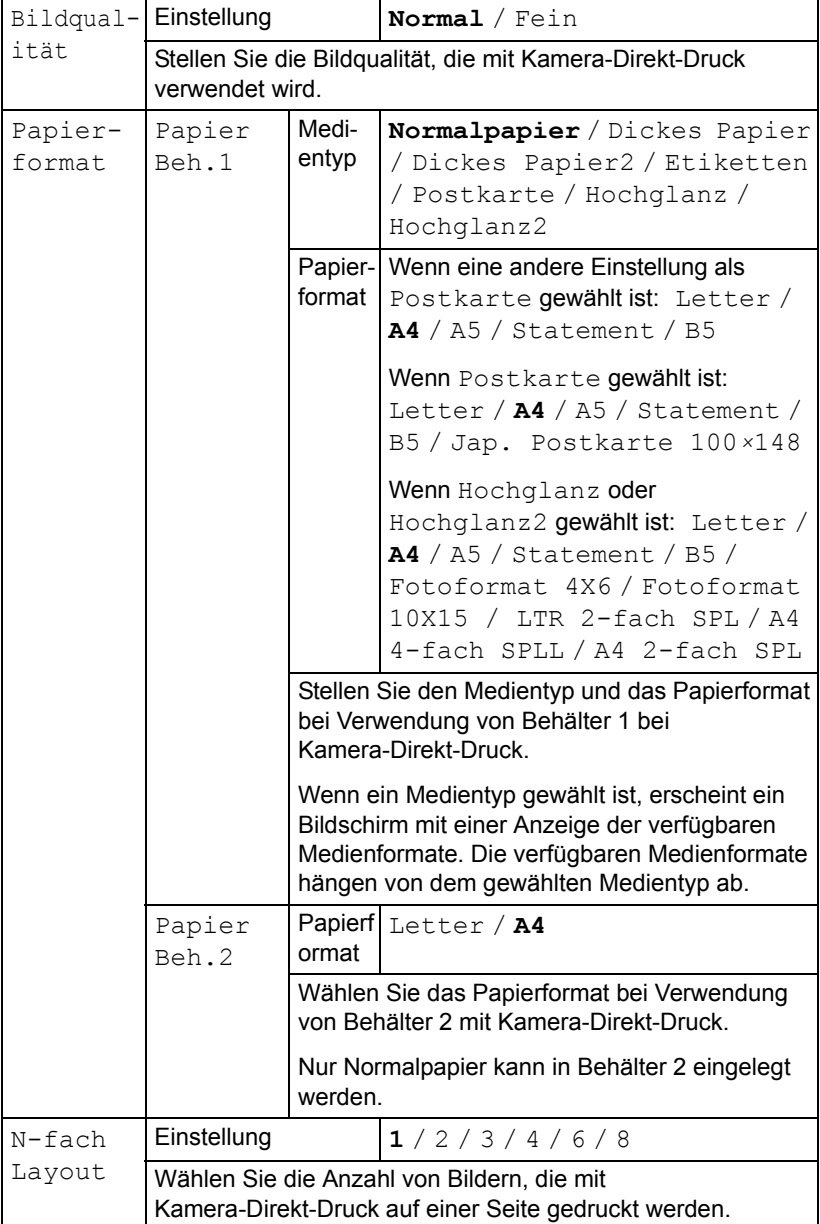

# <span id="page-68-0"></span>**PS/PCL-Druck-Menü**

Zur Anzeige des PS/PCL-Druck-Menüs wählen Sie PS/PCL-Druck im Hauptbildschirm (Kopiermodus) und drücken dann die Taste **Select**. Aus diesem Menü können Aufträge, die auf der Festplatte des Geräts (optional) gespeichert sind, gedruckt oder gelöscht werden, und verschiedene PS/ PCL-Druck-Einstellungen können geändert werden.

Das PS/PCL-Druck-Menü ist strukturiert wie unten gezeigt.

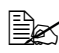

 $\mathbb{\tilde{P}}$  Um zum vorherigen Bildschirm im PS/PCL-Druck-Menü zurückzuschalten, *drücken Sie die Taste* **Zurück***. (Wenn die Taste* **Zurück** *gedrückt wird, während Einstellungen spezifiziert werden, werden diese Einstellungen nicht gespeichert.)*

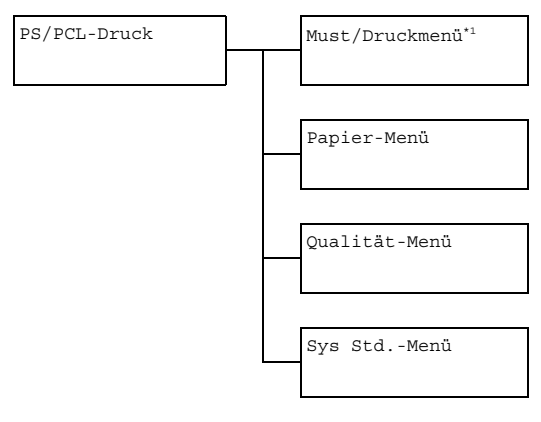

" *\*1 Dieses Menüelement erscheint nur, wenn ein optionales Festplattenlaufwerk installiert ist.*

### **Must./Druck-Menü**

Aus diesem Menü können Aufträge, die auf der Festplatte des Geräts (optional) gespeichert sind, gedruckt oder gelöscht werden.

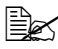

" *Dieses Menüelement erscheint nur, wenn ein optionales Festplattenlaufwerk installiert ist.*

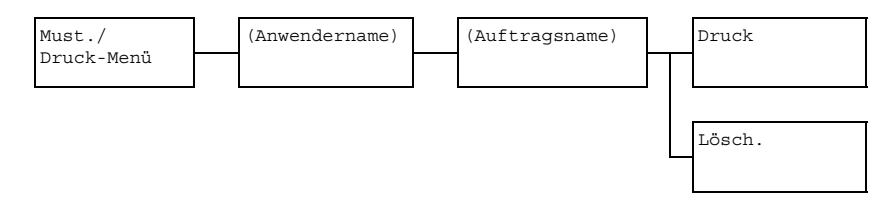

Wenn keine Aufträge auf der Festplatte gespeichert sind, erscheint die *Meldung* Kein Speich Job*, wenn das* Must/Druck-Menü *gewählt ist.*

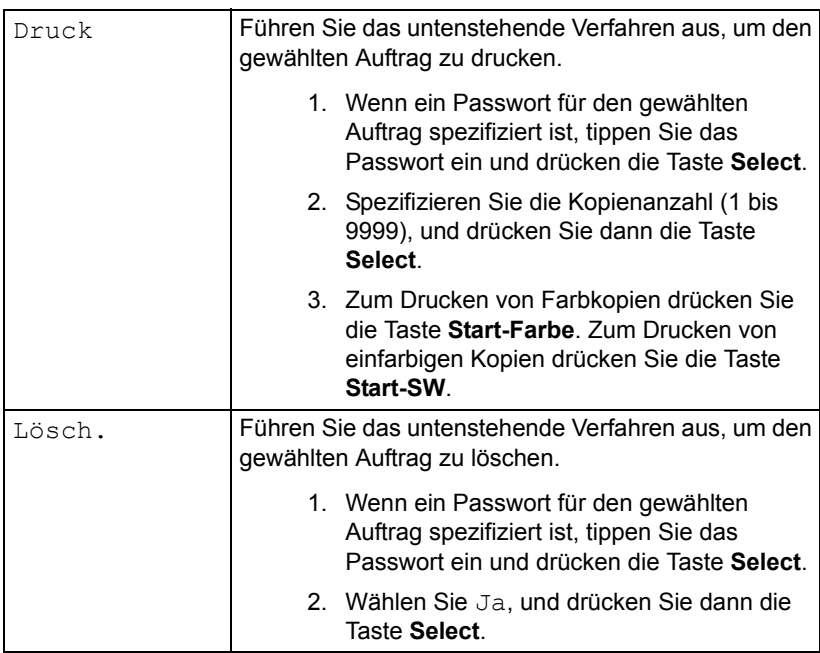

# **Papier-Menü**

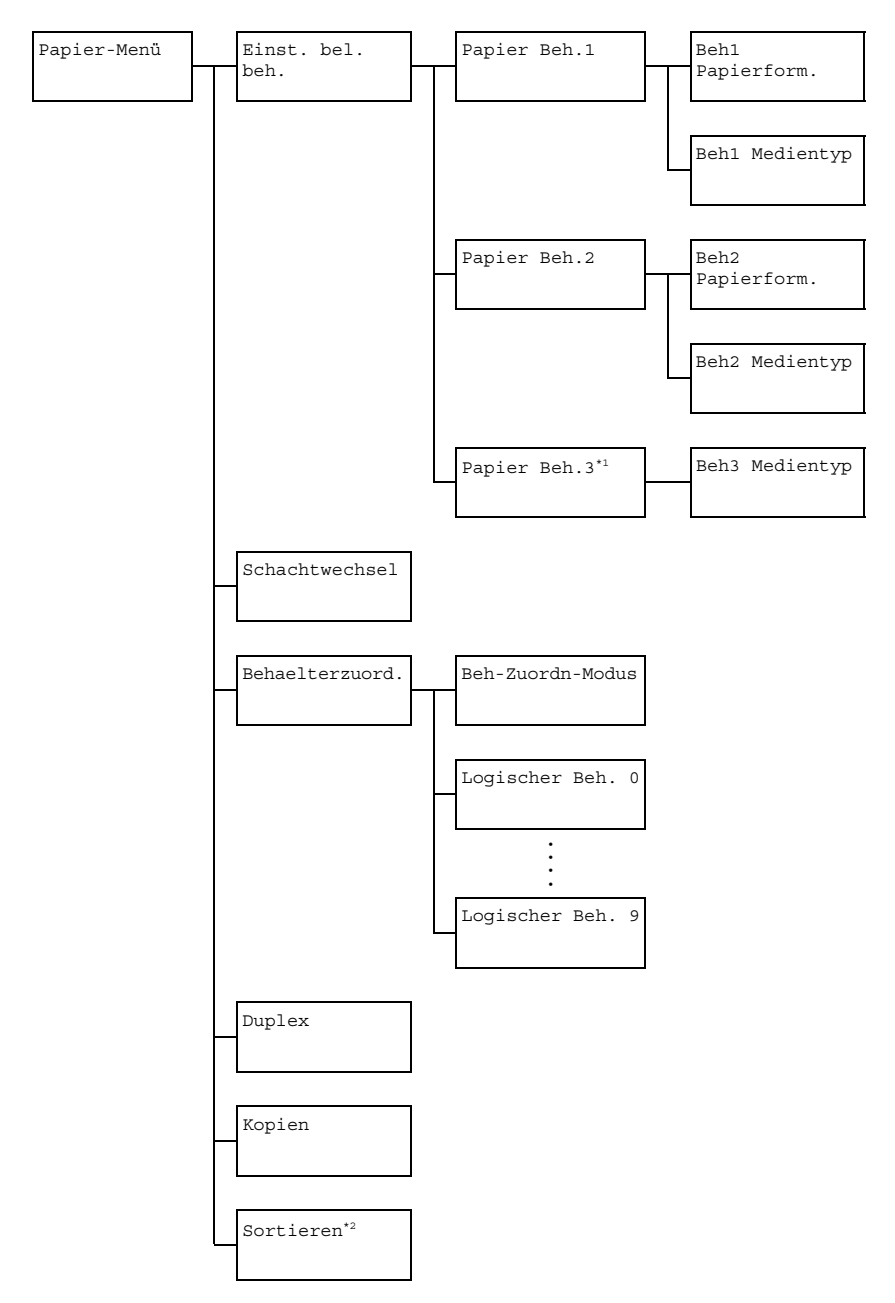

" *\*1 Dieses Menüelement erscheint nur, wenn die optionale untere Einzugeinheit installiert ist.*

*\*2 Dieses Menüelement erscheint nur, wenn ein optionales Festplattenlaufwerk installiert ist.*

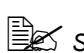

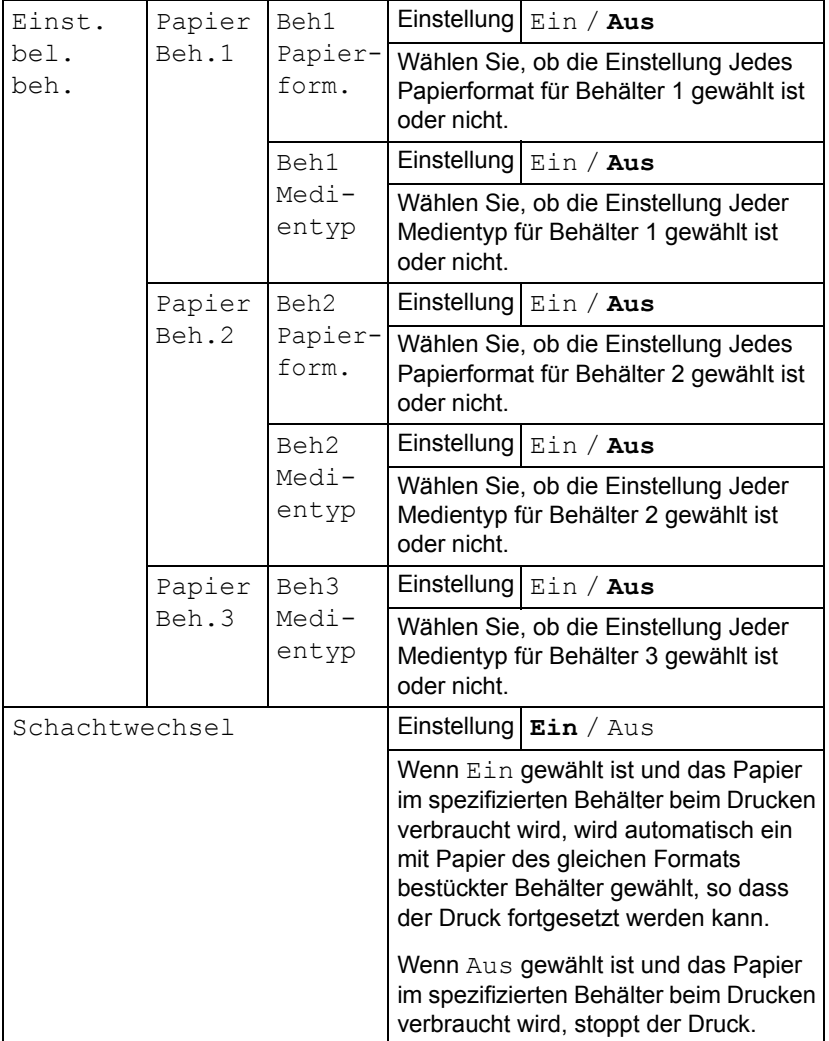
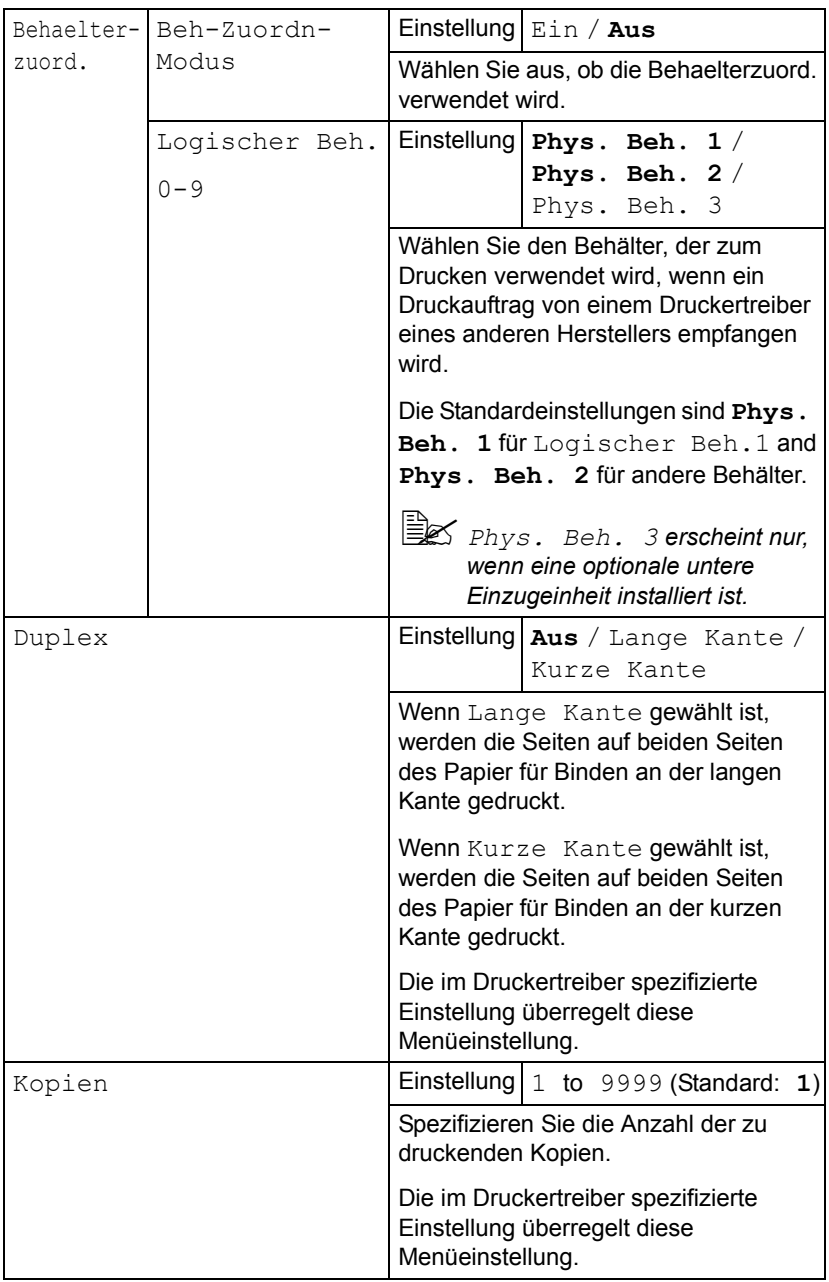

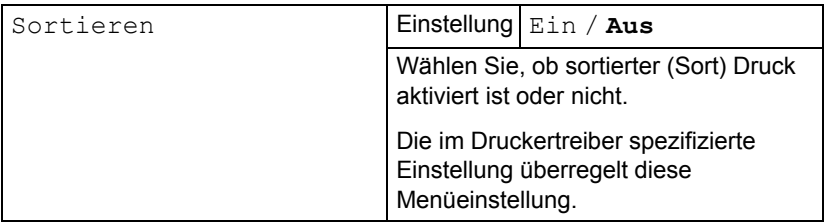

### **Qualität-Menü**

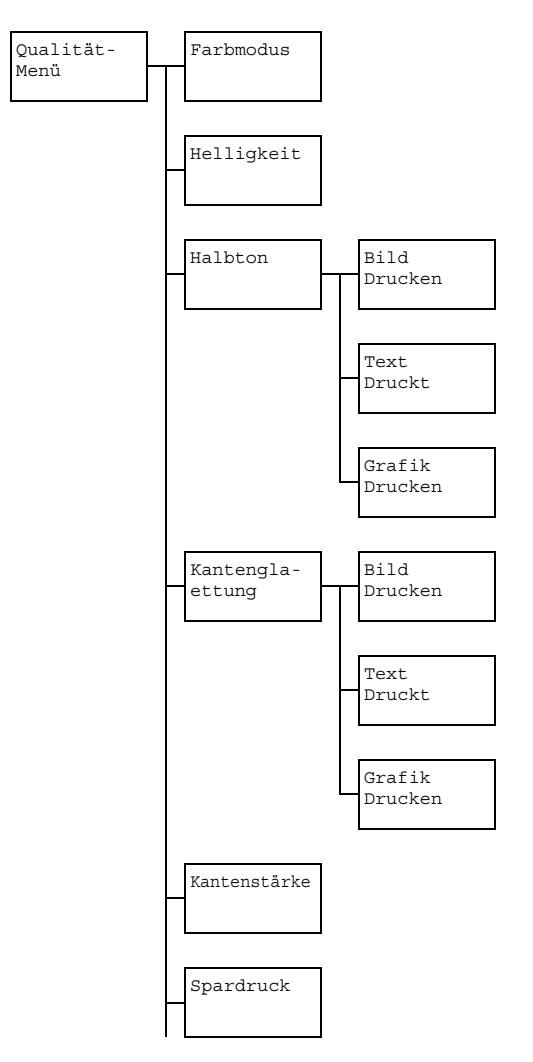

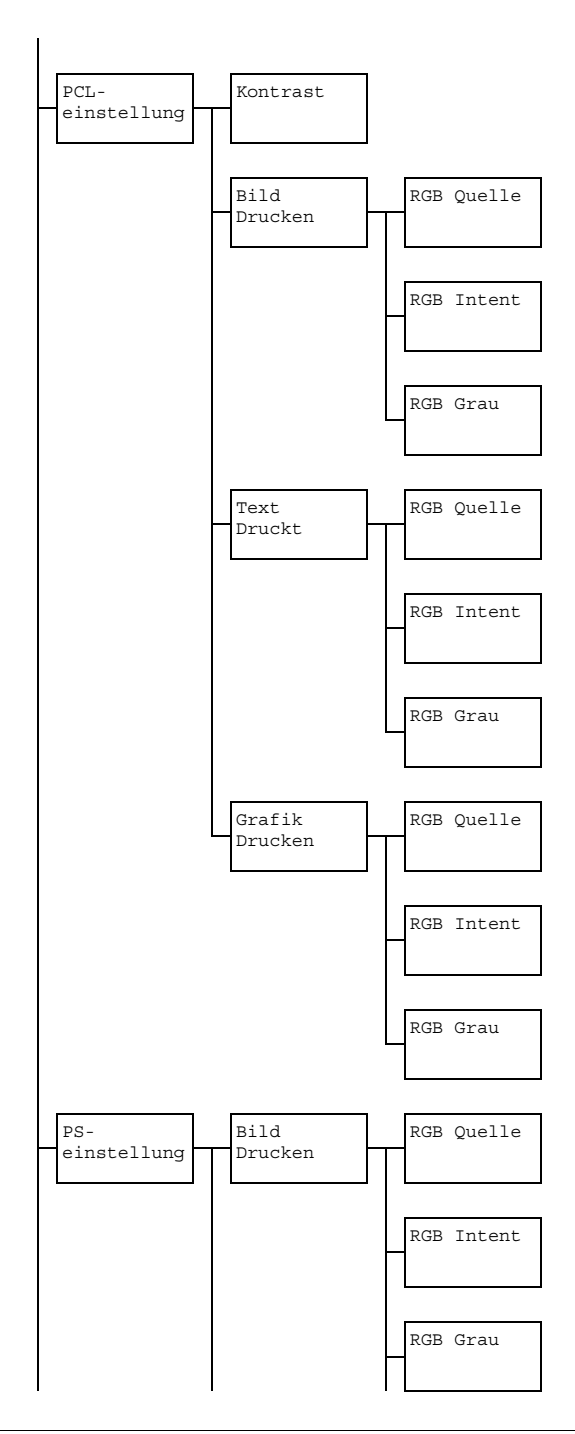

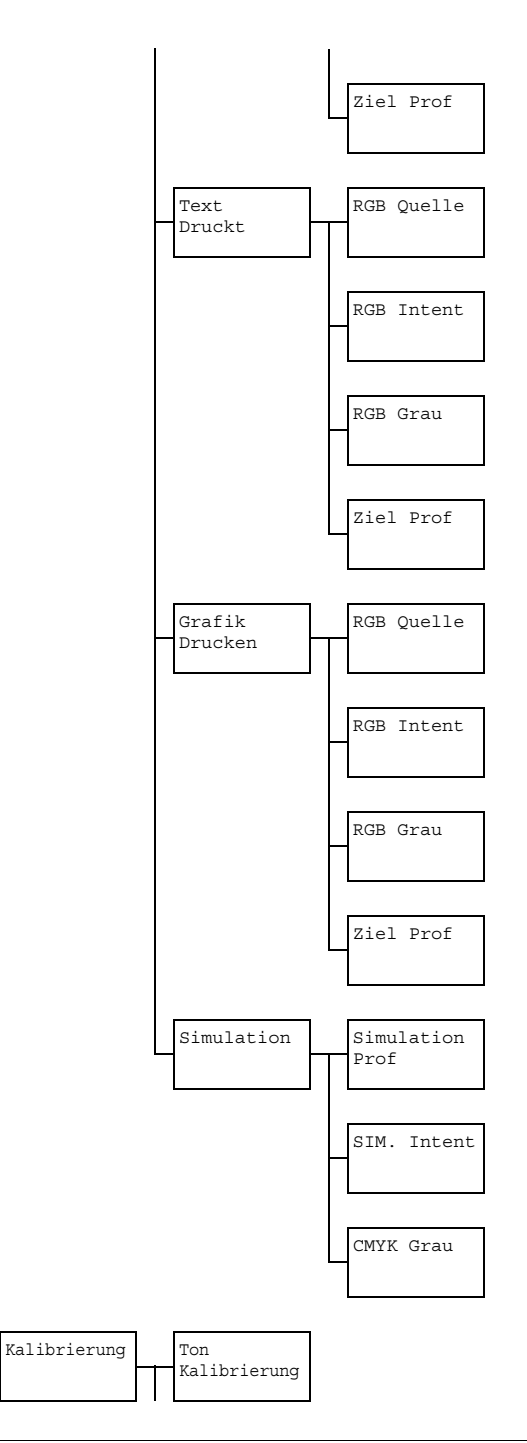

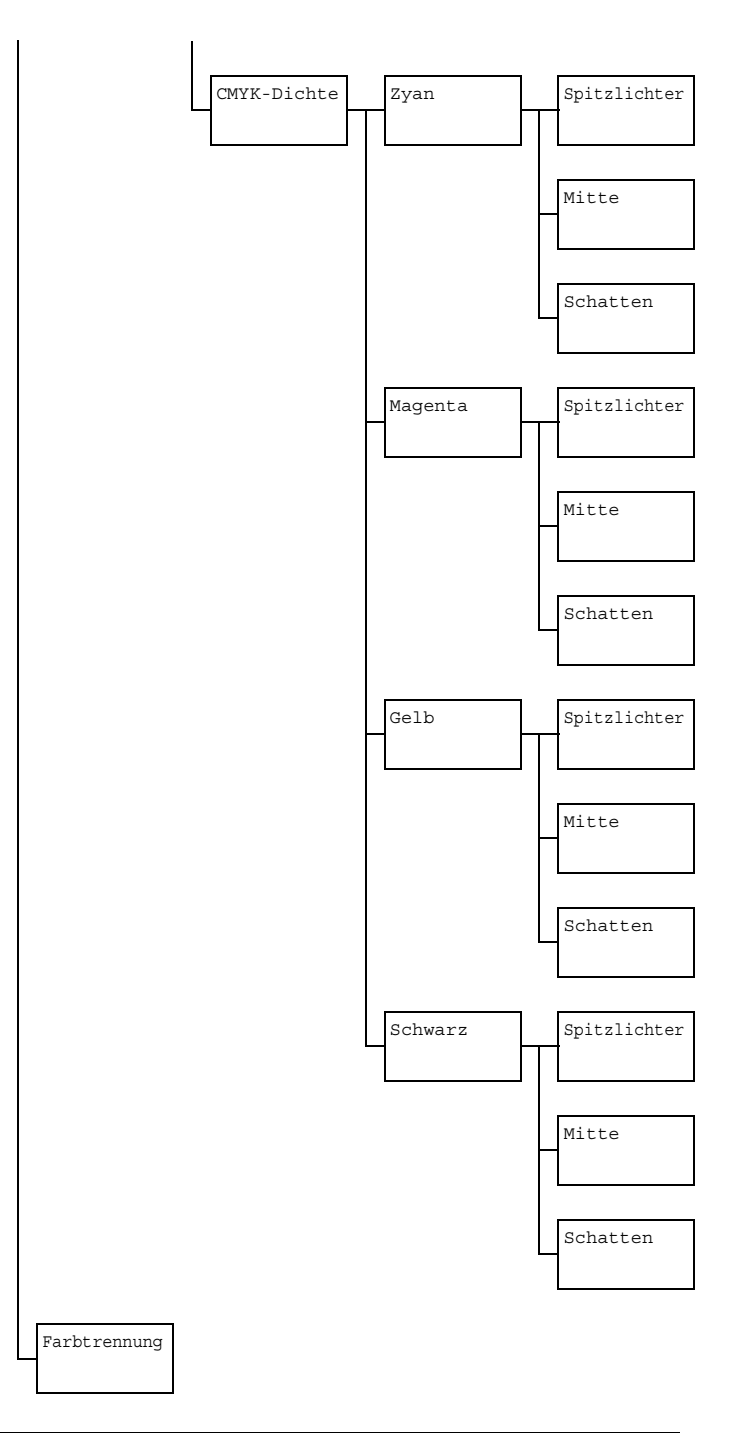

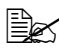

 $\overline{\mathbb{B}}$  Standardeinstellungen des Herstellers sind in Fettdruck dargestellt.

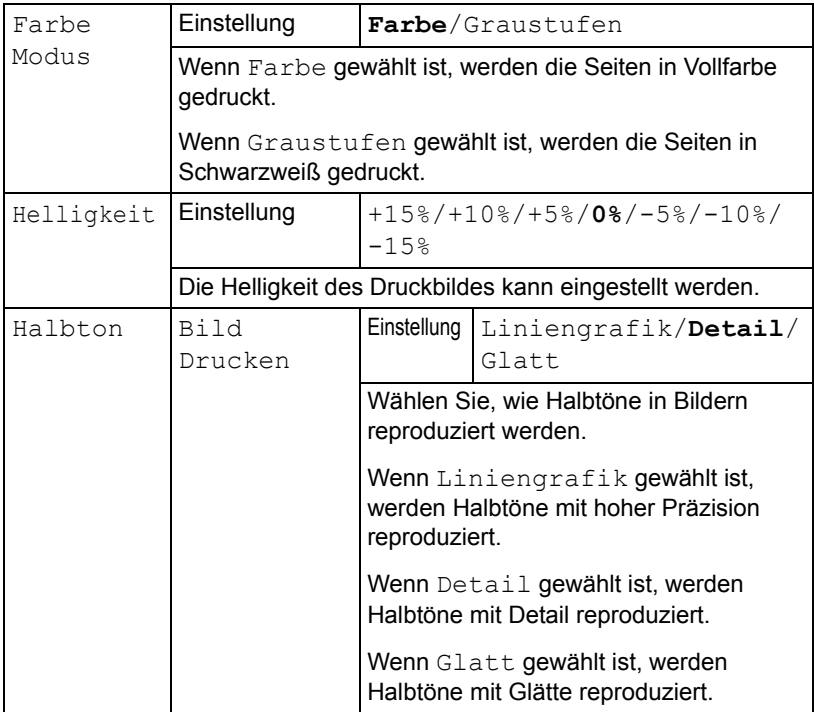

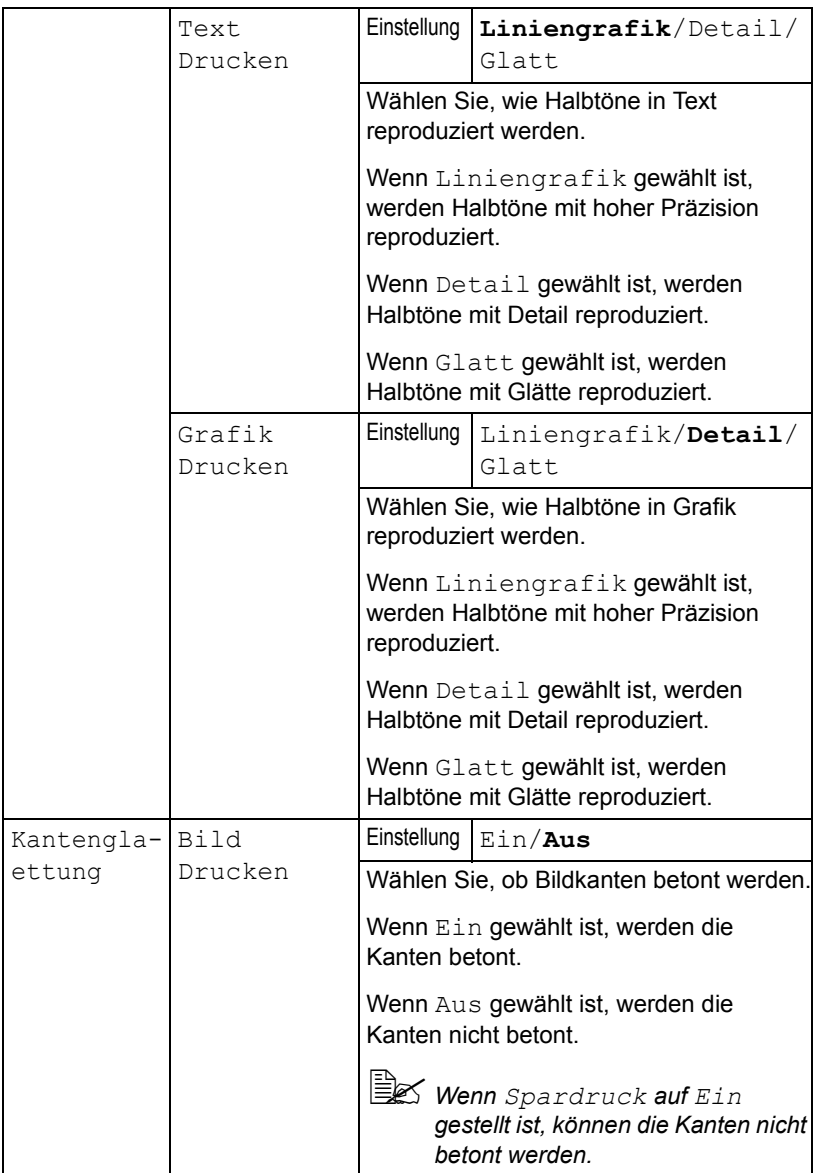

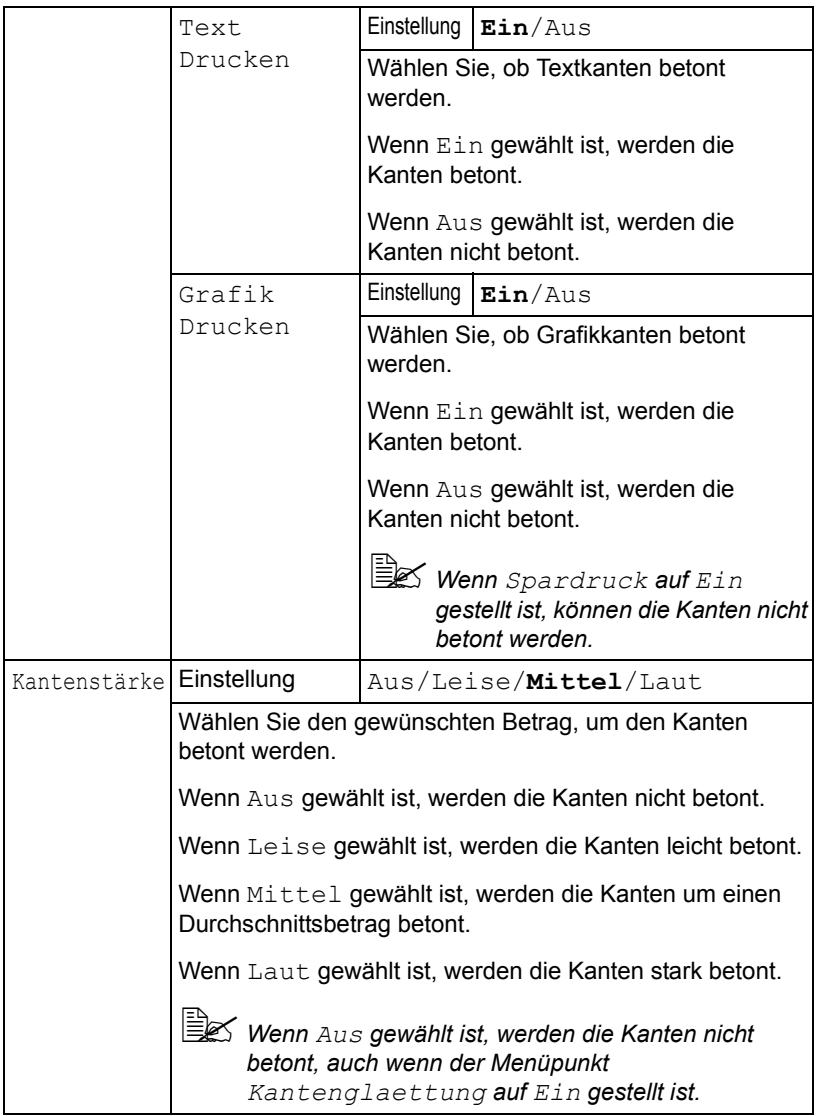

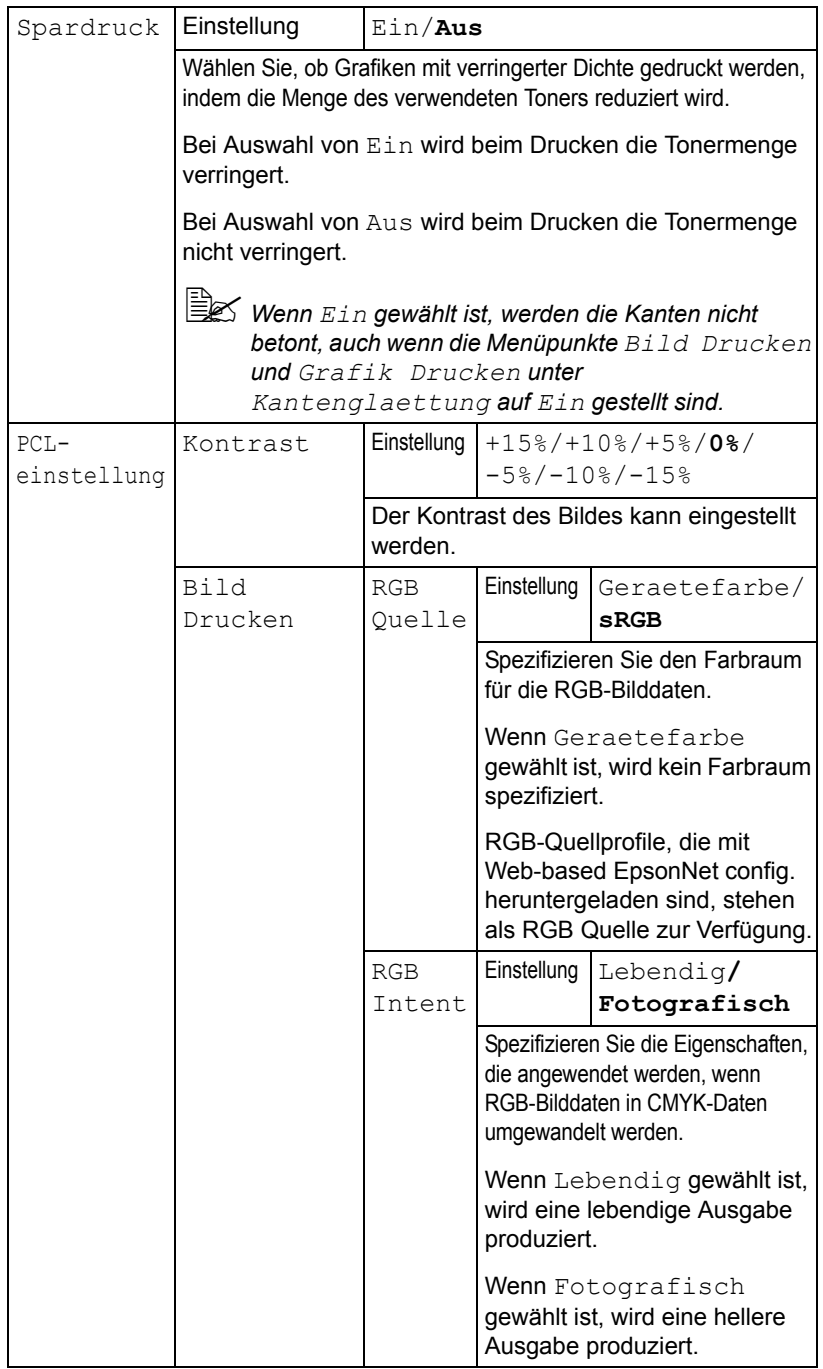

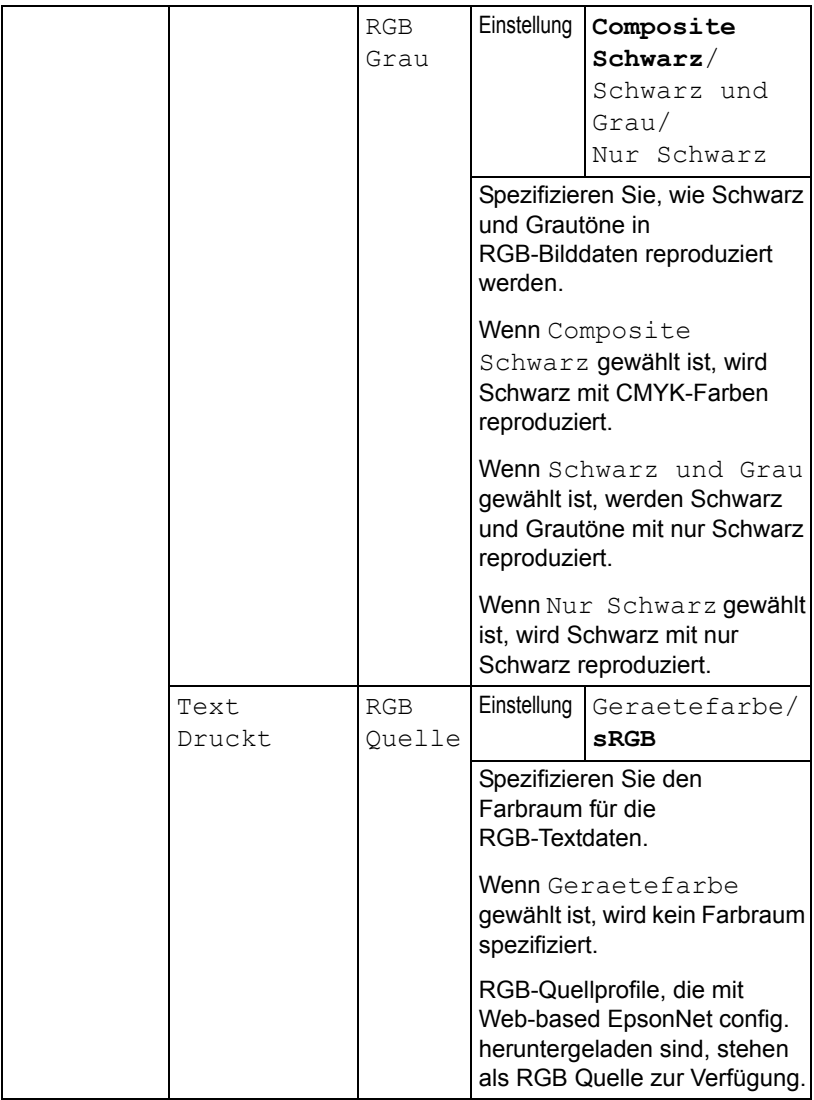

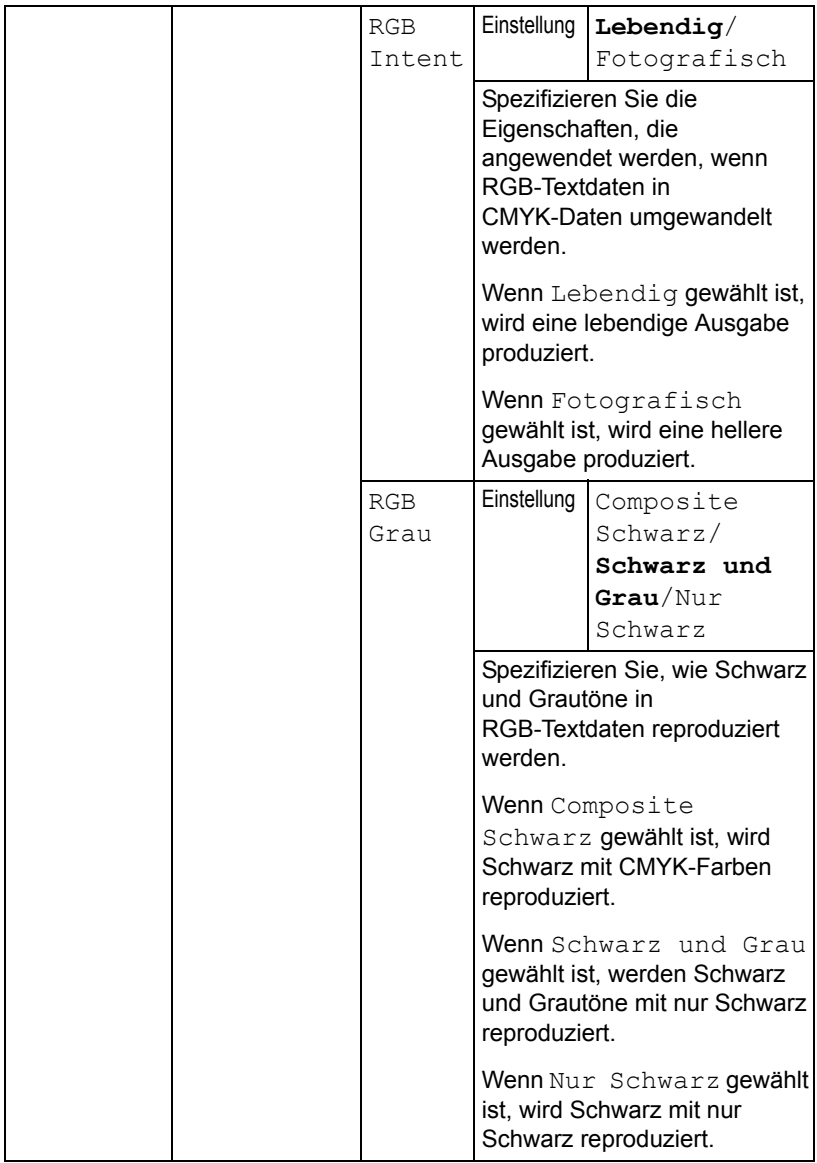

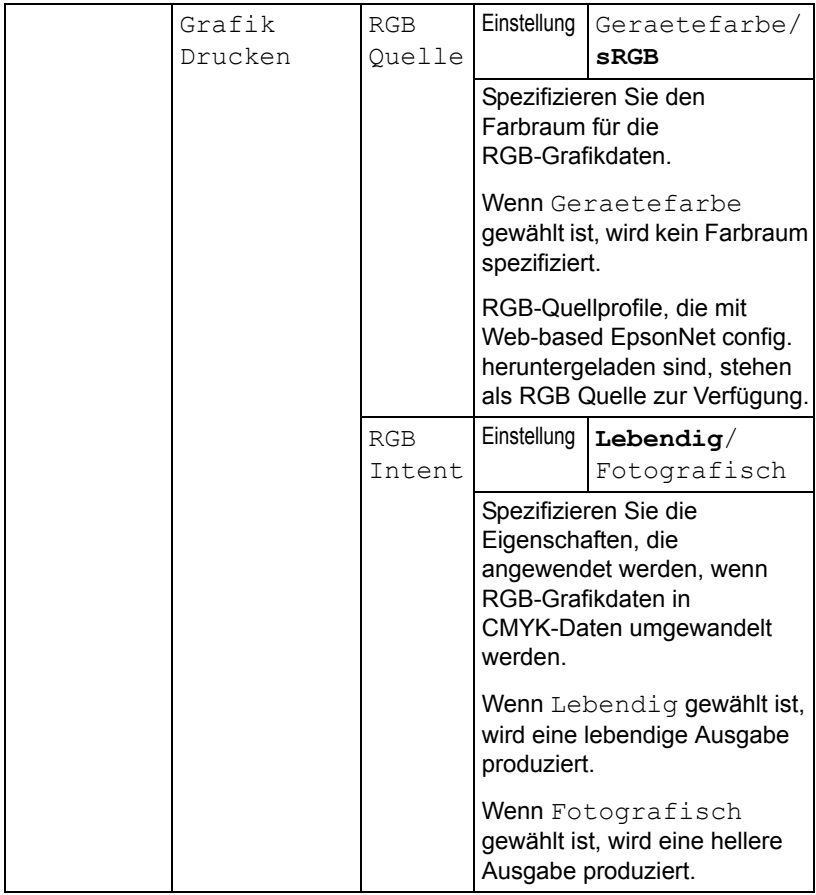

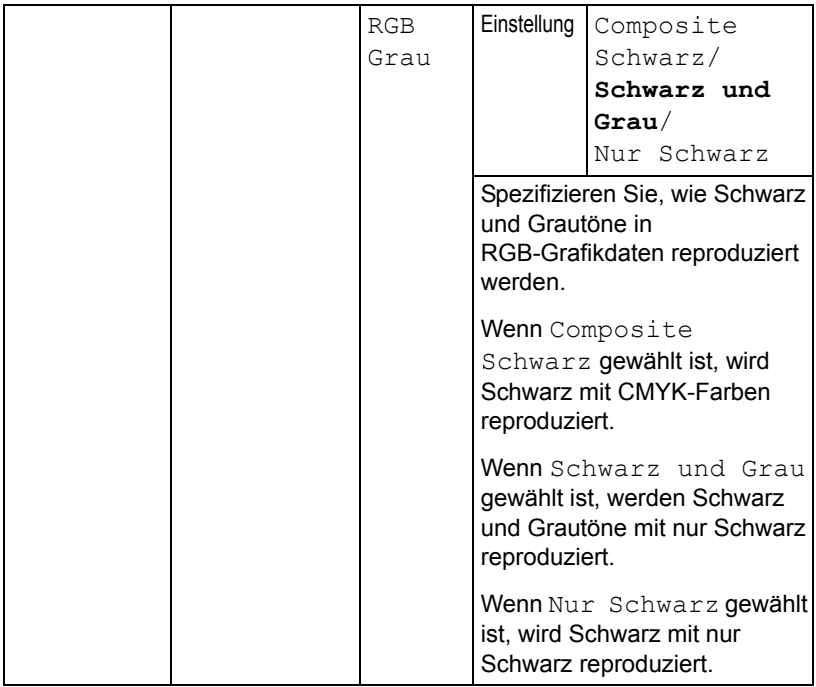

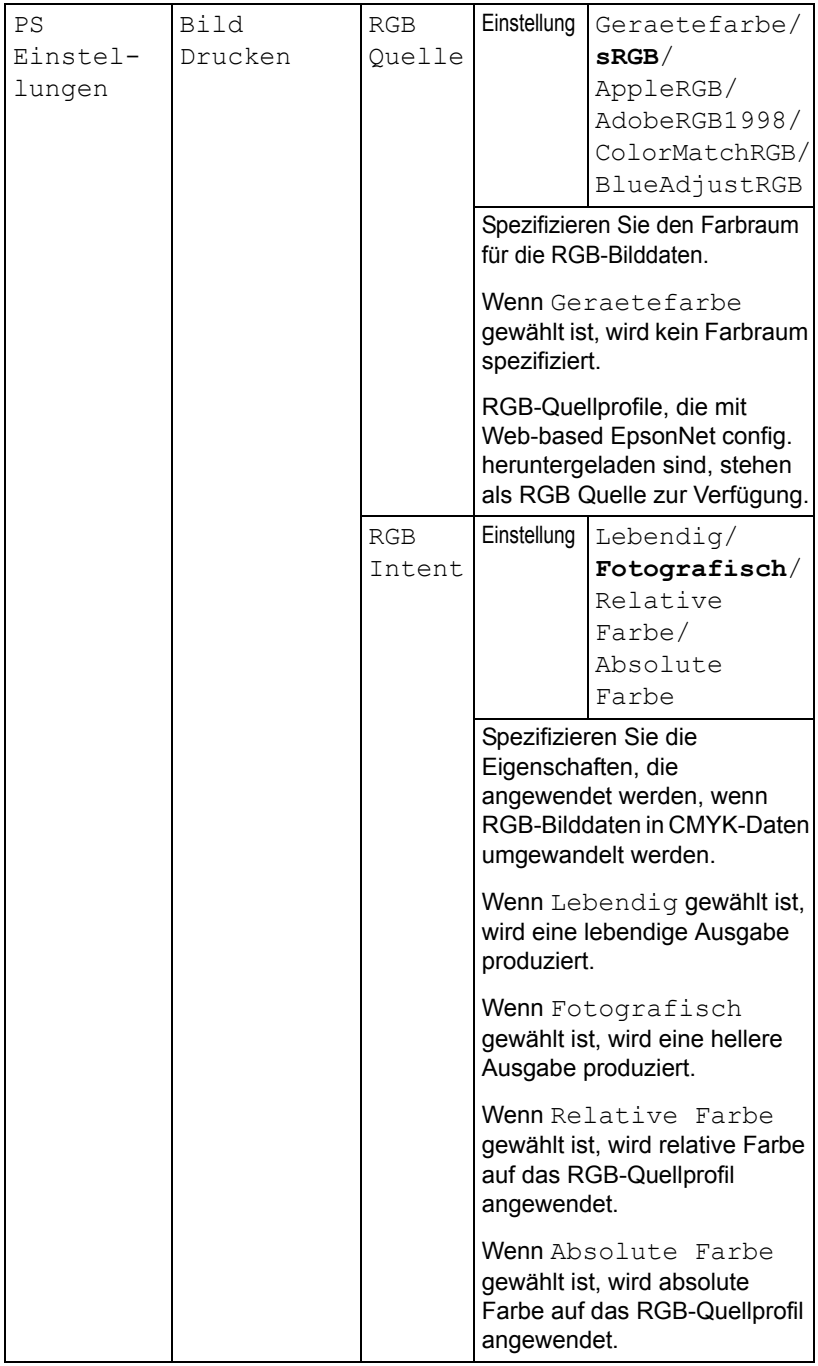

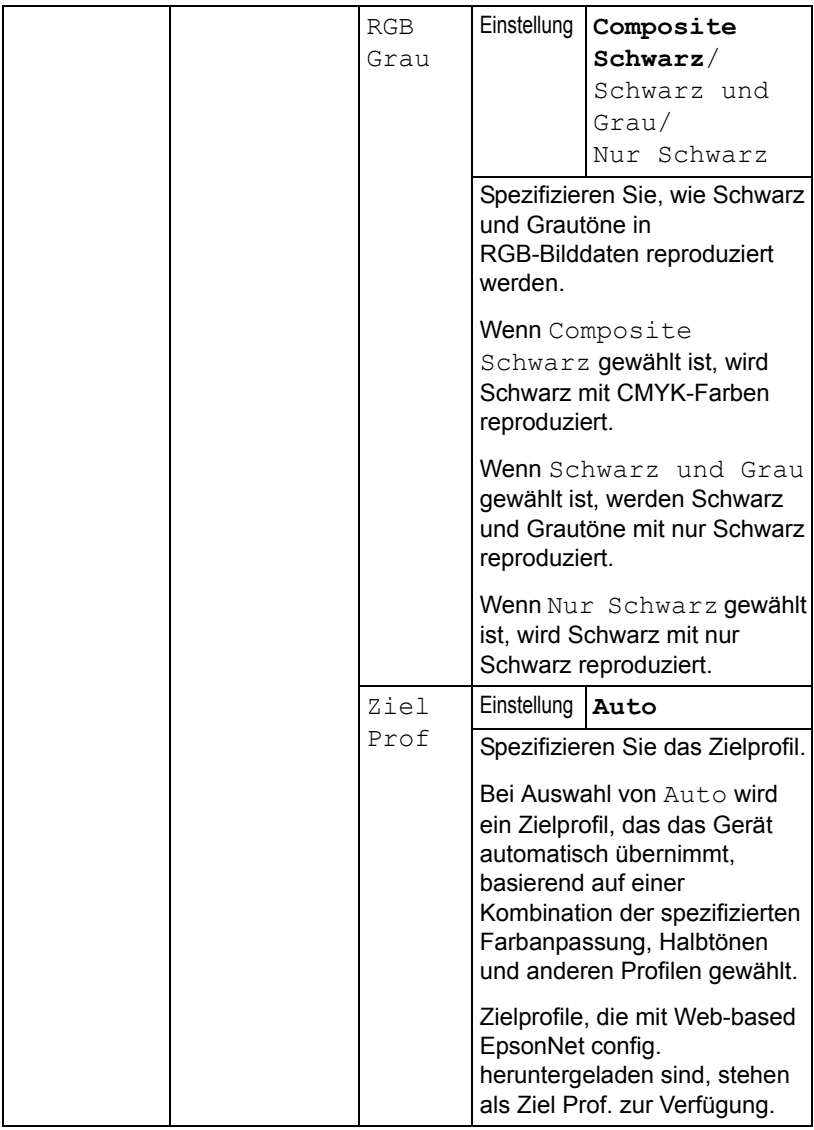

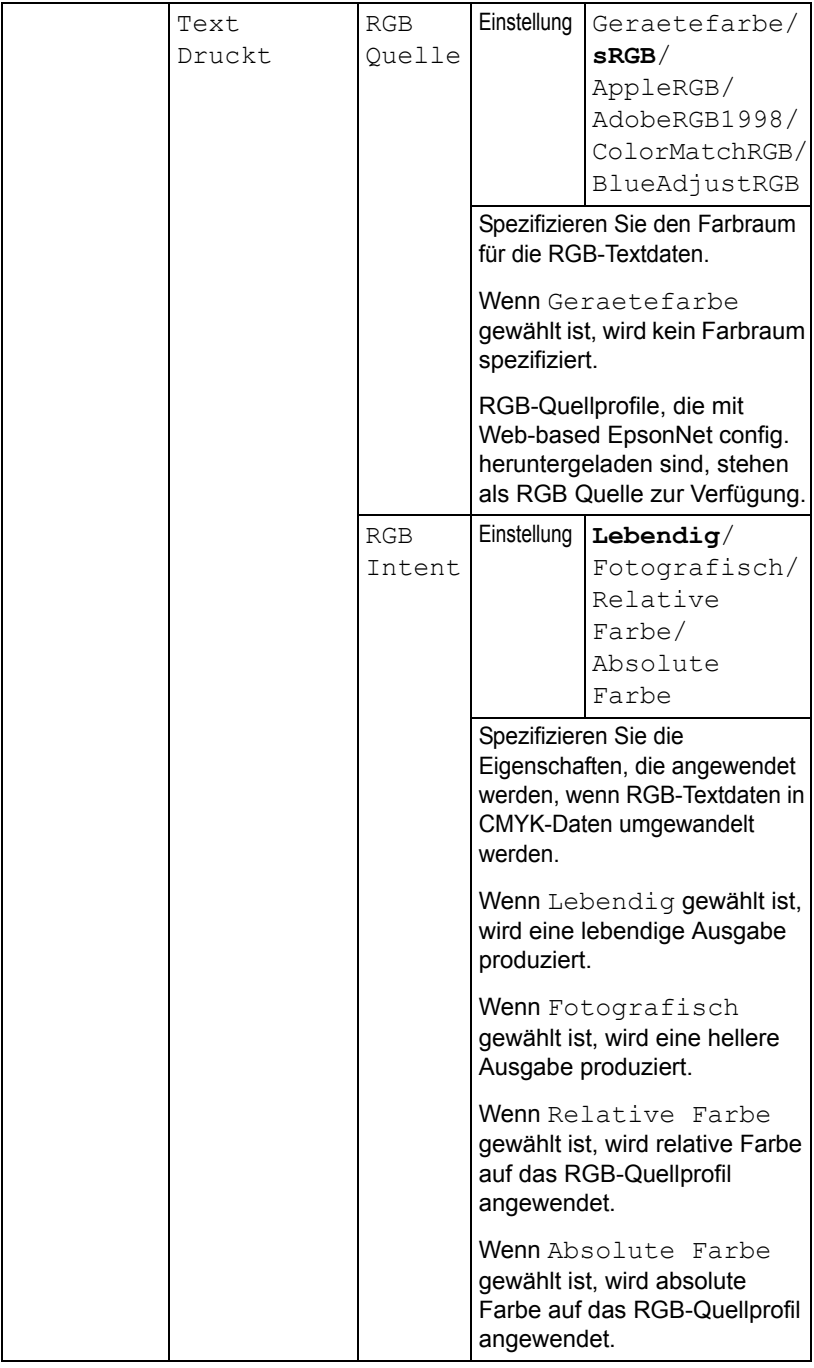

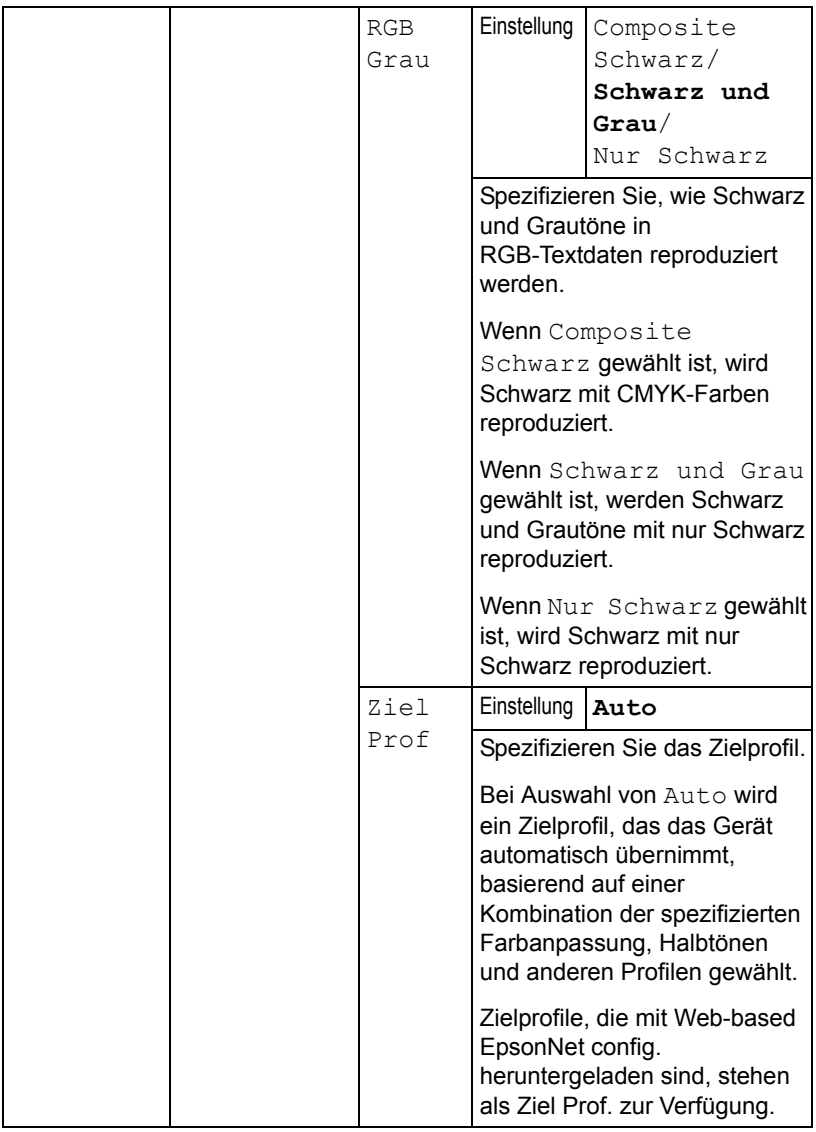

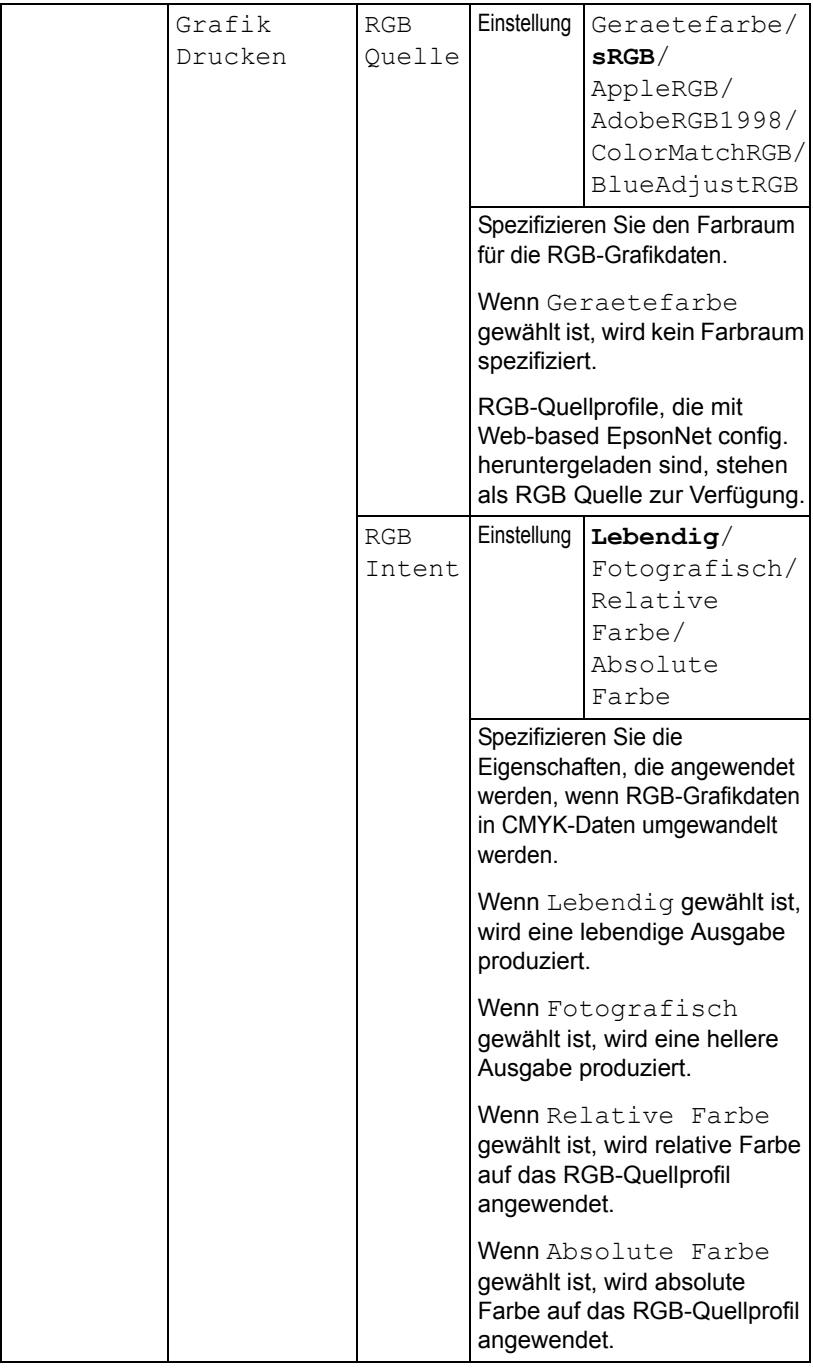

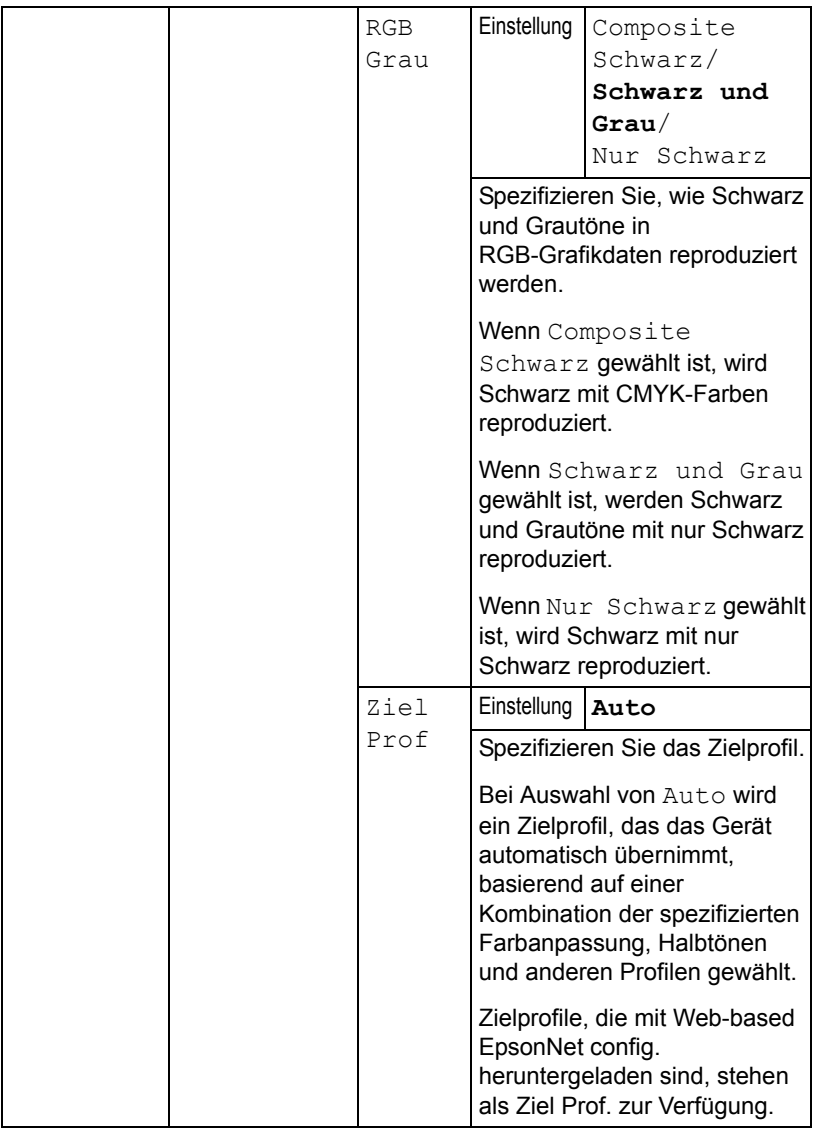

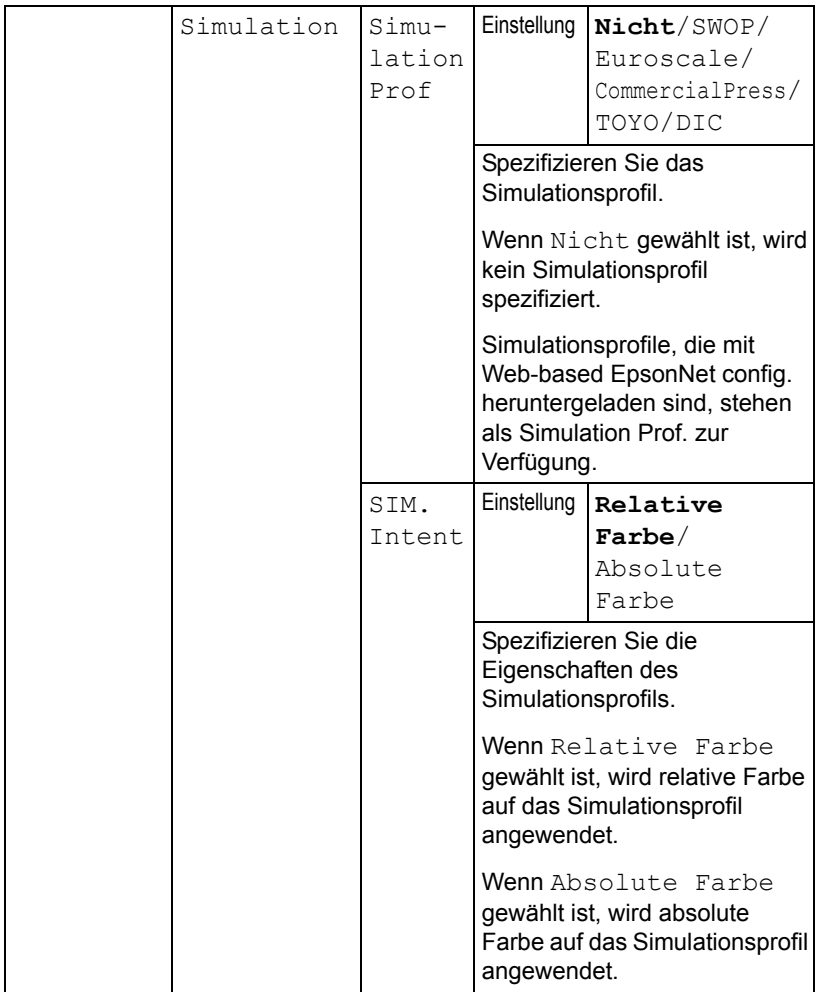

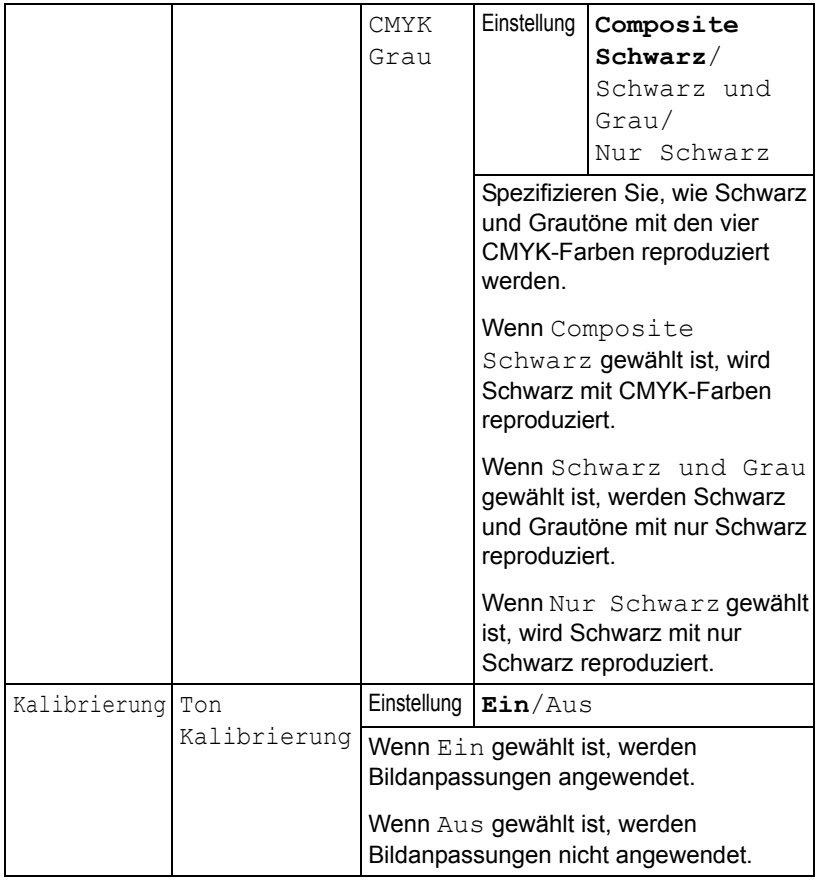

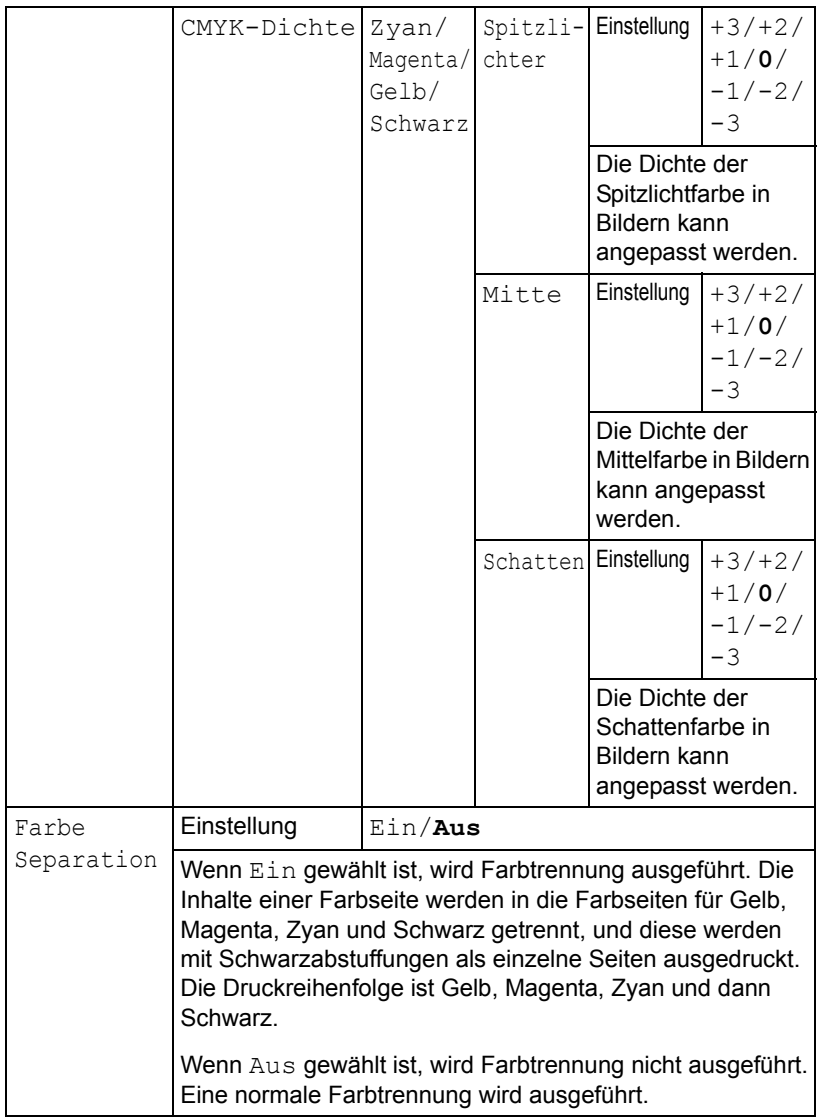

### **Sys Std.-Menü**

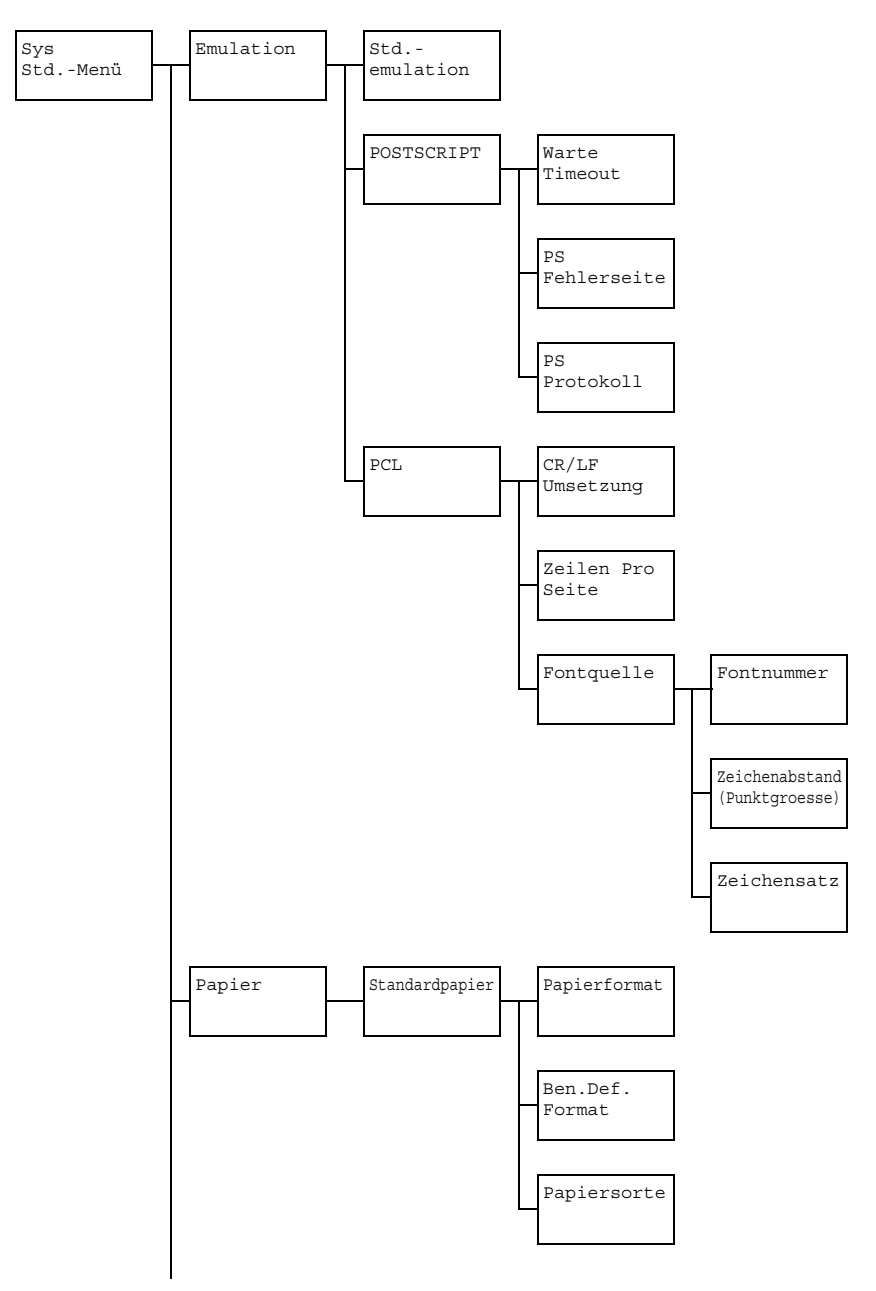

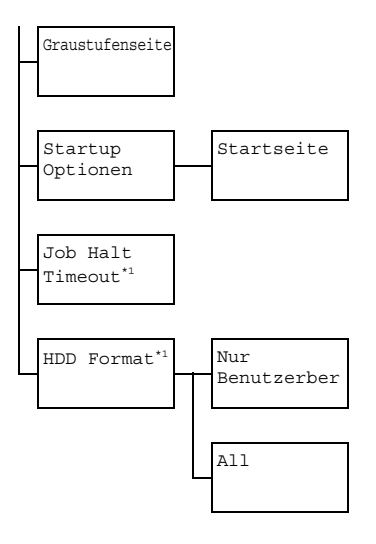

**Ex** \*1 Dieses Menüelement erscheint nur, wenn ein optionales *Festplattenlaufwerk installiert ist.*

## **B** $\leq$  Standardeinstellungen des Herstellers sind in Fettdruck dargestellt.

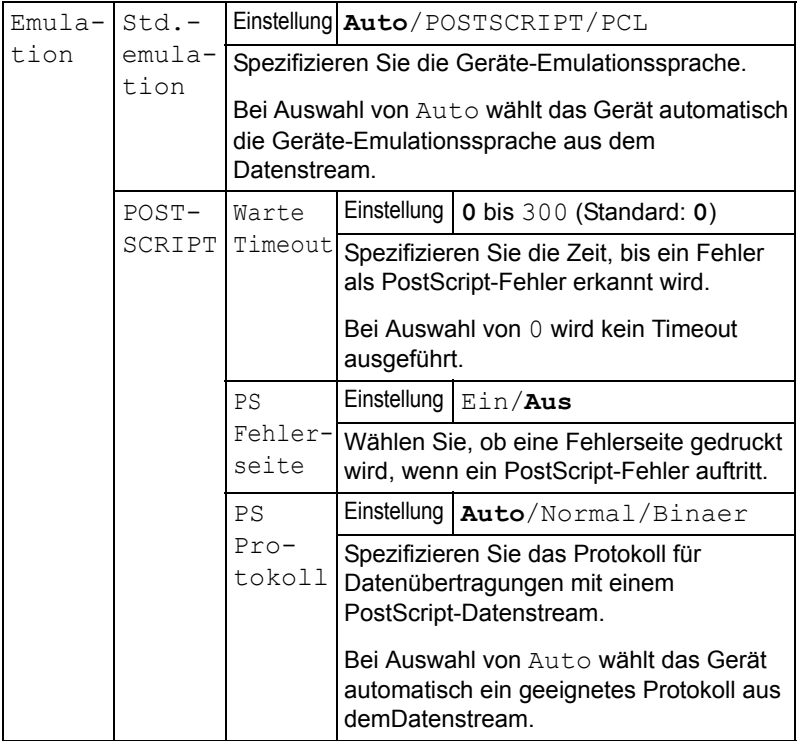

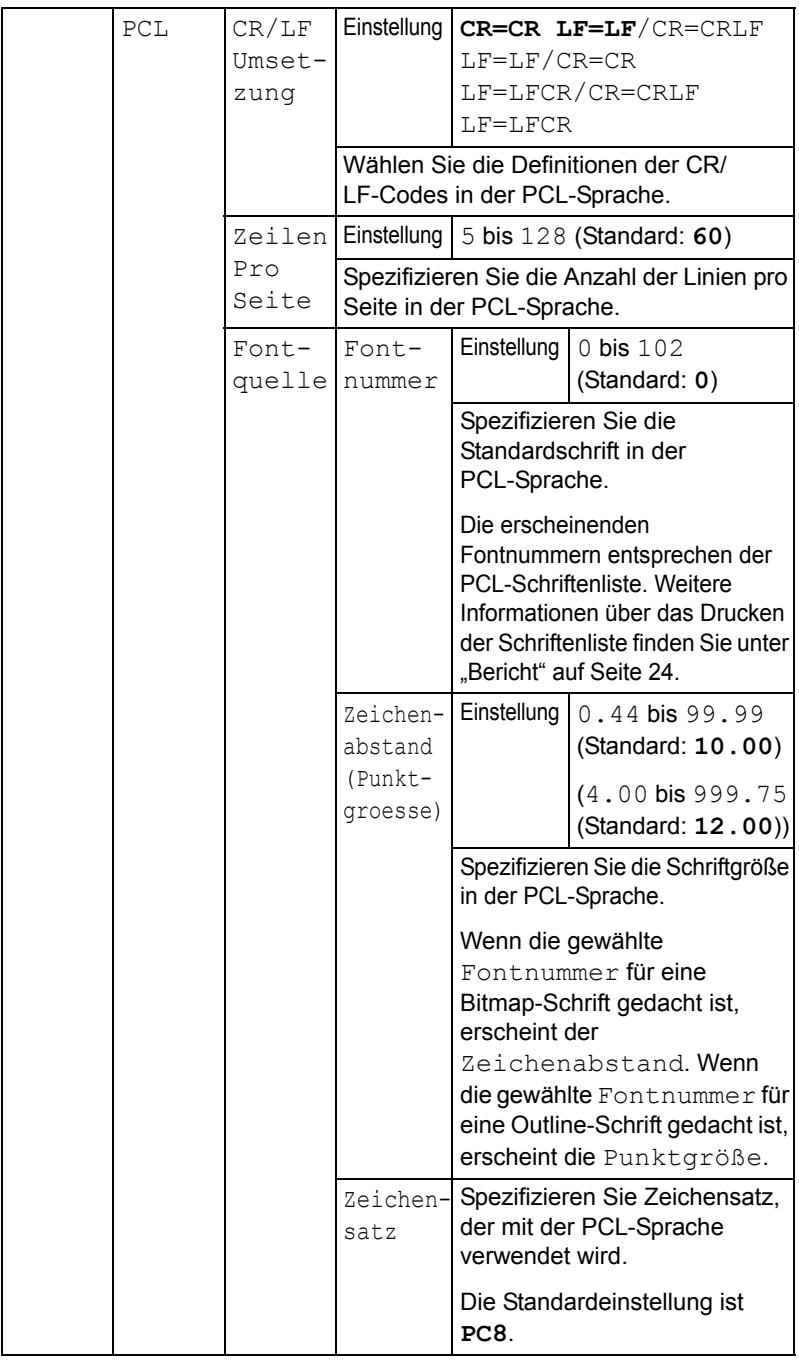

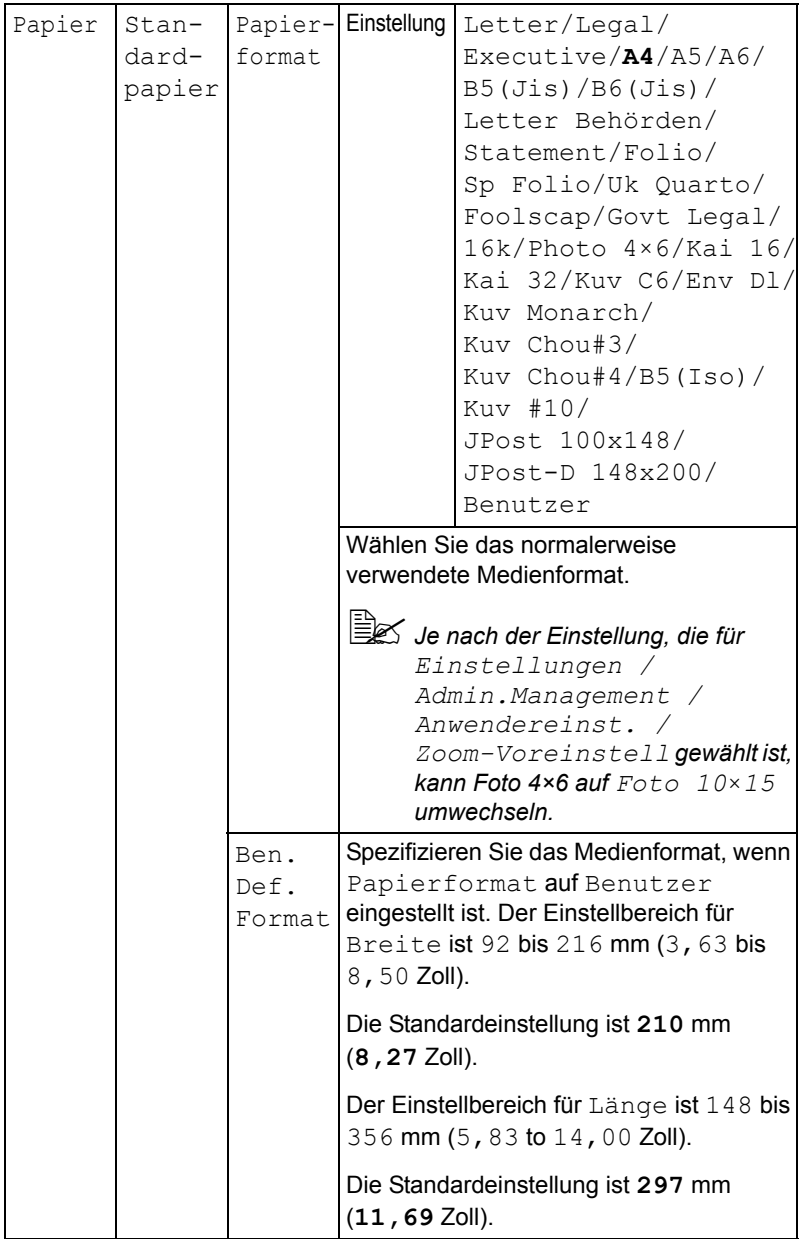

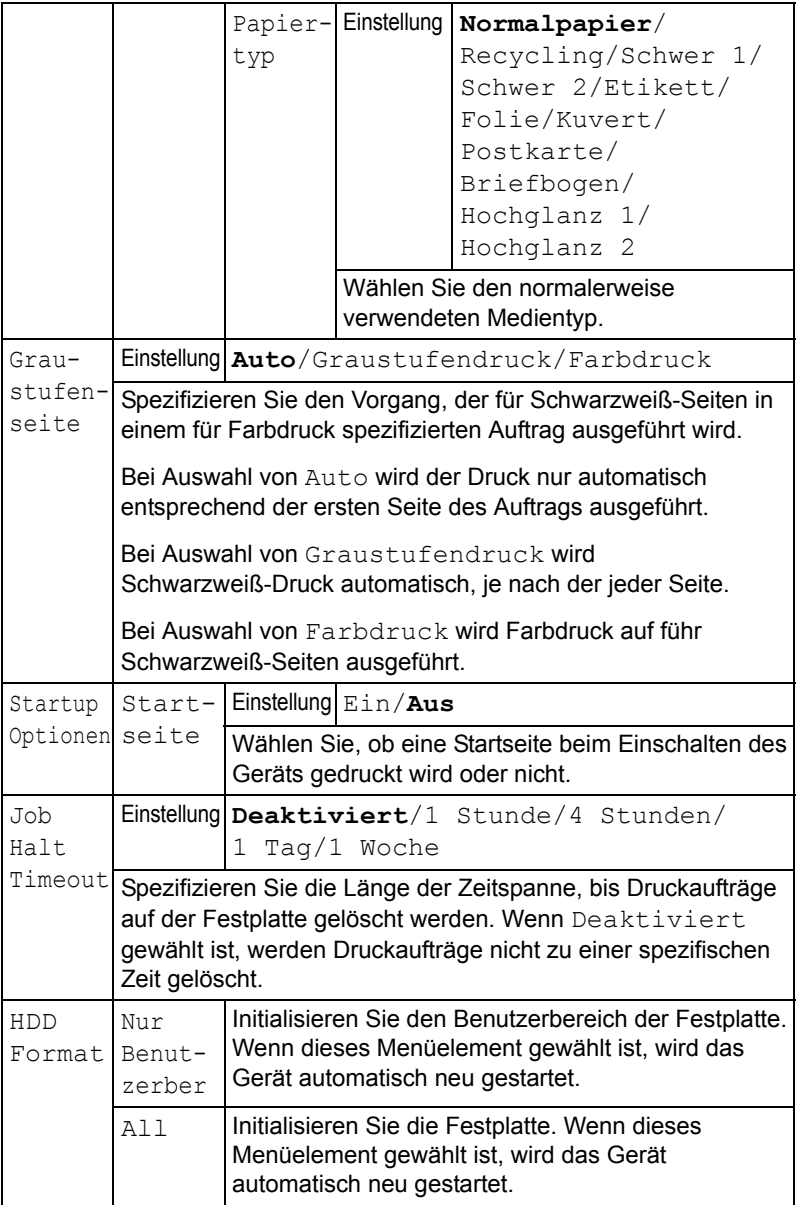

## **Speicherdruck-Menü**

Zur Anzeige des Speicherdruck-Menüs wählen Sie Speicherdruck im Hauptbildschirm (Kopiermodus) und drücken dann die Taste **Select**. Aus diesem Menü kann Speicher-Direktdruck ausgeführt werden, und verschiedene Einstellungen für Speicher-Direktdruck können spezifiziert werden.

Das Speicherdruck-Menü ist strukturiert wie unten gezeigt.

" *Dieses Menüelement erscheint nur, wenn ein optionales Festplattenlaufwerk installiert ist. Außerdem erscheint dieses Menüelement nicht, wenn der öffentliche Benutzerzugang nicht über die Authentifizierungseinstellungen zugelassen wurde. Weitere Informationen über die Authentifizierungseinstellungen siehe Reference Guide auf der Software CD-ROM.*

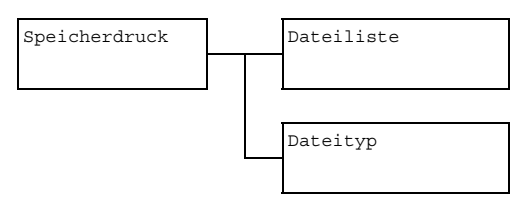

" *Standardeinstellungen des Herstellers sind in Fettdruck dargestellt.*

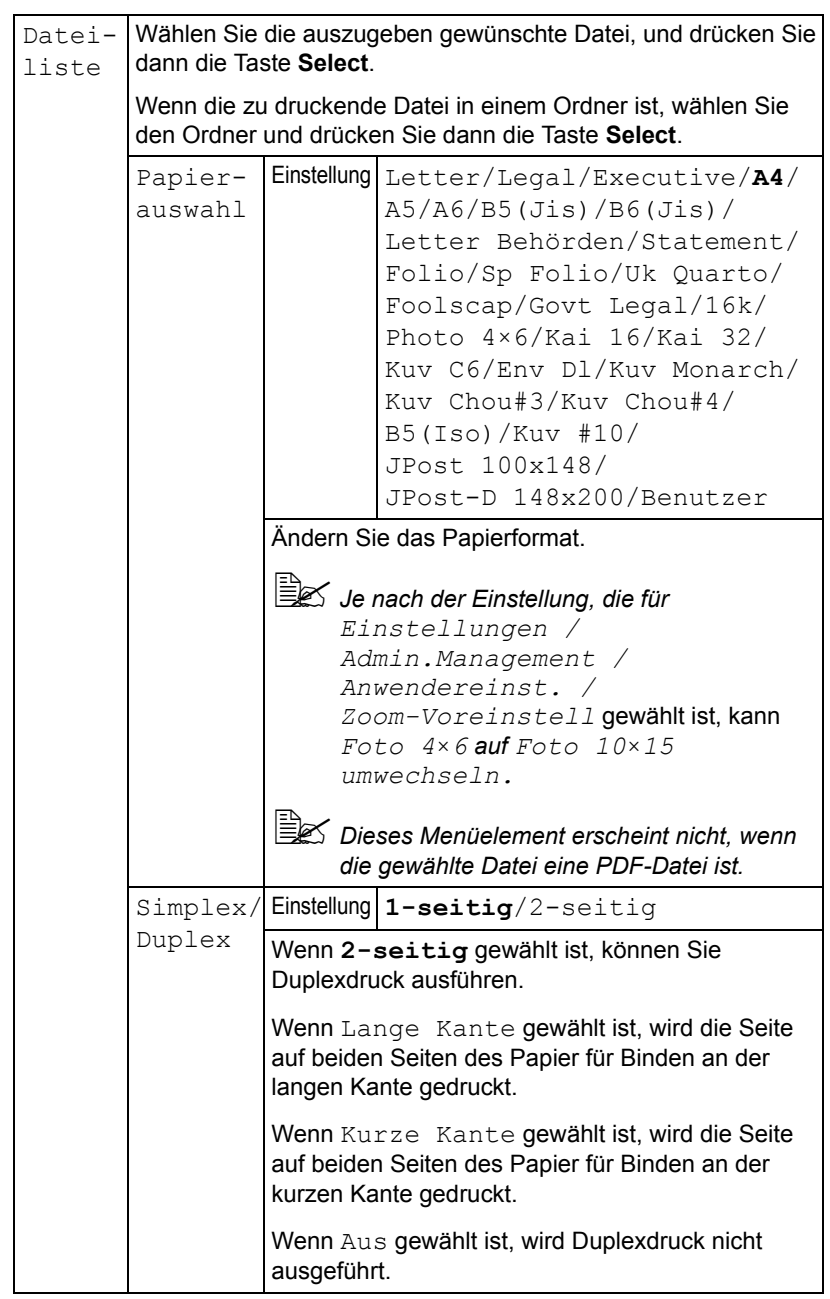

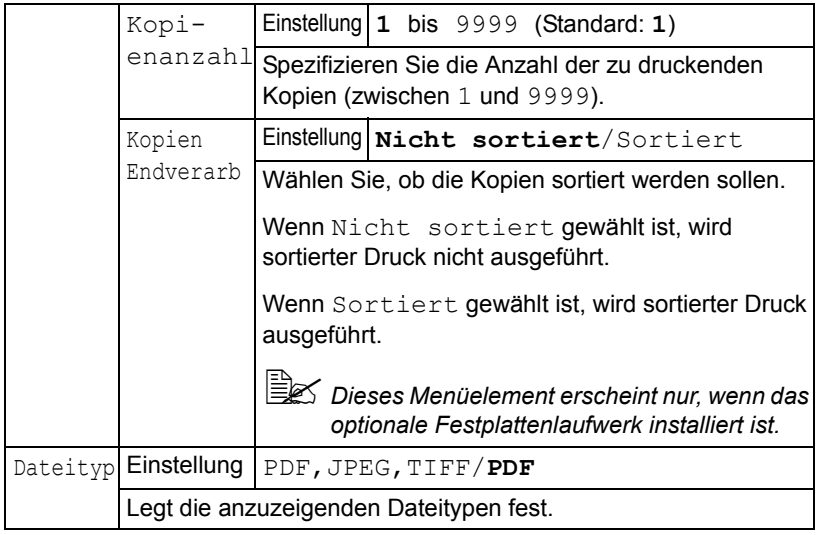

# *3Medien-Handhabung*

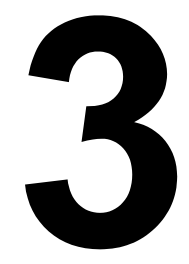

## **Druckmedien**

### <span id="page-105-0"></span>**Spezifikationen**

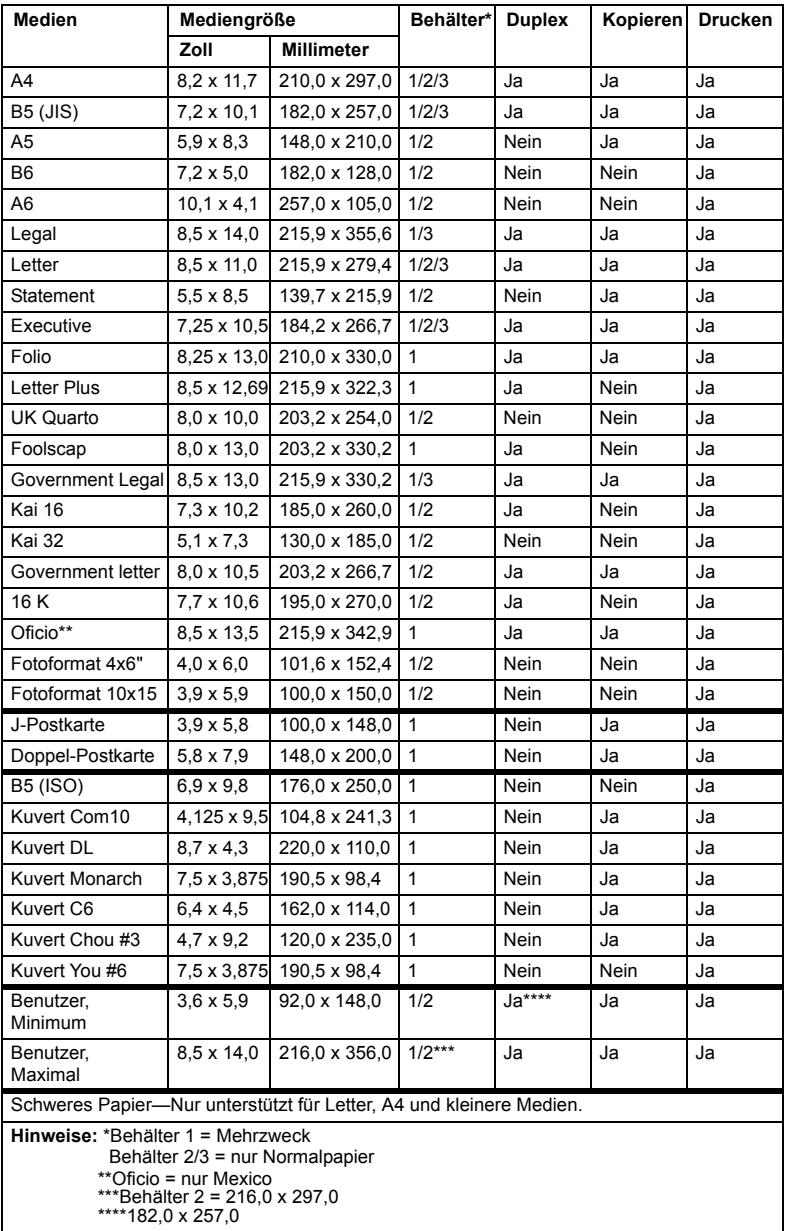

### **Typen**

Vor dem Kauf einer großen Menge spezieller Druckmedien führen Sie einen Probedruck mit dem entsprechenden Druckmedium aus und prüfen Sie die Druckqualität.

Bewahren Sie die Druckmedien bis zum Einlegen auf einer flachen ebenen Oberfläche und in der Originalverpackung auf.

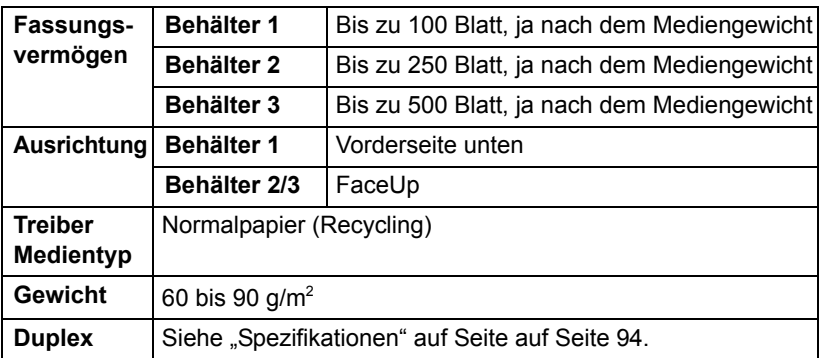

#### **Normalpapier (Recycling-Papier)**

#### **Verwenden Sie hochwertiges Papier, das folgende Bedingungen erfüllt**

■ Geeignet für Drucker und Kopierer für hochwertiges Papier, wie normales oder Recycling-Büropapier.

#### **Note**

**Verwenden Sie nicht die unten aufgeführten Medientypen. Diese können schlechte Druckqualität, fehlerhaften Einzug oder Schäden am Gerät hervorrufen.**

#### **Verwenden Sie NICHT Druckmedien, die die folgenden Bedingungen aufweisen**

- Mit einer verarbeiteten Oberfläche beschichtet (wie Kohlepapier und behandeltes farbiges Papier)
- Kohle auf Rückseite
- Unbefugte Aufbügelmedien (wie hitzeempfindliches Papier, druckempfindliches Papier und Hitze-Druck-Transferpapier)
- Kaltwasser-Transferpapier
- **Druckempfindlich**
- Speziell für Tintenstrahldrucker ausgelegt (wie Superfein-Papier, Hochglanzfilm und Postkarten)
- Bereits von einem anderen Drucker oder Kopierer bedrucktes Papier
- Staubig
- Nass (oder feucht)

" *Lagern Sie die Druckmedien bei einer Luftfeuchtigkeit zwischen 15% und 85%. Der Toner haftet auf feuchten oder nassen Medien nicht gut.*

- Geschichtet
- Klebemittel
- Gefalzt, gefaltet, verwellt, geprägt, verzogen oder zerknittert
- Perforiert, dreifach gestanzt, oder zerrissen
- Zu glatt, zu rauh oder zu texturiert
- Unterschiedlich in Textur (Rauhigkeit) auf Vorder- und Rückseite
- Zu dünn oder zu dick
- Durch statische Elektrizität zusammenhaftend
- Aluminium- oder Goldfolie enthaltend: zu leuchtend
- Hitzeempfindlich oder kann nicht der Fixiertemperatur widerstehen (205°C)
- Ungewöhnliche Form (nicht rechteckig, oder nicht in rechten Winkeln geschnitten)
- Papier mit Klebstoff, Klebestreifen, Heftklammern, Büroklammern, Haken oder Knöpfen
- Säurehaltig
- Jegliche andere unzulässige Druckmedien

#### **Schweres Papier**

Papier, das dicker als 90  $g/m^2$  ist, wird als schweres Papier bezeichnet. Prüfen Sie alles schwere Papier, um akzeptable Leistung sicherzustellen und Bildverschiebung zu vermeiden.

Sie können kontinuierlich mit schwerem Papier drucken. Dies könnte allerdings die Druckmedienzufuhr beeinträchtigen, je nach Medienqualität und Druckumgebung. Wenn Probleme auftreten, stoppen Sie den kontinuierlichen Druck und drucken ein Blatt zur Zeit.

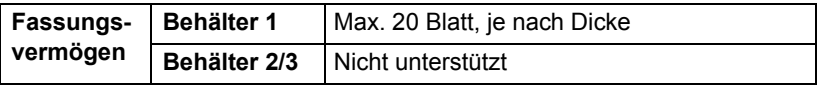
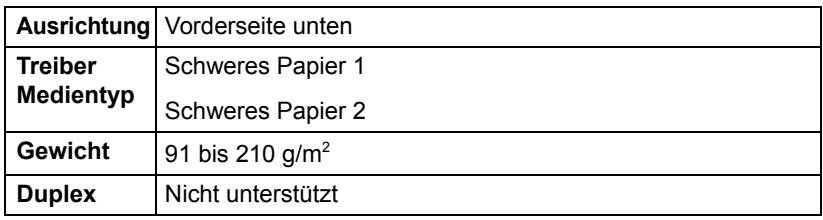

### **Verwenden Sie NICHT schweres Papier, das die folgenden Bedingungen aufweist**

■ Gemischt mit anderen Medien in den Behältern (da dies Fehleinzug verursacht)

### **Kuvert**

Nur auf der Vorderseite (Adressenseite) drucken. Manche Teile des Kuverts bestehen aus drei Schichten Papier – Vorderseite, Rückseite und Klappe. Alles, was in diesen geschichteten Bereichen gedruckt wird, kann verlorengehen oder verblassen.

Sie können kontinuierlich mit Kuvert drucken. Dies könnte allerdings die Druckmedienzufuhr beeinträchtigen, je nach Medienqualität und Druckumgebung. Wenn Probleme auftreten, stoppen Sie den kontinuierlichen Druck und drucken ein Blatt zur Zeit.

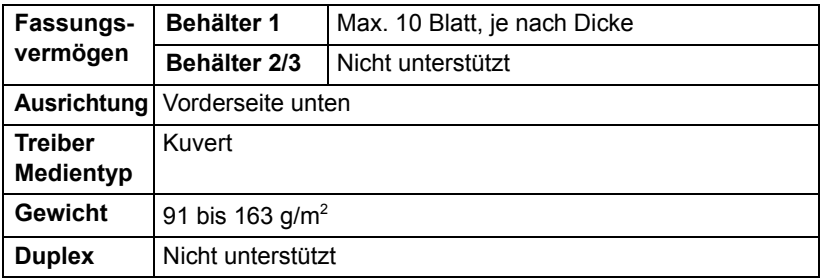

#### **Verwenden Sie Kuverts, die folgende Bedingungen erfüllen**

 Übliche Bürobriefumschläge für Laserdruck mit diagonalen Verbindungen, scharfen Falten und Kanten und gewöhnlichen gummierten Klappen

 $\overline{\mathbb{B}}$  *Da die Briefumschläge durch Heizrollen laufen, können die gummierten Bereiche auf den Klappen verschmelzen. Verwenden Sie Kuverts mit emulsionsbasiertem Klebstoff, um dieses Problem zu vermeiden.*

- Zugelassen für Laserdruck
- Trocken

### **Verwenden Sie NICHT Kuverts, die die folgenden Bedingungen aufweisen**

- Klebrige Klappen
- Klebebandversiegelung, Metallklammern, Büroklammern, Befestigungen oder Abziehstreifen zum Verschließen
- Transparente Fenster
- Zu rauh auf einer Oberfläche
- Material, das schmilzt, verdampft, sich verschiebt, verfärbt oder gefährliche Dämpfe abgibt
- Vorverschlossen ist

### **Etikett**

Ein Blatt Etiketten besteht aus einem Frontblatt (der Druckoberfläche), Klebstoff und einem Trägerblatt:

- Das Frontblatt muss der Spezifikation für hochwertiges Papier entsprechen.
- Die Frontblattoberfläche muss das gesamte Trägerblatt bedecken, und kein Klebstoff darf auf die Oberfläche durchdringen.

Sie können kontinuierlich mit Etikettenblättern drucken. Dies könnte allerdings die Druckmedienzufuhr beeinträchtigen, je nach Medienqualität und Druckumgebung. Wenn Probleme auftreten, stoppen Sie den kontinuierlichen Druck und drucken ein Blatt zur Zeit.

Drucken Sie Ihre Daten zuerst auf einem Blatt hochwertigem Papier aus, um die richtige Platzierung zu prüfen. Schlagen Sie in der Dokumentation Ihrer Anwendung für weitere Informationen zum Drucken von Etiketten nach.

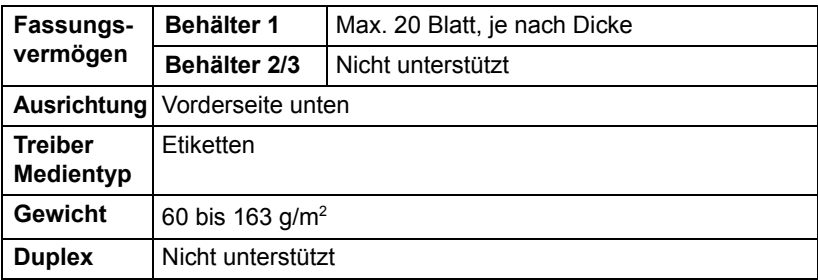

### **Verwenden Sie Etikettenblätter, die folgende Bedingungen erfüllen**

■ Empfohlen für Laserdruck

### **Verwenden Sie NICHT Etikettenblätter, die die folgenden Bedingungen aufweisen**

- Blätter mit Etiketten, die sich sehr leicht lösen oder bereits teilweise gelöst sind
- Trägerblätter, die sich gelöst haben oder freiliegenden Klebstoff aufweisen

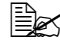

" *Etiketten können an der Fixiereinheit anhaften, wodurch sie sich lösen und Fehleinzug verursachen können.*

Vorgeschnittene oder perforierte Blätter

Ē

Nicht verwenden Zur Verwendung geeignet

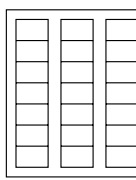

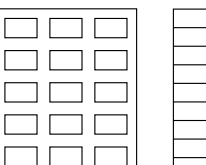

Papier mit glänzendem Träger

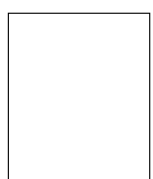

Vollseitige Etiketten (nicht geschnitten)

### **Briefbogen**

Sie können kontinuierlich mit Briefkopf drucken. Dies könnte allerdings die Druckmedienzufuhr beeinträchtigen, je nach Medienqualität und Druckumgebung. Wenn Probleme auftreten, stoppen Sie den kontinuierlichen Druck und drucken ein Blatt zur Zeit.

Drucken Sie Ihre Daten zuerst auf einem Blatt hochwertigem Papier aus, um die richtige Platzierung zu prüfen.

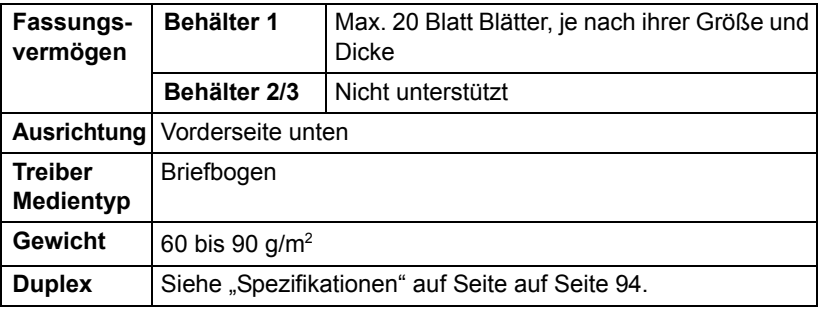

### **Postkarte**

Sie können kontinuierlich mit Postkarte drucken. Dies könnte allerdings die Druckmedienzufuhr beeinträchtigen, je nach Medienqualität und Druckumgebung. Wenn Probleme auftreten, stoppen Sie den kontinuierlichen Druck und drucken ein Blatt zur Zeit.

Drucken Sie Ihre Daten zuerst auf einem Blatt hochwertigem Papier aus, um die richtige Platzierung zu prüfen.

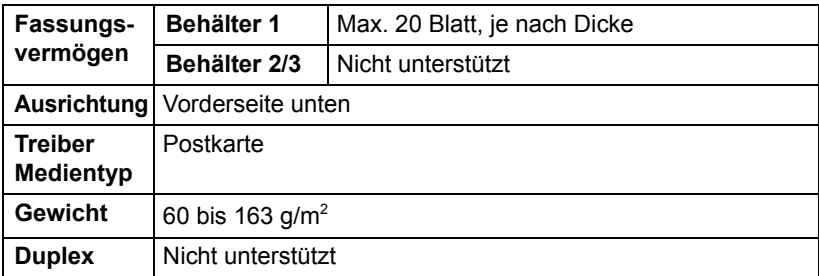

### **Verwenden Sie Postkarten, die folgende Bedingungen erfüllen**

■ Zugelassen für Laserdruck

#### **Verwenden Sie NICHT Postkarten, die die folgenden Bedingungen aufweisen**

- Beschichtet
- Auf Tintenstrahldrucker ausgelegt
- Vorgeschnitten oder perforiert
- Vorbedruckt oder mehrfarbig

 $\mathbb{R}$  *Wenn die Postkarte verzogen ist, drücken Sie auf den verzogenen Bereich, bevor Sie sie in den Behälter einlegen.*

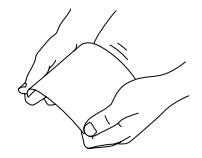

■ Gefalzt oder zerknittert

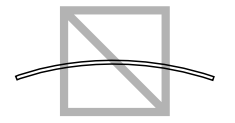

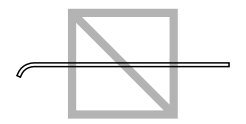

### **Folie**

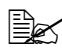

" *Fächern Sie Folien vor dem Einlegen nicht auf. Die resultierende statische Elektrizität kann Druckfehler verursachen.*

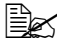

 $\dot{\equiv}$  *Wenn Sie die Oberfläche der Folien mit bloßen Händen berühren, kann die Druckqualität beeinträchtigt werden.* 

" *Halten Sie den Medienpfad sauber. Folien sind besonders gegen verschmutzte Medienpfade empfindlich. Wenn Schatten oben oder unten auf den Blättern sind, siehe [Kapitel 10, "Wartung"](#page-216-0).*

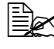

" *Entnehmen Sie die Folien sobald wie möglich aus dem Ausgabefach, und Aufbau von Statik zu vermeiden.*

Sie können kontinuierlich mit Folien drucken. Dies könnte allerdings die Druckmedienzufuhr beeinträchtigen, je nach Medienqualität, Statikaufladung und Druckumgebung.

Drucken Sie Ihre Daten zuerst auf einem Blatt hochwertigem Papier aus, um die richtige Platzierung zu prüfen.

" *Wenn Sie Probleme mit er Zufuhr von 20 Blatt haben, versuchen Sie nur 1-10 Blatt zur Zeit einzulegen. Durch Einlegen einer großen Zahl von Folien gleichzeitig kann Statikaufladung erzeugt werden, was zu Einzugproblemen führt.*

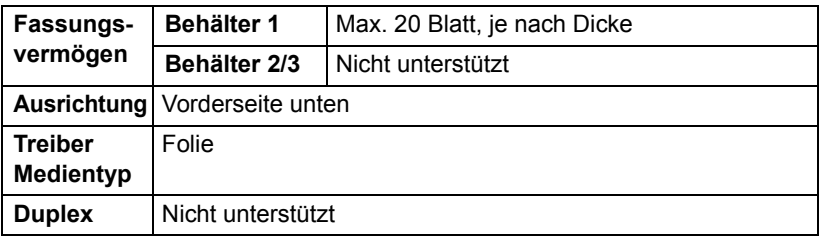

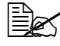

" *Probieren Sie immer zuerst eine kleine Menge eines bestimmten Typs von Folien.*

### **Verwenden Sie Folien, die folgende Bedingungen erfüllen**

■ Zugelassen für Laserdruck

### **Verwenden Sie NICHT Folien, die folgende Eigenschaften aufweisen**

- Vorhandensein statischer Elektrizität, die Zusammenhaften bewirkt
- Nur auf Tintenstrahldrucker ausgelegt

### **Hochglanzmedien**

Prüfen Sie alle Hochglanzmedien, um akzeptable Leistung sicherzustellen und Bildverschiebung zu vermeiden.

Sie können kontinuierlich mit Hochglanzmedien drucken. Dies könnte allerdings die Druckmedienzufuhr beeinträchtigen, je nach Medienqualität und Druckumgebung. Wenn Probleme auftreten, stoppen Sie den kontinuierlichen Druck und drucken ein Blatt zur Zeit.

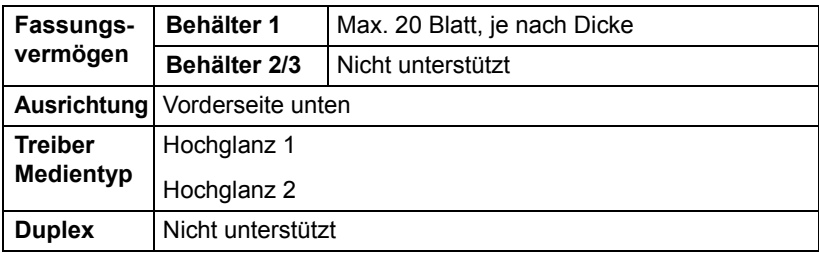

### **Verwenden Sie NICHT Hochglanzmedien, die folgende Bedingungen aufweisen**

- Gemischt mit anderen Medien in den Behältern (da dies Fehleinzug verursacht)
- Nur auf Tintenstrahldrucker ausgelegt

## **Garantierter Abbildungs- (bedruckbarer) Bereich**

Der druckbare Bereich auf allen Mediengrößen ist bis zu 4 mm (0,157 Zoll) von den Kanten des Druckmediums.

Jedes Druckmedium hat einen spezifischen druckbaren Bereich, der maximale Bereich, in dem das Gerät klar und ohne Verzerrung drucken kann.

Dieser Bereich ist sowohl hardware-bedingten Begrenzungen ausgesetzt (physische Mediengröße und vom Gerät erforderte Ränder) als auch software-bedingten Begrenzungen (Größe

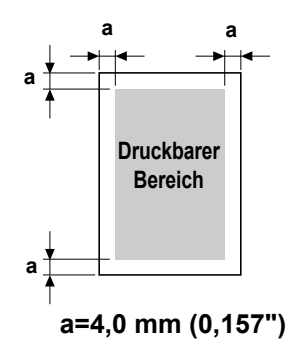

des Speicherplates für den Vollbild-Pufferspeicher). Der garantiert abbildbare (druckbare) Bereich auf allen Mediengrößen ist die Seitengröße minus 4,0 mm (0,157 Zoll) von den Kanten des Druckmediums.

### **Abbildungsbereich - Kuverts**

Kuverts haben einen nichtgarantierten Abbildungsbereich, der je nach Kuverttyp unterschiedlich ist.

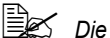

*Kuvert-Druckrich tung wird von Ihrer Anwendung festgelegt.*

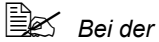

*Kuvertgröße DL (Einzug von langer Seite)* 

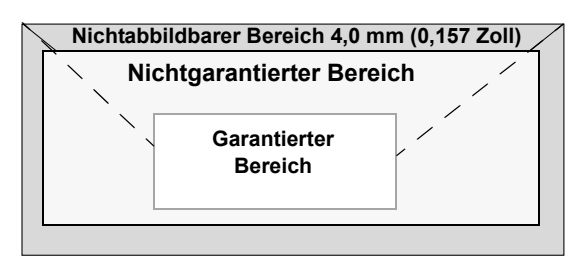

*betragen die nicht-abbildbaren Bereiche links und rechts je 6 mm.*

## **Seitenränder**

Ränder werden durch Ihre Anwendung eingestellt. Manche Anwendungen erlauben es Ihnen, benutzerdefinierte Formate und Ränder einzustellen, während andere nur Standardformate und -ränder bieten, unter denen Sie wählen müssen. Wenn Sie ein Standardformat wählen, können Sie einen Teil Ihres Bildes verlieren (aufgrund der Begrenzungen des abbildbaren Bereichs). Wenn Sie eine Seite mit benutzerdefiniertem Format in Ihrer Anwendung eingeben können, verwenden Sie diese für den abbildbaren Bereich gegebenen Formate für optimale Ergebnisse.

# **Einlegen von Druckmedien**

## **Wie lege ich Medien ein?**

Nehmen Sie die obersten und untersten Blättern eines Stapels Papier ab. Indem Sie einen Stapel von ca. 100 Blatt zur Zeit halten, fächern Sie den Stapel auf, um den Aufbau statischer Elektrizität zu vermeiden, bevor Sie ihn in ein Fach einlegen.

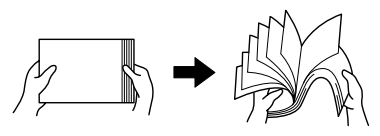

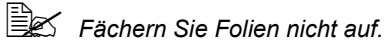

### **Note**

**Obwohl dieses Gerät zum Drucken auf einer breiten Palette verschiedener Medientypen ausgelegt ist, kann er nicht auf allen Medientypen gleich gut drucken wie auf hochwertigem Papier. Kontinuierliches Drucken auf anderen Medien als hochwertigem Papier (wie Kuverts, Etiketten, schweres Papier oder Folien) kann die Druckqualität beeinträchtigen oder die Lebensdauer verkürzen.**

Beim Nachfüllen von Medien entnehmen Sie zuerst jegliche im Fach befindlichen Medien. Setzen Sie das neue Druckmedium ein, richten Sie die Kanten des Stapels bündig aus, und legen Sie das Medium erneut ein.

## **Behälter 1 (Manuelles Einzugfach)**

Angaben zu den Typen und Formaten der Medien, die von Behälter 1 bedruckt werden können, siehe ["Spezifikationen" auf Seite auf Seite 94](#page-105-0).

### **Einlegen von hochwertigem Papier**

1 Öffnen Sie Behälter 1.

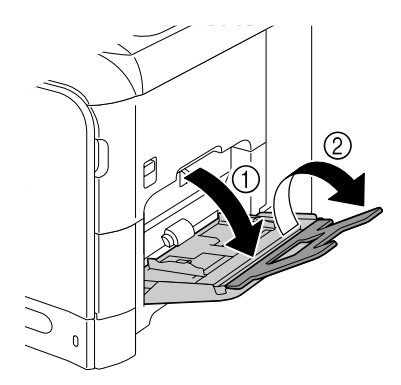

## 2 Schieben Sie die

Medienführungen so, dass mehr Platz dazwischen vorhanden ist.

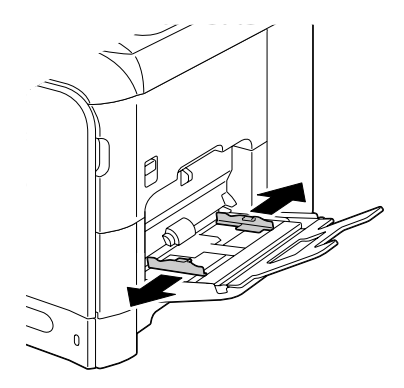

3 Drücken Sie die Mitte der Bodenplatte des Papierhebeblechs nach unten, bis die linken und rechten Sperrzapfen (Weiß) einrasten.

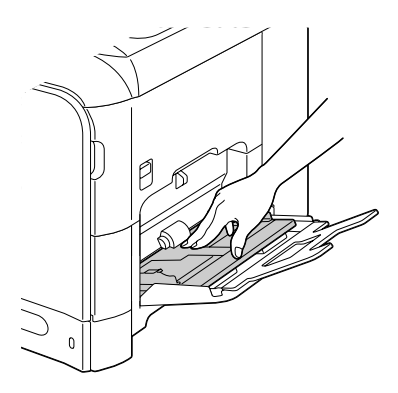

4 Legen Sie das Papier mit der Vorderseite nach unten weisend in den Behälter.

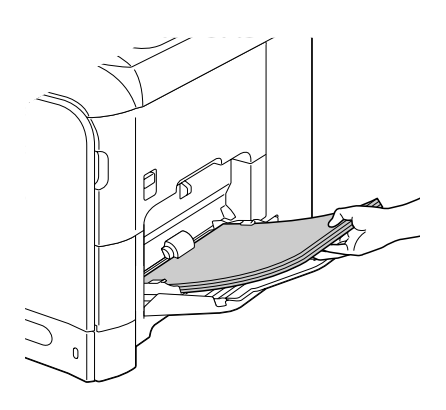

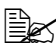

 $\mathbb{R}$  *Legen Sie nicht soviel Papier ein, dass die Oberseite des Stapels über der maximalen Grenzführung liegt. Bis zu 100 Blatt (80 g/m2 ) hochwertiges Papier können zur Zeit in den Behälter eingelegt werden.*

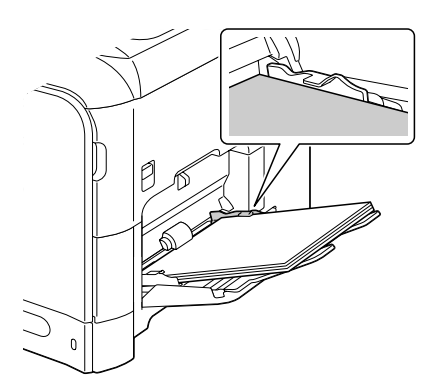

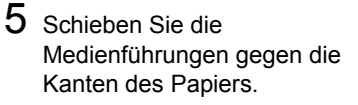

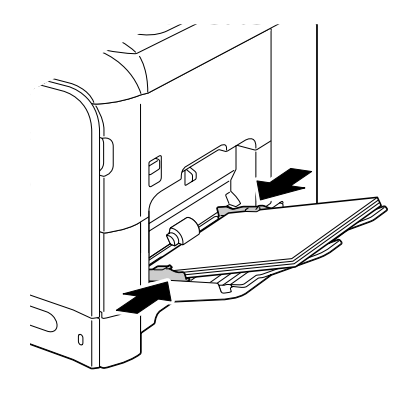

 $6$  Wählen Sie Einstell. Papier/Papier Beh. 1 im Menü Einstellungen und wählen Sie dann die Einstellungen für das Format und den Typ des eingelegten Papiers. Siehe auch ["Spezifikationen" auf Seite auf Seite 94.](#page-105-0)

### **Andere Medien**

Beim Einlegen anderer Medien als Normalpapier stellen Sie den Medienmodus (Kuvert, Etikett, Briefbogen, Schwer 1, Schwer 2, Hochglanz 1, Hochglanz 2 oder Folien) im Treiber auf optimale Druckqualität.

### **Kuverts einlegen**

1 Öffnen Sie Behälter 1.

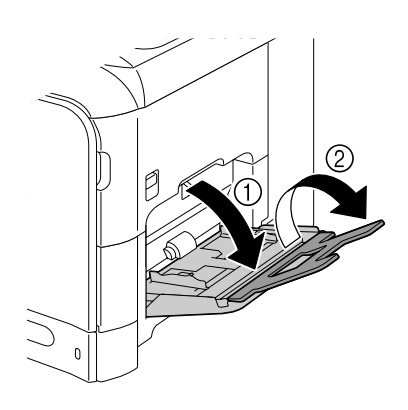

2 Schieben Sie die Medienführungen so, dass mehr Platz dazwischen vorhanden ist.

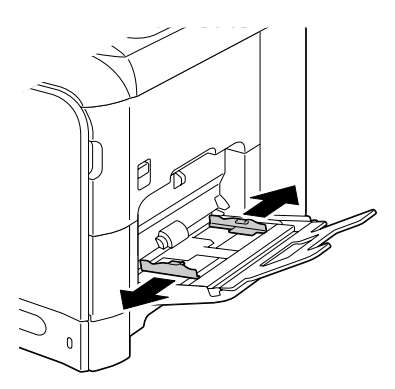

3 Drücken Sie die Mitte der Bodenplatte des Papierhebeblechs nach unten, bis die linken und rechten Sperrzapfen (Weiß) einrasten.

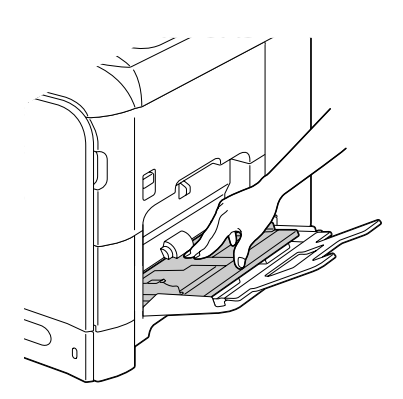

4 Legen Sie die Kuverts mit der Klappenseite in den Behälter.

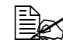

 $\mathbb{R}$  *Vor dem Einlegen von Kuverts drücken Sie diese nach unten, um sicherzustellen, dass alle Luft entfernt ist und stellen Sie sicher, dass die Klappen fest gedrückt sind; andernfalls können die Kuverts zerknittert werden oder es können Medienfehleinzüge auftreten.*

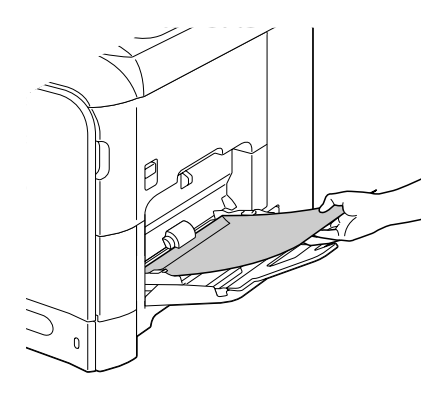

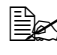

" *Bis zu 10 Kuverts können zur Zeit in den Behälter eingelegt werden.*

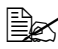

 $\mathbb{R}$  *Für Kuverts mit der Klappe an der langen Kante (Kuvert Chou #3, Kuvert C6, Kuvert Monarch und Kuvert DL) legen Sie die Kuverts mit der Klappenseite zuerst ein.*

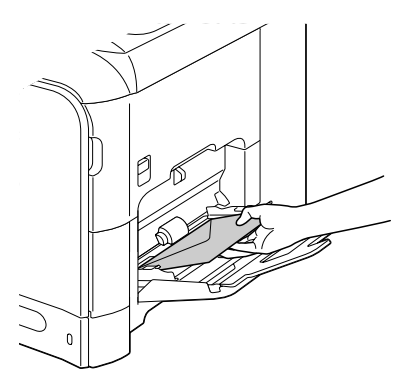

5 Schieben Sie die Medienführungen gegen die Kanten der Kuverts.

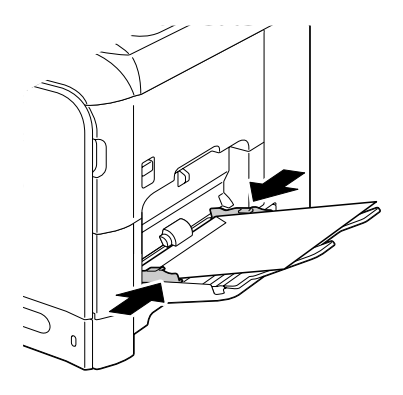

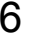

 $6$  Wählen Sie Einstell. Papier/Papier Beh. 1 im Menü Einstellungen und wählen Sie dann die Einstellungen für das Format und den Typ der eingelegten Medien. Siehe auch ["Spezifikationen" auf Seite auf Seite 94.](#page-105-0)

### **Etikettenblätter/Briefbögen/Postkarten/schweres Papier/ Hochglanzmedien und Folien einlegen**

1 Öffnen Sie Behälter 1.

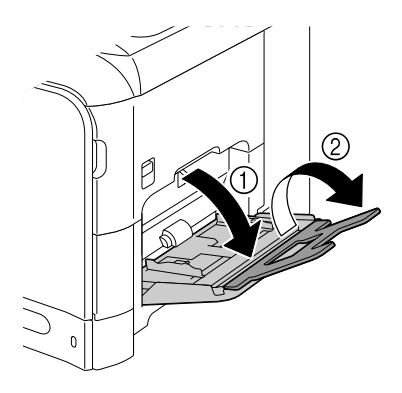

2 Schieben Sie die Medienführungen so, dass mehr Platz dazwischen vorhanden ist.

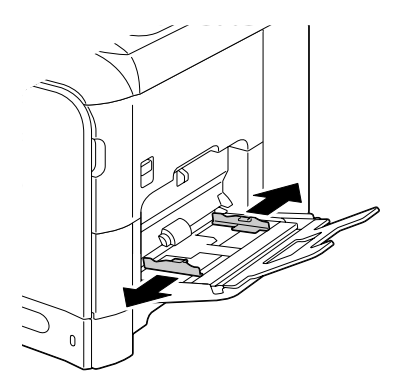

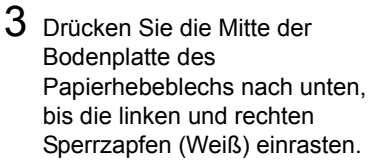

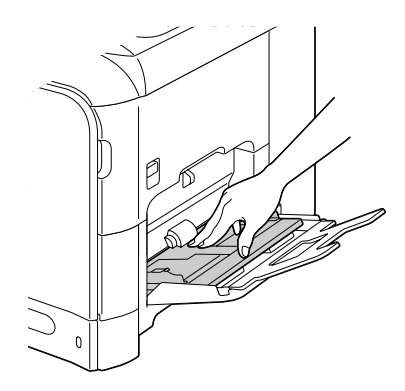

4 Legen Sie die Medien mit der Vorderseite nach unten weisend in den Behälter.

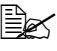

**Ex Bis zu 20 Blatt können** *zur Zeit in den Behälter eingelegt werden.*

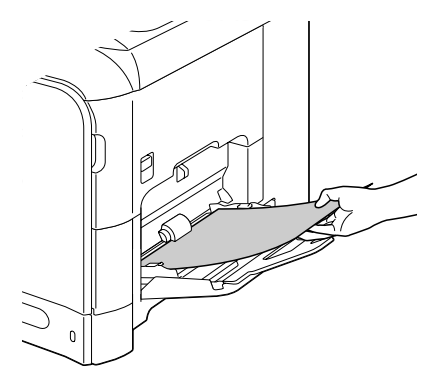

5 Schieben Sie die Medienführungen gegen die Kanten der Medien.

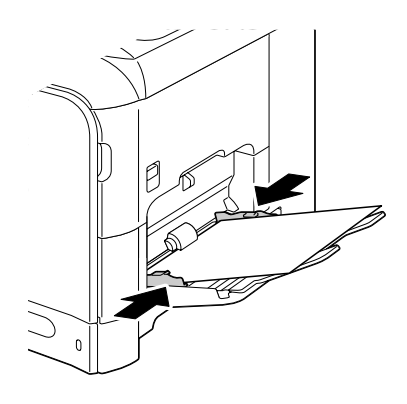

 $6$  Wählen Sie Einstell. Papier/Papier Beh. 1 im Menü Einstellungen und wählen Sie dann die Einstellungen für das Format und den Typ der eingelegten Medien. Siehe auch ["Spezifikationen" auf Seite auf Seite 94.](#page-105-0)

## **Behälter 2**

**Externalpapier kann in Behälter 2 eingelegt werden.** 

### **Einlegen von hochwertigem Papier**

1 Ziehen Sie Behälter 2 heraus.

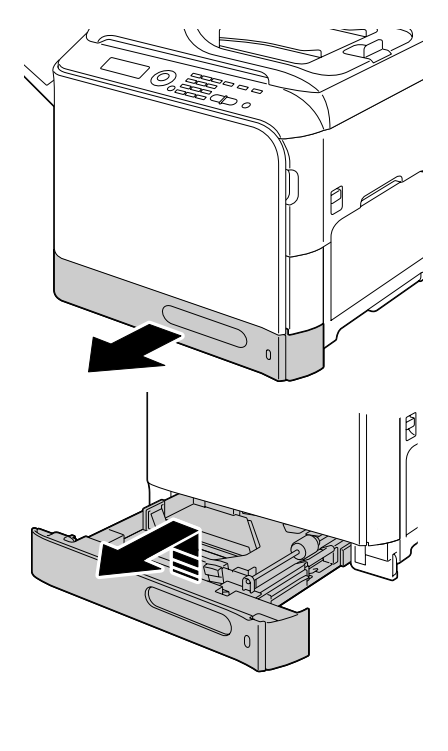

2 Drücken Sie die Mediendruckplatte auf, bis sie in der richtigen Stelle einzurastet.

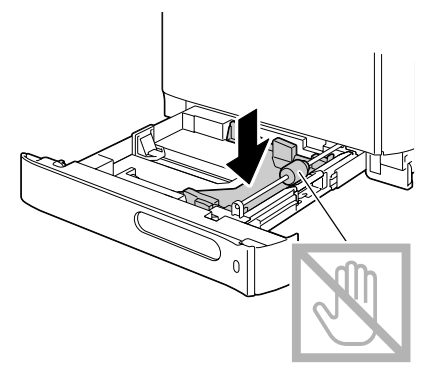

3 Schieben Sie die Medienführungen so, dass mehr Platz dazwischen vorhanden ist.

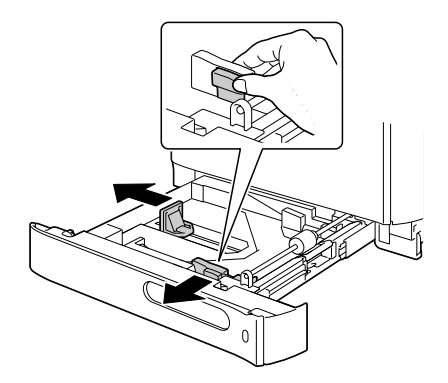

4 Legen Sie das Papier mit der Vorderseite nach oben weisend in den Behälter.

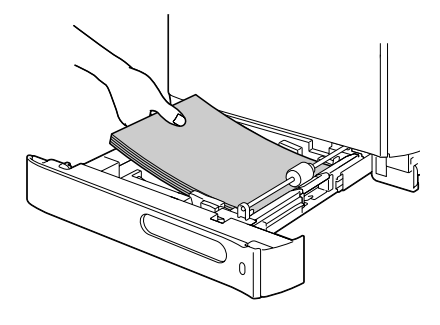

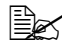

 $\mathbb{R}$  Legen Sie nicht Papier *überhalb der Markierung*  ▼ *ein. Bis zu 250 Blatt (80 g/m2 ) hochwertiges Papier können zur Zeit in den Behälter eingelegt werden.*

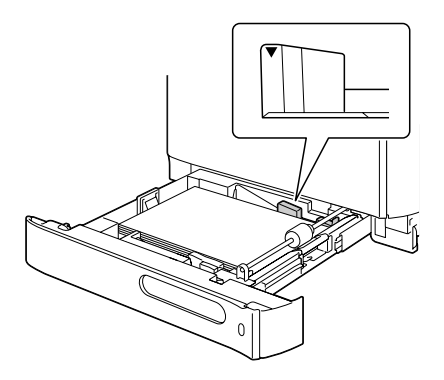

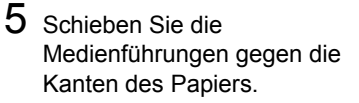

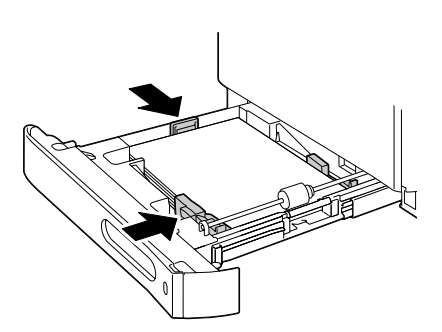

6 Schließen Sie Behälter 2.

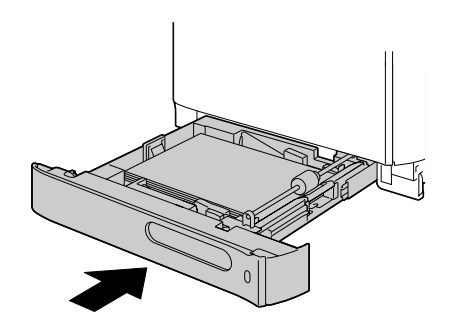

7 Wählen Sie Einstell. Papier/Papier Beh. 2 im Menü Einstellungen und wählen Sie dann die Einstellungen für das Format und den Typ des eingelegten Papiers. Siehe auch ["Spezifikationen" auf Seite auf Seite 94.](#page-105-0)

## **Behälter 3 (optionale untere Einzugeinheit)**

 $B \n\cong$  **Nur Normalpapier kann in Behälter 3 eingelegt werden.** 

## **Einlegen von hochwertigem Papier**

1 Ziehen Sie Behälter 3 heraus.

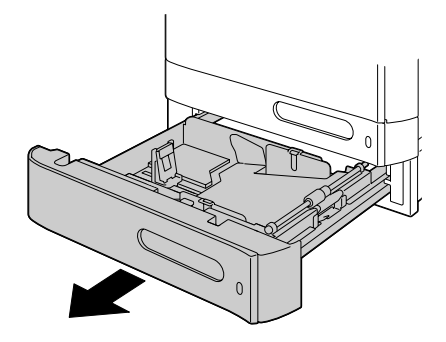

2 Drücken Sie die Mediendruckplatte auf, bis sie in der richtigen Stelle einzurastet.

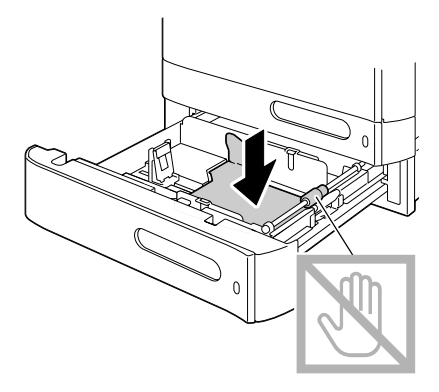

3 Schieben Sie die Medienführungen so, dass mehr Platz dazwischen vorhanden ist.

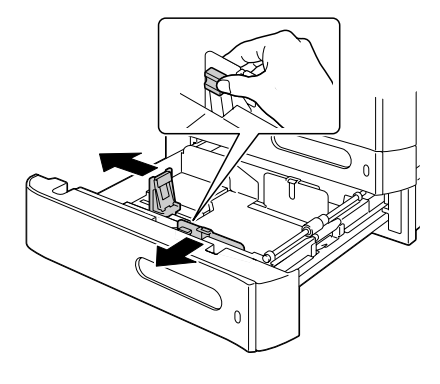

4 Legen Sie das Papier mit der Vorderseite nach oben weisend in den Behälter.

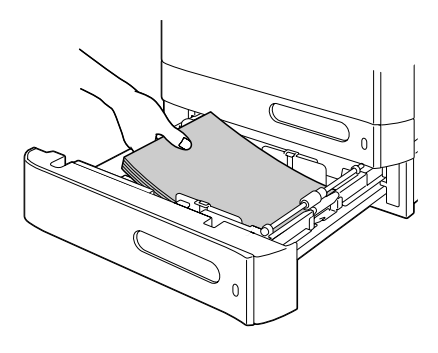

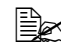

**EX** Legen Sie nicht Papier *überhalb der Markierung*  ▼ *ein. Bis zu 500 Blatt (80 g/m*<sup>2</sup> *) hochwertiges Papier können zur Zeit in den Behälter eingelegt werden.*

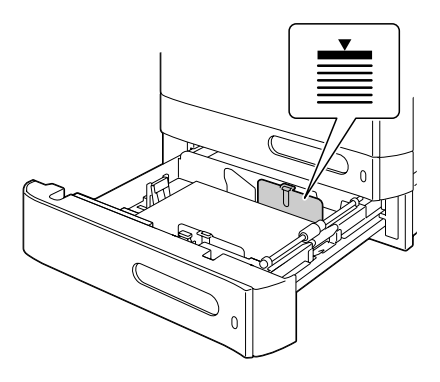

5 Schieben Sie die Medienführungen gegen die Kanten des Papiers.

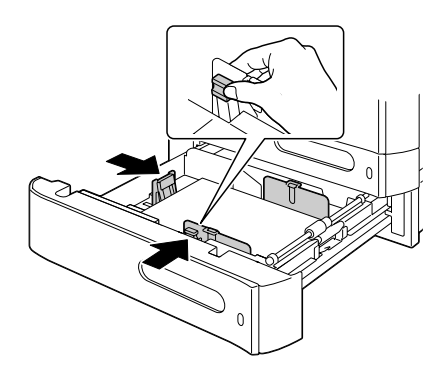

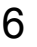

Schließen Sie Behälter 3.

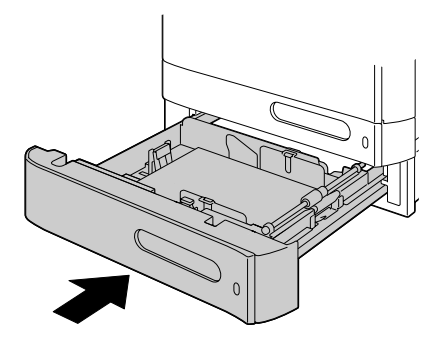

# **Über Duplexdruck**

Duplex (beidseitiger) Druck kann mit diesem Drucker ausgeführt werden, in dem die Duplexoption standardmäßig installiert ist. Wenn das Papier niedrige Deckkraft (hohe Lichtdurchlässigkeit) aufweist, scheinen die aufgedruckten Daten von einer Seite des Papiers zur anderen durch. Prüfen Sie Ihre Anwendung für Randinformation. Für beste Ergebnisse drucken Sie eine kleine Menge, um sicherzustellen, dass die Deckkraft akzeptabel ist.

### **Note**

Nur Normalpapier des Typs 60–90 g/m<sup>2</sup> kann automatisch mit Duplex **gedruckt werden. Siehe ["Spezifikationen" auf Seite auf Seite 94](#page-105-0).**

**Duplexdruck von Kuverts, Etiketten, Briefköpfen, Postkarten, schwerem Papier, Hochglanzmedien oder Folien wird nicht unterstützt.**

## **Wie führe ich Autoduplexdruck aus?**

Prüfen Sie Ihre Anwendung, um zu bestimmen, wie Sie die Ränder für Duplex (beidseitigen) Druck einstellen.

Die folgenden beiden Einstellungen für Bindeposition stehen zur Verfügung.

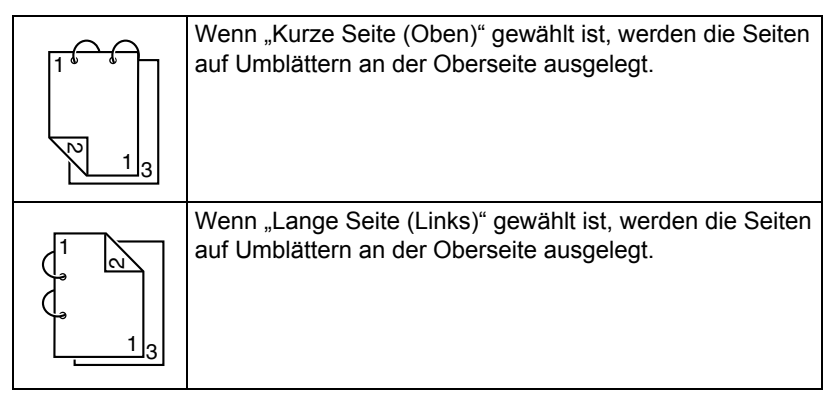

Wenn außerdem "Kombination" auf "Heftung" gestellt ist, wird Autoduplexdruck ausgeführt.

Die folgenden Reihenfolge-Einstellungen stehen zur Verfügung, wenn "Heftung" gewählt ist.

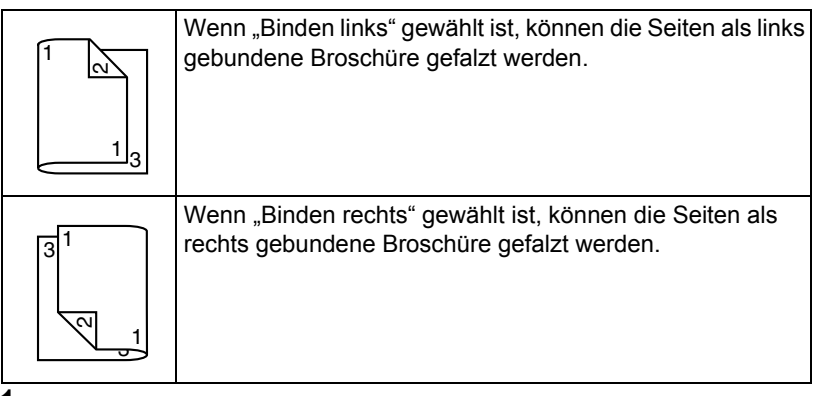

- 1 Legen Sie Normalpapier in den Behälter.
- 2 Spezifizieren Sie aus dem Druckertreiber Duplex (beidseitigen) Druck (Registerkarte Layout in Windows).
- 3 Klicken Sie auf **OK**.

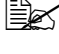

" *Beim Autoduplexdruck wird zuerst die Rückseite und anschließend die Vorderseite bedruckt.*

# **Ausgabefach**

Alle Medien werden mit der Druckseite nach unten in das Ausgabefach links am Gerät ausgegeben. Dieser Behälter hat eine Kapazität von ca. 250 Blatt Papier (A4/Letter) mit einem Gewicht von 80 g/m<sup>2</sup>.

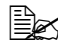

" *Wenn die Medien im Ausgabefach zu hoch gestapalt sind, kann das Gerät Fehleinzug, Verwellung der Medien oder Aufbau statischer Elektrizität aufweisen.* 

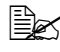

 $\overline{\mathbb{B}}$  *Entnehmen Sie die Folien sobald wie möglich aus dem Ausgabefach, und Aufbau von Statik zu vermeiden.*

Das Ausgabefach kann zum Erweitern herausgezogen werden. Stellen Sie das Ausgabefach entsprechend dem Format des zu bedruckenden Papiers ein.

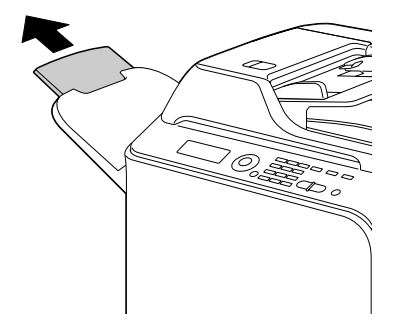

# **Medienlagerung**

■ Bewahren Sie die Druckmedien bis zum Einlegen auf einer flachen ebenen Oberfläche und in der Originalverpackung auf.

*Medien, die längere Zeit außerhalb ihrer Verpackung gelagert wurden, können austrocknen und Fehleinzug verursachen.*

- Wenn Medien aus ihrer Verpackung entfernt wurden, legen Sie sie in die Originalverpackung zurück und lagern Sie sie an einem kühlen, dunklen Ort auf ebener Unterlage.
- Vermeiden Sie Nässe, hohe Luftfeuchtigkeit zu starke Hitze (über 35°C) und Staub.
- Lehnen Sie sie nicht an andere Gegenstände an oder lagern sie in aufrechter Position.

Vor der Verwendung gelagerter Medien führen Sie einen Probedruck aus und bestätigen die Druckqualität.

# **Originalmedien**

## **Spezifikationen**

### **Dokumente, die auf der Originalauflage platziert werden können**

Die folgenden Typen von Dokumenten können auf der Originalauflage platziert werden.

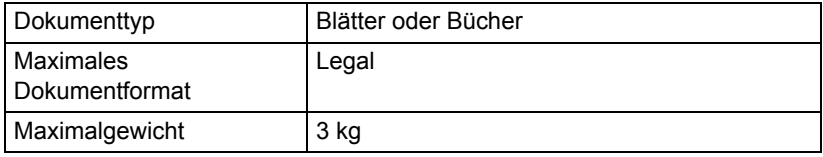

Beachten Sie die folgenden Vorsichtsmaßregeln, wenn Sie ein Dokument auf der Originalauflage platzieren.

- Platzieren Sie keine Gegenstände mit einem Gewicht von mehr als 3 kg auf die Originalauflage, andernfalls kann das Glas beschädigt werden.
- Drücken Sie nicht sehr stark auf ein auf der Originalauflage aufgelegte Buch; andernfalls kann die Originalauflage beschädigt werden.

### **Dokumente, die in den AVE eingelegt werden können**

Die folgenden Typen von Dokumenten können in den AVE eingelegt werden.

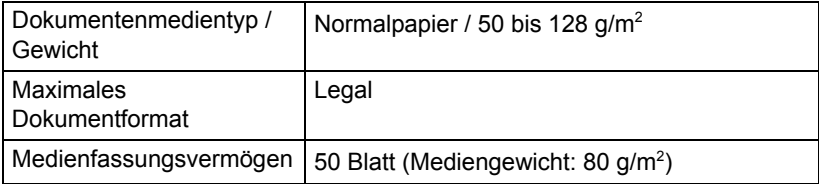

Legen Sie nicht die folgenden Typen von Dokumenten können in den AVE ein.

- Dokumente, die Seiten unterschiedlicher Formate enthalten
- Zerknitterte, gefalzte, gewellte oder zerrissene Dokumente
- Hochdurchlässige oder transparente Dokumente wie Projektionsfolien oder Diazo-Fotopapier
- Beschichtete Dokumente wie Kohlepapier
- Dokumente, die auf Papier gedruckt sind, dass dicker als 128 g/m<sup>2</sup> ist
- Dokumente mit Seiten, die mit Büroklammern o.ä. zusammengeheftet sind
- Dokumente, die in einem Buch oder einer Broschüre zusammengeheftet sind
- Dokumente mit Seiten, die mit Klebstoff zusammengeklebt sind
- Dokumente mit Seiten, aus denen Teile ausgeschnitten sind oder die Ausschnitte sind
- Etikettenblätter
- Offsetdruck-Master
- Dokumente mit Heftlöchern

# **Einlegen eines Dokuments zum Kopieren**

## **Platzieren eines Dokuments auf der Originalauflage**

1 Anheben, um die AVE-Abdeckung zu öffnen.

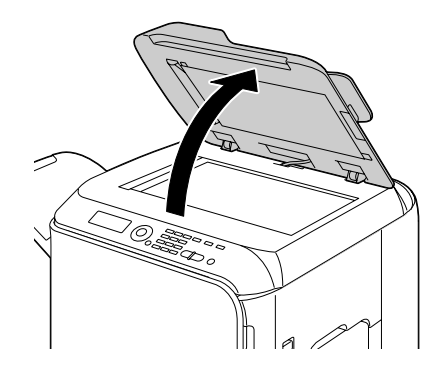

2 Platzieren Sie das Dokument auf der Originalauflage.

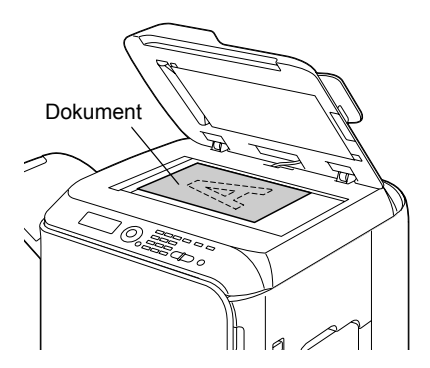

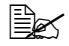

" *Richten Sie das Dokument mit dem Pfeil an der linken Seite zur Rückseite des Geräts aus.*

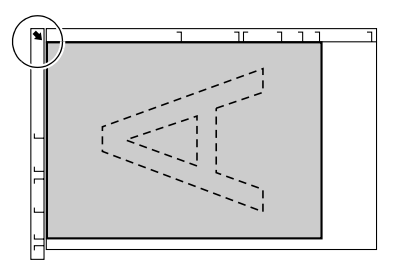

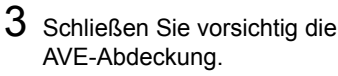

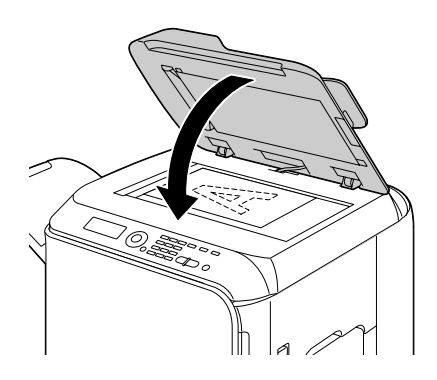

## **Einlegen eines Dokuments in den AVE**

1 Setzen Sie das Dokument mit der Vorderseite nach oben weisend in das Dokumenteneinzugfach des AVE.

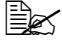

**Ex Vor dem Einlegen eines** *Dokuments in den AVE prüfen Sie, ob keine Dokumentenseiten auf der Originalauflage verbleiben.*

- $\mathbb{R}$  *Legen Sie die Dokumentseiten so ein, dass die Oberseite des Dokuments zur Rückseite oder rechten Seite des Geräts weist.*
- 2 Stellen Sie die Dokumentenführungen auf das Dokumentformat ein.

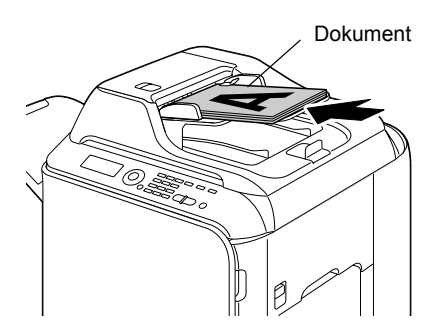

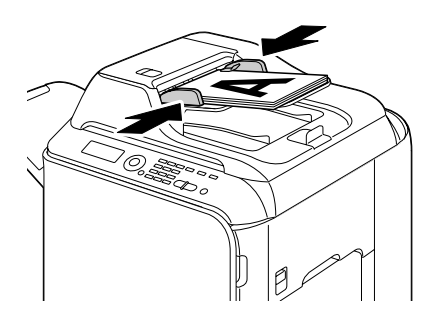

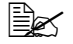

**Einzelheiten über das Kopieren des eingelegten Dokuments siehe** "Verwenden des *[Kopierers" auf Seite auf Seite 141](#page-152-0). Weitere Informationen über das Scannen finden Sie unter ["Verwenden des Scanners" auf Seite auf Seite 157.](#page-168-0)*

# 4 *4Verwendung des Druckertreibers*

## **Wählen der Druckeroptionen/Standardwerte (für Windows)**

Bevor Sie mit dem Gerät zu arbeiten beginnen, sollten Sie die Standard-Treibereinstellungen prüfen/anpassen. Falls Sie Optionen installiert haben, müssen Sie diese Optionen im Treiber "deklarieren".

### **Windows Vista/XP/Server 2003/2000 (PCL6, PS)**

1 Wählen Sie die Treibereigenschaften wie folgt:

- **–** (Windows Vista) Klicken Sie aus dem **Start**-Menü auf **Systemsteuerung** und anschließend auf **Hardware und Sound**, und klicken Sie dann auf **Drucker**, um das Druckerverzeichnis zu öffnen. Klicken Sie mit der rechten Maustaste auf das Druckersymbol EPSON CX28 P6 oder EPSON CX28 PS, und klicken Sie dann auf **Eigenschaften**.
- **–** (Windows XP/Server 2003) Wählen Sie aus dem **Start**-Menü **Drucker und Faxgeräte** zur Anzeige des Verzeichnisses **Drucker und Faxgeräte**. Klicken Sie mit der rechten Maustaste auf das Druckersymbol EPSON CX28 P6 oder EPSON CX28 PS, und wählen Sie dann **Eigenschaften**.
- **–** (Windows 2000) Wählen Sie aus dem **Start**-Menü **Einstellungen** und dann **Drucker** zur Anzeige des Verzeichnisses **Drucker**. Klicken Sie mit der rechten Maustaste auf das Druckersymbol EPSON CX28 P6 oder EPSON CX28 PS, und wählen Sie dann **Eigenschaften**.
- 2 Wenn Sie Optionen installiert haben, fahren Sie mit dem nächsten Schritt fort. Andernfalls springen Sie zu Schritt 9.
- 3 Wählen Sie die Registerkarte **Konfigurieren** aus.
- 4 Vergewissern Sie sich, dass die installierten Optionen richtig aufgeführt sind. Wenn das nicht der Fall ist, fahren Sie mit dem nächsten Schritt fort. Andernfalls fahren Sie mit Schritt 8 fort.
- 5 Klicken Sie auf **Aktualisieren**, um die installierten Optionen automatisch zu konfigurieren.

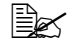

" *Die Schaltfläche Aktualisieren ist nur verfügbar, wenn bidirektionale Kommunikation mit dem Gerät verfügbar ist; andernfalls ist sie ausgeblendet.*

6 Aus der Liste **Geräteoptionen** wählen Sie eine Option zur Zeit und wählen dann **Aktiviert** oder **Deaktiviert** aus dem Menü **Einstellungen**.

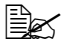

" *Wenn Druckerspeicher gewählt ist, wählen Sie 256 MB, 512 MB oder 768 MB entsprechend dem installierten Speicher. Die Standardeinstellung ist 256 MB.*

7 Klicken Sie auf **Übernehmen**.

" *Je nach der Version des Betriebssystems erscheint Übernehmen möglicherweise nicht. In diesem Fall fahren Sie mit dem nächsten Schritt fort.*

- 8 Wählen Sie die Registerkarte **Generell** aus.
- 9 Klicken Sie auf **Printing Preferences (Druckereinstellungen)**. Das Dialogfeld Printing Preferences (Druckereinstellungen) wird angezeigt.
- $10\,$  Wählen Sie die Standardeinstellungen für Ihr Gerät wie das verwendete Standard-Medienformat, in den entsprechenden Registerkarten.
- 11 Klicken Sie auf **Übernehmen**.
- 12 Klicken Sie auf **OK**, um das Dialogfeld Druckerstellungen zu schließen.
- 13 Klicken Sie auf **OK**, um das Dialogfeld Eigenschaften zu schließen.

## **Deinstallieren des Druckertreibers (für Windows)**

In diesem Abschnitt wird erklärt, wie Sie den Druckertreiber deinstallieren, wenn erforderlich.

### **Windows Vista/XP/Server 2003/2000 (PCL6, PS)**

- 1 Schließen Sie alle Anwendungen.
- 2 Wählen Sie das Deinstallationsprogramm wie folgt:
	- **–** (Windows Vista/XP/Server 2003) Wählen Sie aus dem **Start**-Menü **Alle Programme**, **SEIKO EPSON**, **AL-CX28** und dann **Druckertreiber deinstallieren**.
	- **–** (Windows 2000) Wählen Sie aus dem **Start**-Menü **Programme**, **SEIKO EPSON**, **AL-CX28** und dann **Druckertreiber deinstallieren**.
- $3\,$  Wenn das Dialogfeld Deinstallieren erscheint, wählen Sie den Namen des zu löschenden Treibers und klicken dann auf die Schaltfläche **Deinstallieren**.
- 4 Klicken Sie auf **Deinstallieren**.
- 5 Klicken Sie auf **OK**, und starten den Computer neu.
- $6$  Der Druckertreiber wird von Ihrem Computer deinstalliert.

# **Anzeige der Druckertreibereinstellungen (für Windows)**

### **Windows Vista**

- 1 Klicken Sie aus dem **Start**-Menü auf **Systemsteuerung** und anschließend auf **Hardware and Sound**, und klicken Sie dann auf **Drucker**, um das Druckerverzeichnis zu öffnen.
- 2 Klicken Sie mit der rechten Maustaste auf das Druckersymbol EPSON CX28 P6 oder EPSON CX28 PS, und klicken Sie dann auf **Druckereigenschaften**.

### **Windows XP/Server 2003**

- 1 Wählen Sie aus dem **Start**-Menü **Drucker und Faxgeräte** zur Anzeige des Verzeichnisses **Drucker und Faxgeräte**.
- 2 Klicken Sie mit der rechten Maustaste auf das Druckersymbol EPSON CX28 P6 oder EPSON CX28 PS, und wählen Sie dann **Druckereigenschaften**.

### **Windows 2000**

- 1 Weisen Sie aus dem **Start**-Menü auf **Einstellungen** und klicken dann auf **Drucker** zur Anzeige des Verzeichnisses **Drucker**.
- 2 Klicken Sie mit der rechten Maustaste auf das Druckersymbol EPSON CX28 P6 oder EPSON CX28 PS, und wählen Sie dann **Druckereigenschaften**.

# **Druckertreibereinstellungen**

### **Gemeinsame Schaltflächen**

Die unten gezeigten Schaltflächen erscheinen in jeder Registerkarte.

 $\blacksquare$  OK

Klicken Sie hier, um das Dialogfeld Eigenschaften zu schließen, und die Änderungen zu speichern.

Abbrechen

Klicken Sie hier, um das Dialogfeld Eigenschaften zu schließen, ohne die Änderungen zu speichern.

■ Apply (Übernehmen)

Klicken Sie hier, um alle Änderungen zu speichern, ohne das Eigenschaftenfenster zu verlassen.

■ Hilfe

Klicken Sie hier, um die Hilfe zu betrachten.

■ Favoriteneinstellung

Klicken Sie auf die Schaltfläche **Hinzufügen**, um die aktuellen Einstellungen zu speichern. Spezifizieren Sie die folgenden Einstellungen und klicken Sie dann auf die Schaltfläche **OK**.

**Name:** Schreiben Sie den Namen, unter dem die Einstellungen gespeichert werden sollen.

**Symbol:** Wählen Sie eion Symbol aus der Symbolliste aus, um die Einstellungen leicht zu identifizieren. Das gewählte Symbol erscheint in der Dropdown-Liste.

**Freigabe:** Spezifizieren Sie, ob die zu speichernden Einstellungen von anderen am Computer angemeldeten Benutzern verwendet werden können sollen.

**Kommentar:** Fügen Sie einen einfachen Kommentar zu den zu speichernden Einstellungen hinzu.

Anschließend können die gespeicherten Einstellungen aus der Dropdown-Liste gewählt werden. Zum Ändern der registrierten Einstellungen klicken Sie auf **Bearbeiten**.

Wählen Sie **Standardwerte** aus der Dropdown-Liste, um die Funktionen in allen Registerkarten auf ihre Standardeinstellungen zurückzusetzen.

**Papieranzeige** 

Klicken Sie auf diese Schaltfläche, um ein Muster des Seitenlayouts im Abbildungsbereich anzuzeigen.

" *Diese Schaltfläche erscheint nicht in der Registerkarte Qualität.*

### **Druckeranzeige**

Klicken Sie auf diese Schaltfläche, um ein Bild des Druckers im Abbildungsbereich anzuzeigen.

**Qualität-Anzeige** 

Klicken Sie auf die Schaltfläche, um ein Muster der in der Registerkarte **Qualität** gewählten Einstellungen anzuzeigen.

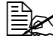

" *Diese Schaltfläche ist nur verfügbar, wenn die Registerkarte Qualität gewählt ist.*

■ Standardeinstellung

Klicken Sie auf die Schaltfläche, um die Einstellungen auf ihre Standardeinstellungen zurückzusetzen.

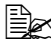

" *Wenn diese Schaltfläche geklickt wird, werden die Einstellungen im angezeigten Dialogfeld auf ihre Standardeinstellungen zurückgesetzt. Die Einstellungen an anderen Registerkarten werden nicht geändert.*

### **Registerkarte "Erweitert" (nur PostScript-Druckertreiber)**

Die Registerkarte "Erweitert" erlaubt Ihnen, Folgendes auszuführen

- Wählen Sie, ob die Einstellungen für erweiterte Druckfunktionen (wie Broschürendruck) aktiviert oder deaktiviert werden sollen
- Spezifizieren Sie die PostScript-Ausgabemethode
- Spezifizieren Sie, ob die Fehlermeldungen eines Druckauftrags gedruckt werden
- Gespiegelt drucken
- Spezifizieren Sie, ob die Anwendung direkt PostScript-Daten ausgeben kann

## **Registerkarte "Basis"**

Die Basis-Registerkarte erlaubt Ihnen, Folgendes auszuführen

- Die Ausrichtung des Mediums festlegen
- Die Größe des Originaldokuments festlegen
- Die Größe der Ausgabemedien wählen
- Benutzerdefinierte Papierformat registrieren/bearbeiten
- Dokumente zoomen (vergrößern/verkleinern)
- Die Papierquelle festlegen
- Den Typ des Mediums festlegen
- Die Anzahl der Kopien festlegen
- Die Druckauftrag-Sortierung ein-/ausschalten
- Einen Druckauftrag auf dem Gerät speichern und später ausdrucken (Auftragsrückhaltung)
- Einen vertraulichen Auftrag auf dem Gerät speichern und mit einem Passwort sichern
- Eine einzelne Kopie zum Korrekturlesen drucken
- Einstellungen zur Benutzerauthentifizierung spezifizieren
- Auf der Rückseite eines bereits bedruckten Papiers drucken

 $\equiv$  $\approx$  Verwenden Sie Papier, das mit diesem Gerät bedruckt wurde. *Außerdem wird die mit dieser Einstellung bedruckte Seite nicht garantiert.*

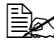

- $\equiv$  *Verwenden Sie nicht die folgenden Papiertypen. - Papier, das mit einem Tintenstrahldrucker bedruckt wurde - Papier, das mit einem Monochrom/Farb-Laserdrucker/Kopierer bedruckt wurde*
	- *Papier, das mit einem Drucker egal welchen Typs bedruckt wurde*

### **Registerkarte ..Layout"**

Die Layout-Registerkarte erlaubt Ihnen, Folgendes auszuführen

- Mehrere Seiten eines Dokuments auf der gleichen Seite drucken (N-up Druck)
- Eine einzelne Kopie für Vergrößerung und mehrere Seiten drucken (nur PCL-Druckertreiber)
- Das Druckbild um 180 Grad drehen
- Festlegen, ob leere Seiten gedruckt werden (nur PCL-Druckertreiber)
- Beidseitigen Druck spezifizieren
- Broschürendruck spezifizieren
- Spezifizieren Sie die Position auf dem Papier, wo das Dokument gedruckt werden soll
- Bildverschiebungseinstellungen spezifizieren (nur PCL-Druckertreiber)
- Druckposition einstellen (nur PCL-Druckertreiber)

## **Registerkarte "Einstellungen pro Seite"**

Die Registerkarte "Einstellungen pro Seite" erlaubt Ihnen, Folgendes auszuführen

- Drucken von vorderen und hinteren Deckblättern und Trennblättern
- Spezifizieren des Behälters, der das Papier für die vorderen und hinteren Deckblätter und Trennblätter enthält
#### **Registerkarte "Wasserzeichen/Überlagerung"**

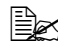

" *Stellen Sie immer sicher, dass Sie Überlagerungen mit Druckaufträgen mit einem Papierformat und einer Ausrichtung verwenden, die zu der Überlagerungsform passt. Außerdem kann die Überlagerungsform, wenn Einstellungen für "N-up" oder "Heftung" im Druckertreiber festgelegt wurden, nicht angepasst werden, um den festgelegten Einstellungen zu entsprechen.*

Die Einstellungen in der Funktion "Wasserzeichen" der Registerkarte "Wasserzeichen/Überlagerung" erlauben Ihnen, Folgendes auszuführen

- Das zu verwendende Wasserzeichen wählen
- Wasserzeichen erstellen, bearbeiten oder löschen
- Die Dichte des Wasserzeichens aufhellen
- Einen Rahmen um Wasserzeichen drucken
- Transparente (schattierte) Wasserzeichen drucken
- Das Wasserzeichen nur auf der ersten Seite drucken
- Das Wasserzeichen wiederholt auf allen Seiten drucken

Die Einstellungen in der Funktion "Überlagerung" der Registerkarte "Wasserzeichen/Überlagerung" erlauben Ihnen, Folgendes auszuführen

- Die zu verwendende Form wählen
- Überlagerungsdateien hinzufügen oder löschen
- Eine Form erstellen (nur PCL-Druckertreiber)
- Spezifizieren, dass Dokument und Form überlappt gedrückt werden (nur PCL-Druckertreiber)
- Die Form-Information anzeigen (nur PCL-Druckertreiber)
- Die Form auf allen Seiten, der ersten Seite, geraden Seiten oder ungeraden Seiten drucken
- Die Form auf der Rückseite des Dokuments oder vorne auf dem gedruckten Dokument platzieren (nur PCL-Druckertreiber)

#### **Registerkarte "Qualität"**

Die Registerkarte "Qualität" erlaubt Ihnen, Folgendes auszuführen

- Umschalten zwischen Farb- und Graustufendruck
- Die Dunkelheit eines Bildes regeln (Helligkeit)
- Die Töne eines Bildes regeln (Kontrast) (nur PCL-Druckertreiber)
- Die Farbeinstellungen spezifizieren (Quick Color)
- Den Betrag an Details in Grafikmustern spezifizieren (nur PCL-Druckertreiber)
- Die Bildkomprimierungsmethode spezifizieren (nur PCL-Druckertreiber)
- Farbtrennung ausführen
- Wählen, ob Spardruck verwendet wird oder nicht
- Die Kantenstärke auf niedrig, mittel oder hoch einstellen
- Das Format der herunterzuladenden Schriften spezifizieren
- Drucken mit den Schriften
- Schriftersetzungseinstellungen für TrueType-Schriften

#### **Registerkarte "Andere"**

Die Registerkarte "Andere" erlaubt Ihnen, Folgendes auszuführen

- Wählen, das Microsoft Excel Arbeitsblätter beim Drucken nicht geteilt werden
- Wählen, dass der weiße Hintergrund von Microsoft PowerPoint-Daten nicht die Überlagerungsdateien verdeckt (nur PCL-Druckertreiber)
- Eine Notifikation per E-Mail senden, wenn der Druck beendet ist
- Verlust beim Drucken feiner Linien vermeiden (nur PCL-Druckertreiber)
- Zeigt die Versionsinformationen für den Druckertreiber

#### **Beschränkungen der mit Point and Print installierten Druckertreiberfunktionen**

Wenn "Point and Print" mit den folgenden Server- und Client-Kombinationen ausgeführt wird, gibt es Beschränkungen für bestimmte Druckertreiberfunktionen.

- Server- und Client-Kombinationen Server: Windows Vista/XP/Server2003/2000 Client: Windows Vista/XP/Server2003/2000
- Funktionen, auf die Beschränkungen zutreffen Heftung, Leere Seiten überspringen, Vorderes Deckblatt, Hinteres Deckblatt, Trennseite, Überlagerung erstellen, Überlagerung drucken, Wasserzeichen \*Ausgabe von AUFTRAGNAME, BENUTZERNAME und HOSTNAME

von PJL

# *5Kamera-Direkt*

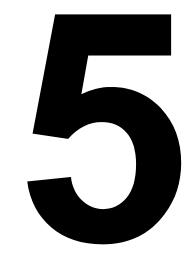

## **Kamera-Direkt**

Wenn eine Digitalkamera mit PictBridge (1.0 oder höher) am Gerät über den USB HOST-Anschluss angeschlossen ist, können auf der Digitalkamera gespeicherte Bilder direkt auf vom Gerät gedruckt werden.

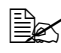

" *Weitere Informationen über das Verwenden der Digitalkamera finden Sie in der Bedienungsanleitung der Digitalkamera.*

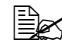

" *Die folgenden Merkmale werden nicht von Kamera-Direkt unterstützt: - DPOF AUTOPRINT Bilddruck*

- *Randlos*
- *Kabel abgetrennt aktiviert (Druckerstatus-Information)*
- *DPOF Kabel abgetrennt Wiederherstellung*

#### **Direktes Drucken von einer Digitalkamera**

1 Wählen Sie Direktdruck im Menü Einstellungen und spezifizieren Sie dann die Einstellungen für Bildqualität, Papierformat und N-fach Layout.

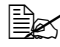

" *Weitere Informationen über das Direktdruck-Menü finden Sie unter ["Direktdruck-Menü" auf Seite 55.](#page-66-0)*

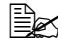

 $\dot{\equiv}$  Wenn die Einstellungen der Digitalkamera geändert wurden, *erhalten die Einstellungen der Digitalkamera Priorität.*

2 Schließen Sie das USB-Kabel an die Digitalkamera und an den USB HOST-Anschluss an.

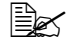

**Ein USB-Kabel ist nicht mit** *dem Gerät mitgeliefert und muss separat gekauft werden, falls es nicht mit Ihrer Digitalkamera mitgeliefert ist.*

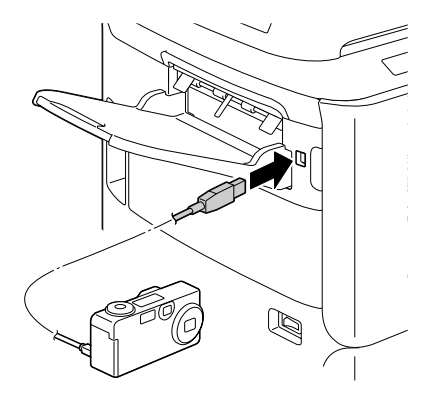

- $3$  Spezifizieren Sie von der Digitalkamera das zu drucken gewünschte Bild und die gewünschte Kopienanzahl.
- 4 Starten Sie den Druck von der Digitalkamera.

# *6Speicher-Direkt*

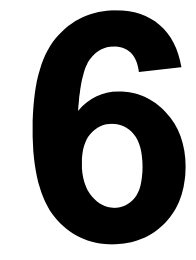

## **Speicher-Direkt**

PDF-, JPEG- und TIFF-Dateien, die auf USB-Speichergeräten gespeichert sind, können durch Anschließen des USB-Speichergeräts am Gerät gedruckt werden.

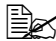

" *Speicher-Direkt kann nur verwendet werden, wenn das optionale Festplattenlaufwerk installiert ist. Um sortierten Druck mit Speicher-Direkt auszuführen, muss das optionale Festplattenlaufwerk installiert sein.*

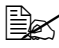

" *Weitere Informationen über das Spezifizieren der Einstellungen mit dem Bedienfeld finden Sie unter ["Speicherdruck-Menü" auf Seite 89.](#page-100-0)*

#### **Drucken von einem angeschlossenen USB-Speichergerät**

1 Stecken Sie das USB-Speichergerät in den USB-HOST-Anschluss ein.

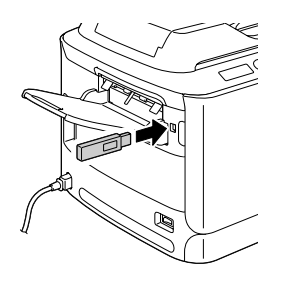

- 2 Im Hauptbildschirm drücken Sie die Taste  $\triangle$  oder  $\blacktriangledown$  zum Wählen von Speicherdruck, und drücken Sie dann die Taste **Select**.
- $3$  Drücken Sie die Taste  $\blacktriangle$  oder  $\blacktriangledown$  zum Wählen der Dateiliste, und drücken Sie dann die Taste **Select**.

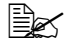

 $\equiv$  *Wenn alle Dateien (PDF, JPEG und TIFF) angezeigt werden, wählen Sie Dateityp und drücken Sie dann die Taste* **Select***.*

4 Wählen Sie aus der Dateiliste die zu drucken gewünschte Datei, und drücken Sie dann die Taste **Select**.

Wenn die zu druckende Datei in einem Ordner ist, wählen Sie den Ordner und drücken Sie dann die Taste **Select**.

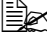

" *Maximal 99 Ordner und Dateien können angezeigt werden.*

**Bis zu 7 Ordnerebenen können angezeigt werden.** 

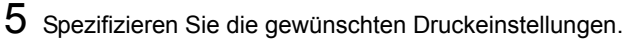

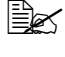

 $\mathbb{R}^n$  **Weitere Informationen über Speicher-Direkt finden Sie unter** *["Speicherdruck-Menü" auf Seite 89.](#page-100-0)*

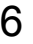

6 Drücken Sie die Taste **Start-Farbe** oder die Taste **Start-SW**, um den Druck zu starten.

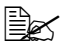

Ziehen Sie das USB-Speichergerät nicht vom *USB-HOST-Anschluss ab, während der Speicher-Direktdruck läuft.*

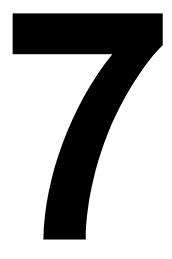

# *7Verwenden des Kopierers*

## **Erstellen grundlegender Kopien**

Dieser Abschnitt enthält Beschreibungen der grundlegenden Kopierverfahren und der Funktionen, die häufig beim Kopieren verwendet werden, wie das Spezifizieren des Zoombereichs und der Kopiedichte.

" *Vor dem Kopieren prüfen Sie, ob die Taste* **Kopie** *grün leuchtet. Wenn die Taste nicht grün leuchtet drücken Sie die Taste* **Kopie***, um auf den Kopieren-Modus zu schalten.*

 $\dot{\Xi}\widetilde{\Xi}$  **Das Standard-Papierformat kann mit** <code>Einstell. Papier</code> im *Menü Einstellungen geändert werden. Weitere Informationen finden Sie unter ["Einstell. Papier-Menü" auf Seite 32](#page-43-0).*

Wenn beim Spezifizieren von Einstellungen für die Zeitlänge wie in Auto Panel rücks spezifiziert keine Taste betätigt wird, werden die eingegebenen Einstellungen aufgehoben und der Hauptbildschirm (Kopiermodus) erscheint.

#### **Grundlegende Kopieren-Bedienung**

- 1 Positionieren Sie das zu kopierende Dokument.
	-
	- " *Weitere Informationen zum Positionieren des Dokuments finden Sie unter ["Platzieren eines](#page-134-0)  Dokuments auf der [Originalauflage" auf Seite](#page-134-0)  [123](#page-134-0) und ["Einlegen eines](#page-135-0)  [Dokuments in den AVE"](#page-135-0)  [auf Seite 124](#page-135-0).*

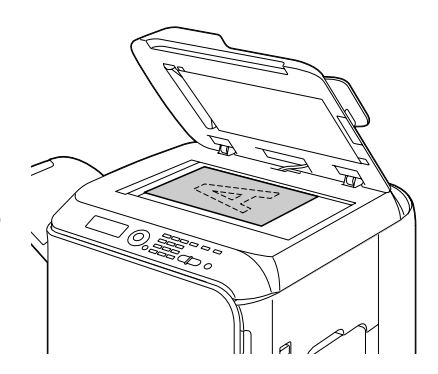

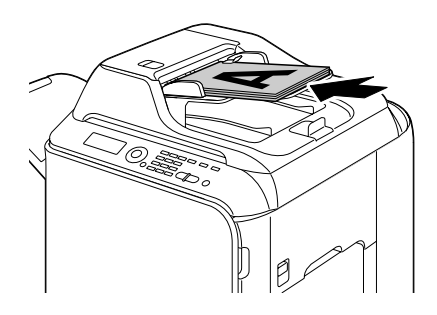

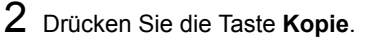

- 3 Spezifizieren Sie die gewünschten Kopiereinstellungen.
- 

" *Weitere Informationen über das Spezifizieren des Kopiermodus und der Kopierdichte finden Sie unter ["Spezifizieren der](#page-154-0)  [Kopierqualitätseinstellungen" auf Seite 143](#page-154-0). Weitere Informationen über das Spezifizieren des Zoombereichs finden Sie unter ["Spezifizieren des Zoombereichs" auf Seite 144](#page-155-0). Weitere Informationen über das Auswählen des Medienbehälters finden Sie unter ["Wählen des Medienbehälters" auf Seite 145](#page-156-0). Weitere Informationen über das Einstellen von 2in1 und 4in1 Kopieren finden Sie unter ["Einstellen von 2in1/4in1 Kopieren" auf](#page-157-0)  [Seite 146.](#page-157-0)*

*Weitere Informationen über Ausweiskopie, Mehrfachkopieren und Posterkopieren finden Sie unter ["Einstellen einer Kopierfunktion" auf](#page-159-0)  [Seite 148.](#page-159-0)*

*Weitere Informationen über das Duplexkopieren (beidseitig) finden Sie unter ["Einstellen von Duplex \(beidseitig\) Kopieren" auf Seite](#page-163-0)  [152](#page-163-0).*

*Weitere Informationen über das sortierte Kopieren finden Sie unter ["Einstellen von sortiert \(Sort\) Kopieren" auf Seite 154](#page-165-0).*

4 Spezifizieren Sie unter Verwendung des Tastenfelds die gewünschte Kopienzahl.

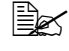

 $Box$  Wenn die Kopienzahl falsch eingegeben wurde, drücken Sie die *Taste* **Zurück** *und spezifizieren Sie dann die korrekte Kopienzahl.*

5 Zum Drucken von Farbkopien drücken Sie die Taste **Start-Farbe**. Zum Drucken von einfarbigen Kopien drücken Sie die Taste **Start-SW**.

*Kopieren beginnt.*

**EX** Wenn die Taste **Stopp/Reset** beim Kopieren gedrückt wird, *erscheint Job abgebr. Zum Stoppen des Kopiervorgangs wählen Sie Ja. Zum Fortsetzen des Kopiervorgangs wählen Sie Nein.*

#### <span id="page-154-0"></span>**Spezifizieren der Kopierqualitätseinstellungen**

Wählen Sie den Dokumententyp und die Dichte wie für die Inhalte und die Dichte des zu kopierenden Dokuments geeignet.

#### **Auswählen des Dokumententyps**

1 Im Hauptbildschirm (Kopiermodus) drücken Sie die Taste  $\blacktriangle$  oder  $\blacktriangledown$  zum Wählen der aktuellen Kopierqualitätseinstellung, und drücken Sie dann die Taste **Select**.

- 2 Drücken Sie die Taste  $\triangle$  oder  $\nabla$  zum Wählen von Modus, und drücken Sie dann die Taste **Select**.
- $3$  Drücken Sie die Taste  $\triangle$  oder  $\blacktriangledown$  zum Wählen von Misch., Text, Foto, Fein/Misch., Fein/Text oder Fein/Foto, und drücken Sie dann die Taste **Select**. Der Hauptbildschirm (Kopiermodus) erscheint erneut.

#### **Spezifizieren der Kopierdichte**

- 1 Im Hauptbildschirm (Kopiermodus) drücken Sie die Taste ▲ oder ▼ zum Wählen der aktuellen Kopierqualitätseinstellung, und drücken Sie dann die Taste **Select**.
- 2 Drücken Sie die Taste  $\triangle$  oder  $\blacktriangledown$  zum Wählen von Dichte, und drücken Sie dann die Taste **Select**.

#### $3$  Drücken Sie die Taste < oder  $\blacktriangleright$  zum Wählen der gewünschten Kopierdichte, und drücken Sie dann die Taste **Select**. Während die Anzeige nach rechts bewegt wird, wird die Dichte dunkler.

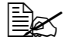

" *Wenn Text oder Fein/Text als Kopiermodus gewählt ist, wählen Sie entweder Auto oder Manuell in Schritt 3. Wenn Manuell gewählt ist, spezifizieren Sie die Kopierdichte.*

#### <span id="page-155-0"></span>**Spezifizieren des Zoombereichs**

Der Zoombereich kann entweder durch Wählen eines vorgegebenen Zoombereichs oder durch Spezifizieren eines benutzerdefinierten Zoombereichs spezifiziert werden.

#### **Wählen eines vorgegebenen Zoombereichs**

- 1 Im Hauptbildschirm (Kopiermodus) drücken Sie die Taste  $\blacktriangle$  oder  $\blacktriangledown$  zum Wählen des aktuellen Zoombereichs, und drücken Sie dann die Taste **Select**.
- 2 Drücken Sie die Taste  $\triangle$  oder  $\blacktriangledown$  zum Wählen von Fester Zoomfaktor, und drücken Sie dann die Taste **Select**.
- $3\,$  Drücken Sie die Taste  $\blacktriangle$  oder  $\blacktriangledown$  zum Wählen des gewünschten Zoombereichs, und drücken Sie dann die Taste **Select**.

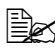

 $\mathbb{\hat{E}}$  *Die folgenden Zoombereiche können gewählt werden. In metrischen Abmessungen: 25%, 50%, 70% (A4*→*A5), 81% (A4*→*B5), 100%, 115% (B5*→*A4), 141% (A5*→*A4), 200%, 400% In Zoll-Abmessungen: 25%, 50%, 64% (LT*→*ST), 78% (LG*→*LT), 100%, 129% (ST*→*LT), 154% (ST*→*LG), 200%, 400% Der folgenden Zoombereich kann mit dem Tastenfeld gewählt werden.*

#### **Spezifizieren des benutzerdefinierten Zoombereichs**

- 1 Im Hauptbildschirm (Kopiermodus) drücken Sie die Taste  $\triangle$  oder  $\blacktriangledown$  zum Wählen des aktuellen Zoombereichs, und drücken Sie dann die Taste **Select**.
- 2 Drücken Sie die Taste  $\blacktriangle$  oder  $\blacktriangledown$  zum Wählen von Manuell, und drücken Sie dann die Taste **Select**.
- $3$  Verwenden Sie das Tastenfeld zum Eintippen des gewünschten Zoombereichs, oder drücken Sie die Taste ▲ oder ▼ zum Spezifizieren des Zoombereichs, und drücken Sie dann die Taste **Select**.

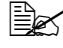

 $\triangleq$  *Bei jedem Drücken der Taste* ▲ oder ▼ wechselt der Zoombereich *um 1%.*

*Eine Einstellung zwischen 25% und 400% kann spezifiziert werden.*

#### <span id="page-156-0"></span>**Wählen des Medienbehälters**

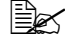

**EX** Wenn die optionale untere Einzugeinheit installiert ist, wird *"Behälter 3" angezeigt.*

- 1 Im Hauptbildschirm (Kopiermodus) drücken Sie die Taste  $\blacktriangle$  oder  $\blacktriangledown$  zum Wählen des aktuellen Medienbehälters, und drücken Sie dann die Taste **Select**.
- 2 Drücken Sie die Taste  $\triangle$  oder  $\blacktriangledown$  zum Wählen des gewünschten Medienbehälters, und drücken Sie dann die Taste **Select**.

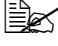

 $\mathbb{\ddot{\Xi}}$  Wenn kein Papier eingelegt ist, erscheint  $\texttt{Lee}$ r rechts neben dem *Medientyp.*

## **Erstellen weiterführender Kopien**

Dieser Abschnitt enthält Beschreibungen zur Einstellung von 2in1/4in1 Kopieren, Ausweiskopie, Mehrfachkopieren, Posterkopieren, Duplex (beidseitig) Kopieren und sortiert (Sort) Kopieren.

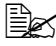

" *Ausweiskopie, Mehrfachkopieren oder Posterkopieren können nicht gleichzeitig mit 2in1/4in1 Kopieren, Duplex (beidseitig) Kopieren oder sortiert (Sort) Kopieren eingestellt werden.*

#### <span id="page-157-0"></span>**Einstellen von 2in1/4in1 Kopieren**

Wenn 2in1 Kopieren eingestellt ist, können zwei Dokumentenseiten zusammen auf einer einzelnen Seite gedruckt werden. Wenn 4in1 Kopieren eingestellt ist, können vier Dokumentenseiten zusammen auf einer einzelnen Seite gedruckt werden.

#### **2in1/4in1 Kopieren vom AVE**

- 1 Im Hauptbildschirm (Kopiermodus) drücken Sie die Taste  $\triangle$  oder  $\blacktriangledown$  zum Wählen des aktuellen Seitenlayouts, und drücken Sie dann die Taste **Select**.
- 2 Drücken Sie die Taste  $\triangle$  oder  $\blacktriangledown$  zum Wählen von  $2$ in1 oder  $4$ in1, und drücken Sie dann die Taste **Select**.

Der Zoombereich wird automatisch entsprechend dem spezifizierten Medienformat eingestellt. Ändern Sie den Zoombereich, wenn erforderlich.

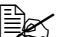

" *Um Duplex (beidseitiges) Kopieren oder sortiertes (Sort) Kopieren mit 2in1/4in1 Kopieren auszuführen, spezifizieren Sie die erforderlichen Einstellungen, bevor Sie den Kopiervorgang starten. Weitere Informationen finden Sie unter ["Einstellen von](#page-163-0)  [Duplex \(beidseitig\) Kopieren" auf Seite 152](#page-163-0) und ["Einstellen von](#page-165-0)  [sortiert \(Sort\) Kopieren" auf Seite 154.](#page-165-0)*

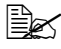

 $\mathbb{R}$  2in1/4in1 Kopieren kann nicht eingestellt werden, wenn der AVE *offen ist.*

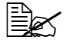

 $\overline{\mathbb{B}}$  *Wenn der Zoombereich auf weniger als 50% gestellt ist, während 2in1 Kopieren und Kuverts als Medientyp gewählt ist, wird der Zoombereich auf 50% eingestellt.*

#### **2in1/4in1 Kopieren von der Originalauflage**

- 1 Im Hauptbildschirm (Kopiermodus) drücken Sie die Taste  $\triangle$  oder  $\blacktriangledown$  zum Wählen des aktuellen Seitenlayouts, und drücken Sie dann die Taste **Select**.
- 2 Drücken Sie die Taste  $\triangle$  oder  $\blacktriangledown$  zum Wählen von  $2$ in1 oder  $4$ in1, und drücken Sie dann die Taste **Select**.

Der Zoombereich wird automatisch entsprechend dem spezifizierten Medienformat eingestellt. Ändern Sie den Zoombereich, wenn erforderlich.

3 Positionieren Sie die erste Seite des Dokuments auf der Originalauflage.

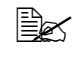

 $\overline{\mathbb{R}}$  *Weitere Informationen über das Positionieren des Dokuments auf der Originalauflage finden Sie unter ["Platzieren eines Dokuments](#page-134-0)  [auf der Originalauflage" auf Seite 123.](#page-134-0)*

4 Zum Drucken von Farbkopien drücken Sie die Taste **Start-Farbe**. Zum Drucken von einfarbigen Kopien drücken Sie die Taste **Start-SW**. Scannen des Dokuments beginnt.

" *Um Duplex (beidseitiges) Kopieren oder sortiertes (Sort) Kopieren mit 2in1/4in1 Kopieren auszuführen, spezifizieren Sie die erforderlichen Einstellungen, bevor Sie Schritt 4 ausführen. Weitere Informationen finden Sie unter ["Einstellen von Duplex](#page-163-0)  [\(beidseitig\) Kopieren" auf Seite 152](#page-163-0) und ["Einstellen von sortiert](#page-165-0)  [\(Sort\) Kopieren" auf Seite 154.](#page-165-0)*

- $5$  Wenn Nächste Seite? im Meldungsfenster erscheint, setzen Sie die zweite Dokumentseite auf die Originalauflage und drücken dann die Taste **Select**.
- $6$  Wiederholen Sie Schritt 5, bis alle Dokumentseiten gescannt sind. Wenn  $2 \text{in}1$  eingestellt ist, beginnt das Drucken automatisch, nachdem zwei Dokumentseiten (vier Dokumentseiten, wenn Duplex (beidseitiges) Kopieren eingestellt wurde) gescannt worden sind. Wenn 4in1 eingestellt ist, beginnt das Drucken automatisch, nachdem vier Dokumentseiten (acht Dokumentseiten, wenn Duplex (beidseitiges) Kopieren eingestellt wurde) gescannt worden sind.
- 7 Nachdem alle Dokumentseiten gescannt sind, drücken Sie die Taste **Start-Farbe** oder die Taste **Start-SW**, um das Drucken der restlichen Seiten zu beginnen.

#### <span id="page-159-0"></span>**Einstellen einer Kopierfunktion**

Ausweiskopie, Mehrfachkopieren und Posterkopieren kann eingestellt werden.

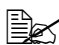

" *Wenn eine andere Kopierfunktion als Normale Kopie eingestellt ist, können 2in1/4in1 Kopieren sortiertes (Sort) Kopieren und Duplex (beidseitiges) Kopieren nicht eingestellt werden. Außerdem wird der Zoombereich automatisch eingestellt (und kann nicht geändert werden).*

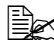

" *Ausweiskopie, Mehrfachkopieren und Posterkopieren kann nur mit der Originalauflage ausgeführt werden. Positionieren Sie die zu scannenden Dokumentseiten so, dass sie in der oberen linken Ecke der Originalauflage ausgerichtet sind. Da das Bild 4 mm von der oberen und linken Seite gedruckt wird, justieren Sie die Position des Dokuments nach Bedarf. Weitere Informationen über das Positionieren des Dokuments auf der Originalauflage finden Sie unter ["Platzieren eines Dokuments auf der Originalauflage" auf Seite 123.](#page-134-0)*

#### **Ausweiskopie**

Beim Kopieren mit ID-Karte werden die Vorderseite und Rückseite des Dokuments, wie etwa eines Zertifikats, in voller Größe auf einem einzigen Blatt Papier kopiert.

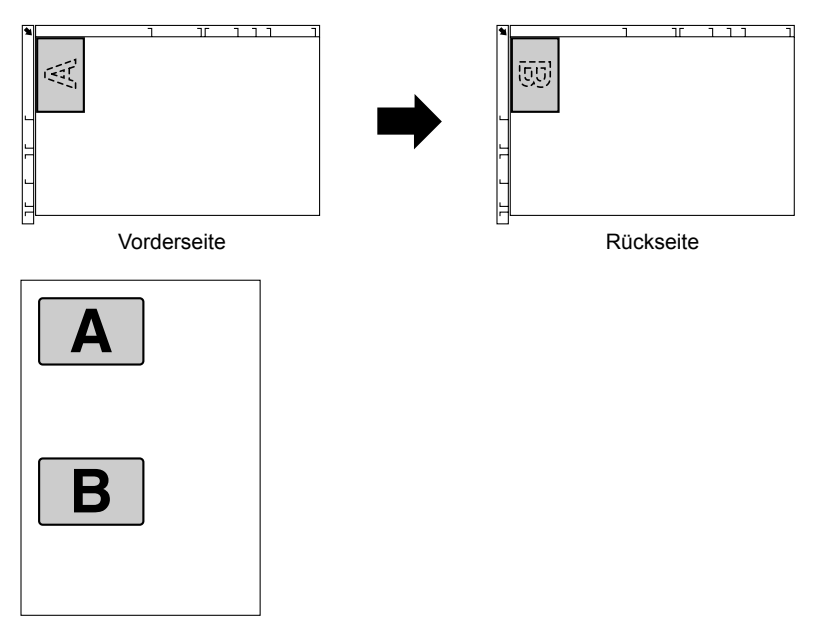

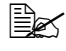

" *Die für Kopieren mit ID-Karte verfügbaren Papierformate sind A4, Letter und Legal.*

- 1 Platzieren Sie das Dokument auf der Originalauflage.
	-

 $\overline{\mathbb{R}}$  *Weitere Informationen über das Positionieren des Dokuments auf der Originalauflage finden Sie unter ["Platzieren eines Dokuments](#page-134-0)  [auf der Originalauflage" auf Seite 123.](#page-134-0)*

- 2 Im Hauptbildschirm (Kopiermodus) drücken Sie die Taste  $\blacktriangle$  oder  $\blacktriangledown$  zum Wählen der aktuellen Kopierfunktionseinstellung, und drücken Sie dann die Taste **Select**.
- $3\,$  Drücken Sie die Taste  $\blacktriangle$  oder  $\blacktriangledown$  zum Wählen von  $\textsc{Answer}$  iskopie, und drücken Sie dann die Taste **Select**.
- 4 Zum Drucken von Farbkopien drücken Sie die Taste **Start-Farbe**. Zum Drucken von einfarbigen Kopien drücken Sie die Taste **Start-SW**.

*Scannen des Dokuments beginnt.*

 $5\,$  Wenn Nächste Seite? erscheint, positionieren Sie die Rückseite des Dokuments an der gleichen Stelle wie die Vorderseite und drücken dann die Taste **Select**.

*Nachdem die Rückseite gescannt ist, beginnt der Druckvorgang automatisch.*

" *Um nur die zuerst gescannten Vorderseiten zu drucken, drücken Sie die Taste* **Start-Farbe** *oder die Taste* **Start-SW** *in Schritt 5.*

#### **Mehrfachkopieren**

Beim Mehrfachkopieren werden kleine Dokumente wie Notizen kachelartig angeordnet und auf einer einzigen Seite gedruckt.

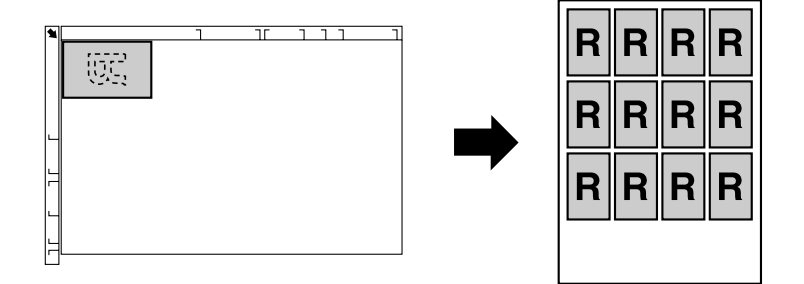

1 Platzieren Sie das Dokument auf der Originalauflage.

 $\overline{\mathbb{B}}$  *Weitere Informationen über das Positionieren des Dokuments auf der Originalauflage finden Sie unter ["Platzieren eines Dokuments](#page-134-0)  [auf der Originalauflage" auf Seite 123.](#page-134-0)*

- $2$  Im Hauptbildschirm (Kopiermodus) drücken Sie die Taste ▲ oder ▼ zum Wählen der aktuellen Kopierfunktionseinstellung, und drücken Sie dann die Taste **Select**.
- $3$  Drücken Sie die Taste  $\blacktriangle$  oder  $\blacktriangledown$  zum Wählen von Mehrfachkopie, und drücken Sie dann die Taste **Select**.
- 4 Wenn der Mehrfachkopie-Bildschirm erscheint, prüfen Sie die Einstellungen und drücken dann die Taste **Select**.
- 5 Zum Drucken von Farbkopien drücken Sie die Taste **Start-Farbe**. Zum Drucken von einfarbigen Kopien drücken Sie die Taste **Start-SW**.
- $6$  Verwenden Sie das Tastenfeld zum Eintippen der Dokumentenlänge, und drücken Sie dann die Taste **Select**.

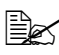

" *Zum Ändern des Dokumentenformats drücken Sie die Taste*  **Zurück***, um das aktuelle Format zu löschen und spezifizieren Sie das gewünschte Format über das Tastenfeld.*

7 Verwenden Sie das Tastenfeld zum Eintippen der Dokumentenbreite, und drücken Sie dann die Taste **Select**.

Nachdem das Dokument gescannt ist, beginnt der Druckvorgang automatisch.

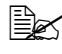

 $\mathbb{R}$  *zum Ändern des Dokumentenformats drücken Sie die Taste* **Zurück***, um das aktuelle Format zu löschen und spezifizieren Sie das gewünschte Format über das Tastenfeld.*

#### **Posterkopieren**

Beim Posterkopieren werden die Länge und Breite des gescannten Dokuments jeweils um 200% vergrößert und auf vier Seiten gedruckt.

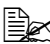

" *Wenn das gescannte Bild nicht auf das verwendete Papier passt, können Ränder an den Seiten des Bildes verbleiben, oder das Bild kann nicht auf das Papier passen.*

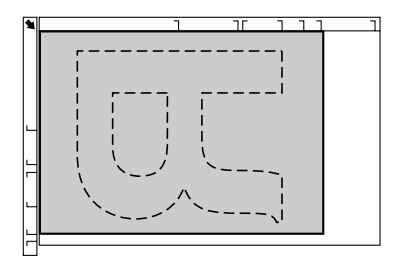

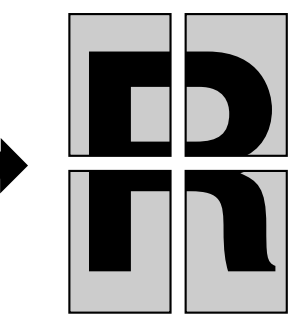

1 Platzieren Sie das Dokument auf der Originalauflage.

" *Weitere Informationen über das Positionieren des Dokuments auf der Originalauflage finden Sie unter ["Platzieren eines Dokuments](#page-134-0)  [auf der Originalauflage" auf Seite 123.](#page-134-0)*

- 2 Im Hauptbildschirm (Kopiermodus) drücken Sie die Taste  $\blacktriangle$  oder  $\blacktriangledown$  zum Wählen der aktuellen Kopierfunktionseinstellung, und drücken Sie dann die Taste **Select**.
- $3\,$  Drücken Sie die Taste  $\blacktriangle$  oder  $\blacktriangledown$  zum Wählen von <code>Posterkopie</code>, und drücken Sie dann die Taste **Select**.
- 4 Zum Drucken von Farbkopien drücken Sie die Taste **Start-Farbe**. Zum Drucken von einfarbigen Kopien drücken Sie die Taste **Start-SW**. Nachdem das Dokument gescannt ist, beginnt der Druckvorgang automatisch.

#### <span id="page-163-0"></span>**Einstellen von Duplex (beidseitig) Kopieren**

#### <span id="page-163-1"></span>**Duplex (beidseitig) Kopieren vom AVE**

Beim Duplex (beidseitigen) Kopieren können zwei einseitige Dokumentenseiten mit dem AVE gescannt und auf einem einzelnen Blatt Papier ausgedruckt werden.

- 1 Im Hauptbildschirm (Kopiermodus) drücken Sie die Taste ▲ oder ▼ zum Wählen der aktuellen Simplex/Duplex- (einseitig/beidseitig) Einstellung, und drücken Sie dann die Taste **Select**.
- 2 Drücken Sie die Taste  $\triangle$  oder  $\nabla$  zum Wählen von 1-seitig→2-seitig, und drücken Sie dann die Taste **Select**.
- $3\,$  Drücken Sie die Taste  $\blacktriangle$  oder  $\blacktriangledown$  zum Wählen von Lange Kante oder Kurze Kante, und drücken Sie dann die Taste **Select**. Der Hauptbildschirm (Kopiermodus) erscheint erneut.

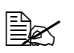

 $\left| \hat{\mathbb{E}} \right|$  *Wenn Lange Kante* oder *Kurze Kante* gewählt ist, wird *Duplex (beidseitiges) Kopieren nicht wie unten beschrieben ausgeführt.*

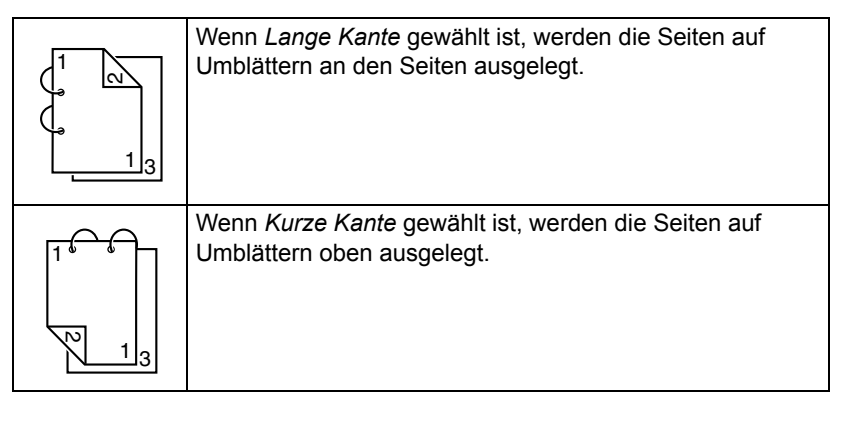

#### **Duplex (beidseitig) Kopieren von der Originalauflage**

Duplex (beidseitiger) Druck kann auch ausgeführt werden, indem das Dokument auf die Originalauflage gelegt wird.

- 1 Platzieren Sie das Dokument auf der Originalauflage.
	-

**Ex Weitere Informationen** *über das Positionieren des Dokuments auf der Originalauflage finden Sie unter ["Platzieren](#page-134-0)  [eines Dokuments auf der](#page-134-0)  Originalauflage" auf Seite [123](#page-134-0).*

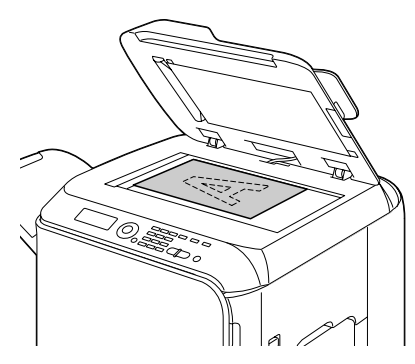

- 2 Im Hauptbildschirm (Kopiermodus) drücken Sie die Taste  $\triangle$  oder  $\blacktriangledown$  zum Wählen der aktuellen Simplex/Duplex- (einseitig/beidseitig) Einstellung, und drücken Sie dann die Taste **Select**.
- 3 Drücken Sie die Taste  $\triangle$  oder  $\blacktriangledown$  zum Wählen von 1-seitig→2-seitig, und drücken Sie dann die Taste **Select**.
- 4 Drücken Sie die Taste ▲ oder  $\blacktriangledown$  zum Wählen von Lange Kante oder Kurze Kante, und drücken Sie dann die Taste **Select**.

" *Weitere Informationen über Lange Kante und Kurze Kante finden Sie unter ["Duplex \(beidseitig\) Kopieren vom AVE" auf](#page-163-1)  [Seite 152](#page-163-1).*

5 Zum Drucken von Farbkopien drücken Sie die Taste **Start-Farbe**. Zum Drucken von einfarbigen Kopien drücken Sie die Taste **Start-SW**.

*Scannen des Dokuments beginnt.*

 $6$  Wenn Nächste Seite? im Meldungsfenster erscheint, setzen Sie die zweite Dokumentseite auf die Originalauflage und drücken dann die Taste **Select**.

*Nachdem die zweite Seite (Rückseite) gescannt ist, beginnt der Druckvorgang automatisch.*

#### **Duplex (beidseitig) Dokument-Kopieren**

Ein Duplex (beidseitiges) Dokument kann gescannt und entweder als eine Duplex (beidseitige) oder als eine Simplex (einseitige) Kopie ausgedruckt werden.

" *Duplex (beidseitiges) Kopieren kann nur vom AVE ausgeführt werden.*

1 Im Hauptbildschirm (Kopiermodus) drücken Sie die Taste  $\triangle$  oder  $\blacktriangledown$  zum Wählen der aktuellen Simplex/Duplex- (einseitig/beidseitig) Einstellung, und drücken Sie dann die Taste **Select**.

- 2 Drücken Sie die Taste  $\triangle$  oder  $\blacktriangledown$  zum Wählen von 2-seitig→2-seitig für eine Duplex (beidseitige) Kopie oder 2-seitig→1-seitig für eine Simplex (einseitige) Kopie, und drücken Sie dann die Taste **Select**.
- $3\,$  Drücken Sie die Taste  $\blacktriangle$  oder  $\blacktriangledown$  zum Wählen von Lange Kante oder Kurze Kante als Bindeposition im zu scannenden Dokument, und drücken Sie dann die Taste **Select**.
- 4 Wenn 2-seitig→2-seitig in Schritt 2 gewählt wurde, wählen Sie Lange Kante oder Kurze Kante als Bindeposition für die Duplex (beidseitige) Kopie, und drücken Sie dann die Taste **Select**.

#### <span id="page-165-0"></span>**Einstellen von sortiert (Sort) Kopieren**

Mit Sortiert (Sort) Kopieren können Mehrfachkopien von mehrseitigen Dokumenten in der richtigen Reihenfolge gedruckt und nach Kopiersatz sortiert werden.

#### **Sortiert (Sort) Kopieren vom AVE**

- 1 Im Hauptbildschirm (Kopiermodus) drücken Sie die Taste  $\blacktriangle$  oder  $\blacktriangledown$  zum Wählen der aktuellen Sortiereinstellung, und drücken Sie dann die Taste **Select**.
- 2 Drücken Sie die Taste  $\triangle$  oder  $\triangledown$  zum Wählen von Sortiert, und drücken Sie dann die Taste **Select**.

*Der Hauptbildschirm (Kopiermodus) erscheint erneut.*

#### **Sortiert (Sort) Kopieren von der Originalauflage**

1 Platzieren Sie das Dokument auf der Originalauflage.

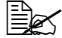

" *Weitere Informationen über das Positionieren des Dokuments auf der Originalauflage finden Sie unter ["Platzieren eines Dokuments](#page-134-0)  [auf der Originalauflage" auf Seite 123.](#page-134-0)*

- 2 Im Hauptbildschirm (Kopiermodus) drücken Sie die Taste  $\blacktriangle$  oder  $\blacktriangledown$  zum Wählen der aktuellen Sortiereinstellung, und drücken Sie dann die Taste **Select**.
- $3$  Drücken Sie die Taste  $\triangle$  oder  $\blacktriangledown$  zum Wählen von Sortiert, und drücken Sie dann die Taste **Select**.
- 4 Zum Drucken von Farbkopien drücken Sie die Taste **Start-Farbe**. Zum Drucken von einfarbigen Kopien drücken Sie die Taste **Start-SW**.
- $5$  Wenn Nächste Seite? im Meldungsfenster erscheint, setzen Sie die zweite Dokumentseite auf die Originalauflage und drücken dann die Taste **Select**.
- $6$  Wiederholen Sie Schritt 5, bis alle Dokumentseiten gescannt sind.
- 7 Nachdem alle Dokumentseiten gescannt wurden, spezifizieren Sie die gewünschte Kopienanzahl mit dem Tastenfeld und drücken dann die Taste **Start-Farbe** oder die Taste **Start-SW** zum Starten des Druckvorgangs.

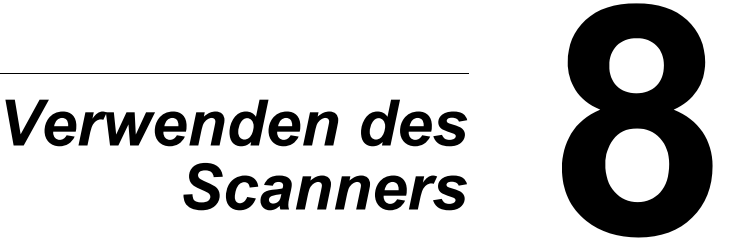

## **Scannen von einer Computeranwendung**

Dokumente können von einem an dieses Gerät über ein USB-Kabel angeschlossen Computer oder über ein Netzwerk gescannt werden. Scan-Einstellungen können spezifiziert werden, und der Scanvorgang kann von TWAIN- oder WIA-kompatiblen Anwendungen ausgeführt werden. Vom Scannertreiber kann eine Vorschau angezeigt werden, und es können verschiedene Einstellungen spezifiziert werden, wie die Größe des Scanbereichs.

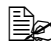

 $\dot{\equiv}$  Weitere Informationen über die Installation des Scanner-Treibers oder *Netzwerk-TWAIN-Einstellungen finden Sie im Installationshandbuch auf der Software CD-ROM.*

#### **Grundlegende Scan-Bedienung**

1 Positionieren Sie das zu scannende Dokument.

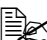

**EX** *Weitere Informationen zum Positionieren des Dokuments finden Sie unter ["Platzieren eines](#page-134-0)  Dokuments auf der [Originalauflage" auf Seite](#page-134-0)  [123](#page-134-0) und ["Einlegen eines](#page-135-0)  [Dokuments in den AVE"](#page-135-0)  [auf Seite 124](#page-135-0).*

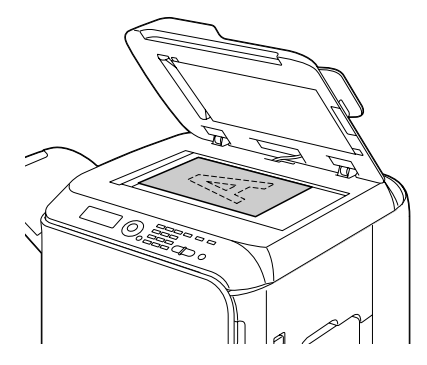

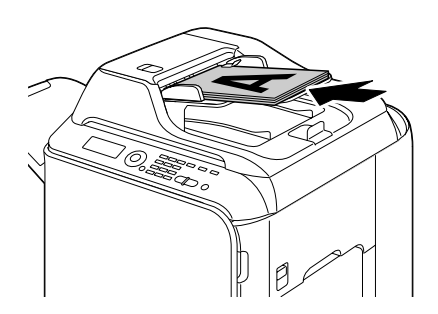

- 2 Starten Sie die Anwendung zur Verwendung zum Scannen.
- $3\,$  Starten Sie den Scannertreiber entsprechend den Anwendungseinstellungen.
- 4 Spezifizieren Sie die erforderlichen Scannertreiber-Einstellungen.
- 5 Klicken Sie auf die Schaltfläche **Scan** im Scannertreiber.

#### **Windows TWAIN-Treibereinstellungen**

**■** Laden

Spezifizieren Sie eine gespeicherte Einstellungsdatei (dat-Datei) zum Scannen.

■ Speichern

Laden Sie die aktuellen Einstellungen als Einstellungsdatei (dat-Datei).

Standardeinstellung

Setzen Sie alle Einstellungen auf ihre Standardeinstellungen zurück.

Hilfe-Symbol

Klicken Sie hier, um die Hilfe anzuzeigen.

■ Info-Symbol

Klicken Sie zum Anzeigen der Software-Versionsinformation.

**AVE** 

Beim Scannen von Dokumenten vom AVE wählen Sie, ob nur die Vorderseite oder beide Seiten des Dokuments gescannt werden sollen.

**Delachta** Originalformat

Spezifizieren Sie das Originalformat.

■ Scan-Art

Spezifizieren Sie die Scan-Art.

■ Auflösung

Spezifizieren Sie die Auflösung.

■ Skalieren

Spezifizieren Sie das Vergrößerungs- oder Verkleinerungsverhältnis für den gewählten Bereich.

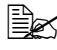

" *Wenn die Auflösung auf 1200 × 1200 dpi oder höher gestellt ist, kann keine Einstellung von größer als 100% spezifiziert werden.*

Scannermodus

Wählen Sie **Auto** oder **Manuell**. Wenn **Manuell** gewählt ist, erscheint eine Registerkarte, so dass Detaileinstellungen spezifiziert werden können, zum Beispiel für **Helligkeit/Kontrast** und **Filter**.

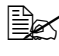

" *Die einstellbaren Parameter unterscheiden sich je nach dem gewählten Scanmodus.*

" *Wenn Auto als Scanmodus gewählt ist, wird Scannen von der Originalauflage ausgeführt, nachdem ein Vorschau-Scan ausgeführt ist, so dass ein Vorschaubild geprüft werden kann.*

Bildgröße

Zeigt die Datengröße des Scanbildes.

**Drehung** 

Wählen Sie die Ausrichtung des zu scannenden Bildes.

" *Wenn das Kontrollkästchen Rückseite drehen gewählt ist, wird die Rückseite des Bildes um 180° gedreht und gescannt. (Gilt nur, wenn AVE (Duplex) gewählt ist)*

■ Schließen

Klicken Sie, um das TWAIN-Treiberfenster zu schließen.

■ Vorschau-Scan

Klicken Sie, um das Scannen eines Vorschaubildes zu beginnen.

■ Scannen

Klicken Sie, um das Scannen zu beginnen.

■ Automatisch beschneiden-Symbol

Klicken Sie, um die Scanposition basierend auf dem Vorschaubild zu erkennen.

■ Zoom-Symbol

Klicken Sie, um den im Vorschaubild gewählten Bereich erneut zu scannen und zu vergrößern, so dass er in das Fenster passt.

■ Spiegeln-Symbol

Klicken Sie, um ein Spiegelbild des Vorschaubildes zu zeigen.

■ Tonumkehrung-Symbol

Klicken Sie, um die Farben des Vorschaubildes zu invertieren.

**Löschen-Symbol** 

Klicken Sie, um das Vorschaubild zu löschen.

**Norschaufenster** 

Zeigt ein Vorschaubild an. Ziehen Sie das Rechteck über das Bild, um einen Bereich zu wählen.

■ Vorher/Nachher (RGB)

Bewegen Sie den Zeiger im Vorschaufenster, um die Farbtöne an der Zeigerposition vor und nach den Einstellungen zu zeigen.

**Breite/Höhe** 

Zeigt die Breite und Höhe für den gewählten Bereich in den gewählten Maßeinheiten an.

#### **Windows WIA-Treibereinstellungen**

**Papierquelle** 

Wählen Sie die Papierquelle.

■ Farbbild

Wählen Sie diese Einstellung beim Scannen in Farbe.

Graustufenbild

Wählen Sie diese Einstellung beim Scannen in Graustufen.

■ Schwarzweißbild oder -Text

Wählen Sie diese Einstellung beim Scannen in Schwarzweiß.

Benutzerdefinierte Einstellungen

Wählen Sie diese Einstellung beim Scannen mit den Einstellungen **Qualität des gescannten Bildes verbessern**.

" *Wenn die Einstellungen mit Qualität des gescannten Bildes verbessern spezifiziert wurde, wird automatisch Benutzerdefinierte Einstellungen gewählt.*

■ Die Qualität des gescannten Bildes einstellen

Klicken Sie auf diese Meldung, um das Dialogfeld Erweiterte Eigenschaften anzuzeigen. Im Dialogfeld Erweiterte Eigenschaften können Einstellungen für **Helligkeit**, **Kontrast**, **Auflösung** und **Bildtyp** spezifiziert werden (Auswahl unter Farbe, Graustufen oder Schwarzweiß).

" *Diese Einstellungenen werden übernommen, wenn Benutzerdefinierte Einstellungen gewählt ist.*

■ Seitenformat

Wählen Sie das Papierformat, wenn **Quelle** auf **Dokumenteneinzug** gestellt ist.

**Norschaufenster** 

Zeigt ein Vorschaubild an. Ziehen Sie das Rechteck über das Bild, um einen Bereich zu wählen.

**Norschau** 

Klicken Sie, um das Scannen eines Vorschaubildes zu beginnen.

■ Scannen

Klicken Sie, um das Scannen zu beginnen.

■ Abbrechen

Klicken Sie, um das WIA-Treiberfenster zu schließen.

#### **Macintosh TWAIN-Treibereinstellungen**

**■** Laden

Spezifizieren Sie eine gespeicherte Einstellungsdatei (dat-Datei) zum Scannen.

■ Speichern

Laden Sie die aktuellen Einstellungen als Einstellungsdatei (dat-Datei).

Standardeinstellung

Setzen Sie alle Einstellungen auf ihre Standardeinstellungen zurück.

Hilfe-Symbol

Klicken Sie hier, um die Hilfe anzuzeigen.

■ Info-Symbol

Klicken Sie zum Anzeigen der Software-Versionsinformation.

**AVE** 

Beim Scannen von Dokumenten vom AVE wählen Sie, ob nur die Vorderseite oder beide Seiten des Dokuments gescannt werden sollen.

**Dec** Originalformat

Spezifizieren Sie das Originalformat.

■ Scan-Art

Spezifizieren Sie die Scan-Art.

■ Auflösung

Spezifizieren Sie die Auflösung.

■ Skalieren

Spezifizieren Sie das Vergrößerungs- oder Verkleinerungsverhältnis für den gewählten Bereich.

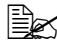

" *Wenn die Auflösung auf 1200 × 1200 dpi oder höher gestellt ist, kann keine Einstellung von größer als 100% spezifiziert werden.*

Scannermodus

Wählen Sie **Auto** oder **Manuell**. Wenn **Manuell** gewählt ist, erscheint eine Registerkarte, so dass Detaileinstellungen spezifiziert werden können, zum Beispiel für **Helligkeit/Kontrast** und **Filter**.

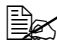

" *Die einstellbaren Parameter unterscheiden sich je nach dem gewählten Scanmodus.*

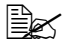

" *Wenn Auto als Scanmodus gewählt ist, wird Scannen von der Originalauflage ausgeführt, nachdem ein Vorschau-Scan ausgeführt ist, so dass ein Vorschaubild geprüft werden kann.*

Bildgröße

Zeigt die Datengröße des Scanbildes.

**Drehung** 

Wählen Sie die Ausrichtung des zu scannenden Bildes.

" *Wenn das Kontrollkästchen Rückseite drehen gewählt ist, wird die Rückseite des Bildes um 180° gedreht und gescannt. (Gilt nur, wenn AVE (Duplex) gewählt ist)*

■ Schließen

Klicken Sie, um das TWAIN-Treiberfenster zu schließen.

■ Vorschau-Scan

Klicken Sie, um das Scannen eines Vorschaubildes zu beginnen.

■ Scannen

Klicken Sie, um das Scannen zu beginnen.

■ Automatisch beschneiden-Symbol

Klicken Sie, um die Scanposition basierend auf dem Vorschaubild zu erkennen.

■ Zoom-Symbol

Klicken Sie, um den im Vorschaubild gewählten Bereich erneut zu scannen und zu vergrößern, so dass er in das Fenster passt.

■ Spiegeln-Symbol

Klicken Sie, um ein Spiegelbild des Vorschaubildes zu zeigen.

■ Tonumkehrung-Symbol

Klicken Sie, um die Farben des Vorschaubildes zu invertieren.

**Löschen-Symbol** 

Klicken Sie, um das Vorschaubild zu löschen.

**Norschaufenster** 

Zeigt ein Vorschaubild an. Ziehen Sie das Rechteck über das Bild, um einen Bereich zu wählen.

■ Vorher/Nachher (RGB)

Bewegen Sie den Zeiger im Vorschaufenster, um die Farbtöne an der Zeigerposition vor und nach den Einstellungen zu zeigen.

**Breite/Höhe** 

Zeigt die Breite und Höhe für den gewählten Bereich in den gewählten Maßeinheiten an.

## **Scannen mit dem Gerät**

Die Gerätetasten können auch zum Erstellen von Scans verwendet werden. Dieser Vorgang unterscheidet sich vom Scannen von einer Computeranwendung, da das Ziel der Scandaten ebenfalls spezifiziert werden kann.

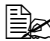

" *Vor dem Scannen prüfen Sie, ob die Taste Scan grün leuchtet. Wenn die Taste nicht grün leuchtet drücken Sie die Taste Scan, um auf den Scanmodus zu schalten.*

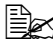

" *Wenn beim Spezifizieren von Einstellungen für die Zeitlänge wie in Auto Panel rücks spezifiziert keine Taste betätigt wird, werden die eingegebenen Einstellungen aufgehoben und der Hauptbildschirm (Scanmodus) erscheint.*

#### **Grundlegende Scan-Bedienung**

1 Positionieren Sie das zu scannende Dokument.

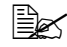

**EX** *Weitere Informationen zum Positionieren des Dokuments finden Sie unter ["Platzieren eines](#page-134-0)  Dokuments auf der [Originalauflage" auf Seite](#page-134-0)  [123](#page-134-0) und ["Einlegen eines](#page-135-0)  [Dokuments in den AVE"](#page-135-0)  [auf Seite 124](#page-135-0).*

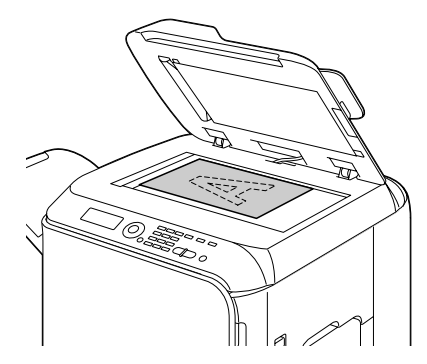

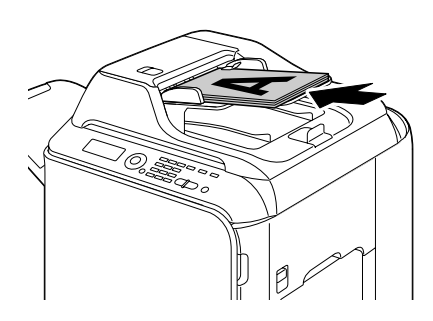

2 Drücken Sie die Taste *Scan*, um auf Scanmodus zu schalten.

3 Spezifizieren Sie die gewünschten Scaneinstellungen.

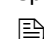

" *Weitere Informationen zum Spezifizieren des Ziels für die Daten finden Sie unter ["Spezifizieren des Datenorts" auf Seite 166](#page-177-0) und ["Spezifizieren der Zieladresse \(Scan-to-E-Mail/FTP/SMB\)" auf](#page-178-0)  [Seite 167](#page-178-0).*

*Weitere Informationen über das Auswählen des Datenformats finden Sie unter ["Wählen des Datenformats" auf Seite 183](#page-194-0). Weitere Informationen über das Auswählen der Scanqualitätseinstellung finden Sie unter ["Wählen der](#page-194-1)  [Scanqualitätseinstellungen" auf Seite 183.](#page-194-1) Weitere Informationen über das Einstellen von Duplexscannen (beidseitig) finden Sie unter ["Einstellen von Duplex \(beidseitig\)](#page-196-0)  [Scannen" auf Seite 185](#page-196-0). Weitere Informationen über das Einstellen der Scangröße finden Sie unter ["Wählen der Scangröße" auf Seite 185.](#page-196-1) Weitere Informationen über das Einstellen der Farbe der Scandaten finden Sie unter ["Wählen der Scanfarbe" auf Seite 185.](#page-196-2) Weitere Informationen über das Spezifizieren des Betreffs beim Senden von Daten finden Sie unter ["Spezifizieren des Betreffs" auf](#page-197-0)* 

- 4 Zum Scannen von Farbscans drücken Sie die Taste **Start-Farbe**. Zum Drucken von einfarbigen Scans drücken Sie die Taste **Start-SW**. Wenn das Dokument im AVE eingelegt wird, beginnt der Scanvorgang, und die Daten werden zum spezifizierten Ort gesendet. Wenn das Dokument auf der Originalauflage aufgelegt ist, fahren Sie mit Schritt 5 fort.
- $5\,$  Wenn Nächste Seite? im Meldungsfenster erscheint, setzen Sie die zweite Dokumentseite auf die Originalauflage und drücken dann die Taste **Select**.
- $6$  Drücken Sie die Taste  $\triangle$  oder  $\blacktriangledown$ , um die Größe des in Schritt 5 positionierten Dokuments zu wählen, und drücken Sie dann die Taste **Select**.
- 7 Nachdem alle Dokumentseiten gescannt sind, drücken Sie die Start-Taste.

Das gescannte Dokument wird zum spezifizierten Ort gesendet.

*[Seite 186](#page-197-0).*

" *Wenn die Taste* **Stopp/Reset** *beim Scannen gedrückt wird, erscheint Job abgebr.. Zum Fortsetzen des Scanvorgangs wählen Sie Nein. Zum Stoppen des Scanvorgangs wählen Sie Ja.*

 $\equiv$  *Zum Abbrechen eines Auftrags, wo der Scanvorgang beendeet wurde und die Daten zum Senden in Schlange gesetzt werden, siehe ["Löschen eines auf Warteschlange gesetzten](#page-197-1)  [Übertragungsauftrags" auf Seite 186.](#page-197-1)*

#### <span id="page-177-0"></span>**Spezifizieren des Datenorts**

Wählen Sie, ob der Computer oder das USB-Speichergerät der Ort ist, an dem die Scandaten gespeichert werden sollen. Wenn Sie über ein Netzwerk übertragen, siehe "Spezifizieren der Zieladresse (Scan-to-E-Mail/FTP/SMB)" [auf Seite 167.](#page-178-0)

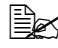

" *Wenn eine Adresse als Ziel für die Daten spezifiziert ist, kann Scan-to-USB-Speich nicht gewählt werden.*

#### **Speichern von Daten auf einem USB-Speichergerät (Scan-to-USB-Speich)**

Führen Sie das unten beschriebenen Verfharen aus, um die Scandaten zu einem USB-Speichergerät zu scannen, das am die USB HOST-Anschluss dieses Geräts angeschlossen ist.

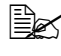

 $\equiv$  *Dieses Gerät ist mit einem USB-Speichergerät von 4 GB oder weniger kompatibel.*

- 1 Stecken Sie das USB-Speichergerät in den USB HOST-Anschluss an diesem Gerät ein.
- 2 Im Hauptbildschirm (Scanmodus) drücken Sie die Taste  $\blacktriangle$  oder  $\blacktriangledown$  zum Wählen von "Scan-to", und drücken Sie dann die Taste Select.
- $3$  Drücken Sie die Taste  $\triangle$  oder  $\blacktriangledown$  zum Wählen von Scan-to-USB-Speich, und drücken Sie dann die Taste **Select**.

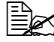

" *Je nach dem verwendeten USB-Speichergerät kann die Übertragung der Scandaten eine gewisse Zeit dauern.*

#### <span id="page-178-0"></span>**Spezifizieren der Zieladresse (Scan-to-E-Mail/FTP/SMB)**

Die Scandaten werden über ein Netzwerk zu einer spezifizierten Adresse gesendet (E-Mail-Adresse, FTP-Adresse oder SMB-Adresse). Die Adresse kann direkt eingetippt werden, oder eine auf dem Gerät registrierte Adresse kann gewählt werden.

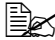

" *Um Scandaten zu einem Netzwerk zu senden, müssen die Einstellungen für Netzwerk-Einstel und E-Mail-Einst (beim Senden an eine E-Mail-Adresse) spezifiziert werden.*

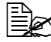

 $\mathbb{\hat{E}}$  Wenn die Größe der mit E-Mail gesendeten Scandaten die mit *Dateigrösse spezifizierte Größe überschreitet, werden Daten automatisch in mehrere E-Mail-Nachrichten unterteilt. Weitere Informationen finden Sie unter ["Scannereinst.-Menü" auf Seite 53.](#page-64-0)*

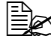

 $\overset{\mathbb{R}}{\cong}$  *Zum Speichern von Scandaten in einem freigegebenen Ordner auf einem Windows-Computer oder auf dem FTP-Server, muss die FTP-Adresse oder SMB-Adresse als ein Adressenziel registriert werden. Diese Adressen können nur von Web-based EpsonNet config. registriert werden. Weitere Informationen siehe Reference Guide auf der Software CD-ROM.*

#### **Direktes Eingeben der E-Mail-Adresse**

Die Zieladresse (E-Mail-Adresse), zu der die Scandaten gesendet werden sollen, kann direkt eingegeben werden.

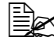

 $triangleq$ *Maximal 16 Adressen (Gesamtzahl der E-Mail-Adressen von direkter Eingabe und einer LDAP-Suche) können spezifiziert werden.*

 $1$  Im Hauptbildschirm (Scanmodus) verwenden Sie das Tastenfeld zur Eingabe der Zieladresse.

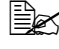

" *Einzelheiten über die Eingabe/Bearbeitung von Text siehe ["Eingabe von Text" auf Seite 291.](#page-302-0)*

- 2 Nachdem der Text eingegeben ist, drücken Sie die Taste **Select**.
- $3\,$  Wenn eine E-Mail-Adresse gewählt wurde, drücken Sie die Taste  $\blacktriangle$  oder  $\blacktriangledown$ , um Beenden zu wählen, und drücken Sie dann die Taste Select.

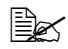

**Eges zum Hinzufügen einer zusätzlichen E-Mail-Adresse wählen Sie** *Hinzufügen in Schritt 3, und spezifizieren Sie dann das Ziel. Zum Bearbeiten der spezifizierten E-Mail-Adresse wählen Sie Kontrol./bearbeit in Schritt 3 und fahren dann mit Schritt 2 von "Bearbeiten einer spezifizierten Zieladresse" fort. Zum Löschen einer Adresse wählen Sie Kontrol./bearbeit in Schritt 3 und fahren dann mit Schritt 2 von "Löschen einer spezifizierten Zieladresse" fort.*

#### **Wählen aus der Adressbuchliste**

Unter den auf diesem Gerät registrierten Adressenzielen und Gruppenzielen registrieren Sie maximal 20 Ziele in der Adressbuchliste für praktischen Zugriff auf häufig spezifizierte Ziele. Folgen Sie dem unten beschriebenen Verfahren, um eine Adresse (E-Mail-Adresse, FTP-Adresse oder SMB-Adresse) aus der Adressbuchliste als Empfänger der Scandaten zu spezifizieren.

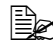

 $\mathbb{\hat{E}}$  Weitere Informationen über das Registrieren von Adressen in der *Adressbuchliste finden Sie unter ["Registrieren in der Adressbuchliste"](#page-187-0)  [auf Seite 176](#page-187-0).*

- $1\,$  Bei angezeigtem Hauptbildschirm (Scanmodus) oder der Anzeige  $\mathtt{Kann}$ Adr.-Buch verw drücken Sie die Taste **Adressbuch**, so dass Telefonbuch erscheint.
- 2 Drücken Sie die Taste  $\triangle$  oder  $\blacktriangledown$ , um die gewünschten Daten zu wählen, und drücken Sie dann die Taste **Select**.
- 3 Drücken Sie die Taste **Select** erneut. Wenn eine FTP-Adresse oder eine SMB-Adresse gewählt wurde, wird die Zieladresse spezifiziert.
- 4 Wenn eine E-Mail-Adresse gewählt wurde, drücken Sie die Taste  $\triangle$  oder  $\blacktriangledown$ , um Beenden zu wählen, und drücken Sie dann die Taste Select.

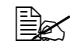

" *Zum Hinzufügen einer zusätzlichen E-Mail-Adresse wählen Sie Hinzufügen in Schritt 4, und spezifizieren Sie dann das Ziel. Beim Senden der Daten an eine FTP-Adresse oder eine SMB-Adresse können nicht mehrfache Adressen spezifiziert werden.*

*Zum Prüfen der spezifizierten E-Mail-Adresse wählen Sie Kontrol. / ändern in Schritt 4. Zum Löschen einer Adresse wählen Sie Kontrol. / ändern in Schritt 4 und fahren dann mit Schritt 2 von "Löschen einer spezifizierten Zieladresse" fort.*

#### **Wählen eines Adressenziels**

Maximal 250 Adressen können auf diesem Gerät registriert werden. Folgen Sie dem unten beschriebenen Verfahren, um eine Adresse (E-Mail-Adresse, FTP oder SMB-Adresse) aus den registrierten Adressenzielen als Empfänger der Scandaten zu spezifizieren.

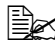

 $\dot{p}$  Weitere Informationen zum Registrieren von Adressen als *Adressenziele finden Sie unter ["Registrieren von Adressenzielen](#page-188-0)  [\(Direkteingabe\)" auf Seite 177](#page-188-0) oder ["Registrieren von Adressenzielen](#page-189-0)  [\(LDAP-Suche\)" auf Seite 178.](#page-189-0)*
- $1\,$  Bei angezeigtem Hauptbildschirm (Scanmodus) oder der Anzeige Kann Adr.-Buch verw drücken Sie die Taste **Adressbuch** zweimal, so dass Adresse erscheint.
- 2 Verwenden Sie das Tastenfeld zur Eingabe der Zahl (zwischen 1 und 250) für das Adressenziel, und drücken Sie dann die Taste **Select**. Die für das Adressenziel registrierte Information erscheint zwei Sekunden lang.

3 Drücken Sie die Taste **Select** erneut. Wenn eine FTP-Adresse oder eine SMB-Adresse gewählt wurde, wird die Zieladresse spezifiziert.

 $4$  Wenn eine E-Mail-Adresse gewählt wurde, drücken Sie die Taste  $\triangle$  oder **V**, um Beenden zu wählen, und drücken Sie dann die Taste Select.

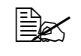

" *Zum Hinzufügen einer zusätzlichen E-Mail-Adresse wählen Sie Hinzufügen in Schritt 4, und spezifizieren Sie dann das Ziel. Beim Senden der Daten an eine FTP-Adresse oder eine SMB-Adresse können nicht mehrfache Adressen spezifiziert werden.*

*Zum Prüfen der spezifizierten E-Mail-Adresse wählen Sie Kontrol. / ändern in Schritt 4. Zum Löschen einer Adresse wählen Sie Kontrol. / ändern in Schritt 4 und fahren dann mit Schritt 2 von "Löschen einer spezifizierten Zieladresse" fort.*

## <span id="page-180-0"></span>**Auswählen eines Gruppenziels**

Maximal 20 Gruppenziele können auf diesem Gerät registriert werden. (Maximal 50 E-Mail-Adressen können mit einer Gruppe registriert werden.) Folgen Sie dem unten beschriebenen Verfahren, um E-Mail-Adressen aus den registrierten Gruppenzielen als Empfänger der Scandaten zu spezifizieren.

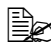

 $\mathbb{R}^{\infty}$  **Weitere Informationen zum Registrieren von E-Mail-Adressen als** *Gruppenziele finden Sie unter ["Registrieren von Gruppenzielen" auf](#page-192-0)  [Seite 181](#page-192-0).*

- 1 Bei angezeigtem Hauptbildschirm (Scanmodus) oder der Anzeige Kann Adr.-Buch verw drücken Sie die Taste **Adressbuch** dreimal, so dass Gruppiert erscheint.
- 2 Verwenden Sie das Tastenfeld zur Eingabe der Zahl (zwischen 1 und 20) für das Gruppenziel, und drücken Sie dann die Taste **Select**. Die für das Gruppenziel registrierte Information erscheint zwei Sekunden lang.
- 3 Drücken Sie die Taste **Select** erneut.
- $4\,$  Drücken Sie die Taste ▲ oder ▼ zum Wählen von Beenden, und drücken Sie dann die Taste **Select**.

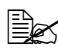

" *Zum Hinzufügen einer zusätzlichen E-Mail-Adresse wählen Sie Hinzufügen in Schritt 4, und spezifizieren Sie dann das Ziel. Zum Prüfen der spezifizierten E-Mail-Adresse wählen Sie Kontrol. / ändern in Schritt 4. Zum Löschen einer Adresse wählen Sie Kontrol. / ändern in Schritt 4 und fahren dann mit Schritt 2 von "Löschen einer spezifizierten Zieladresse" fort.*

#### <span id="page-181-0"></span>**Wählen aus den Adressbuch**

Die auf diesem Gerät gespeicherten Adressenziele und Gruppenziele werden im Adressbuch gespeichert. Folgen Sie dem unten beschriebenen Verfahren, um eine Adresse (E-Mail-Adresse, FTP-Adresse oder SMB-Adresse) aus dem Adressbuch als Empfänger der Scandaten zu spezifizieren.

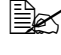

" *Dieses Merkmal steht nur zur Verfügung, wenn Daten in dem Adressbuch registriert sind.*

- 1 Bei angezeigtem Hauptbildschirm oder der Anzeige Kann Adr.-Buch verw drücken Sie die Taste **Adressbuch** viermal, so dass Adressbuch erscheint.
- 2 Drücken Sie die Taste  $\triangle$  oder  $\blacktriangledown$  zum Wählen von Liste, und drücken Sie dann die Taste **Select**.

Eine Liste der Adressbuchinhalte erscheint.

- $3\,$  Drücken Sie die Taste  $\triangle$  oder  $\blacktriangledown$ , um die gewünschten Daten zu wählen, und drücken Sie dann die Taste **Select**.
- 4 Drücken Sie die Taste **Select** erneut. Wenn eine FTP-Adresse oder eine SMB-Adresse gewählt wurde, wird die Zieladresse spezifiziert.
- $5$  Wenn eine E-Mail-Adresse gewählt wurde, drücken Sie die Taste  $\triangle$  oder  $\blacktriangledown$ , um Beenden zu wählen, und drücken Sie dann die Taste Select.
	-

" *Zum Hinzufügen einer zusätzlichen E-Mail-Adresse wählen Sie Hinzufügen in Schritt 5, und spezifizieren Sie dann das Ziel. Beim Senden der Daten an eine FTP-Adresse oder eine SMB-Adresse können nicht mehrfache Adressen spezifiziert werden.*

*Zum Prüfen der spezifizierten E-Mail-Adresse wählen Sie Kontrol. / ändern in Schritt 5. Zum Löschen einer Adresse wählen Sie Kontrol. / ändern in Schritt 5 und fahren dann mit Schritt 2 von "Löschen einer spezifizierten Zieladresse" fort.*

#### <span id="page-182-0"></span>**Suchen im Adressbuch**

Die Zieladresse (E-Mail-Adresse, FTP-Adresse oder SMB-Adresse), zu der die Scandaten gesendet werden sollen, kann durch Suchen im Adressbuch eingegeben werden.

" *Dieses Merkmal steht nur zur Verfügung, wenn Daten in dem Adressbuch registriert sind.*

- $1$  Bei angezeigtem Hauptbildschirm (Scanmodus) oder der Anzeige Kann Adr.-Buch verw drücken Sie die Taste **Adressbuch** viermal, so dass Adressbuch erscheint.
- 2 Drücken Sie die Taste  $\triangle$  oder  $\blacktriangledown$  zum Wählen von Suchen, und drücken Sie dann die Taste **Select**.
- $3$  Verwenden Sie das Tastenfeld zum Eintippen der Suchzielwörter (maximal 10 Zeichen), und drücken Sie dann die Taste **Select**. Die Suche beginnt, und die Suchergebnisse erscheinen nach kurzer Zeit. Wenn keine Daten dem Such-Zielwort entsprechen, erscheint Nicht gefunden für etwa zwei Sekunden.

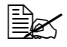

" *Einzelheiten über die Eingabe/Bearbeitung von Text siehe ["Eingabe von Text" auf Seite 291.](#page-302-0)*

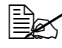

" *Der Text, der mit dem ersten Zeichen der maximal 10 Zeichen beginnt, wird gesucht. Text wird nicht gefunden, wenn das Suchzielwort in der Mitte eines Worts ist.*

4 Drücken Sie die Taste ▲ oder ▼, um die gewünschten Daten zu wählen, und drücken Sie dann die Taste **Select**.

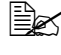

" *Zum Einschränken der Suchergebnisse drücken Sie die Taste*  **Zurück***, und führen Sie dann Schritt 3 erneut aus.*

- 5 Drücken Sie die Taste **Select** erneut. Wenn eine FTP-Adresse oder eine SMB-Adresse gewählt wurde, wird die Zieladresse spezifiziert.
- $6$  Wenn eine E-Mail-Adresse gewählt wurde, drücken Sie die Taste  $\triangle$  oder  $\blacktriangledown$ , um Beenden zu wählen, und drücken Sie dann die Taste Select.
	-

" *Zum Hinzufügen einer zusätzlichen E-Mail-Adresse wählen Sie Hinzufügen in Schritt 6, und spezifizieren Sie dann das Ziel. Beim Senden der Daten an eine FTP-Adresse oder eine SMB-Adresse können nicht mehrfache Adressen spezifiziert werden. Zum Prüfen der spezifizierten E-Mail-Adresse wählen Sie Kontrol. / ändern in Schritt 6. Zum Löschen einer Adresse wählen Sie Kontrol. / ändern in Schritt 6 und fahren dann mit Schritt 2 von "Löschen einer spezifizierten Zieladresse" fort.*

#### <span id="page-183-0"></span>**Suchen in einem LDAP-Server**

Die Ziel-E-Mail-Adresse, zu denen die Scandaten gesendet werden kann durch Verwendung von Informationen auf dem LDAP-Server spezifiziert werden.

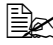

" *Zum Verbinden mit einem LDAP-Server müssen die Einstellungen für LDAP-Einstellung spezifiziert werden. Weitere Informationen siehe Reference Guide auf der Software CD-ROM.*

 $\overline{\mathbb{B}}$  *Maximal 16 Adressen (Gesamtzahl der Adressen von direkter Eingabe und einer LDAP-Suche) können spezifiziert werden.*

" *Wenn anonymer Zugriff zum Suchen von Informationen auf dem LDAP-Server verwendet wird, werden die richtigen Suchergebnisse möglicherweise nicht erhalten.*

- 1 Bei angezeigtem Hauptbildschirm (Scanmodus) oder der Anzeige Kann Adr.-Buch verw drücken Sie die Taste **Adressbuch** viermal, so dass Adressbuch erscheint.
- 2 Drücken Sie die Taste  $\triangle$  oder  $\blacktriangledown$  zum Wählen von LDAP-Suche, und drücken Sie dann die Taste **Select**.
- $3\,$  Drücken Sie die Taste  $\triangle$  oder  $\blacktriangledown$ , um Name or E-mail zu wählen, und drücken Sie dann die Taste **Select**.

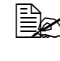

" *Zum Suchen registrierter Namen wählen Sie Name. Zum Suchen von E-Mail-Adressen wählen Sie E-mail.*

4 Verwenden Sie das Tastenfeld zum Eintippen der Suchzielwörter (maximal 10 Zeichen), und drücken Sie dann die Taste **Select**. Die Suche beginnt, und die Suchergebnisse erscheinen nach kurzer Zeit. Wenn keine Daten dem Such-Zielwort entsprechen, erscheint Nicht gefunden für etwa zwei Sekunden.

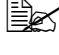

" *Einzelheiten über die Eingabe/Bearbeitung von Text siehe ["Eingabe von Text" auf Seite 291.](#page-302-0)*

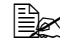

" *Der Text, der mit dem ersten Zeichen der maximal 10 Zeichen beginnt, wird gesucht. Text wird nicht gefunden, wenn das Suchzielwort in der Mitte eines Worts ist.*

 $5$  Drücken Sie die Taste  $\triangle$  oder  $\blacktriangledown$ , um die gewünschten Daten zu wählen, und drücken Sie dann die Taste **Select**.

" *Zum Prüfen der gefundenen Informationen drücken Sie die Taste* )*.*

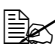

" *Eine E-Mail-Adresse mit mehr als 64 Zeichen kann nicht spezifiziert werden. Wenn solch eine E-Mail-Adresse spezifiziert wird, erscheint Adresse ist zu lang etwa zwei Sekunden lang, und danach erscheint der Bildschirm zum Spezifizieren der Zieladresse.*

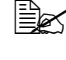

" *Zum Einschränken der Suchergebnisse drücken Sie die Taste*  **Zurück***, und führen Sie dann Schritt 4 erneut aus.*

6 Drücken Sie die Taste **Select** erneut.

Drücken Sie die Taste ▲ oder ▼ zum Wählen von Beenden, und drücken Sie dann die Taste **Select**.

" *Zum Hinzufügen einer zusätzlichen E-Mail-Adresse wählen Sie Hinzufügen in Schritt 7, und spezifizieren Sie dann das Ziel. Zum Bearbeiten der spezifizierten E-Mail-Adresse wählen Sie Kontrol./bearbeit in Schritt 7 und fahren dann mit Schritt 2 von "Bearbeiten einer spezifizierten Zieladresse" fort. Zum Löschen der spezifizierten E-Mail-Adresse wählen Sie Kontrol./bearbeit in Schritt 7 und fahren dann mit Schritt 2 von "Löschen einer spezifizierten Zieladresse" fort. Die Adresse kann nicht bearbeitet werden.*

## **Spezifizieren mehrfacher Zieladressen**

Eine Zieladresse kann hinzugefügt werden, wenn eine Ziel-E-Mail-Adresse spezifiziert ist.

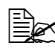

" *Wenn eine FTP-Adresse oder eine SMB-Adresse gewählt wurde, können mehrfache Zieladressen nicht spezifiziert werden.*

- 1 Im Hauptbildschirm (Scanmodus) drücken Sie die Taste  $\triangle$  oder  $\blacktriangledown$  zum Wählen der aktuellen Zieleinstellung, und drücken Sie dann die Taste **Select**.
- 2 Drücken Sie die Taste  $\blacktriangle$  oder  $\blacktriangledown$  zum Wählen von Hinzufügen, und drücken Sie dann die Taste **Select**.
- 3 Spezifizieren Sie die Zieladresse.

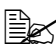

" *Weitere Informationen zum Eintippen der E-Mail-Adresse finden Sie unter ["Direktes Eingeben der E-Mail-Adresse" auf Seite 167](#page-178-0). Weitere Informationen über das Wählen aus der Adressbuchliste finden Sie unter ["Wählen aus der Adressbuchliste" auf Seite 168](#page-179-0). Weitere Informationen über das Auswählen eines Adressenziels finden Sie unter ["Wählen eines Adressenziels" auf Seite 168](#page-179-1). Weitere Informationen zum Auswählen eines Gruppenziels finden Sie unter ["Auswählen eines Gruppenziels" auf Seite 169.](#page-180-0) Weitere Informationen über das Wählen aus dem Adressbuch finden Sie unter ["Wählen aus den Adressbuch" auf Seite 170](#page-181-0). Weitere Informationen über das Suchen im Adressbuch finden Sie unter ["Suchen im Adressbuch" auf Seite 171](#page-182-0). Weitere Informationen über das Suchen eines LDAP-Servers finden Sie unter ["Suchen in einem LDAP-Server" auf Seite 172.](#page-183-0)*

#### **Bearbeiten einer spezifizierten Zieladresse**

Eine spezifizierte E-Mail-Adresse kann bearbeitet werden.

- 
- " *FTP-Adressen, SMB-Adressen und als Adressenziele oder Gruppenziele registrierte Adressen können nicht bearbeitet werden.*
- 1 Im Hauptbildschirm (Scanmodus) drücken Sie die Taste  $\blacktriangle$  oder  $\blacktriangledown$  zum Wählen der aktuellen Zieleinstellung, und drücken Sie dann die Taste **Select**.
- **2** Drücken Sie die Taste  $\triangle$  oder  $\nabla$ , um Kontrol./bearbeit zu wählen, und drücken Sie dann die Taste **Select**.
- $3\,$  Drücken Sie die Taste  $\blacktriangle$  oder  $\blacktriangledown$ , um die E-Mail-Adresse zur Bearbeitung zu wählen, und drücken Sie dann die Taste **Select**.
- 4 Verwenden Sie das Tastenfeld, um die E-Mail-Adresse zu bearbeiten, und drücken Sie dann die Taste **Select**.

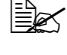

" *Einzelheiten über die Eingabe/Bearbeitung von Text siehe ["Eingabe von Text" auf Seite 291.](#page-302-0)*

- $5$  Zum Fertigstellen der Bearbeitung von Adressen drücken Sie die Taste **Zurück**.
- $6\,$  Drücken Sie die Taste  $\blacktriangle$  oder  $\blacktriangledown$  zum Wählen von Beenden, und drücken Sie dann die Taste **Select**.

#### **Löschen einer spezifizierten Zieladresse**

Eine spezifizierte Zieladresse (E-Mail-Adresse, FTP-Adresse oder SMB-Adresse) kann gelöscht werden.

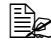

" *Änderungen, die mit diesem Verfahren ausgeführt werden, werden nicht für die Originaldaten (Adressenziel, Gruppenziel usw.) übernommen.*

- 1 Im Hauptbildschirm (Scanmodus) drücken Sie die Taste  $\blacktriangle$  oder  $\blacktriangledown$  zum Wählen der aktuellen Zieleinstellung, und drücken Sie dann die Taste **Select**.
- 2 Um eine E-Mail-Adresse zu löschen, drücken Sie die Taste  $\blacktriangle$  oder  $\blacktriangledown$ , um Kontrol./bearbeit zu wählen, und drücken Sie dann die Taste **Select.** Drücken Sie dann die Taste ▲ oder ▼, um die zu löschende Adresse zu wählen. Zum Löschen einer FTP-Adresse oder SMB-Adresse fahren Sie mit Schritt 3 fort.
- 3 Drücken Sie die Taste **Stopp/Reset**.
- 4 Drücken Sie die Taste ▲ oder ▼ zum Wählen von Ja, und drücken Sie dann die Taste **Select**.

Die gewählte Adresse wird gelöscht.

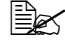

 $\equiv$  *Wenn alle spezifizierten Adressen gelöscht sind, wird der Hauptbildschirm angezeigt.*

- $5\,$  Zum Löschen einer weiteren Adresse wiederholen Sie das Verfahren ab Schritt 2
- $6$  Zum Fertigstellen des Löschens von Adressen drücken Sie die Taste **Zurück**.
- $7$  Drücken Sie die Taste  $\triangle$  oder  $\blacktriangledown$  zum Wählen von Beenden, und drücken Sie dann die Taste **Select**.

#### **Adressen registrieren/bearbeiten**

Adressen können in der Adressbuchliste als Adressenziele oder Gruppenziele registriert/bearbeitet werden.

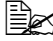

 $\mathbb{R}$  Adressen können auch von Web-based EpsonNet config. registriert/ *bearbeitet werden. Weitere Informationen siehe Reference Guide auf der Software CD-ROM.*

#### **Registrieren in der Adressbuchliste**

Unter den auf diesem Gerät registrierten Adressenzielen und Gruppenzielen registrieren Sie maximal 20 Ziele in der Adressbuchliste für praktischen Zugriff auf häufig spezifizierte Ziele. Folgen Sie dem unten beschriebenen Verfahren, um eine Adresse (E-Mail-Adresse, FTP-Adresse oder SMB-Adresse) aus der Adressbuchliste zu spezifizieren.

- 1 Im Hauptbildschirm (Scanmodus) drücken Sie die Taste  $\triangle$  oder  $\blacktriangledown$  zum Wählen von Einstellungen, und drücken Sie dann die Taste **Select**.
- 2 Drücken Sie die Taste  $\triangle$  oder  $\nabla$ , um Adressen speich zu wählen, und drücken Sie dann die Taste **Select**.
- $3\,$  Drücken Sie die Taste  $\blacktriangle$  oder  $\blacktriangledown$  zum Wählen von Telefonbuch, und drücken Sie dann die Taste **Select**.

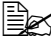

" *Wenn Daten bereits in der Adressbuchliste registriert sind, fahren Sie mit Schritt 7 fort, nachdem Schritt 3 ausgeführt ist.*

- 4 Drücken Sie die Taste **Adressbuch**, um zwischen Adresse and Gruppiert umzuschalten.
- $5$  Verwenden Sie das Tastenfeld zur Eingabe der Zahl (zwischen 1 und 250) für das Adressenziel oder der Zahl (zwischen 1 und 20) für das Gruppenziel zum Registrieren in der Adressbuchliste, und drücken Sie dann die Taste **Select**.

Die für die das gewählte Adressenziel oder Gruppenziel registrierte Information erscheint.

- 6 Drücken Sie die Taste **Select** erneut.
- Zum Registrieren einer weiteren Adresse drücken Sie die Taste ▲ oder ▼ zum Wählen von Hinzufügen, drücken Sie die Taste **Select**, und wiederholen Sie dann das Verfahren ab Schritt 4.
- $8\,$  Um das Registrieren von Adressen fertigzustellen, drücken Sie die Taste ▲ oder ▼, um Beenden zu wählen, und drücken Sie dann die Taste **Select**.

#### **Löschen aus der Adressbuchliste**

Registrierte Information kann aus der Adressbuchliste gelöscht werden.

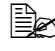

 $\mathbb{\hat{E}}$  Änderungen, die mit diesem Verfahren ausgeführt werden, werden *nicht für die Originaldaten (Adressenziel, Gruppenziel usw.) übernommen.*

- 1 Im Hauptbildschirm (Scanmodus) drücken Sie die Taste  $\triangle$  oder  $\blacktriangledown$  zum Wählen von Einstellungen, und drücken Sie dann die Taste **Select**.
- 2 Drücken Sie die Taste  $\triangle$  oder  $\blacktriangledown$ , um  $\triangle$ dressen speich zu wählen, und drücken Sie dann die Taste **Select**.
- $3$  Drücken Sie die Taste  $\blacktriangle$  oder  $\blacktriangledown$  zum Wählen von Telefonbuch, und drücken Sie dann die Taste **Select**.
- 4 Drücken Sie die Taste  $\triangle$  oder  $\blacktriangledown$ , um Kontrol./bearbeit zu wählen, und drücken Sie dann die Taste **Select**.
- $5\,$  Drücken Sie die Taste  $\blacktriangle$  oder  $\blacktriangledown$ , um die Adresse aus der Adressbuchliste zu löschen, und drücken Sie dann die Taste **Stopp/Reset**.
- $6\,$  Drücken Sie die Taste  $\blacktriangle$  oder  $\blacktriangledown$  zum Wählen von Ja, und drücken Sie dann die Taste **Select**.

Die gewählte Adresse wird gelöscht.

- 7 Zum Löschen einer weiteren Adresse wiederholen Sie das Verfahren ab Schritt 5.
- $8$  Zum Fertigstellen des Löschens von Adressen drücken Sie die Taste **Zurück**.
- 9 Drücken Sie die Taste  $\blacktriangle$  oder  $\blacktriangledown$  zum Wählen von Beenden, und drücken Sie dann die Taste **Select**.

#### **Registrieren von Adressenzielen (Direkteingabe)**

E-Mail-Adressen können als Adressenziele registriert werden. Maximal 250 Adressenziele können registriert werden.

" *Tastenbedienungen am Gerät können nicht verwendet werden, um eine FTP-Adresse oder SMB-Adresse als ein Adressenziel zu registrieren. Diese Adressen können mit Web-based EpsonNet config. registriert werden. Weitere Informationen siehe Reference Guide auf der Software CD-ROM.*

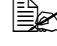

**<sup>■■■■</sup> Adressenzielnummern 221 bis 250 sind zum Registrieren von FTP***und SMB-Adressen von Web-based EpsonNet config. reserviert.*

- 1 Im Hauptbildschirm (Scanmodus) drücken Sie die Taste  $\blacktriangle$  oder  $\blacktriangledown$  zum Wählen von Einstellungen, und drücken Sie dann die Taste **Select**.
- 2 Drücken Sie die Taste  $\triangle$  oder  $\nabla$ , um Adressen speich zu wählen, und drücken Sie dann die Taste **Select**.
- $3\,$  Drücken Sie die Taste  $\blacktriangle$  oder  $\blacktriangledown$  zum Wählen von Adresse, und drücken Sie dann die Taste **Select**.
- 4 Verwenden Sie das Tastenfeld zur Eingabe der Zahl (zwischen 1 und 220) für das Adressenziel, und drücken Sie dann die Taste **Select**.
- $5\,$  Drücken Sie die Taste  $\blacktriangle$  oder  $\blacktriangledown$  zum Wählen von Manuelle Eingabe, und drücken Sie dann die Taste **Select**.

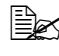

 $\mathbb{R}$  *Wenn kein LDAP-Server spezifiziert ist, wird Schritt 5 übersprungen.*

 $6\,$  Verwenden Sie das Tastenfeld zum Eintippen des Registrierungsnamens und drücken Sie dann die Taste **Select**.

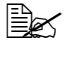

" *Einzelheiten über die Eingabe/Bearbeitung von Text siehe ["Eingabe von Text" auf Seite 291.](#page-302-0)*

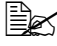

 $\mathbb{R}$  Maximal 20 Zeichen können eingegeben werden.

7 Verwenden Sie das Tastenfeld, um die E-Mail-Adresse einzutippen, und drücken Sie dann die Taste **Select**.

Die Einstellungen werden registriert, und das Menü Adressen speich. erscheint erneut.

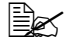

" *Maximal 64 Zeichen können eingegeben werden.*

#### **Registrieren von Adressenzielen (LDAP-Suche)**

E-Mail-Adressen können als Adressenziele registriert werden, indem Information auf dem LDAP-Server verwendet wird. Maximal 250 Adressenziele können registriert werden.

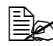

" *Zum Verbinden mit einem LDAP-Server müssen die Einstellungen für LDAP-Einstellung spezifiziert werden. Weitere Informationen siehe Reference Guide auf der Software CD-ROM.*

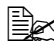

" *Tastenbedienungen am Gerät können nicht verwendet werden, um eine FTP-Adresse oder SMB-Adresse als ein Adressenziel zu registrieren. Diese Adressen können mit Web-based EpsonNet config. registriert werden. Weitere Informationen siehe Reference Guide auf der Software CD-ROM.*

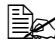

**EM** Adressenzielnummern 221 bis 250 sind zum Registrieren von FTP*und SMB-Adressen von Web-based EpsonNet config. reserviert.*

1 Im Hauptbildschirm (Scanmodus) drücken Sie die Taste ▲ oder ▼ zum Wählen von Einstellungen, und drücken Sie dann die Taste **Select**.

- 2 Drücken Sie die Taste  $\triangle$  oder  $\blacktriangledown$ , um  $\triangle$ dressen speich zu wählen, und drücken Sie dann die Taste **Select**.
- $3\,$  Drücken Sie die Taste  $\blacktriangle$  oder  $\blacktriangledown$  zum Wählen von Adresse, und drücken Sie dann die Taste **Select**.
- 4 Verwenden Sie das Tastenfeld zur Eingabe der Zahl (zwischen 1 und 220) für das Adressenziel, und drücken Sie dann die Taste **Select**.
- $5\,$  Drücken Sie die Taste  $\blacktriangle$  oder  $\blacktriangledown$  zum Wählen von LDAP-Suche, und drücken Sie dann die Taste **Select**.

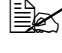

 $\mathbb{R}$  Wenn kein **LDAP-Server spezifiziert ist, erscheint** *LDAP-Suche nicht.*

 $6\,$  Drücken Sie die Taste  $\blacktriangle$  oder  $\blacktriangledown$ , um Name or E-mail zu wählen, und drücken Sie dann die Taste **Select**.

$$
\mathbb{R}^{\mathbb{Z}}
$$

" *Zum Suchen registrierter Namen wählen Sie Name. Zum Suchen von E-Mail-Adressen wählen Sie E-mail.*

7 Verwenden Sie das Tastenfeld zum Eintippen der Suchzielwörter (maximal 10 Zeichen), und drücken Sie dann die Taste **Select**. Die Suche beginnt, und die Suchergebnisse erscheinen nach kurzer Zeit. Wenn keine Daten dem Such-Zielwort entsprechen, erscheint Nicht gefunden für etwa zwei Sekunden.

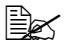

" *Einzelheiten über die Eingabe/Bearbeitung von Text siehe ["Eingabe von Text" auf Seite 291.](#page-302-0)*

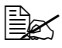

" *Der Text, der mit dem ersten Zeichen der maximal 10 Zeichen beginnt, wird gesucht. Text wird nicht gefunden, wenn das Suchzielwort in der Mitte eines Worts ist.*

 $8$  Drücken Sie die Taste ▲ oder ▼, um die gewünschten Daten zu wählen, und drücken Sie dann die Taste **Select**.

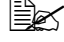

" *Zum Prüfen der gefundenen Informationen drücken Sie die Taste* )*.*

**Eine E-Mail-Adresse mit mehr als 64 Zeichen kann nicht** *spezifiziert werden. Wenn solch eine E-Mail-Adresse spezifiziert wird, erscheint Adresse ist zu lang etwa zwei Sekunden lang, und danach erscheint der Bildschirm zum Spezifizieren der Zieladresse.*

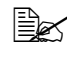

" *Zum Einschränken der Suchergebnisse drücken Sie die Taste*  **Zurück***, und führen Sie dann Schritt 7 erneut aus.*

- 9 Wenn gewünscht bearbeiten Sie den Registrierungsnamen, und drücken Sie dann die Taste **Select**.
- $10$  Wenn gewünscht, bearbeiten Sie die E-Mail-Adresse, und drücken Sie dann die Taste **Select**.

Die Einstellungen werden registriert, und das Menü Adressen speich. erscheint erneut.

#### **Bearbeiten/Löschen von Adressenzielen**

Als Adressenziel registrierte Informationen können bearbeitet oder gelöscht werden.

- **Extingen Fastenbedienungen am Gerät können nicht verwendet werden, um** *eine als ein Adressenziel registrierte FTP-Adresse oder SMB-Adresse zu bearbeiten/löschen. Diese Adressen können von Web-based EpsonNet config. bearbeitet/gelöscht werden. Weitere Informationen siehe Reference Guide auf der Software CD-ROM.*
- 1 Im Hauptbildschirm (Scanmodus) drücken Sie die Taste ▲ oder ▼ zum Wählen von Einstellungen, und drücken Sie dann die Taste **Select**.
- 2 Drücken Sie die Taste  $\triangle$  oder  $\nabla$ , um Adressen speich zu wählen, und drücken Sie dann die Taste **Select**.
- $3\,$  Drücken Sie die Taste  $\blacktriangle$  oder  $\blacktriangledown$  zum Wählen von Adresse, und drücken Sie dann die Taste **Select**.
- 4 Verwenden Sie das Tastenfeld zur Eingabe der Zahl (zwischen 1 und 220) für das Adressenziel zum Bearbeiten/Löschen, und drücken Sie dann die Taste **Select**.

Die momentan für das Adressenziel registrierte Information erscheint zwei Sekunden lang.

 $5\,$  Drücken Sie die Taste  $\blacktriangle$  oder  $\blacktriangledown$  zum Wählen von Bearb. zum Bearbeiten von Informationen oder Lösch. zum Löschen des Ziels, und drücken Sie dann die Taste **Select**.

Wenn Lösch. gewählt wurde, werden die Einstellungen gelöscht, und das Menü Adressen speich. erscheint erneut.

 $6\,$  Verwenden Sie das Tastenfeld zum Bearbeiten des Registrierungsnamens und drücken Sie dann die Taste **Select**.

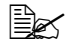

" *Einzelheiten über die Eingabe/Bearbeitung von Text siehe ["Eingabe von Text" auf Seite 291.](#page-302-0)*

7 Verwenden Sie das Tastenfeld, um die E-Mail-Adresse zu bearbeiten, und drücken Sie dann die Taste **Select**.

Die bearbeiteten Einstellungen werden gespeichert, und das Menü Adressen speich. erscheint erneut.

" *Wenn das bearbeitete Adressenziel in der Adressbuchliste oder mit einem Gruppenziel registriert ist, erscheint eine Bestätigungsmeldung, die zur Bestätigung auffordert, das registrierte Ziel wie es nach Schritt 7 erscheint unverändert zu lassen oder nicht. Um das Ziel unverändert registriert zu lassen, wählen Sie Ja. Um die Registrierung abzubrechen, wählen Sie Nein.*

#### <span id="page-192-0"></span>**Registrieren von Gruppenzielen**

Eine E-Mail-Adresse kann mit einem Gruppenziel registriert werden. Maximal 20 Gruppenziele können registriert werden. (Maximal 50 E-Mail-Adressen können mit einer Gruppe registriert werden.)

 $\dot{u}$  *Die Adressen, die als Gruppenziele registriert werden können, sind auf die als Adressenziele oder Gruppenziele registrierte Adressen beschränkt.*

- 1 Im Hauptbildschirm (Scanmodus) drücken Sie die Taste  $\blacktriangle$  oder  $\blacktriangledown$  zum Wählen von Einstellungen, und drücken Sie dann die Taste **Select**.
- 2 Drücken Sie die Taste  $\triangle$  oder  $\nabla$ , um Adressen speich zu wählen, und drücken Sie dann die Taste **Select**.
- $3\,$  Drücken Sie die Taste  $\blacktriangle$  oder  $\blacktriangledown$  zum Wählen von Gruppiert, und drücken Sie dann die Taste **Select**.
- 4 Verwenden Sie das Tastenfeld zur Eingabe der Zahl (zwischen 1 und 20) für das Gruppenziel, und drücken Sie dann die Taste **Select**.
- $5\,$  Verwenden Sie das Tastenfeld zum Eintippen des Gruppennamens und drücken Sie dann die Taste **Select**.

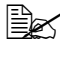

 $\mathbb{\hat{E}}$  *Einzelheiten über die Eingabe/Bearbeitung von Text siehe ["Eingabe von Text" auf Seite 291.](#page-302-0)*

 $6$  Verwenden Sie das Tastenfeld zur Eingabe der Zahl (zwischen 1 und 220) für das Adressenziel, das zur Gruppe hinzugefügt werden soll, und drücken Sie dann die Taste **Select**.

Die für das gewählte Adressenziel registrierte Information erscheint.

- 7 Drücken Sie die Taste **Select** erneut.
- $8\,$  Zum Registrieren eines weiteren Adressenziels drücken Sie die Taste  $\blacktriangle$ oder ▼ zum Wählen von Hinzufügen, drücken Sie die Taste Select, und wiederholen Sie dann das Verfahren ab Schritt 6.
- 9 Um das Registrieren von Adressenzielen fertigzustellen, drücken Sie die Taste ▲ oder ▼, um Beenden zu wählen, und drücken Sie dann die Taste **Select**.

#### **Bearbeiten/Löschen von Gruppenzielen**

Mit einem Gruppenziel registrierte Informationen können bearbeitet oder gelöscht werden.

- 1 Im Hauptbildschirm (Scanmodus) drücken Sie die Taste  $\blacktriangle$  oder  $\nabla$  zum Wählen von Einstellungen, und drücken Sie dann die Taste **Select**.
- $2$  Drücken Sie die Taste ▲ oder ▼, um  $\frac{1}{2}$ dessen speich zu wählen, und drücken Sie dann die Taste **Select**.
- $3\,$  Drücken Sie die Taste  $\blacktriangle$  oder  $\blacktriangledown$  zum Wählen von Gruppiert, und drücken Sie dann die Taste **Select**.
- 4 Verwenden Sie das Tastenfeld zur Eingabe der Zahl (zwischen 1 und 20) für das Gruppenziel zum Bearbeiten/Löschen, und drücken Sie dann die Taste **Select**.

Die aktuell für das Gruppenziel registrierte Information erscheint etwa zwei Sekunden lang.

 $5\,$  Drücken Sie die Taste  $\blacktriangle$  oder  $\blacktriangledown$  zum Wählen von Bearb. zum Bearbeiten von Informationen oder Lösch. zum Löschen des Ziels, und drücken Sie dann die Taste **Select**.

Wenn Lösch. gewählt wurde, werden die Einstellungen gelöscht, und das Menü Adressen speich. erscheint erneut.

 $6$  Wenn gewünscht bearbeiten Sie den Gruppennamen, und drücken Sie dann die Taste **Select**.

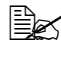

" *Einzelheiten über die Eingabe/Bearbeitung von Text siehe ["Eingabe von Text" auf Seite 291.](#page-302-0)*

 $7$  Drücken Sie die Taste  $\triangle$  oder  $\blacktriangledown$ , um Hinzufügen zu wählen, um ein Adressenziel hinzuzufügen, Kontrol./bearbeit. um das Ziel zu löschen oder Beenden um die Bearbeitung zu beenden, und drücken Sie dann die Taste **Select**.

Wenn Beenden gewählt wurde, werden die bearbeiteten Einstellungen gespeichert, und das Menü Adressen speich. erscheint erneut. Wenn Hinzufügen gewählt wurde, fahren Sie mit Schritt 6 von ["Registrieren von Gruppenzielen" auf Seite 181](#page-192-0) fort. Wenn Kontrol./ bearbeit. gewählt wurde, fahren Sie mit Schritt 8 fort.

8 Drücken Sie die Taste  $\triangle$  oder  $\blacktriangledown$  zum Wählen des zu löschen gewünschten Adressenziels, und drücken Sie dann die Taste **Stopp/ Reset**.

" *Zum Prüfen der Einstellungen für das gewählte Adressenziel drücken Sie die Taste Select.*

- 9 Drücken Sie die Taste  $\blacktriangle$  oder  $\blacktriangledown$  zum Wählen von Ja, und drücken Sie dann die Taste **Select**.
- 10 Nachdem das Adressenziel gelöscht ist, drücken Sie die Taste **Zurück**.
- 11 zum Löschen eines weiteren Adressenziels wiederholen Sie das Verfahren ab Schritt 8.
- $12\,$  Um das Löschen von Adressenzielen fertigzustellen, drücken Sie die Taste ▲ oder ▼, um Beenden zu wählen, und drücken Sie dann die Taste **Select**.

**EX** Wenn das bearbeitete Gruppenziel in der Adressbuchliste registriert *ist, erscheint eine Bestätigungsmeldung, die zur Bestätigung auffordert, das registrierte Ziel wie es nach Schritt 12 erscheint unverändert zu lassen oder nicht. Um das Ziel unverändert registriert zu lassen, wählen Sie Ja. Um die Registrierung abzubrechen, wählen Sie Nein.*

## **Wählen des Datenformats**

Das Datenformat für das gescannte Bild kann gewählt werden.

- 1 Im Hauptbildschirm (Scanmodus) drücken Sie die Taste  $\blacktriangle$  oder  $\blacktriangledown$  zum Wählen der aktuellen Datenformateinstellung, und drücken Sie dann die Taste **Select**.
- 2 Drücken Sie die Taste  $\triangle$  oder  $\blacktriangledown$ , um TIFF, PDF oder JPEG zu wählen, und drücken Sie dann die Taste **Select**.

Der Hauptbildschirm (Scanmodus) erscheint erneut.

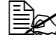

 $\mathbb{R}$  *Wenn <code>Simplex/Duplex</code> auf <code>2-seitig</code> gestellt ist, erscheint nur PDF. Wenn außerdem S/W für die Farbeinstellung gewählt wurde, erscheint JPEG nicht.*

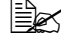

" *PDF-Daten können im Adobe Acrobat Reader geöffnet werden.*

 $\overline{\mathbb{B}}$  **TIFF-Dateien von Bildern, die mit der** Farbe oder *Grau-Einstellung gescannt wurden, können nicht mit der Windows Bild- und Faxanzeige betrachtet werden, die als Standardkomponente in Windows XP enthalten ist. Diese Dateien könen mit Bildverarbeitungsanwendungen wie PhotoShop, Microsoft Office Document Imaging oder ACDsee geöffnet werden.*

## **Wählen der Scanqualitätseinstellungen**

Die Auflösung, der Scanmodus und die Dichte, wie für das gescannte Bild geeignet, kann gewählt werden.

#### **Wählen der Auflösung**

- 1 Im Hauptbildschirm (Scanmodus) drücken Sie die Taste  $\blacktriangle$  oder  $\blacktriangledown$  zum Wählen der aktuellen Scanqualitätseinstellung, und drücken Sie dann die Taste **Select**.
- $2\,$  Drücken Sie die Taste ▲ oder ▼ zum Wählen von Auflösung, und drücken Sie dann die Taste **Select**.
- 3 Drücken Sie die Taste  $\blacktriangle$  oder  $\blacktriangledown$  zum Wählen von  $150x150\text{dpi}$ , 300x300dpi oder 600x600dpi, und drücken Sie dann die Taste **Select**.

Der Hauptbildschirm (Scanmodus) erscheint erneut.

 $\text{R}_{\text{max}}$  Wenn  $\text{Farebe}/\text{Grau}$  für die Scanfarbe gewählt wurde, wird die *Auflösung beim Scannen automatisch auf 300×300dpi umgeschaltet, auch wenn 600×600dpi gewählt wurde.*

#### **Wählen des Scanmodus**

- 1 Im Hauptbildschirm (Scanmodus) drücken Sie die Taste  $\triangle$  oder  $\blacktriangledown$  zum Wählen der aktuellen Scanqualitätseinstellung, und drücken Sie dann die Taste **Select**.
- 2 Drücken Sie die Taste  $\triangle$  oder  $\blacktriangledown$  zum Wählen von Modus, und drücken Sie dann die Taste **Select**.
- $3$  Drücken Sie die Taste  $\triangle$  oder  $\nabla$ , um Misch., Text oder Foto zu wählen, und drücken Sie dann die Taste **Select**. Der Hauptbildschirm (Scanmodus) erscheint erneut.

#### **Wählen der Scandichte**

- 1 Im Hauptbildschirm (Scanmodus) drücken Sie die Taste  $\triangle$  oder  $\blacktriangledown$  zum Wählen der aktuellen Scanqualitätseinstellung, und drücken Sie dann die Taste **Select**.
- 2 Drücken Sie die Taste  $\triangle$  oder  $\blacktriangledown$  zum Wählen von Dichte, und drücken Sie dann die Taste **Select**.
- $3$  Drücken Sie die Taste < oder  $\blacktriangleright$  zum Wählen der gewünschten Scandichte, und drücken Sie dann die Taste **Select**. Während die Anzeige nach rechts bewegt wird, wird die Dichte dunkler.

## **Einstellen von Duplex (beidseitig) Scannen**

Beidseitige Dokumentseiten können mit dem AVE gescannt werden.

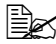

" *Diese Einstellungen stehen nur zur Verfügung, wenn das Dokument im AVE eingelegt ist. Wenn das Dokument gescannt wird, ohne im AVE eingelegt zu sein, wird automatisch 1-seitig gewählt, und das Dokument wird von der Originalauflage gescannt.*

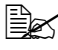

" *Diese Einstellung steht zur Verfügung, wenn PDF als Datenformat für das Scanbild gewählt ist.*

- 1 Im Hauptbildschirm (Scanmodus) drücken Sie die Taste  $\blacktriangle$  oder  $\blacktriangledown$  zum Wählen der aktuellen Simplex/Duplex- (einseitig/beidseitig) Einstellung, und drücken Sie dann die Taste **Select**.
- 2 Drücken Sie die Taste  $\triangle$  oder  $\blacktriangledown$  zum Wählen von  $2$ -seitig, und drücken Sie dann die Taste **Select**.
- $3\,$  Drücken Sie die Taste  $\blacktriangle$  oder  $\blacktriangledown$  zum Wählen von Lange Kante oder Kurze Kante, und drücken Sie dann die Taste **Select**. Der Hauptbildschirm (Scanmodus) erscheint erneut.

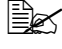

" *Weitere Informationen über Lange Kante und Kurze Kante finden Sie unter ["Duplex \(beidseitig\) Kopieren vom AVE" auf Seite 152.](#page-163-0)*

## **Wählen der Scangröße**

Die Größe der Scandaten kann spezifiziert werden.

 $\mathbb{R}$  *Die Standardeinstellung ist A4.* 

- 1 Im Hauptbildschirm (Scanmodus) drücken Sie die Taste  $\blacktriangle$  oder  $\blacktriangledown$  zum Wählen der aktuellen Scanformateinstellung, und drücken Sie dann die Taste **Select**.
- 2 Drücken Sie die Taste  $\triangle$  oder  $\blacktriangledown$ , um das gewünschte Format zu wählen, und drücken Sie dann die Taste **Select**. Der Hauptbildschirm (Scanmodus) erscheint erneut.

## **Wählen der Scanfarbe**

Die Farbe der Scandaten kann spezifiziert werden.

- 1 Im Hauptbildschirm (Scanmodus) drücken Sie die Taste  $\blacktriangle$  oder  $\blacktriangledown$  zum Wählen der aktuellen Scanfarbeinstellung, und drücken Sie dann die Taste **Select**.
- 2 Drücken Sie die Taste ▲ oder ▼ zum Wählen von S/W oder Farbe/ Grau, und drücken Sie dann die Taste **Select**. Der Hauptbildschirm (Scanmodus) erscheint erneut.

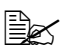

 $\overline{\mathbb{B}}$  *Wenn <code>JPEG</code> als Datenformat gewählt wird, ist die Scanfarbe auf S/W gestellt, und das Datenformat wird automatisch auf PDF gestellt.*

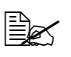

" *Einstellungen für Scannereinst./Kodierung im Menü Einstellungen stehen nur zur Verfügung, wenn S/W gewählt ist.*

## **Spezifizieren des Betreffs**

Spezifizieren Sie den verwendeten Betreff, wenn Scandaten als E-Mail gesendet werden.

- 1 Im Hauptbildschirm (Scanmodus) drücken Sie die Taste  $\blacktriangle$  oder  $\blacktriangledown$  zum Wählen von Betreff, und drücken Sie dann die Taste **Select**.
- 2 Verwenden Sie das Tastenfeld zum Eintippen des Betreffnamens und drücken Sie dann die Taste **Select**.

Der Hauptbildschirm (Scanmodus) erscheint erneut.

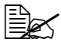

" *Einzelheiten über die Eingabe/Bearbeitung von Text siehe ["Eingabe von Text" auf Seite 291.](#page-302-0)*

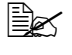

" *Zum Löschen des spezifizierten Betreffnamens drücken Sie die Taste* **Zurück***.*

#### **Löschen eines auf Warteschlange gesetzten Übertragungsauftrags**

Die Liste von zur Übertragung gewählten Aufträge kann angezeigt werden, und ein Auftrag kann gelöscht werden.

- 1 Im Hauptbildschirm (Scanmodus) drücken Sie die Taste  $\blacktriangle$  oder  $\blacktriangledown$  zum Wählen von Abbruch Reserviert, und drücken Sie dann die Taste **Select**.
- 2 Drücken Sie die Taste  $\blacktriangle$  oder  $\blacktriangledown$  zum Wählen des zu löschen gewünschten Auftrags, und drücken Sie dann die Taste **Select**.

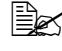

" *Zum Prüfen der Informationen für den gewählten Auftrag drücken Sie die Taste* )*.*

" *Wenn keine Aufträge zur Übertragung in Warteschlange gesetzt sind, erscheint Nicht.*

 $3\,$  Drücken Sie die Taste  $\blacktriangle$  oder  $\blacktriangledown$  zum Wählen von Ja, und drücken Sie dann die Taste **Select**.

Der Hauptbildschirm (Scanmodus) erscheint erneut.

# *9Austauschen von Verbrauchsmaterialien*

U

## **Austauschen von Verbrauchsmaterialien**

#### **Note**

**Wenn die Anweisungen dieser Bedienungsanleitung missachtet werden, kann Ihre Produktgarantie hinfällig werden.**

#### **Note**

**Wenn eine Fehlermeldung (Toner leer, I-Einheit verbraucht usw.) erscheint, drucken Sie die Konfigurationsseite aus und prüfen dann den Status der anderen Verbrauchsmaterialien. Einzelheiten über die Fehlermeldungen siehe ["Fehlermeldungen" auf Seite 263.](#page-274-0) Weitere Informationen über das Drucken der Konfigurationsseite finden Sie unter ["Drucken einer Konfigurationsseite" auf Seite 219](#page-230-0).**

## <span id="page-199-0"></span>**Über Tonerkassetten**

Ihr Gerät verwendet vier Tonerkassetten: Schwarz, Gelb, Magenta und Zyan. Behandeln Sie die Tonerkassetten vorsichtig, um zu vermeiden, dass Sie Toner im Gerät oder auf sich selbst verschütten.

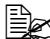

 $\mathbb{\hat{P}}$  Installieren Sie ausschließlich neue Tonerkassetten in Ihrem Gerät. *Wenn eine gebrauchte Tonerkassette instelliert ist, verschwindet die Anzeigemeldung nicht, und der Verbrauchsmaterialstatus im Statusmonitor wird nicht aktualisiert.*

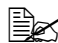

" *Der Toner ist ungiftig. Wenn Sie Toner auf Ihre Haut bekommen, waschen Sie ihn mit kühlem Wasser und milder Seife ab. Wenn Sie Toner auf Ihre Kleidung bekommen, bürsten Sie ihn so gut wie möglich sanft ab. Wenn Toner auf Ihrer Kleidung verbleibt, waschen Sie ihn mit kaltem und nicht mit heißem Wasser ab.*

# **CAUTION**

**Wenn Toner in Ihre Augen gerät, waschen Sie ihn sofort mit kaltem Wasser ab und suchen dann einen Arzt auf.** 

#### **Note**

**Verwenden Sie nicht nachgefüllte oder jegliche offiziell zugelassenen Tonerkassetten. Jegliche Schäden am Gerät oder Qualitätsprobleme, die durch Verwendung nachgefüllter oder unzulässiger Tonerkassetten verursacht werden, lassen Ihre Garantie hinfällig werden. Zur Behebung dieser Probleme wird keine technische Unterstützung geboten.**

Beim Ersetzen einer Tonerkassette siehe folgende Tabelle. Für optimale Druckqualität und Leistung verwenden Sie nur zugelassene Tonerkassetten von Epson, wie in der folgenden Tabelle aufgeführt. Sie können die Teilenummern der Tonerkassetten auf dem Nachbestellungsaufkleber in der vorderen Abdeckung Ihres Geräts finden.

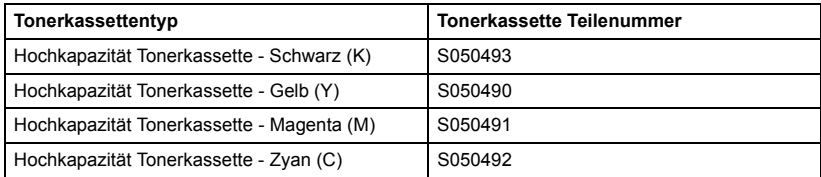

" *Für optimale Druckqualität und Leistung verwenden Sie nur die originale Tonerkassetten des richtigen TYPS von Epson.*

Aufbewahren von Tonerkassetten:

- In ihrer Verpackung, bis Sie sie einsetzen wollen.
- An einem kühlen, trockenen Ort, der vor Sonnenlicht geschützt ist (wegen Hitze).
- Die maximale Lagertemperatur beträgt 35°C, und die maximale Lagerluftfeuchtigkeit 85% (ohne Kondensationsbildung). Wenn die Tonerkassette von einem kalten an einen warmen, feuchten Ort gebracht wird, kann Kondensation auftreten und die Druckqualität beeinträchtigen. Lassen Sie den Toner sich etwa eine Stunde vor der Verwendung der Umgebung anpassen.
- Bei Umgang und Lagerung eben halten.

*Halten, stapeln oder lagern Sie Tonerkassetten nicht auf ihren Endflächen oder legen sie umgekehrt herum ab; der Toner in den Kassetten kann sonst zusammenbacken oder ungleichmäßig verteilt werden.*

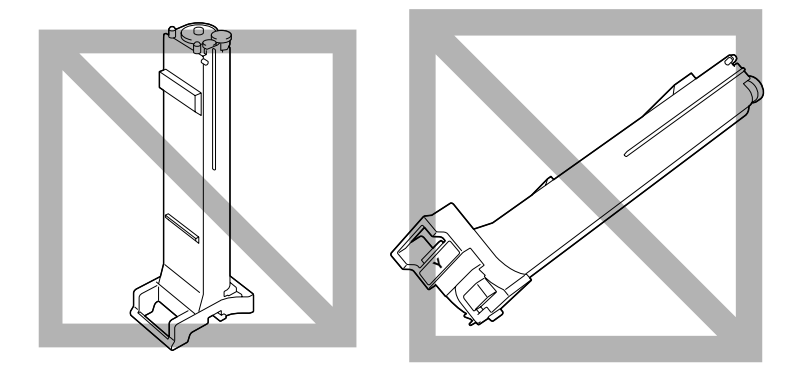

■ Von salziger Luft und ätzenden Gasen wie Aerosolen geschützt.

#### **Ersetzen einer Tonerkassette**

#### **Note**

**Achten Sie darauf, beim Ersetzen einer Tonerkassette keinen Toner zu verschütten. Falls Toner verschüttet wird, wischen Sie ihn sofort mit einem weichen, trockenen Lappen ab.**

Wenn Geräteeinst./Toner leer im Eingaben-Menü auf Stoppen gestellt ist, erscheint die Meldung Toner leer/Toner X wechseln (wobei "X" die Farbe des Toners anzeigt), wenn die Tonerkassette fast leer ist. Führen Sie das untenstehenden Schritte aus, um die Tonerkassette zu ersetzen.

- 1 Prüfen Sie das Meldungsfenster, um zu sehen, welche Tonerkassette ersetzt werden muss.
- 2 Öffnen Sie die vordere Abdeckung des Geräts.

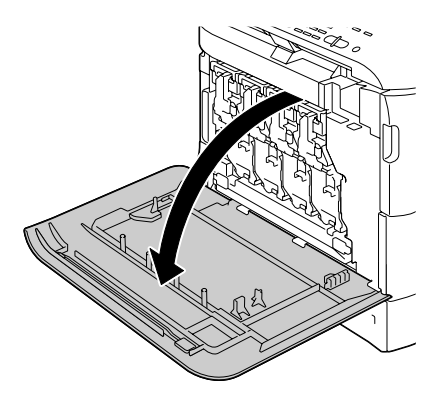

3 Ziehen Sie den Fronthebel der angezeigten Farbtonerkassette nach rechts.

> Das Austauschverfahren für die Tonerkassette ist für alle Farben gleich (Gelb: Y, Magenta: M, Zyan: C und Schwarz: K).

> Die folgenden Anweisungen beschreiben das Verfahren zum Entfernen der Tonerkassette (Y).

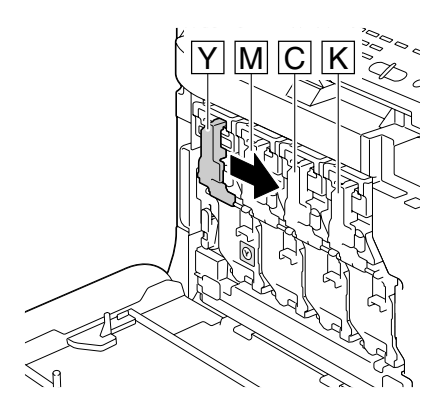

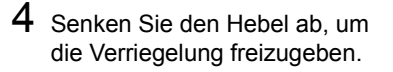

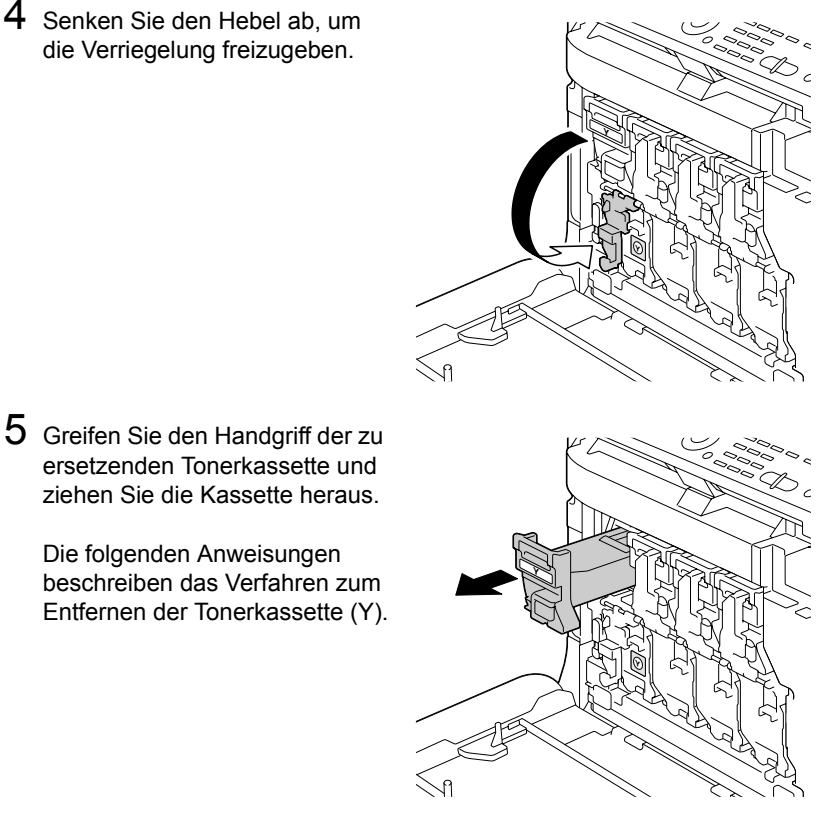

#### beschreiben das Verfahren zum Entfernen der Tonerkassette (Y).

ersetzenden Tonerkassette und ziehen Sie die Kassette heraus.

Die folgenden Anweisungen

#### **Note**

**Entsorgen Sie die verbrauchte Tonerkassette gemäß den gesetzlichen Bestimmungen. Verbrennen Sie die Tonerkassette nicht.** Weitere Informationen finden Sie unter "Über Tonerkassetten" auf **[Seite 188.](#page-199-0)**

- $6$  Prüfen Sie die Farbe der neuen einzusetzenden Tonerkassette.
- 7 Entnehmen Sie die Tonerkassette aus der Tüte.

![](_page_203_Picture_0.jpeg)

8 Schütteln Sie die Tonerkassette, um den Toner zu verteilen.

![](_page_203_Picture_2.jpeg)

9 Stellen Sie sicher, dass die Tonerkassette der Farbe des Einsetzschachts im Gerät entspricht, und setzen Sie die Tonerkassette dann ein.

![](_page_203_Picture_4.jpeg)

10 Stellen Sie sicher, dass die Tonerkassette sicher installiert ist, und ziehen Sie den Schutzfilm ab.

![](_page_203_Figure_6.jpeg)

11 Ziehen Sie den Fronthebel in seine Originalposition hoch.

![](_page_204_Picture_1.jpeg)

12 Ziehen Sie den Hebel nach links, bis er in der richtigen Stelle einrastet.

- **Ex Der Fronthebel muss** *sicher in seine Ausgangsposition zurückgestellt werden; andernfalls kann die vordere Abdeckung des Geräts nicht geschlossen werden.*
- **Y**
- 13 Schließen Sie die vordere Abdeckung.

![](_page_204_Figure_7.jpeg)

## **Ersetzen einer Bilderzeugungseinheit**

Beim Ersetzen einer Bilderzeugungseinheit siehe folgende Tabelle. Für optimale Druckqualität und Leistung verwenden Sie nur zugelassene Bilderzeugungseinheiten von Epson, wie in der folgenden Tabelle aufgeführt. Sie können die Teilenummern der Bilderzeugungseinheiten auf dem Nachbestellungsaufkleber in der vorderen Abdeckung Ihres Geräts finden.

![](_page_205_Picture_109.jpeg)

#### **Note**

**Vermeiden Sie jede Berührung mit der Oberfläche der OPC-Trommel. Dadurch kann die Bildqualität beeinträchtigt werden. Wird die Trommel starkem Licht ausgesetzt, können auf den Ausdrucken ungewöhnlich dunkle oder helle Stellen auftreten, und die Lebensdauer der Trommel kann sich verkürzen. Y PUSH**

![](_page_205_Picture_5.jpeg)

Wir raten, die angezeigte Bilderzeugungseinheit zu ersetzen, sobald die Meldung I-Einheit verbraucht/X ersetzen erscheint.

1 Prüfen Sie das Meldungsfenster, um zu sehen, welche Bilderzeugungseinheit ersetzt werden muss.

![](_page_206_Picture_0.jpeg)

![](_page_206_Picture_1.jpeg)

3 Ziehen Sie den Fronthebel der angezeigten Farbtonerkassette nach rechts.

> Das Austauschverfahren für die Bilderzeugungseinheit ist für alle Farben gleich (Gelb: Y, Magenta: M, Zyan: C und Schwarz: K).

> Die folgenden Anweisungen beschreiben das Verfahren zum Entfernen der Tonerkassette (K).

4 Senken Sie den Hebel ab, um die Verriegelung freizugeben.

![](_page_206_Picture_6.jpeg)

![](_page_206_Picture_7.jpeg)

 $5$  Dn Sie den mit "Push" (Drücken) markierten Bereich auf der zu ersetzenden Bilderzeugungseinheit nach unten, und schieben Sie dann die Einheit ganz aus dem Gerät heraus.

> Die folgenden Anweisungen beschreiben das Verfahren zum Entfernen der Bilderzeugungseinheit (K).

![](_page_207_Picture_2.jpeg)

#### **Note**

**Entsorgen Sie die gebrauchte Bilderzeugungseinheit gemäß den gesetzlichen Bestimmungen. Verbrennen Sie die Bilderzeugungseinheit nicht.**

 $6$  Prüfen Sie die Farbe der neuen einzusetzenden Bilderzeugungseinheit.

" *Um Verschütten von Toner zu verhindern, lassen Sie die Bilderzeugungseinheit in ihrer Tüte, bis Schritt 5 ausgeführt wird.*

7 Entnehmen Sie die Bilderzeugungseinheit aus der Tüte.

![](_page_207_Picture_9.jpeg)

8 Halten Sie die

Bilderzeugungseinheit mit beiden Händen und schütteln Sie sie zweimal, wie in der Abbildung gezeigt.

![](_page_208_Picture_3.jpeg)

**E** Greifen Sie nicht die *Unterseite der Tüte; andernfalls kann die Bilderzeugungseinheit beschädigt werden, was die Druckqualität beeinträchtigt.*

![](_page_208_Figure_5.jpeg)

9 Ziehen Sie alles Verpackungsband von der Bilderzeugungseinheit ab.

![](_page_208_Figure_7.jpeg)

10 Entfernen Sie die Schutzabdeckung von der Bilderzeugungseinheit. Die Schutzabdeckung gleitet, nachdem sie gedreht wurde.

![](_page_208_Picture_9.jpeg)

11 Stellen Sie sicher, dass die neue Bilderzeugungseinheit die gleiche Farbe wie der Einsetzschacht des Geräts hat, und setzen Sie die neue Bilderzeugungseinheit dann in das Gerät ein.

12 Ziehen Sie den Fronthebel in seine Originalposition hoch.

- 13 Ziehen Sie den Hebel nach links, bis er in der richtigen Stelle einrastet.
	- $\mathbb{R}$  *Der Fronthebel muss sicher in seine Ausgangsposition zurückgestellt werden; andernfalls kann die vordere Abdeckung des Geräts nicht geschlossen werden.*

![](_page_209_Picture_5.jpeg)

![](_page_209_Picture_6.jpeg)

![](_page_209_Picture_7.jpeg)

![](_page_209_Picture_8.jpeg)

14 Schließen Sie die vordere Abdeckung.

![](_page_210_Picture_1.jpeg)

## **Ersetzen des Abfalltonerbehälters**

Wenn der Abfalltonerbehälter voll wird, erscheint die Meldung Resttoner voll/Behälter ersetzen im Meldungsfenster. Das Gerät stoppt und startet nicht erneut, bevor der Abfalltonerbehälter ersetzt wird.

Beim Ersetzen einer es Abfalltonerbehälters siehe folgende Tabelle. Für optimale Druckqualität und Leistung verwenden Sie nur zugelassene Abfalltonerbehälter von Epson, wie in der folgenden Tabelle aufgeführt.

![](_page_211_Picture_50.jpeg)

1 Öffnen Sie die vordere Abdeckung des Geräts.

![](_page_211_Picture_5.jpeg)

2 Drehen Sie die Scheibe am Abfalltonerbehälter gegen den Uhrzeigersinn, bis sie in der Entriegelt-Position ist.

![](_page_212_Picture_1.jpeg)

3 Öffnen Sie die linken und rechten Handgriffe am Abfalltonerbehälter.

![](_page_212_Picture_3.jpeg)

4 Greifen Sie die linken und rechten Handgriffe am Abfalltonerbehälter, und ziehen Sie den Behälter langsam heraus.

> Seien Sie vorsichtig, da *Abfalltoner verschüttet werden kann, wenn die Verriegelung beim Abziehen des Abfalltonerbehälters geschlossen ist.*

![](_page_213_Picture_1.jpeg)

 $5$  Entfernen Sie den neuene Abfalltonerbehälter aus seiner Verpackung. Setzen Sie den verbrauchten Abfalltonerbehälter in die im Karton enthaltene Plastiktüte und schließen Sie den Karton.

#### **Note**

**Entsorgen Sie den verbrauchten Abfalltonerbehälter gemäß den gesetzlichen Bestimmungen. Verbrennen Sie den Abfalltonerbehälter nicht.**

![](_page_213_Picture_5.jpeg)

 $\mathbb{R}$  *Vor dem Einsetzen des Abfalltonerbehälters stellen Sie sicher, dass die Scheibe am Abfalltonerbehälter in der Entriegelt-Position ist.*

6 Schieben Sie den neuen Abfalltonerbehälter ganz das Gerät hinein.

![](_page_213_Picture_8.jpeg)

7 Drehen Sie die Scheibe im Uhrzeigersinn, bis der Abfalltonerbehälter in der Verriegelungsposition ist.

![](_page_214_Picture_1.jpeg)

8 Schließen Sie die vordere Abdeckung.

![](_page_214_Picture_3.jpeg)

![](_page_214_Picture_4.jpeg)

**EX** Wenn der Abfalltonerbehälter nicht vollständig eingesetzt oder die *Scheibe nicht verriegelt ist, kann die vordere Abdeckung nicht geschlossen werden.*
# *Wartung*

# **Warten des Geräts**

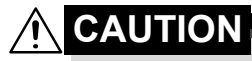

**Lesen Sie alle Vorsichts- und Warnetiketten sorgfältig durch und stellen Sie sicher, dass alle darin enthaltenen Anweisungen befolgt werden. Diese Etiketten befinden sich auf der Innenseite der Abdeckungen des Geräts und innen im Gerätegehäuse.**

Behandeln Sie das Gerät vorsichtig, um eine lange Lebensdauer zu gewährleisten. Durch unsachgemäße Behandlung kann das Gerät beschädigt und Ihre Garantie hinfällig werden. Falls Staub und Papierschnipsel im Inneren oder auf den Außenseiten des Geräts verbleiben, kann die Geräteleistung und die Druckqualität beeinträchtigt werden; das Gerät muss deshalb regelmäßig gereinigt werden. Beachten Sie die folgenden Grundregeln.

# **WARNING!**

**Schalten Sie vor der Reinigung das Gerät aus und trennen Sie das Netzund alle Schnittstellenkabel ab. Verschütten Sie kein Wasser oder Spülmittel in das Gerät; andernfalls wird das Gerät beschädigt, und es besteht die Gefahr elektrischer Schläge.**

# **CAUTION**

**Die Fixiereinheit ist heiß. Wenn die rechte Klappe geöffnet wird, nimmt die Temperatur der Fixiereinheit allmählich ab (eine Stunde Wartezeit).**

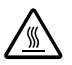

- Seien Sie beim Reinigen innerhalb des Geräts oder beim Beseitigen von Medien-Fehleinzug vorsichtig, da die Fixiereinheit und andere Innenteile sehr heiß sein können.
- Stellen Sie keine Gegenstände auf das Gerät.
- Verwenden Sie einen weichen Lappen zur Reinigung des Geräts.
- Sprühne Sie keine Reinigungslösungen direkt auf die Flächen des Geräts; das Spray kann durch die Lüftungsschlitze des Geräts eindringen und die internen Schaltkreise beschädigen.
- Vermeiden Sie reibende oder ätzende Lösungen, oder Lösungen, die flüchtige organische Lösungsmittel enthalten (wie Alkohol oder Benzol) zur Reinigung des Geräts.
- Probieren Sie immer jegliche Reinigungslösung (wie mildes Spülmittel) an einem kleinen, unauffälligen Bereich des Geräts aus, um die Wirkung der Lösung zu prüfen.
- Verwenden Sie niemals scharfe oder grobe Gegenstände wie Draht oder Plastik-Scheuerkissen.
- Schließen Sie immer die Abdeckungen des Geräts vorsichtig. Setzen Sie das Gerät keinen Vibrationen aus.
- Decken Sie das Gerät nicht sofort nach der Verwendung ab. Schalten Sie es aus, und warten Sie, bis es sich abkühlt.
- Lassen Sie die Abdeckungen des Geräts nicht längere Zeit geöffnet, besonders an Orten mit starkem Licht; das Licht kann die Tonerkassetten beschädigen.
- Öffnen Sie das Gerät nicht während des Druckvorgangs.
- Klopfen Sie nicht auf Medienstapel im Gerät.
- Schmieren Sie das Gerät nicht und zerlegen es nicht.
- Kippen Sie das Gerät nicht.
- Vermeiden Sie jede Berührung mit elektrischen Kontakten, Rädern oder Laserkomponenten. Dadurch kann das Gerät beschädigt und die Qualität des Ausdrucks verringert werden.
- Halten Sie den Medienstapel im Ausgabefach möglichst niedrig. Wenn die Medien im Ausgabefach zu hoch gestapalt sind, kann das Gerät Fehleinzug und zu starke Verwellung der Medien aufweisen.
- Stellen Sie sicher, dass das Gerät beim Transport immer von zwei Personen getragen wird. Halten Sie das Gerät eben, um Verschütten von Toner zu vermeiden.
- Klappen Sie beim Heben des Geräts immer den Behälter 1 nach oben und nehmen das Ausgabefach ab, und heben das Gerät dann wie in der Abbildung rechts gezeigt.
- Wenn das Ausgabefach und die untere Einzugeinheit installiert sind, nehmen Sie diese vom Gerät ab und transportieren diese Teile separat.

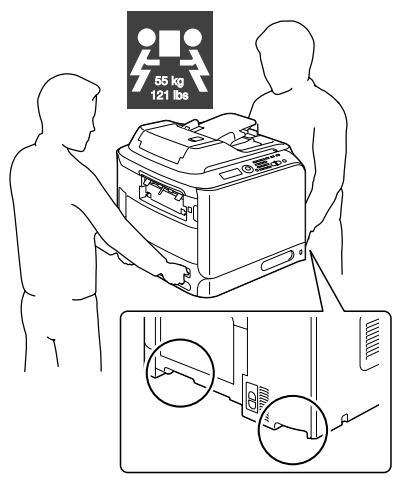

Wenn Sie Toner auf Ihre Haut bekommen, waschen Sie ihn mit kühlem Wasser und milder Seife ab.

**CAUTION**

#### **Wenn Toner in Ihre Augen gerät, waschen Sie ihn sofort mit kaltem Wasser ab und suchen dann einen Arzt auf.**

■ Stellen Sie sicher, dass jegliche bei der Reinigung entfernten Teile wieder ersetzt werden, bevor Sie das Gerät wieder an das Netz anschließen.

# **Reinigen des Geräts**

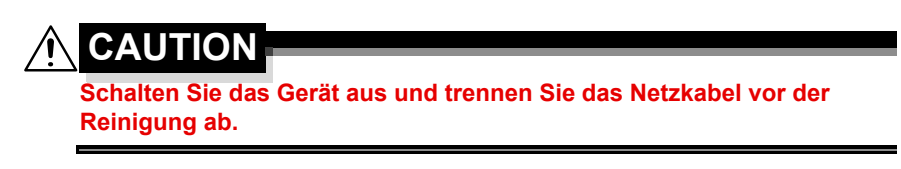

# **Äußeres**

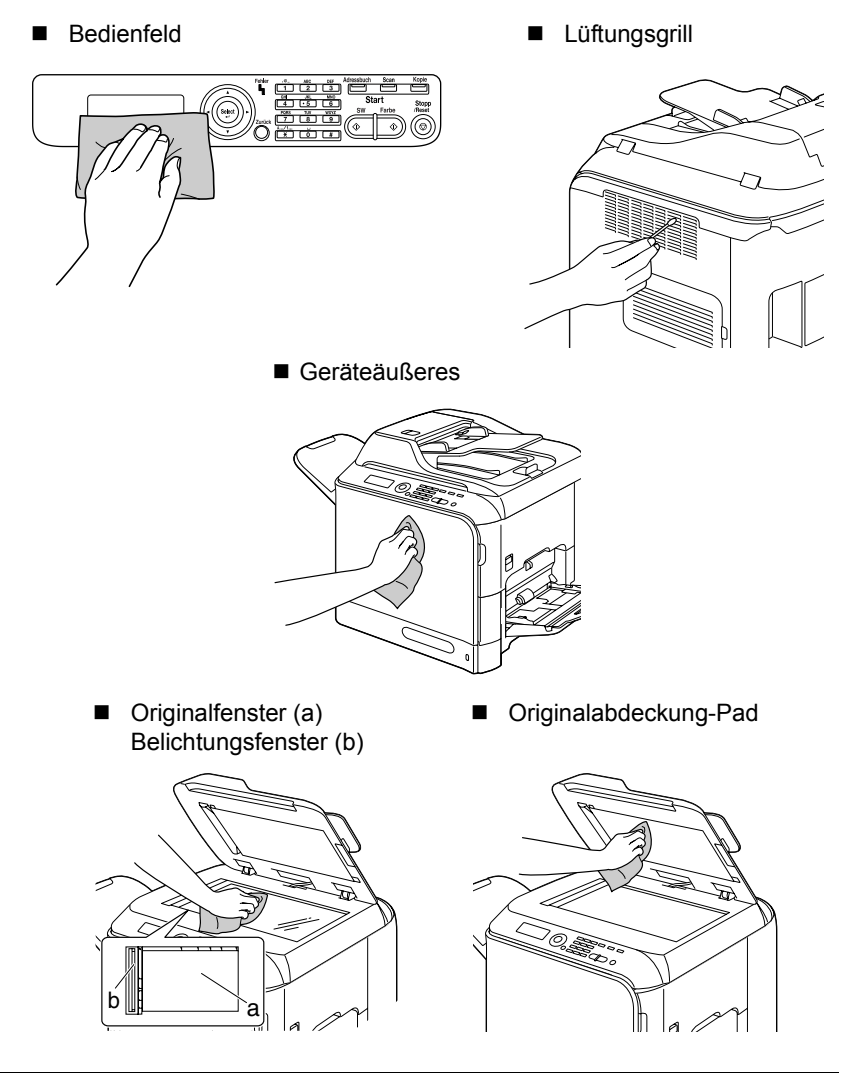

## *208 Reinigen des Geräts*

## **Medienwalze**

Die Ansammlung von Papierstaub und anderen Verschmutzungen auf den Medienwalzen kann Probleme beim Medieneinzug verursachen.

## **Reinigen der Medieneinzugwalzen (Manuelles Einzugfach)**

1 Öffnen Sie Behälter 1.

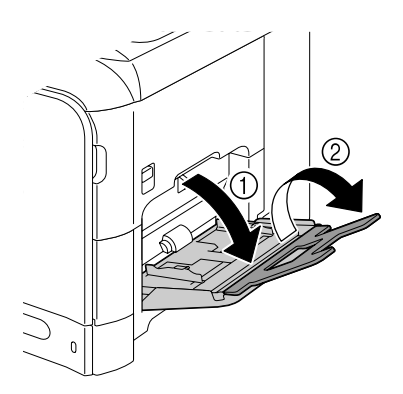

2 Drücken Sie die Mitte der Bodenplatte des Papierhebeblechs nach unten, bis die linken und rechten Sperrzapfen (Weiß) einrasten.

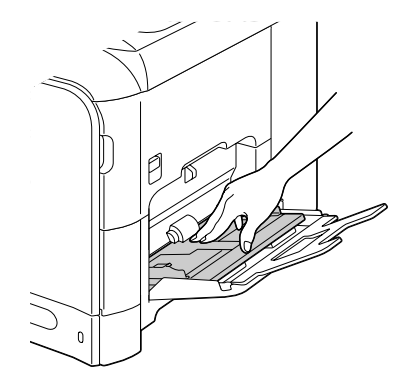

3 Reinigen Sie die

Medieneinzugwalzen, indem Sie sie mit einem weichen, trockenen Lappen abwischen.

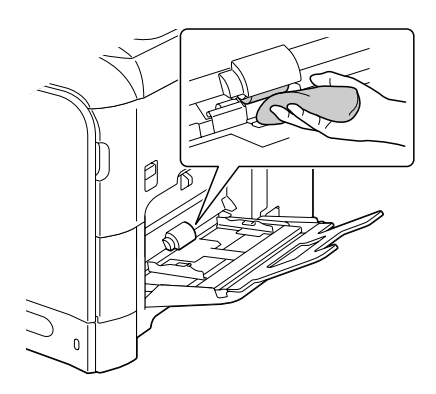

4 Schließen Sie den Behälter.

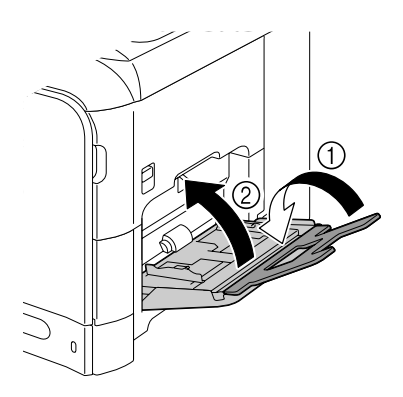

# **Reinigen der Medieneinzugwalzen (Behälter 2/3)**

1 Ziehen Sie den Behälter heraus.

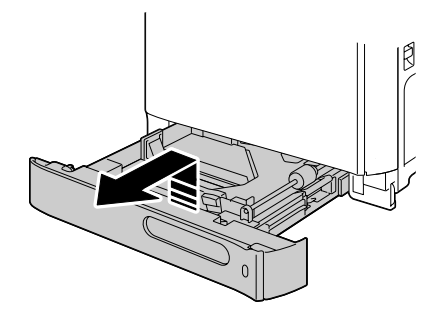

2 Reinigen Sie die Medieneinzugwalzen, indem Sie sie mit einem weichen, trockenen Lappen abwischen.

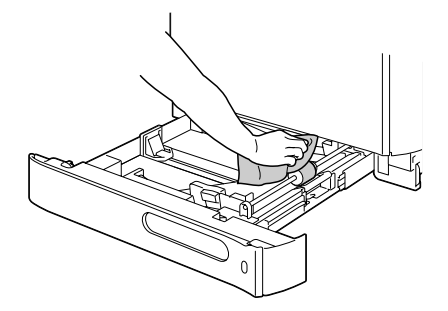

3 Schließen Sie den Behälter.

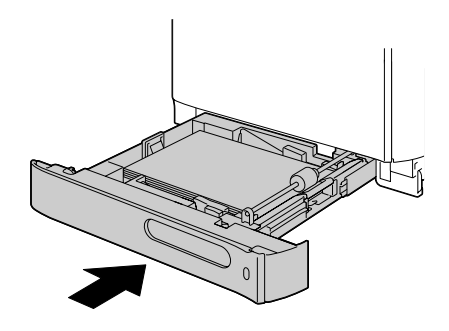

## **Reinigen der Medieneinzugwalzen für Behälter 3**

1 Öffnen Sie die rechte Seitenabdeckung von Behälter 3.

 $\mathbb{R}$  Öffnen Sie die rechte *Seitenabdeckung von Behälter 3, und klappen Sie Behälter 1 hoch.*

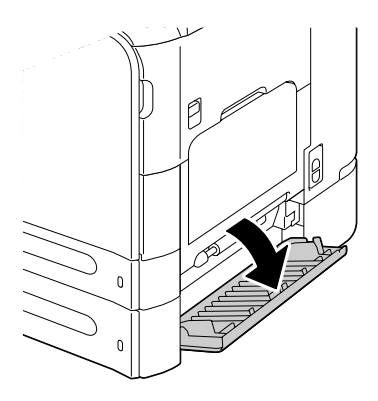

2 Reinigen Sie die Medientransportwalzen, indem Sie sie mit einem weichen, trockenen Lappen abwischen.

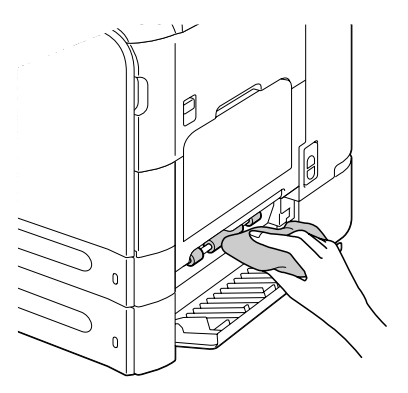

3 Schließen Sie die rechte Seitenabdeckung von Behälter 3.

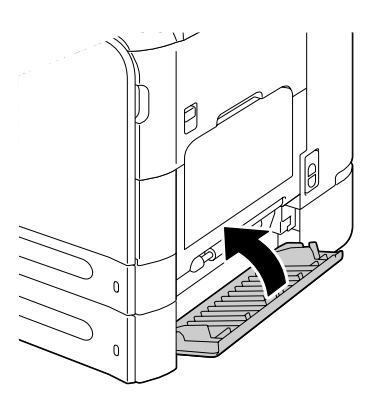

## **Reinigen der Medieneinzugwalzen für den AVE**

1 Öffnen Sie die AVE-Einzugabdeckung.

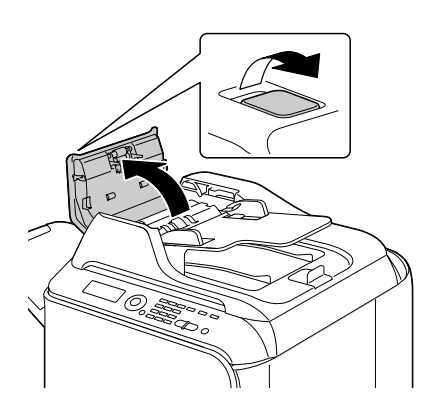

2 Reinigen Sie die Medieneinzugwalzen, indem Sie sie mit einem weichen, trockenen Lappen abwischen.

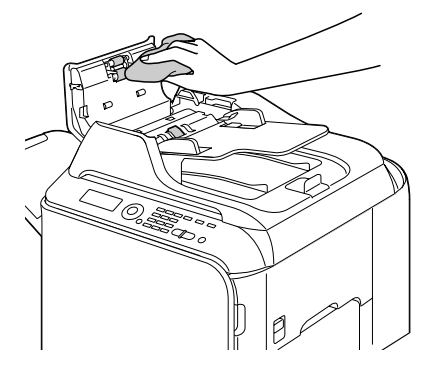

3 Schließen Sie die AVE-Einzugabdeckung.

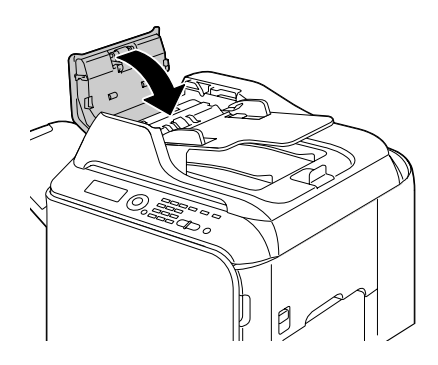

## **Reinigen der Medieneinzugwalzen für die Duplex**

1 Ziehen Sie den Hebel, und öffnen Sie dann die rechte Klappe.

**Ex Bevor Sie die rechte** *Klappe öffnen, klappen Sie Behälter 1 hoch.*

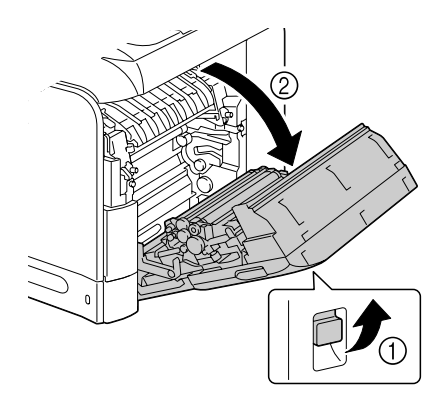

2 Reinigen Sie die Einzugwalzen, indem Sie sie mit einem weichen, trockenen Lappen abwischen.

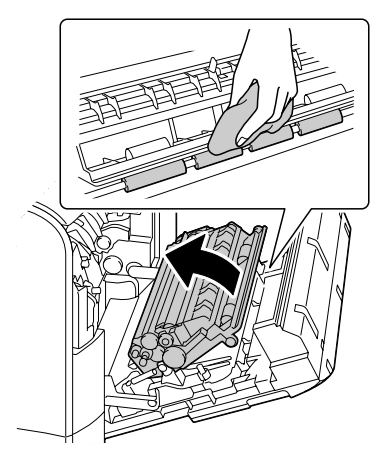

3 Schließen Sie die rechte Klappe.

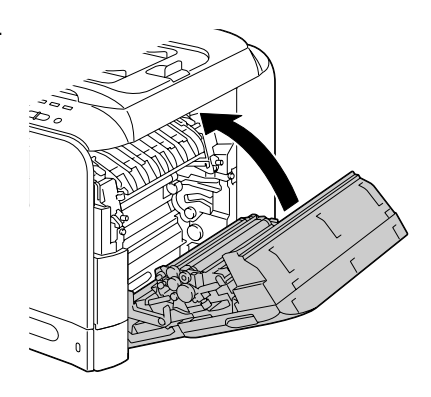

# **Laserlinse**

Dieses Gerät ist mit vier Laserlinsen konstruiert. Reinigen Sie alle Linsen wie unten beschrieben. Das Laserlinsen-Reinigungswerkzeug muss innen an der vorderen Abdeckung angebracht werden.

1 Öffnen Sie die vordere Adeckung des Geräts und nehmen Sie das Reinigungswerkzeug von der vorderen Abdeckung des Geräts ab.

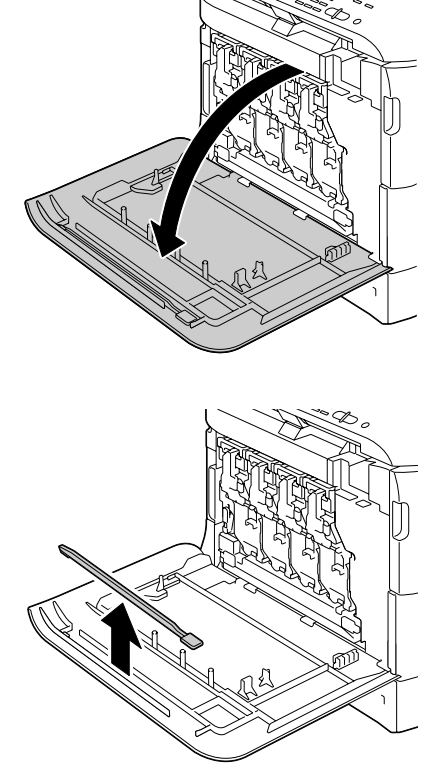

2 Setzen Sie das Laserlinsen-Reinigungswerkzeu g in die Laserlinsen-Reinigungsöffnung, ziehen es heraus und wiederholen Sie diese Hin-und-Her-Bewegung 2 oder 3 Mal.

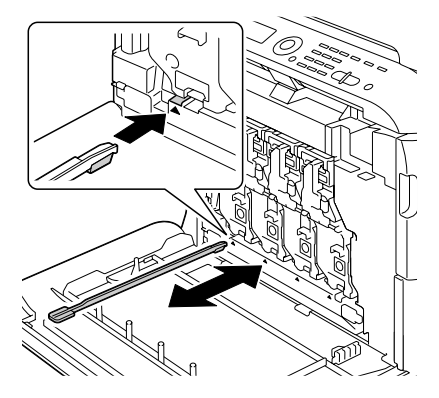

3 Reinigen Sie zwischen jeder der Laserlinsen auf gleiche Weise.

" *Das Laserlinsen-Reinigungswerkzeug wird mit dem Gerät mitgeliefert. Lagern Sie das Laserlinsen-Reinigungswerkzeug an sicherer Stelle, damit es nicht verloren geht.*

- 4 Bringen Sie das Laserlinsen-Reinigungswerkzeug wieder an seinem Halter innen an der vorderen Abdeckung an.
- 5 Schließen Sie die vordere Abdeckung.

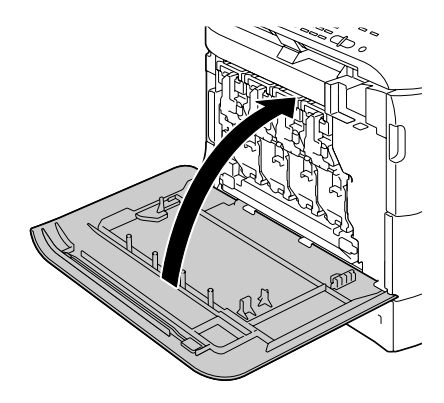

# **11** *11Fehlerbehebung*

# **Einleitung**

Dieses Kapitel bietet Informationen, die bei der Behebung von möglicherweise auftretenden Geräteproblemen helfen, oder weist zumindest auf die richtigen Stellen zur Hilfe hin.

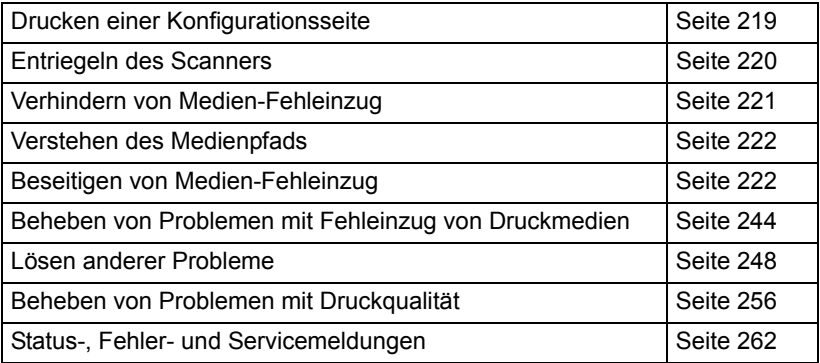

# <span id="page-230-0"></span>**Drucken einer Konfigurationsseite**

- 1 Im Hauptbildschirm drücken Sie die Taste  $\triangle$  oder  $\blacktriangledown$  zum Wählen von Bericht/Status, und drücken Sie dann die Taste **Select**.
- 2 Drücken Sie die Taste  $\blacktriangle$  oder  $\blacktriangledown$  zum Wählen von Bericht, und drücken Sie dann die Taste **Select**.
- $3$  Drücken Sie die Taste  $\triangle$  oder  $\triangledown$  zum Wählen von Konfigurationslist und drücken Sie dann die Taste **Select**.
- 4 Drücken Sie die Taste **Start-SW** oder die Taste **Start-Farbe**.

# <span id="page-231-0"></span>**Entriegeln des Scanners**

1 Anheben, um die AVE-Abdeckung zu öffnen.

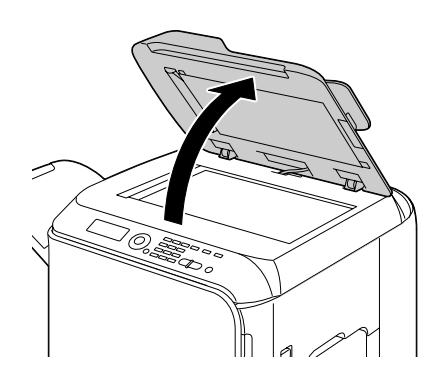

2 Stellen Sie den Scannerverriegelungshebel auf 品.

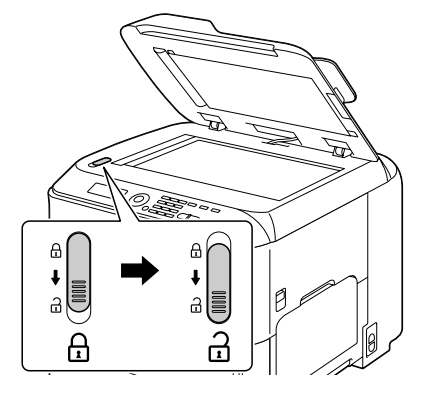

3 Schließen Sie die AVE-Abdeckung.

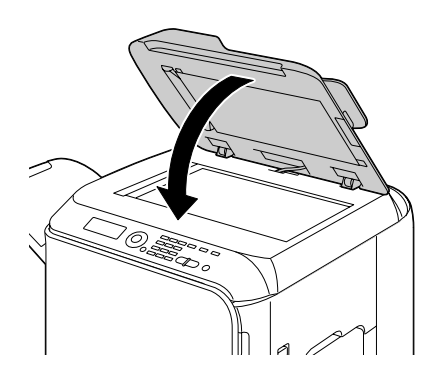

4 Schalten Sie das Gerät aus und schalten Sie erneut ein.

# <span id="page-232-0"></span>**Verhindern von Medien-Fehleinzug**

#### **Stellen Sie immer Folgendes sicher...**

Das Druckmedium passt zu den Gerätespezifikationen.

Das Druckmedium ist flach, besonders an der Vorderkante.

Das Gerät steht auf einer harten, ebenen Oberfläche.

Sie lagern die Druckmedien an einem kühlen Ort, der vor Nässe und Luftfeuchtigkeit geschützt ist.

Entnehmen Sie die Folien sofort nach dem Drucken aus dem Ausgabefach, und Aufbau von Statik zu vermeiden.

Sie stellen immer die Medienführungen in Behälter 2/3 ein, nachdem das Druckmedium eingelegt ist *(eine falsch eingestellte Führung kann schlechte Druckqualität, Medien-Fehleinzug und Geräteschäden verursachen)*.

Sie legen Sie Druckmedien mit der Druckseite nach oben weisend im Behälter ein *(viele Hersteller bringen einen Pfeil am Ende der Verpackung an, um die Druckseite anzuzeigen)*.

#### **Vermeiden Sie Folgendes...**

Druckmedien, die gefaltetes, zerknittertes oder stark gewellt sind.

Doppeleinzug *(entfernen Sie das Druckmedium und fächern Sie die Blätter auf - sie können aneinander anhaften).*

Auffächern von Folien, da dies Statik erzeugt.

Einlegen von mehr als einem Typ/Größe/Gewicht von Druckmedien in einem Fach zur gleichen Zeit.

Überfüllen der Behälter.

Zulassen, dass das Ausgabefach zu voll wird *(das Ausgabefach hat ein Fassungsvermögen von 250 Blatt - Fehleinzug kann auftreten, wenn Sie zulassen, dass sich mehr als je 250 Blatt ansammeln)*.

Zulassen, dass das Ausgabefach mit mehr als einigen Folien gefüllt wird.

# <span id="page-233-0"></span>**Verstehen des Medienpfads**

Verstehen des Medienpfads hilft Ihnen, die Medienfehleinzüge aufzufinden.

- 1. AVE-Medieneinzugwalzen
- 2. Dokumenteneinzugfach
- 3. Dokumentenausgabefach
- 4. Tonerkassette
- 5. Fixiereinheit
- 6. Duplex
- 7. Behälter 1 (Manuelles Einzugfach)
- 8. Behälter 3 (optionale untere Einzugeinheit)
- 9. Behälter 2
- 10. Lasereinheit
- 11. Bilderzeugungseinheit
- 12. Übertragungseinheit
- 13. Ausgabefach

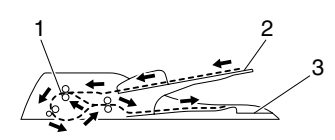

Dokumentenpfad

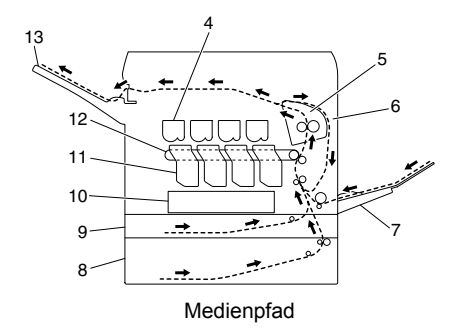

# <span id="page-233-1"></span>**Beseitigen von Medien-Fehleinzug**

Um Schäden zu vermeiden entfernen Sie falsch eingezogene Medien immer vorsichtig, ohne sie zu zerreißen. Falls Druckmedien im Gerät verbleiben, egal ob groß oder klein, können diese den Medienpfad behindern und erneuten Fehleinzug verursachen. Legen Sie fehleingezogene Medien nicht erneut ein.

#### **Note**

**Das Bild ist nicht auf dem Druckmedium fixiert, bevor der Fixierprozess beendet ist. Wenn Sie die Druckoberfläche berühren, kann der Toner an Ihren Händen anhaften; achten Sie deshalb darauf, beim Beheben von Fehleinzug nicht die Druckoberfläche zu berühren. Stellen Sie sicher, dass Sie keinen Toner im Inneren des Geräts verschütten.** 

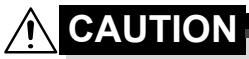

**Unverbrauchter Toner kann an Händen, Kleidung und allen anderen Gegenständen anhaften.**

**Wenn Sie versehentlich Toner auf Ihre Kleidung bekommen, bürsten Sie ihn so gut wie möglich sanft ab. Wenn Toner auf Ihrer Kleidung verbleibt, waschen Sie ihn mit kaltem und nicht mit heißem Wasser ab. Wenn Sie Toner auf Ihre Haut bekommen, waschen Sie ihn mit kühlem Wasser und milder Seife ab.**

**CAUTION**

**Wenn Toner in Ihre Augen gerät, waschen Sie ihn sofort mit kaltem Wasser ab und suchen dann einen Arzt auf.**

Wenn nach dem Beheben des Fehleinzugs die Fehleinzugmeldung weiter im Meldungsfenster erscheint, öffnen und schließen Sie die Engine-Abdeckung. Dadurch sollte die Fehleinzugmeldung beseitigt werden.

## **Medien-Fehleinzugmeldungen und Behebungsverfahren**

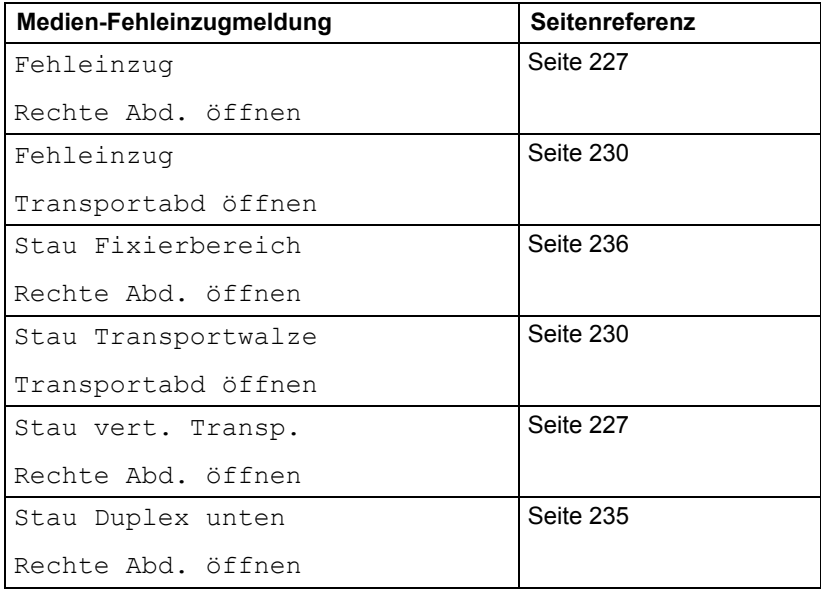

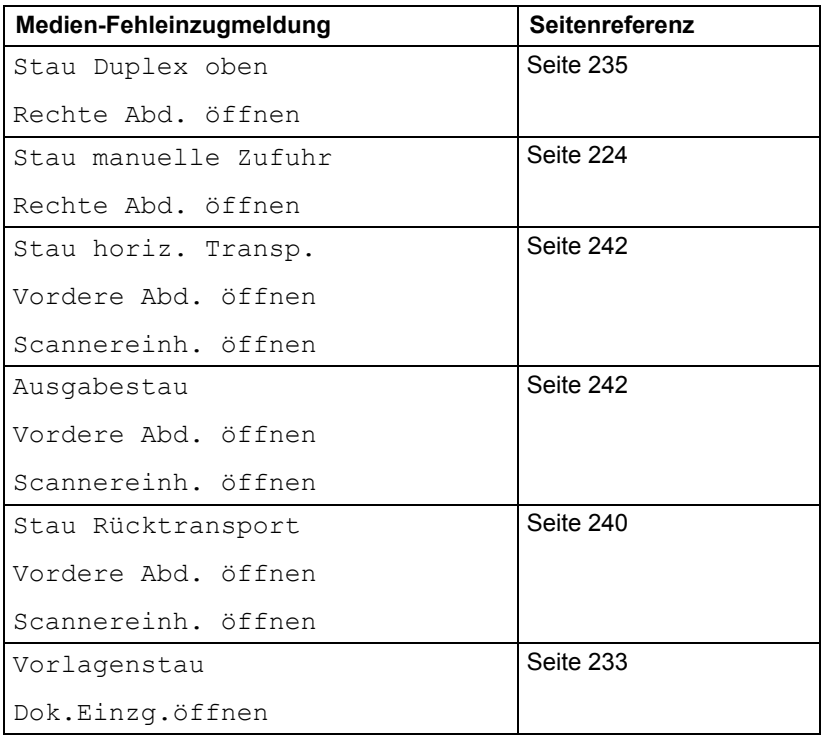

#### <span id="page-235-0"></span>**Beseitigen von Medien-Fehleinzug in Behälter 1 (Manuelles Einzugfach) und Übertragungswalze**

- 1 Ziehen Sie den Hebel, und öffnen Sie dann die rechte Klappe.
	-

**Extra** Bevor Sie die rechte *Klappe öffnen, klappen Sie Behälter 1 hoch.*

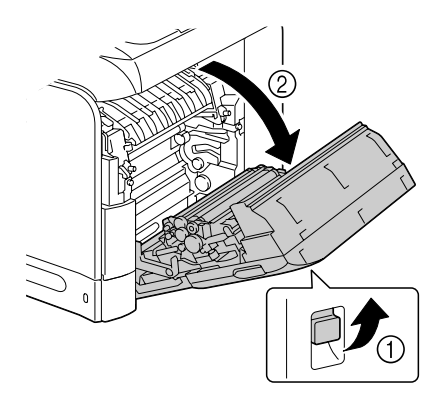

2 Ziehen Sie die fehleingezogenen Medien vorsichtig heraus.

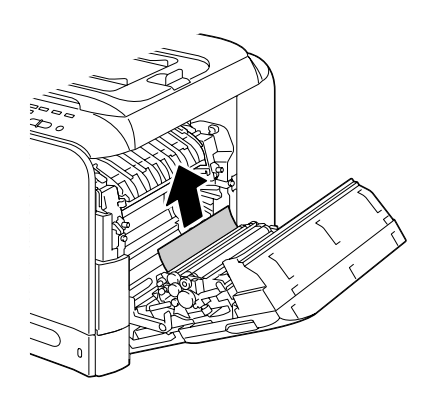

# **CAUTION**

**Der Bereich um die Fixiereinheit ist sehr heiß. Wenn Sie andere Teile als die angezeigten Hebel berühren, können Sie sich verbrennen. Bei Verbrennungen kühlen Sie die betroffene Hautstelle sofort unter kaltem Wasser ab und suchen dann ärztliche Hilfe auf.**

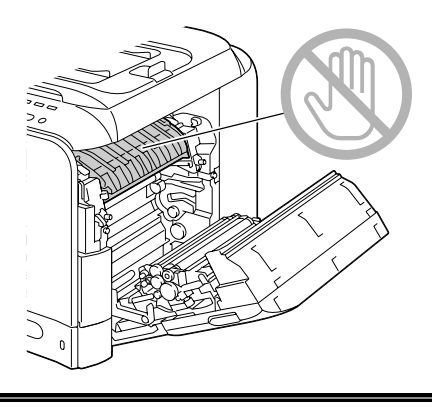

#### **Note**

**Die Druckqualität kann abnehmen, wenn die Oberfläche der Bildübertragungseinheit oder der Übertragungswalze berührt wird.**

**Achten Sie darauf, nicht die Oberfläche der** 

**Bildübertragungseinheit oder Übertragungswalze zu berühren.** 

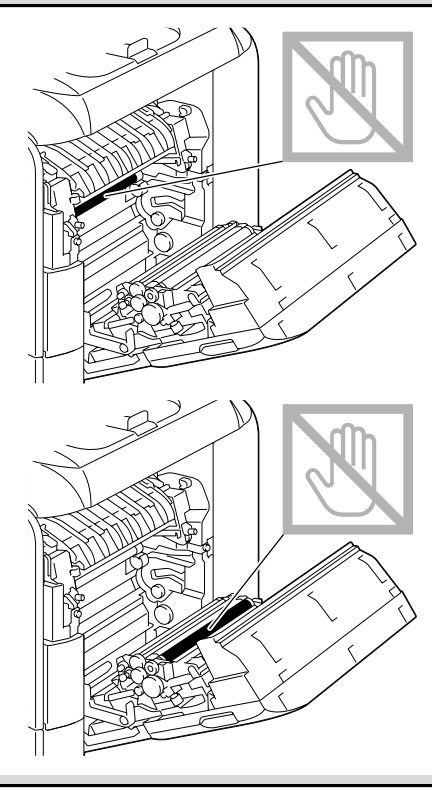

3 Schließen Sie die rechte Klappe.

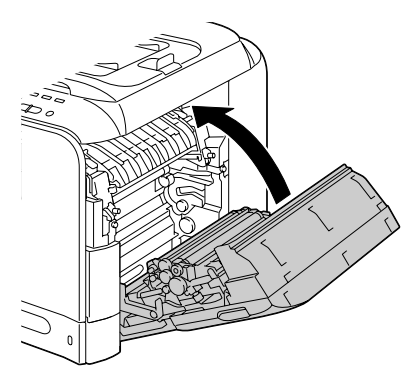

## <span id="page-238-0"></span>**Beseitigen von Medien-Fehleinzug in Behälter 2**

1 Ziehen Sie den Hebel, und öffnen Sie dann die rechte Klappe.

**Ex Bevor Sie die rechte** *Klappe öffnen, klappen Sie Behälter 1 hoch.*

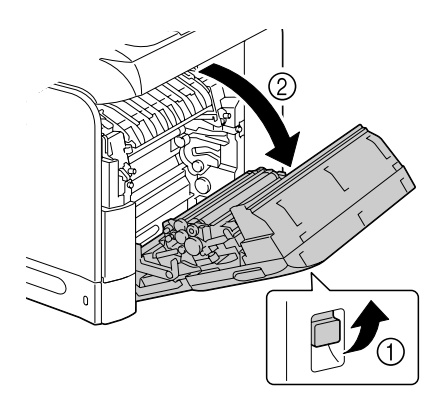

2 Ziehen Sie die fehleingezogenen Medien vorsichtig heraus.

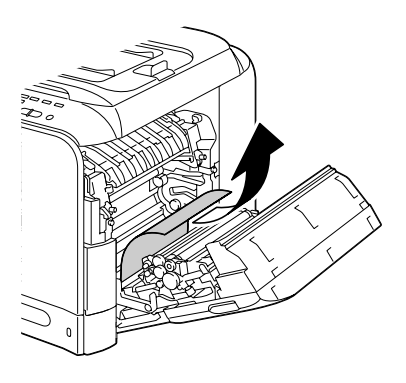

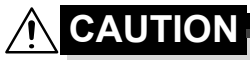

**Der Bereich um die Fixiereinheit ist sehr heiß. Wenn Sie andere Teile als die** 

**angezeigten Hebel berühren, können Sie sich verbrennen. Bei Verbrennungen kühlen Sie die betroffene Hautstelle sofort unter kaltem Wasser ab und suchen dann ärztliche Hilfe auf.**

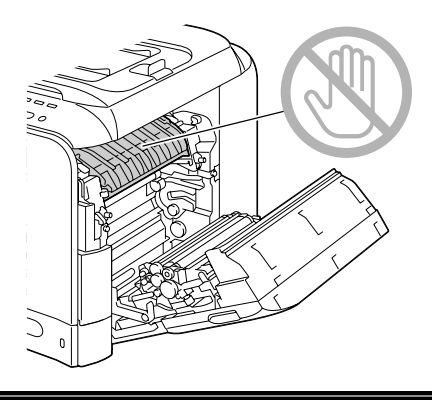

#### **Note**

**Die Druckqualität kann abnehmen, wenn die Oberfläche der Bildübertragungseinheit oder der Übertragungswalze berührt wird.**

**Achten Sie darauf, nicht die Oberfläche der** 

**Bildübertragungseinheit oder Übertragungswalze zu berühren.** 

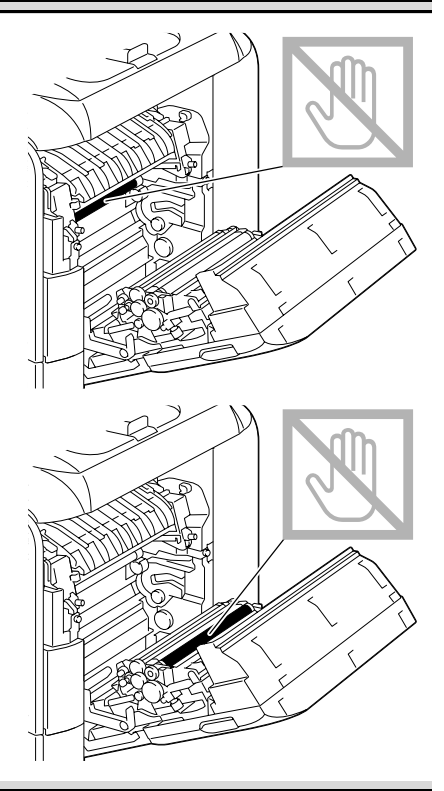

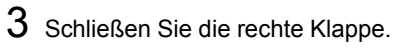

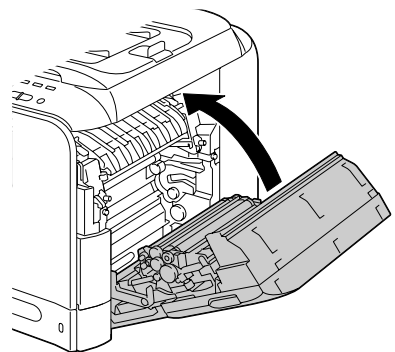

4 Ziehen Sie Behälter 2 heraus und entfernen dann alle Medien aus dem Behälter.

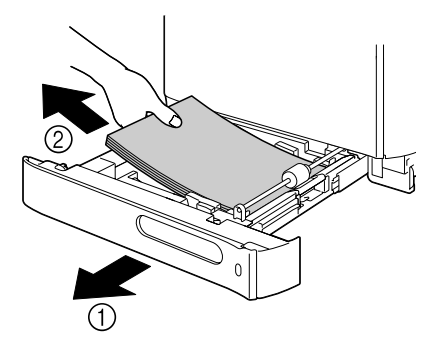

5 Fächern Sie die entfernten Medien auf und richten Sie sie bündig aus.

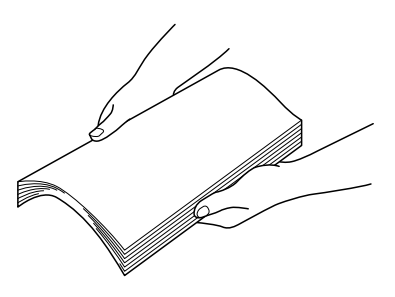

 $6$  Legen Sie die Medien mit der Vorderseite nach oben weisend Behälter 2 ein.

**EX** Stellen Sie sicher, dass die Medien flach sind.

 $\mathbb{R}$  Legen Sie nicht Papier überhalb der Markierung ▼ ein.

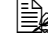

**EK** Schieben Sie die Medienführungen gegen die Kanten der Medien.

7 Schließen Sie Behälter 2.

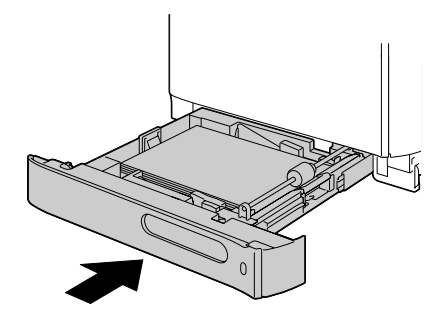

### <span id="page-241-0"></span>**Beseitigen von Medien-Fehleinzug in Behälter 3**

1 Öffnen Sie die rechte Seitenabdeckung von Behälter 3.

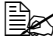

 $\mathbb{R}$  Öffnen Sie die rechte *Seitenabdeckung von Behälter 3, und klappen Sie Behälter 1 hoch.*

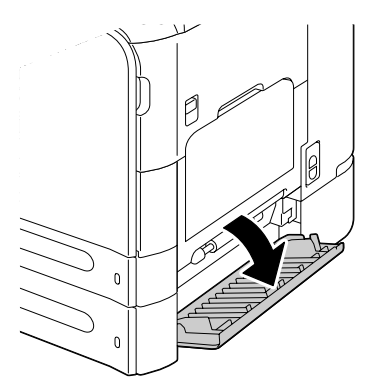

2 Ziehen Sie die fehleingezogenen Medien vorsichtig heraus.

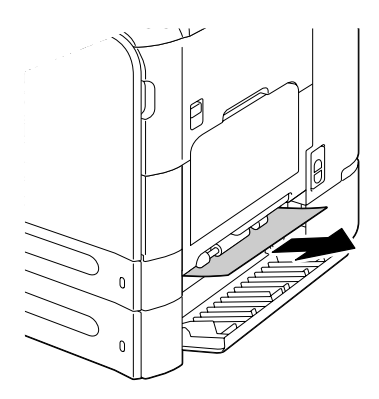

3 Schließen Sie die rechte Seitenabdeckung von Behälter 3.

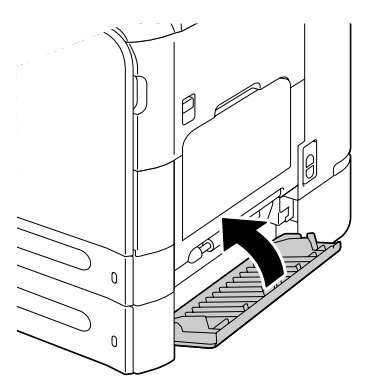

4 Ziehen Sie Behälter 3 heraus und entfernen dann alles Papier aus dem Behälter.

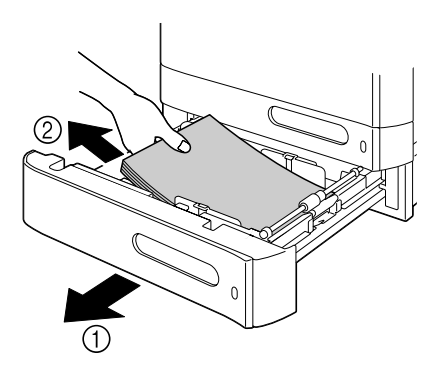

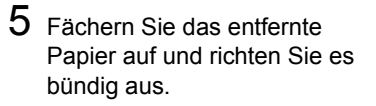

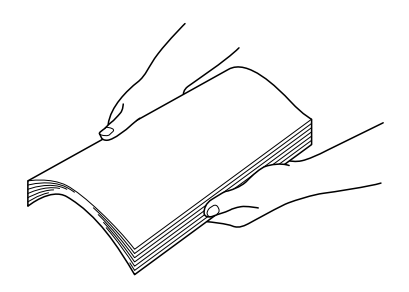

 $6$  Legen Sie das Papier mit der Vorderseite nach oben weisend in Behälter 3.

**EX** Stellen Sie sicher, dass das Papier flach sind.

 $\triangleq$  Legen Sie nicht Papier überhalb der Markierung ▼ ein.

" *Schieben Sie die Medienführungen gegen die Kanten des Papiers.*

7 Schließen Sie Behälter 3.

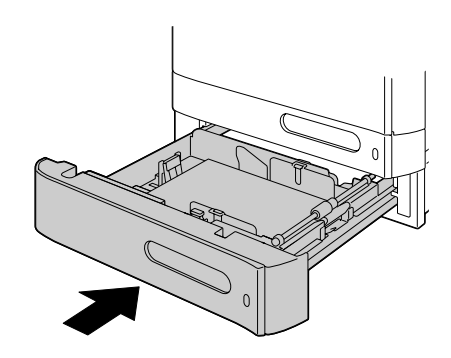

## <span id="page-244-0"></span>**Beseitigen von Medien-Fehleinzug aus AVE**

1 Öffnen Sie die AVE-Einzugabdeckung.

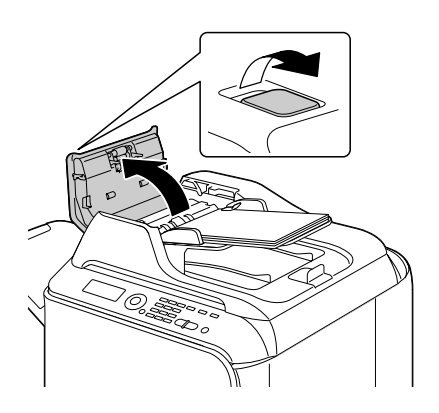

2 Entfernen Sie das Dokument aus dem Dokumenteneinzugfach des AVE.

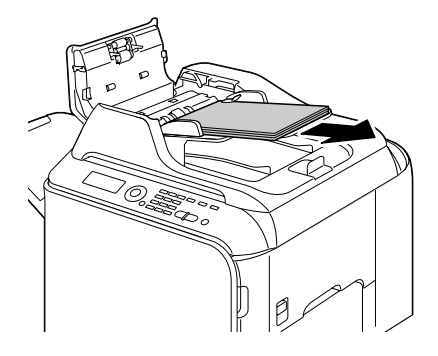

3 Anheben, um die AVE-Abdeckung zu öffnen.

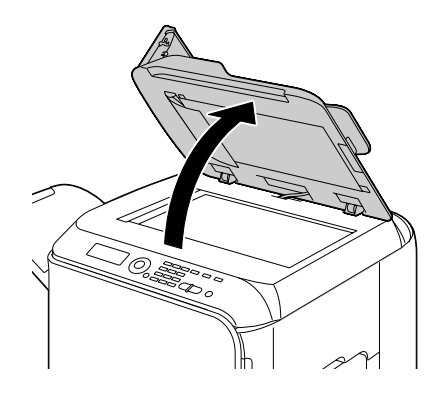

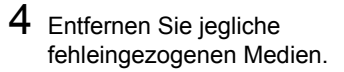

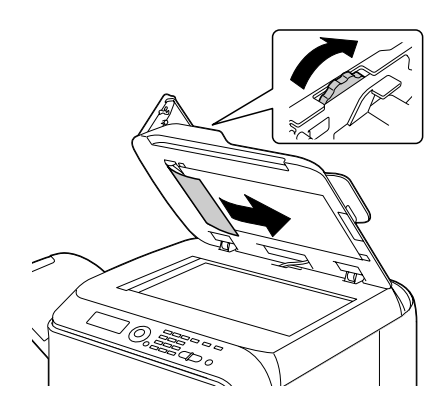

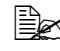

**EX** Wenn die Kante des weißen Vorderblatts im AVE herauskommt, *setzen Sie es wie vorher ein.*

5 Schließen Sie die AVE-Abdeckung.

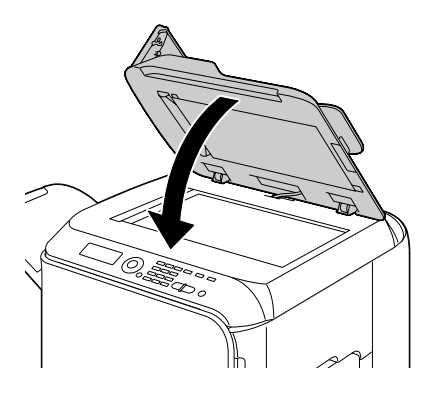

6 Schließen Sie die AVE-Einzugabdeckung.

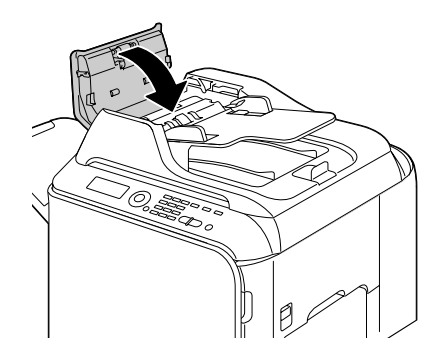

## <span id="page-246-0"></span>**Beseitigen von Medien-Fehleinzug aus Duplexeinheit**

1 Ziehen Sie den Hebel, und öffnen Sie dann die rechte Klappe.

**Ex Bevor Sie die rechte** *Klappe öffnen, klappen Sie Behälter 1 hoch.*

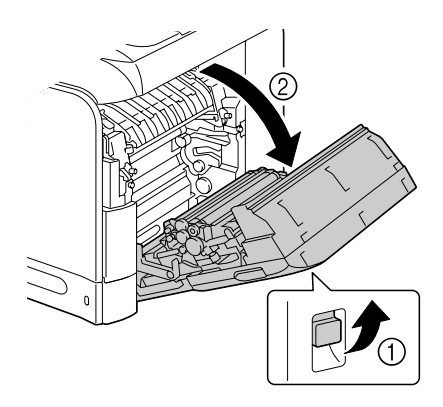

2 Ziehen Sie die fehleingezogenen Medien vorsichtig heraus.

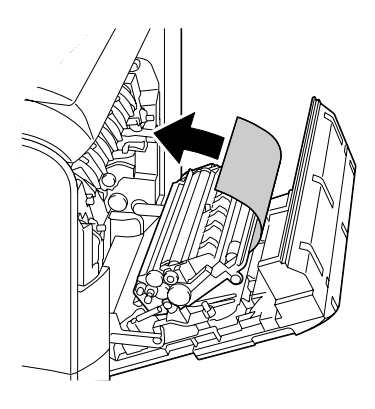

3 Schließen Sie die rechte Klappe.

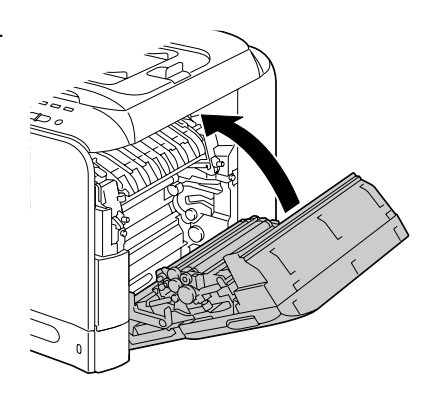

### <span id="page-247-0"></span>**Beseitigen von Medien-Fehleinzug aus Fixiereinheit**

1 Öffnen Sie die vordere Abdeckung des Geräts.

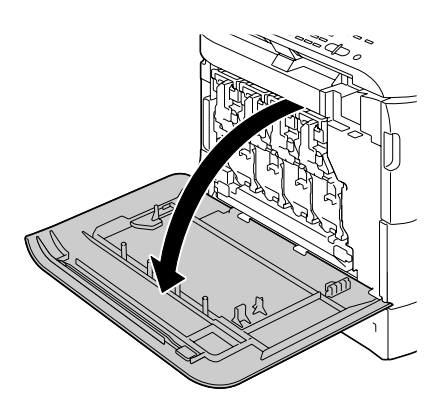

2 Heben Sie langsam die Scannereinheit an und öffnen die Abdeckung.

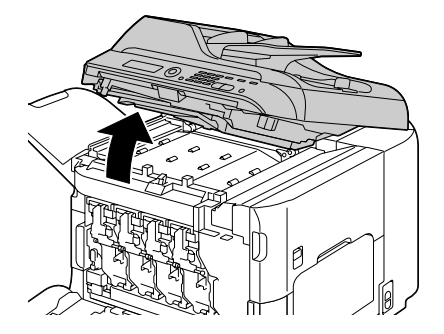

- 3 Ziehen Sie den Hebel, und öffnen Sie die rechte Seitenabdeckung.
	-

**EX** Bevor Sie die rechte *Klappe öffnen, klappen Sie Behälter 1 hoch.*

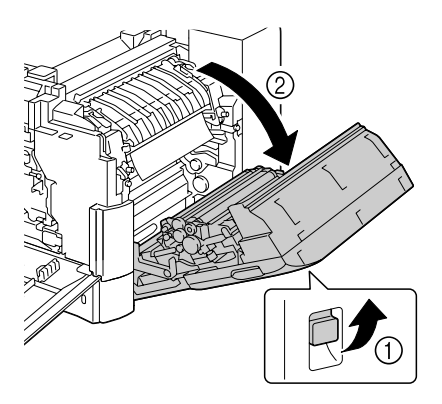

4 Drücken Sie die Hebel der Fixiereinheit-Abdeckung hoch, und öffnen Sie dann die Abdeckung.

vorsichtig heraus.

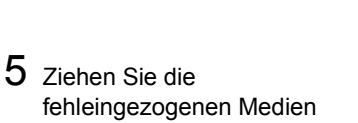

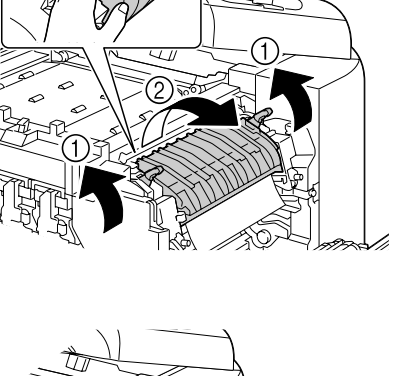

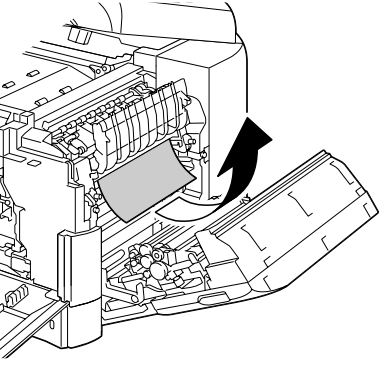

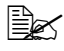

 $\mathbb{R}$  **Falls fehleingezogene** *Medien nicht durch Herunterziehen entfernt werden können, ziehen Sie sie von der Oberseite der Fixiereinheit ab.*

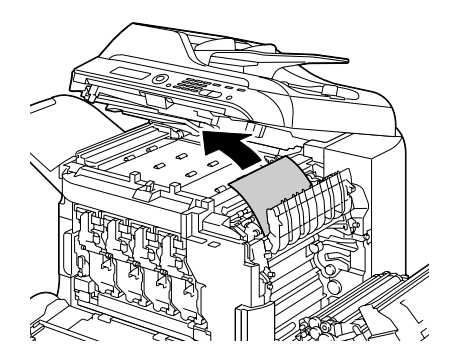

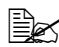

 $\mathbb{R}$  *Wenn das Papier zerknittert und in der Fixiereinheit gestaut ist, öffnen Sie die Abdeckung der Fixiereinheit und entfernen dann das Papier.*

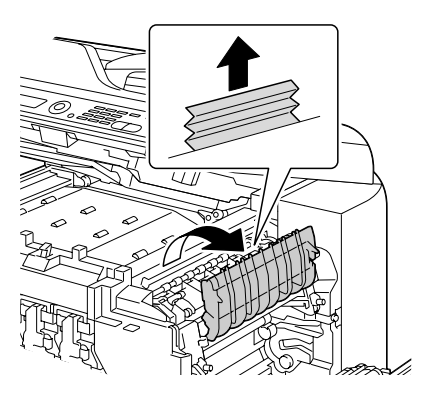

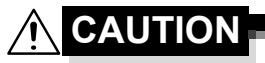

**Der Bereich um die Fixiereinheit ist sehr heiß. Wenn Sie andere Teile als die angezeigten Hebel berühren, können Sie sich verbrennen. Bei Verbrennungen kühlen Sie die betroffene Hautstelle sofort unter kaltem Wasser ab und suchen dann ärztliche Hilfe auf.**

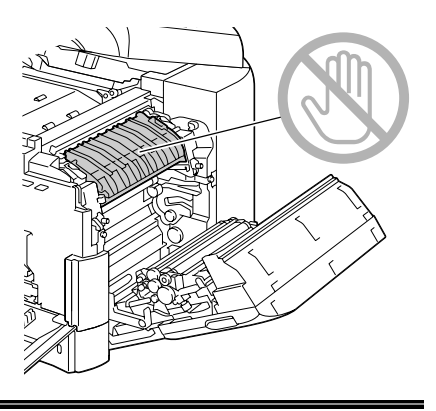

#### **Note**

**Die Druckqualität kann abnehmen, wenn die Oberfläche der Bildübertragungseinheit oder der Übertragungswalze berührt wird.**

**Achten Sie darauf, nicht die Oberfläche der** 

**Bildübertragungseinheit oder Übertragungswalze zu berühren.** 

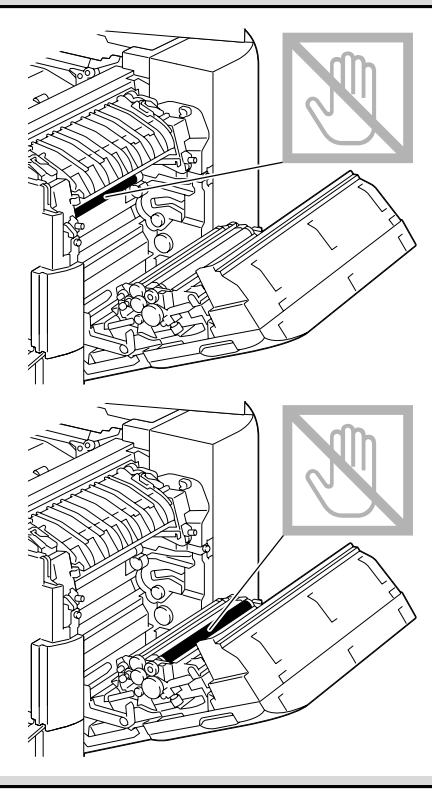

6 Drücken Sie die Hebel nach unten.

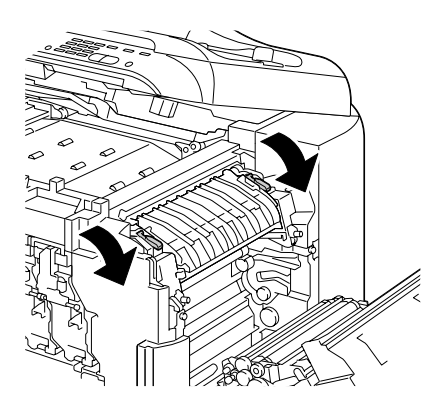

7 Schließen Sie die rechte Klappe; senken Sie langsam die Scannereinheit ab und schließen dann die vordere Abdeckung.

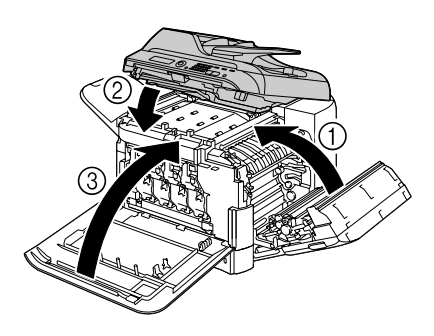

## <span id="page-251-0"></span>**Beseitigen von Medien-Fehleinzug aus Rücktransport**

1 Öffnen Sie die vordere Abdeckung des Geräts.

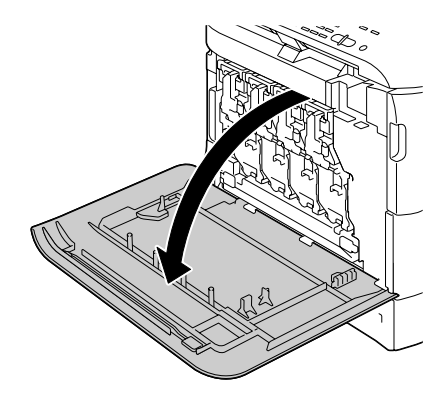

2 Heben Sie langsam die Scannereinheit an und öffnen die Abdeckung.

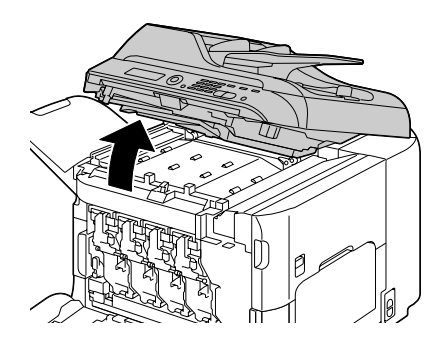
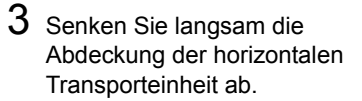

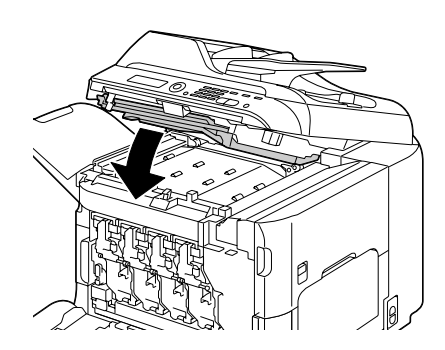

4 Ziehen Sie die fehleingezogenen Medien vorsichtig heraus.

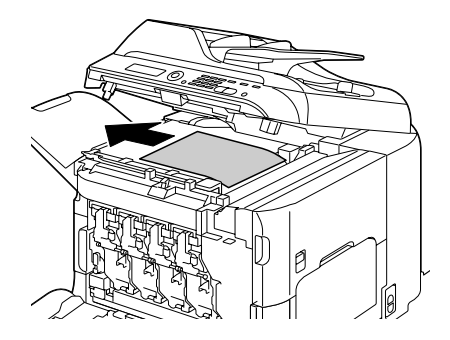

5 Senken Sie Scannereinheit langsam ab.

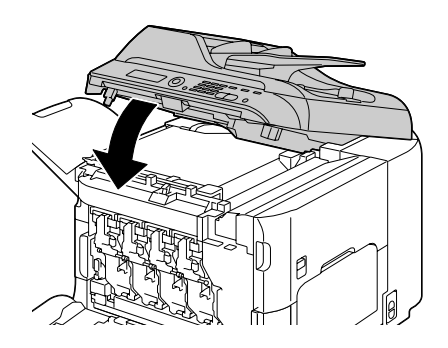

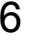

6 Schließen Sie die vordere Abdeckung.

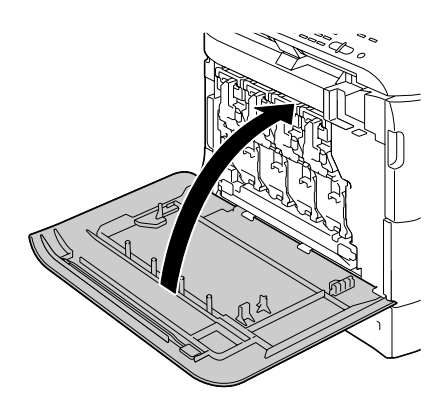

#### **Beseitigen von Medien-Fehleinzug aus Horizontal-Transportbereich**

1 Öffnen Sie die vordere Abdeckung des Geräts.

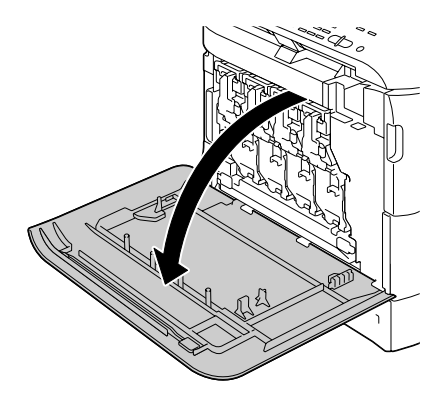

2 Heben Sie langsam die Scannereinheit an und öffnen die Abdeckung.

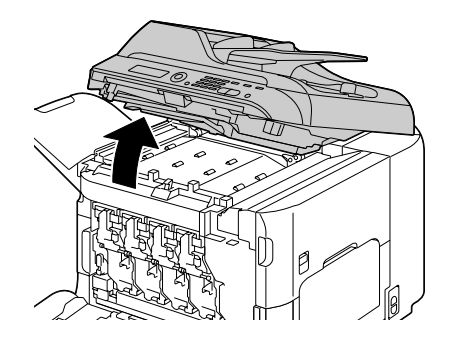

3 Ziehen Sie die fehleingezogenen Medien vorsichtig heraus.

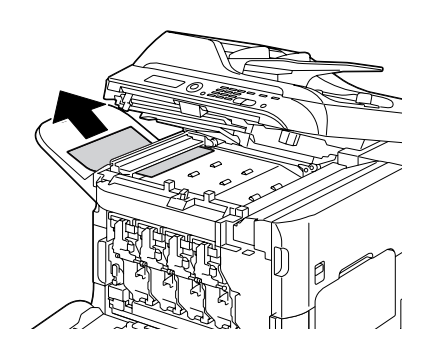

4 Schließen Sie die Abdeckung, und senken Sie die Scannereinheit langsam ab.

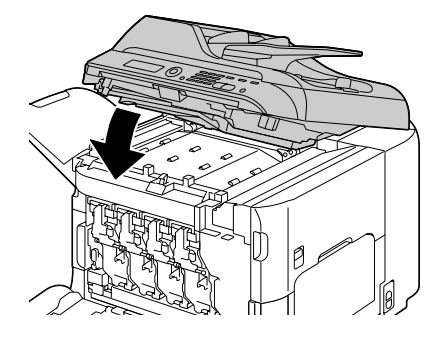

5 Schließen Sie die vordere Abdeckung.

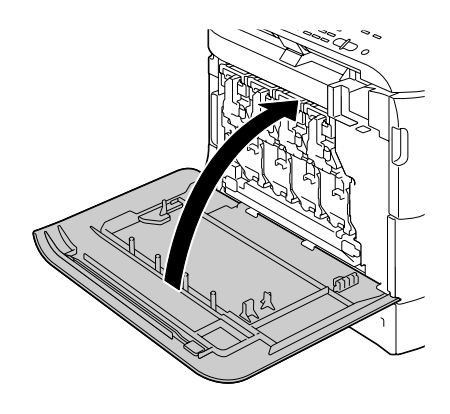

## **Beheben von Problemen mit Fehleinzug von Druckmedien**

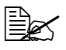

" *Häufiger Fehleinzug in einem Bereich weist darauf hin, dass dieser Bereich geprüft, repariert oder gereinigt werden sollte. Wiederholter Fehleinzug kann auch auftreten, wenn Sie nicht unterstützte Druckmedien oder Originalmedien verwenden.*

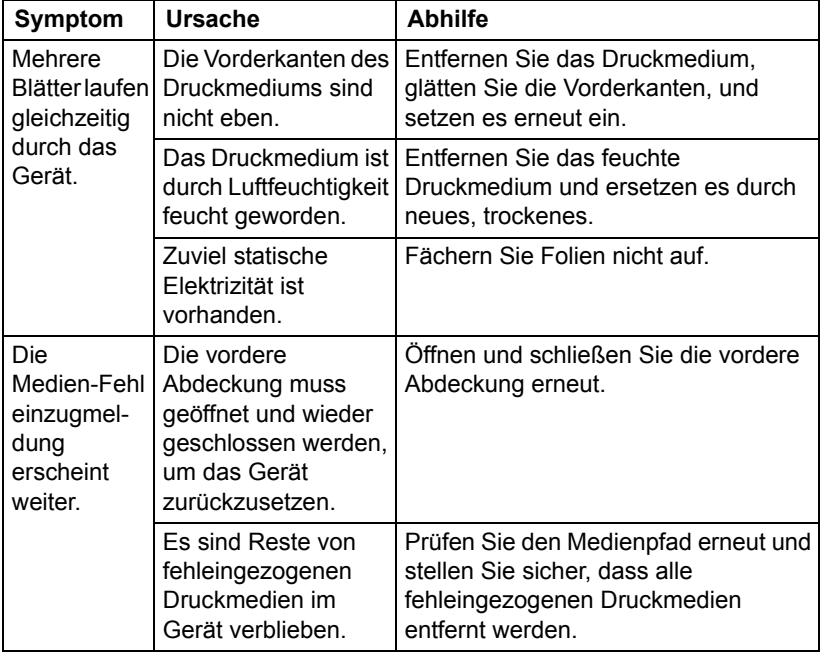

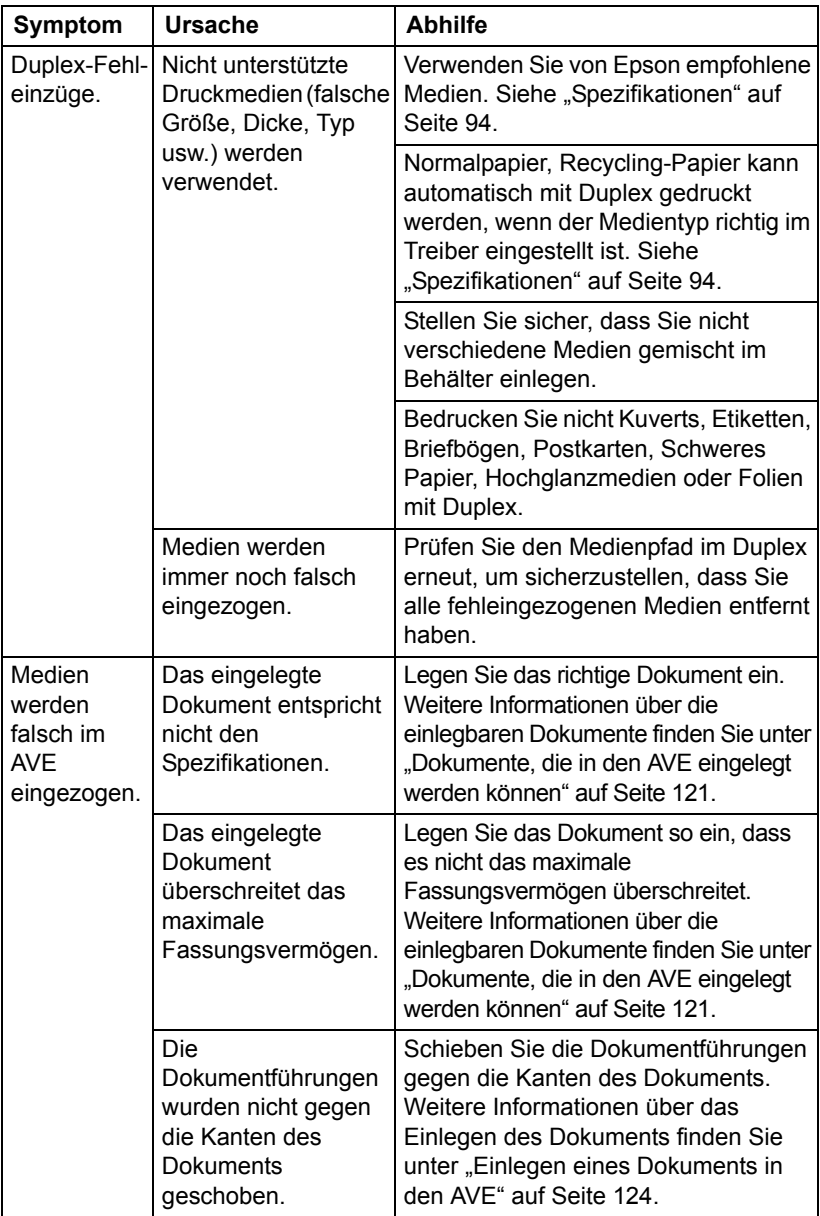

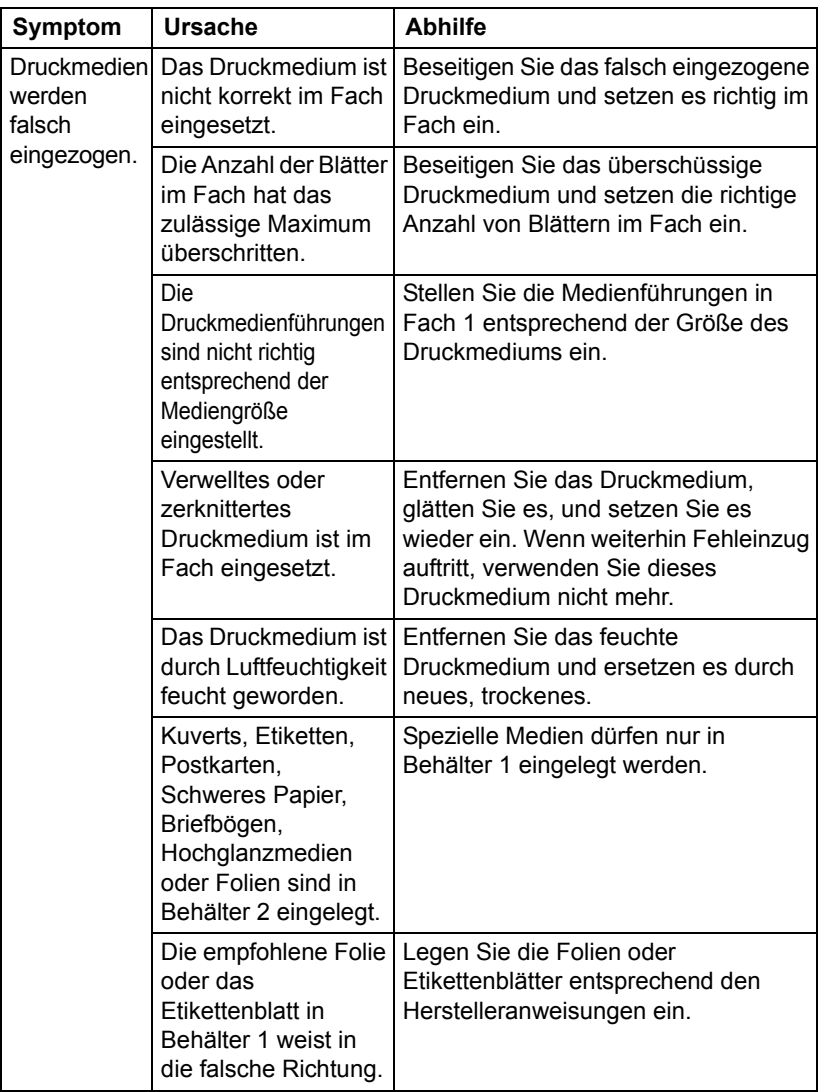

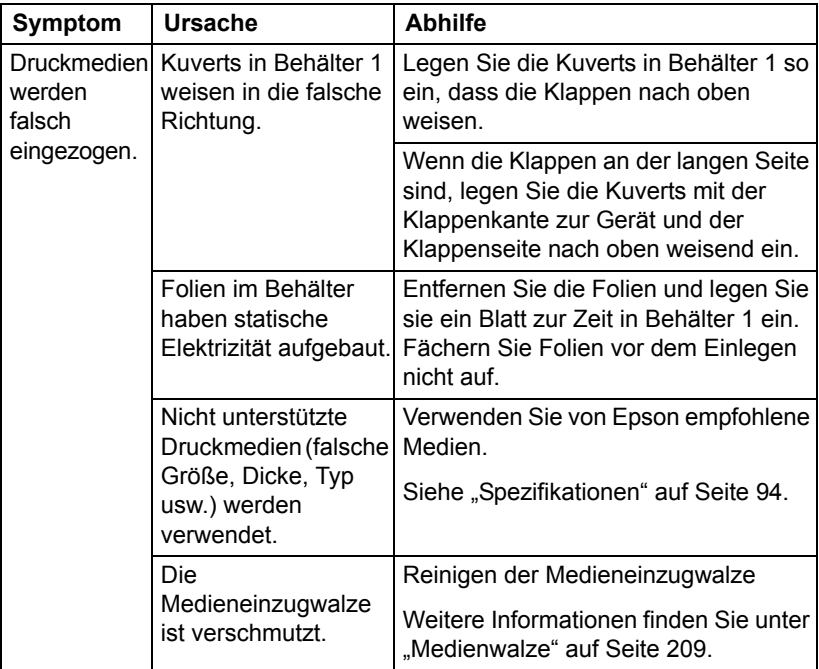

## **Lösen anderer Probleme**

Zum Bestellen von Verbrauchsmaterial von Epson gehen Sie zu www.q-shop.com.

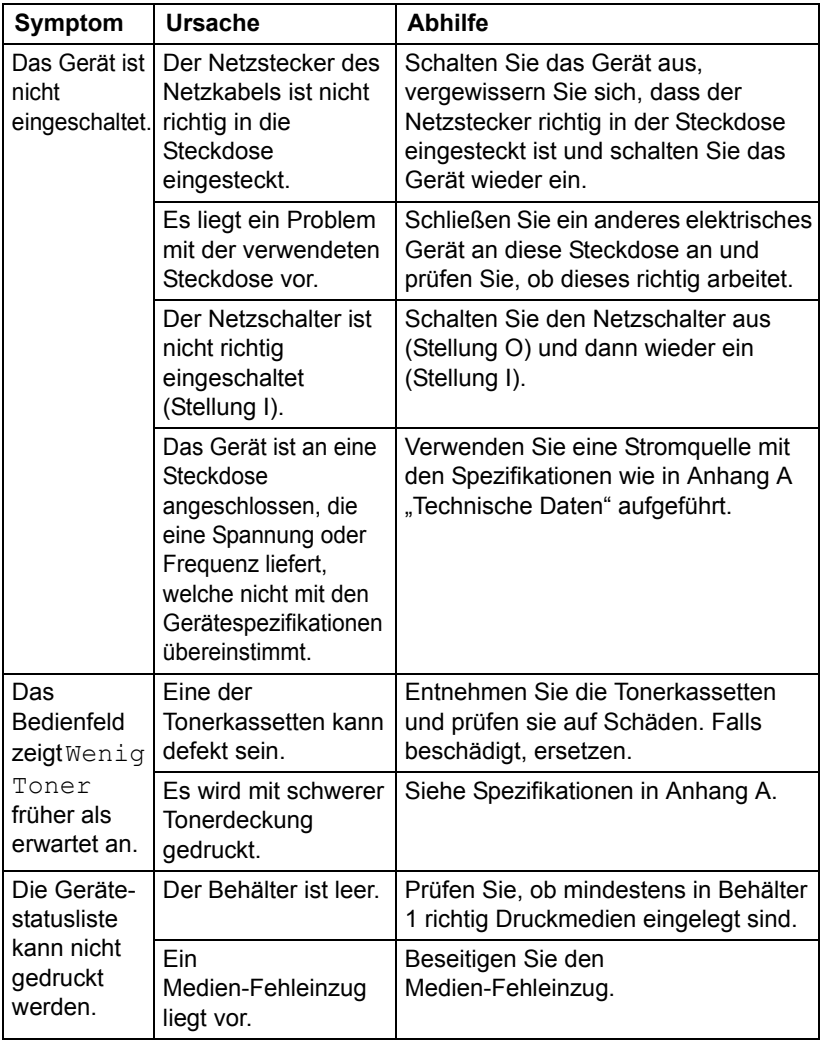

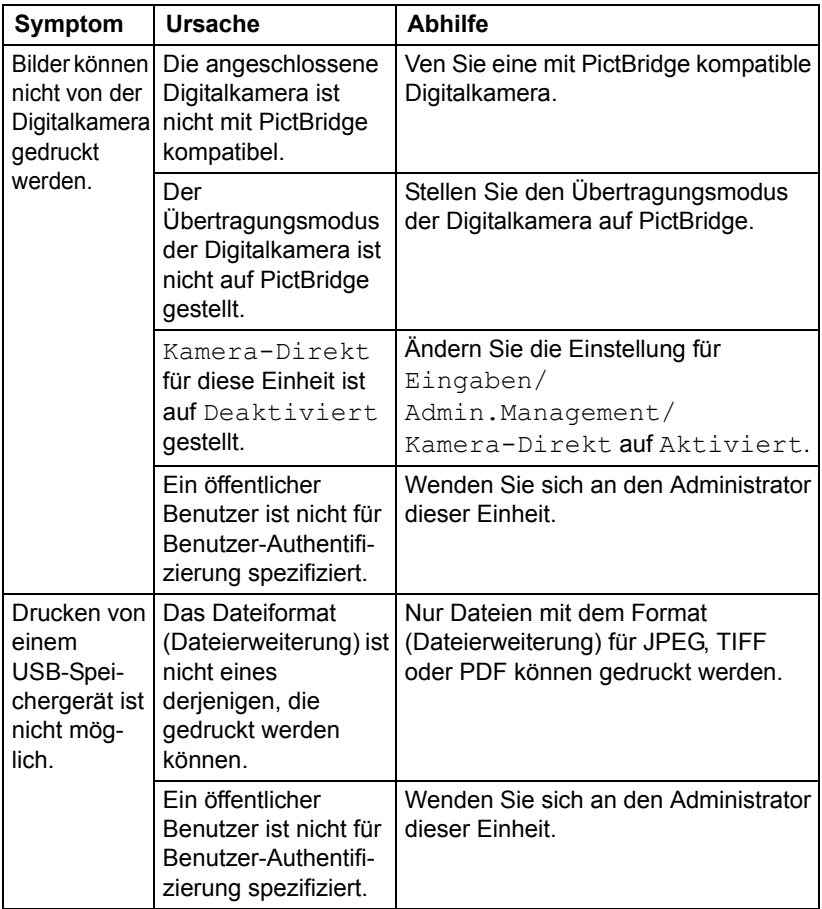

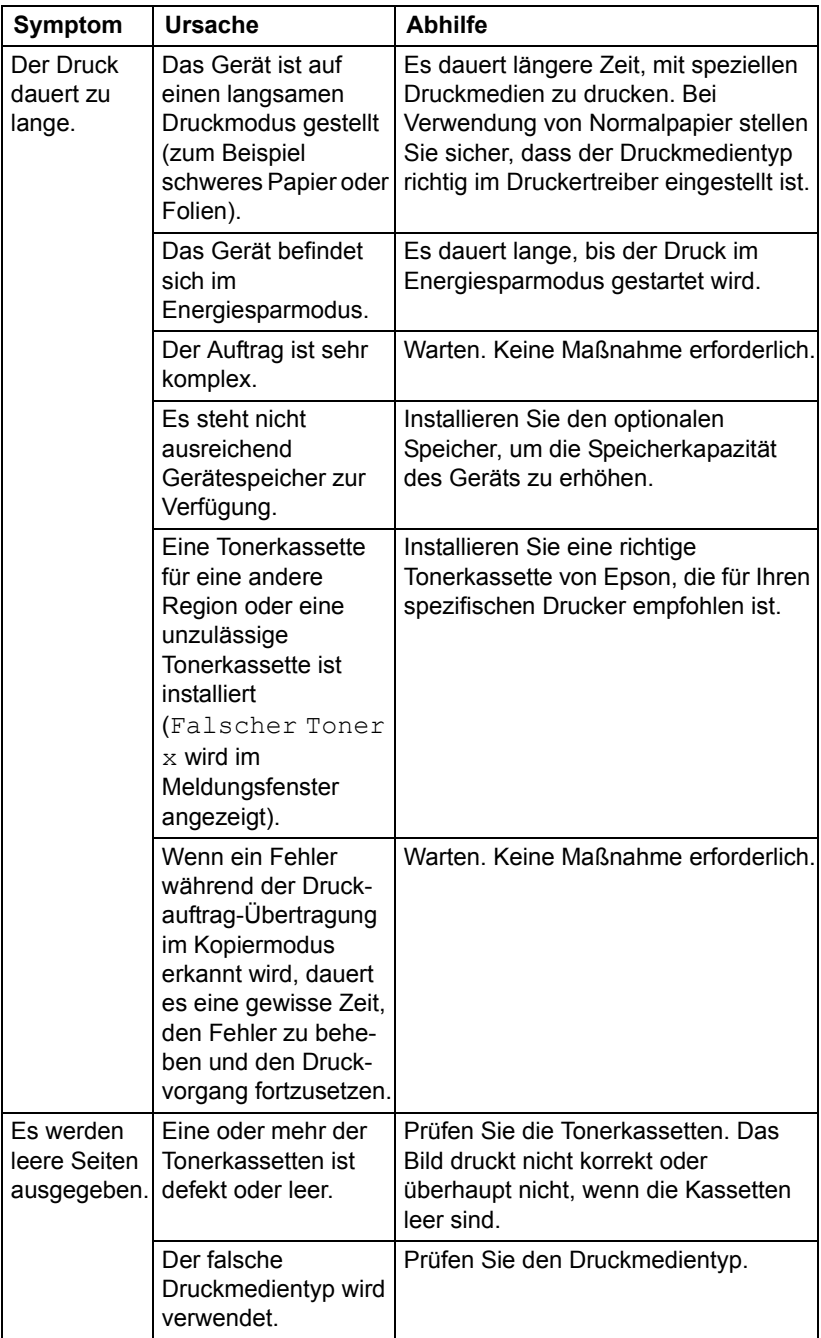

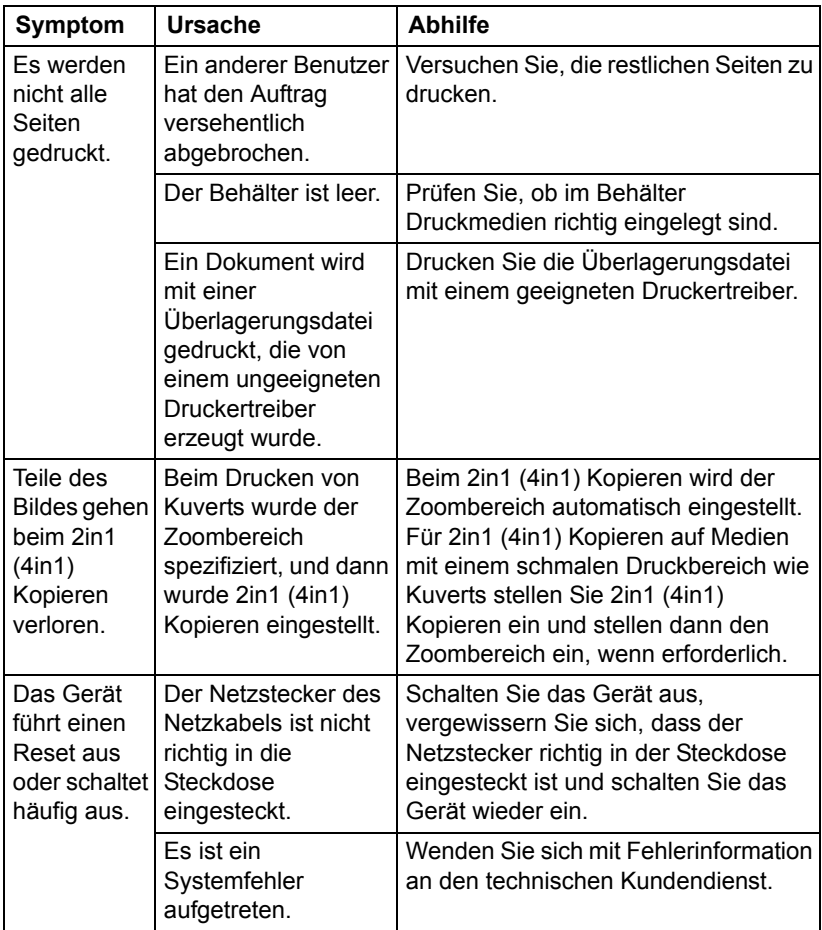

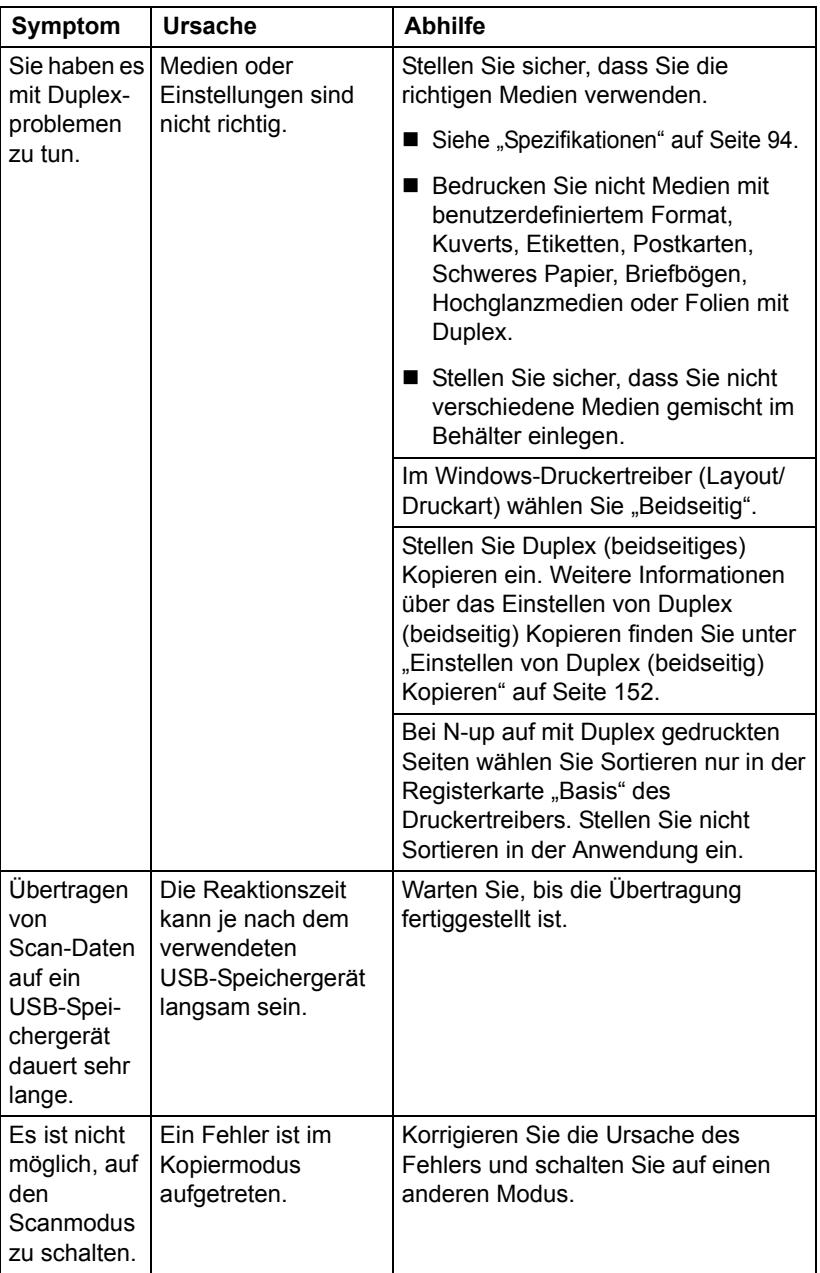

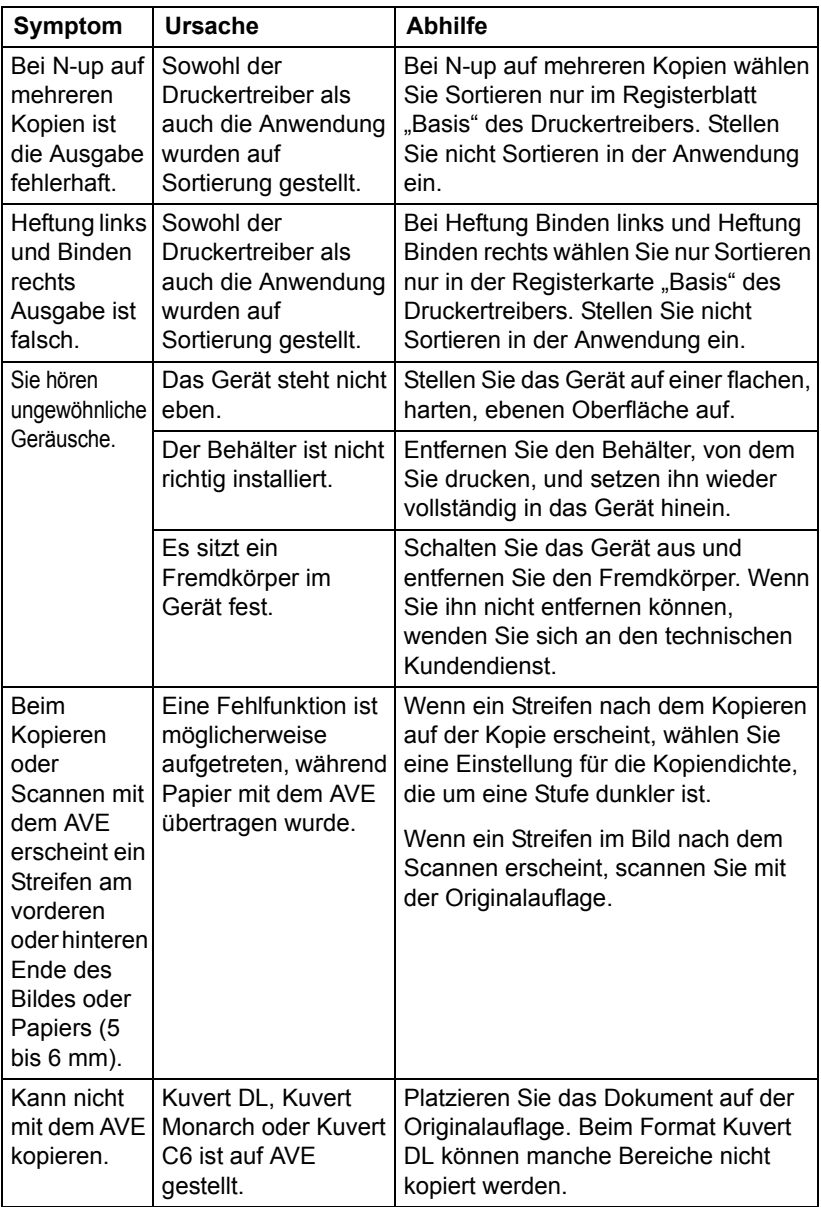

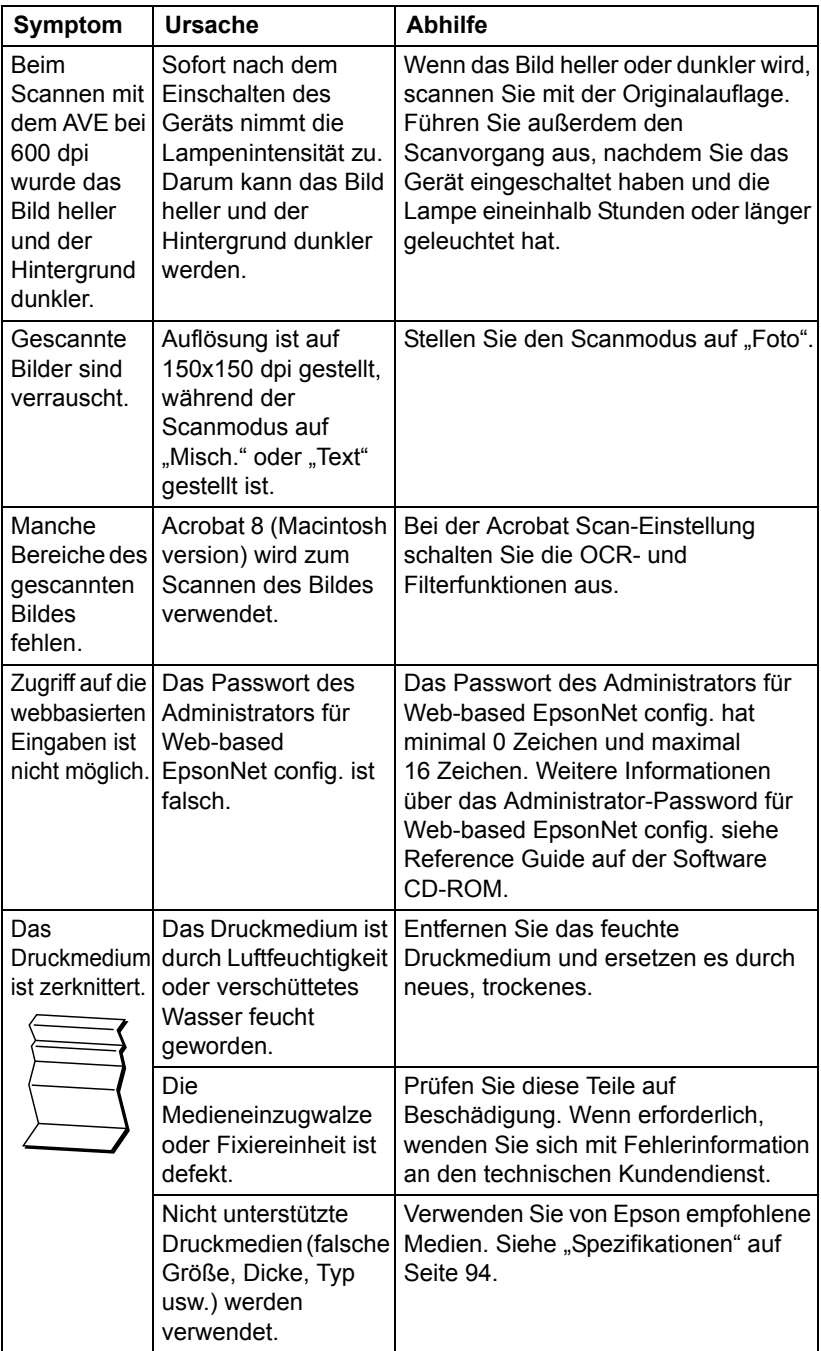

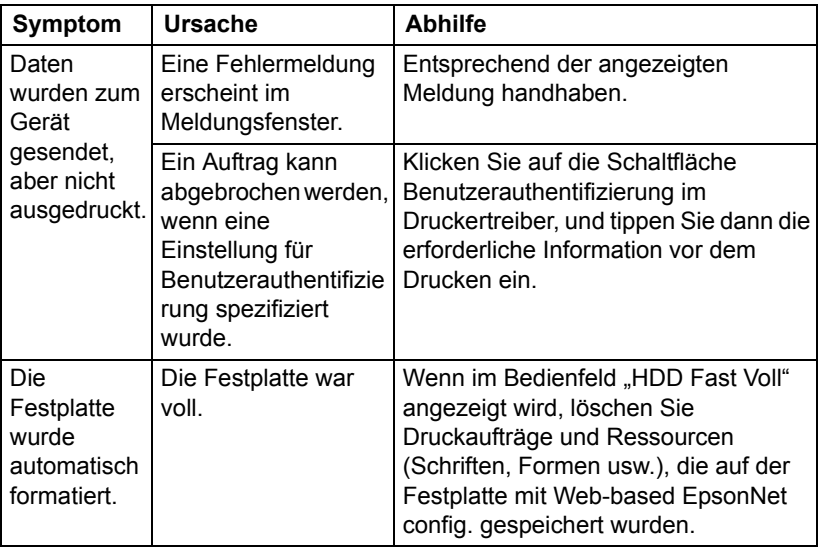

# **Beheben von Problemen mit Druckqualität**

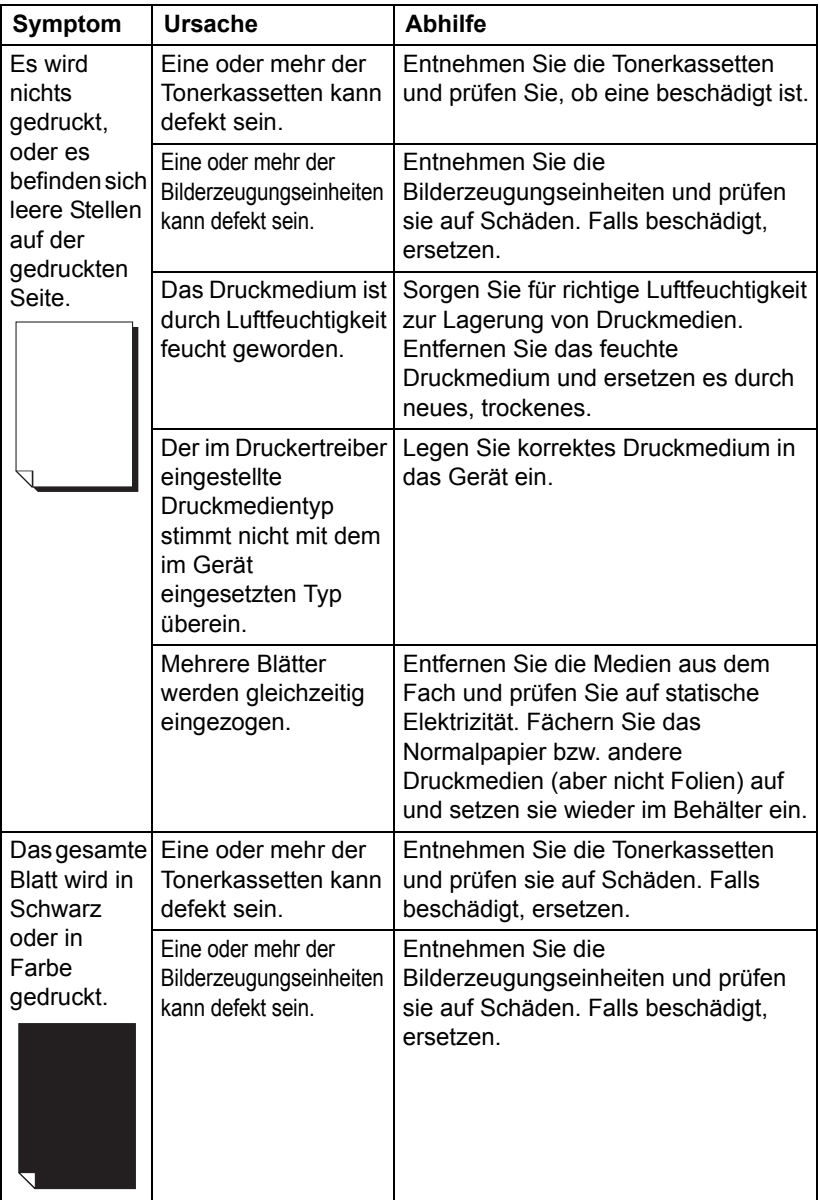

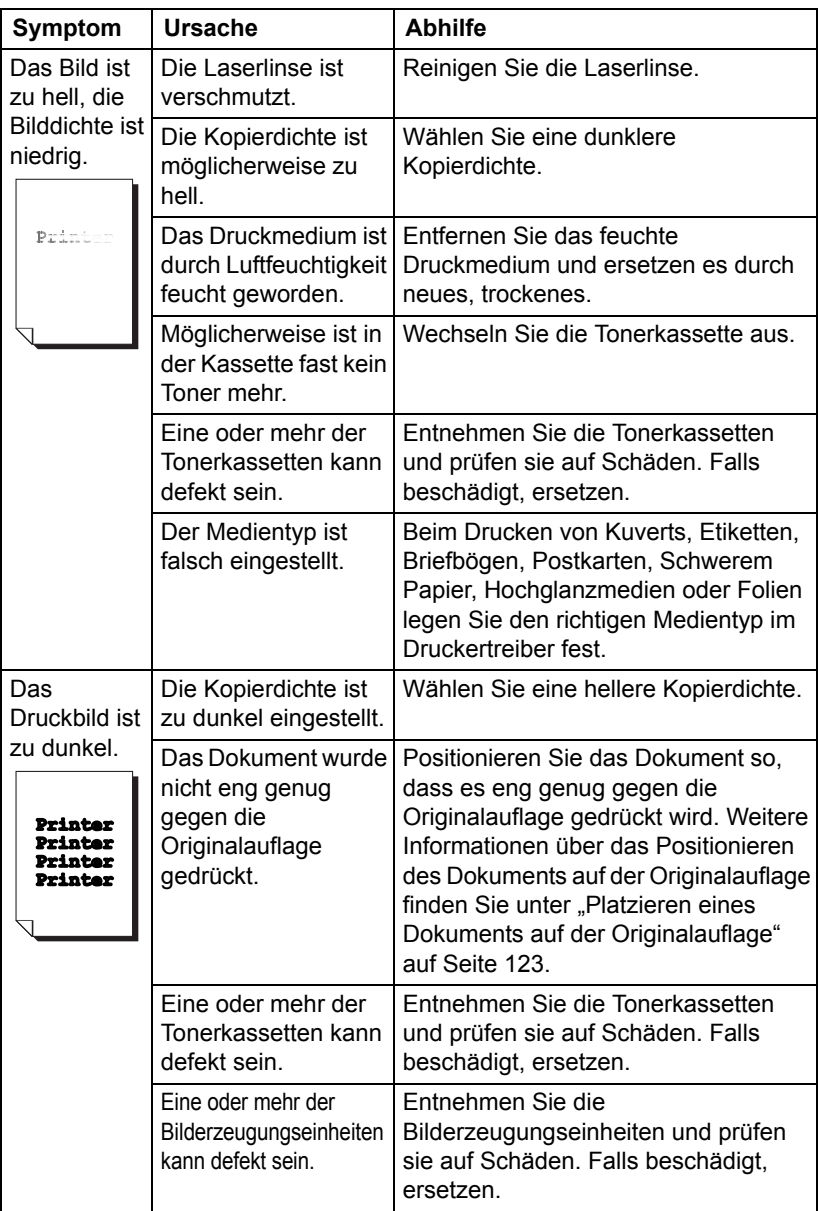

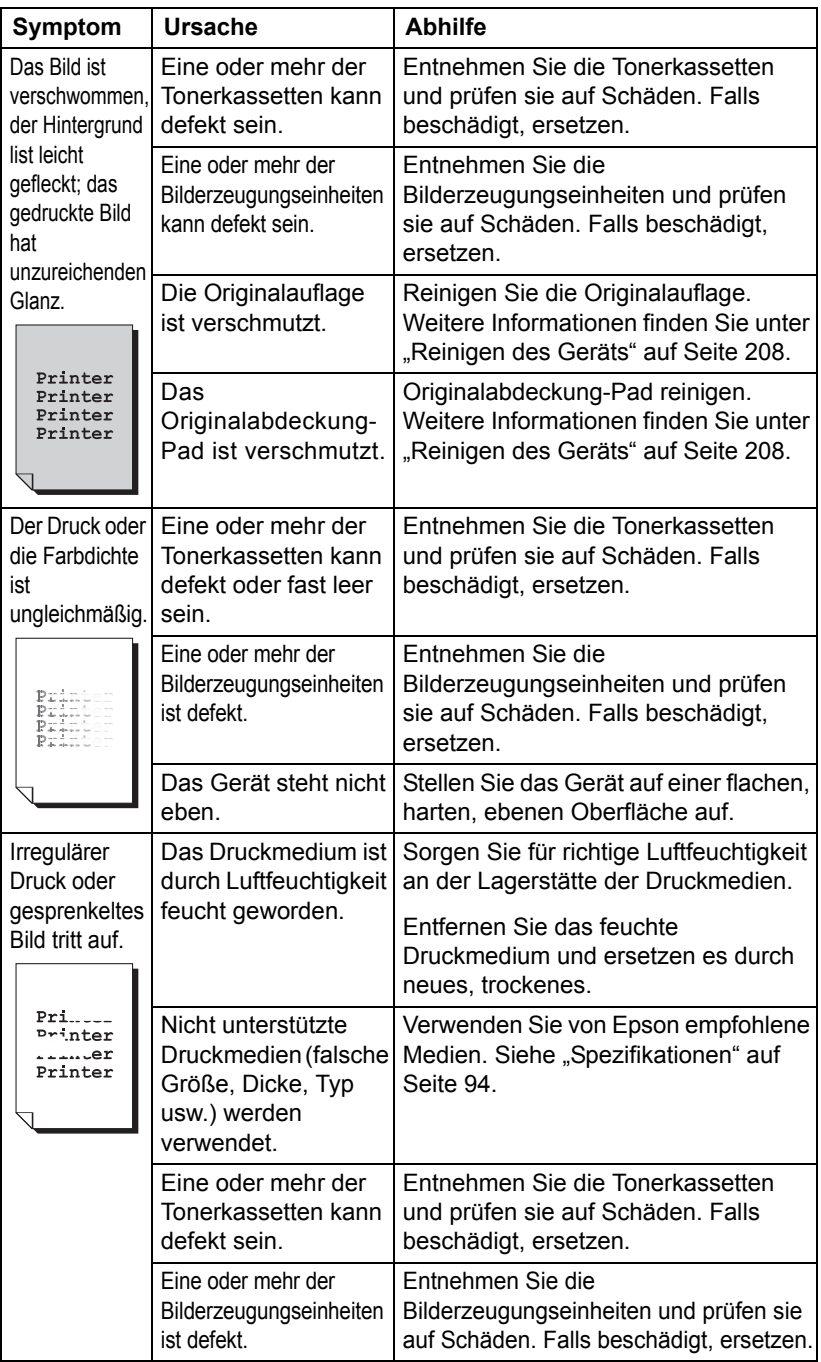

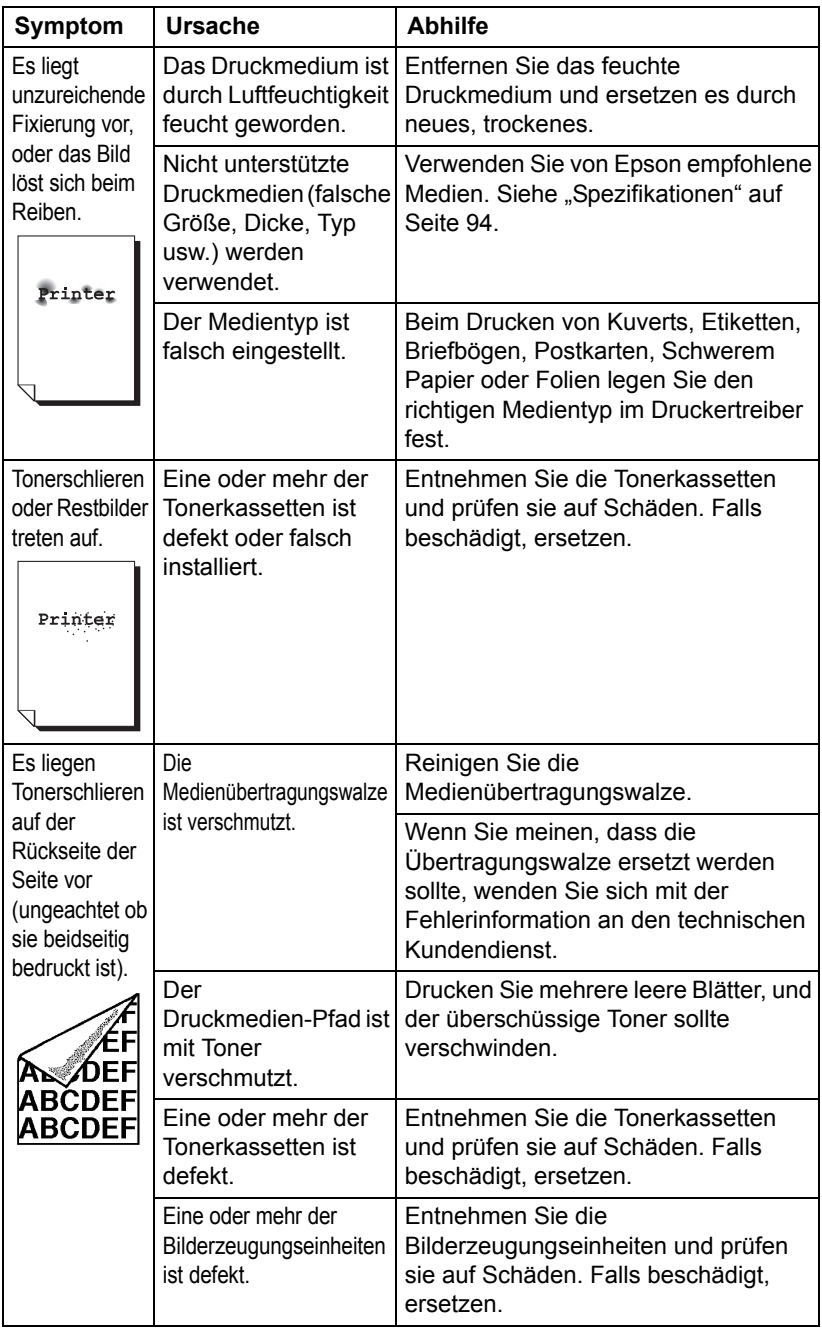

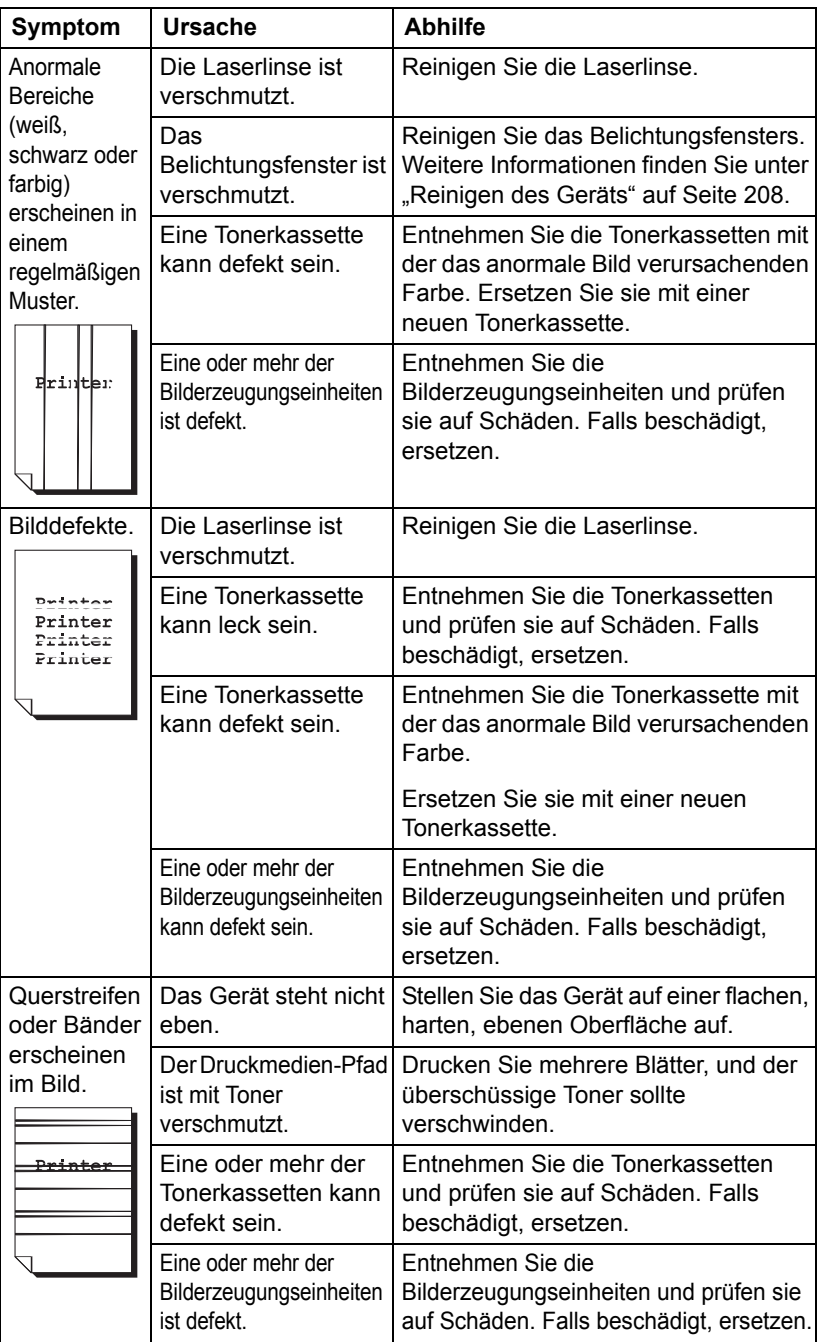

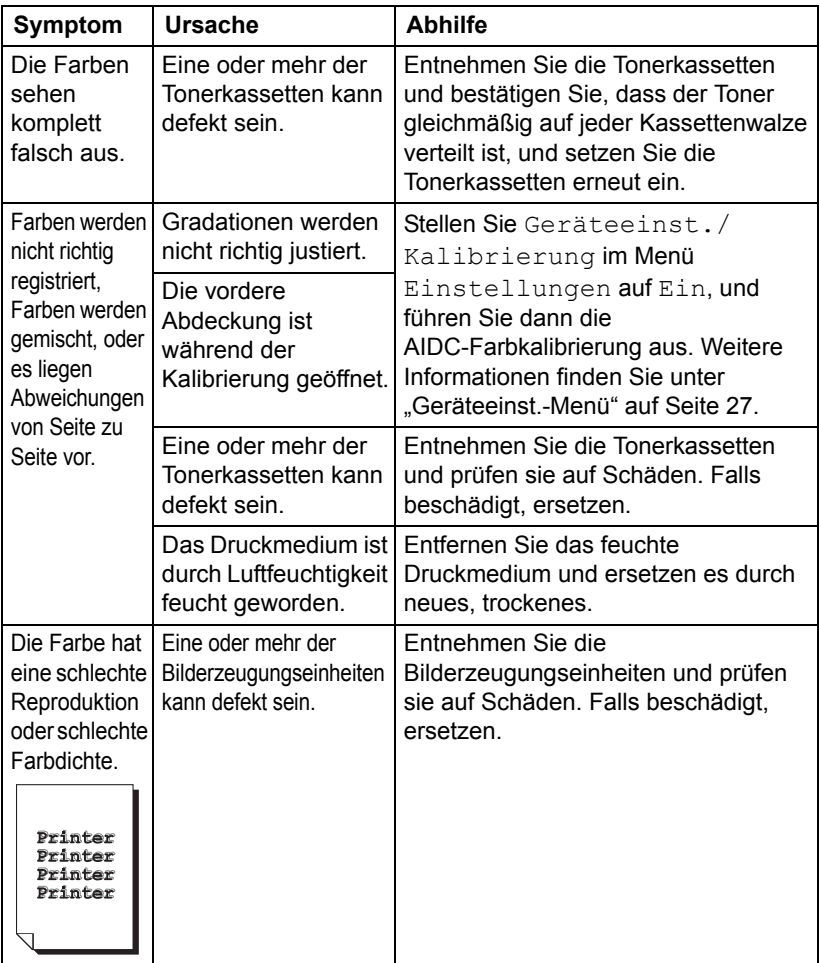

Wenn das Problem auch nach Ausführen aller obigen Maßnahmen nicht behoben ist, wenden Sie sich mit Fehlerinformation an den technischen Kundendienst.

## **Status-, Fehler- und Servicemeldungen**

Status-, Fehler- und Servicemeldungen erscheinen im Meldungsfenster. Sie bieten Informationen über Ihr Gerät und helfen Ihnen, zahlreiche Probleme zu lokalisieren. Wenn der zu einer angezeigten Meldung gehörende Zustand geändert wurde, wird die Meldung aus dem Fenster beseitigt.

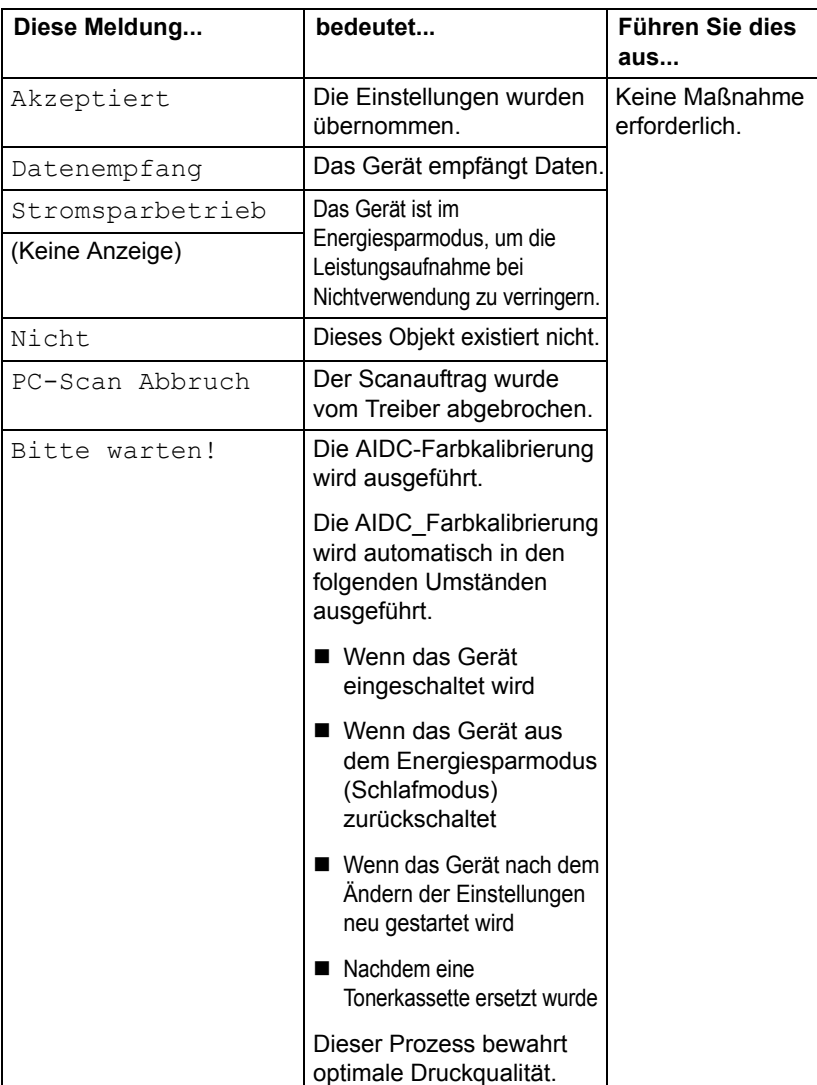

#### **Statusmeldungen**

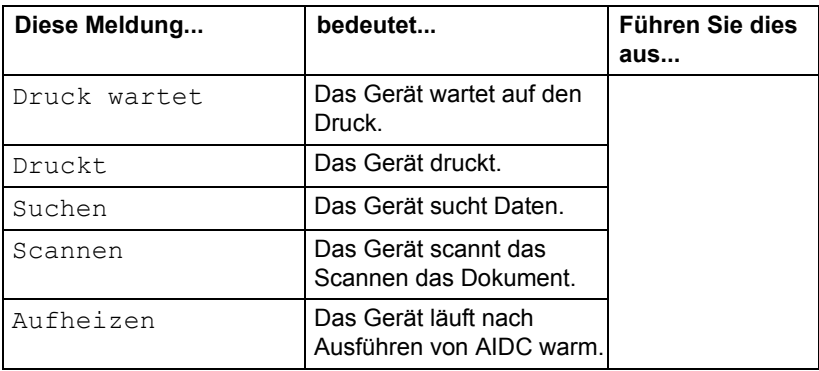

## **Fehlermeldungen**

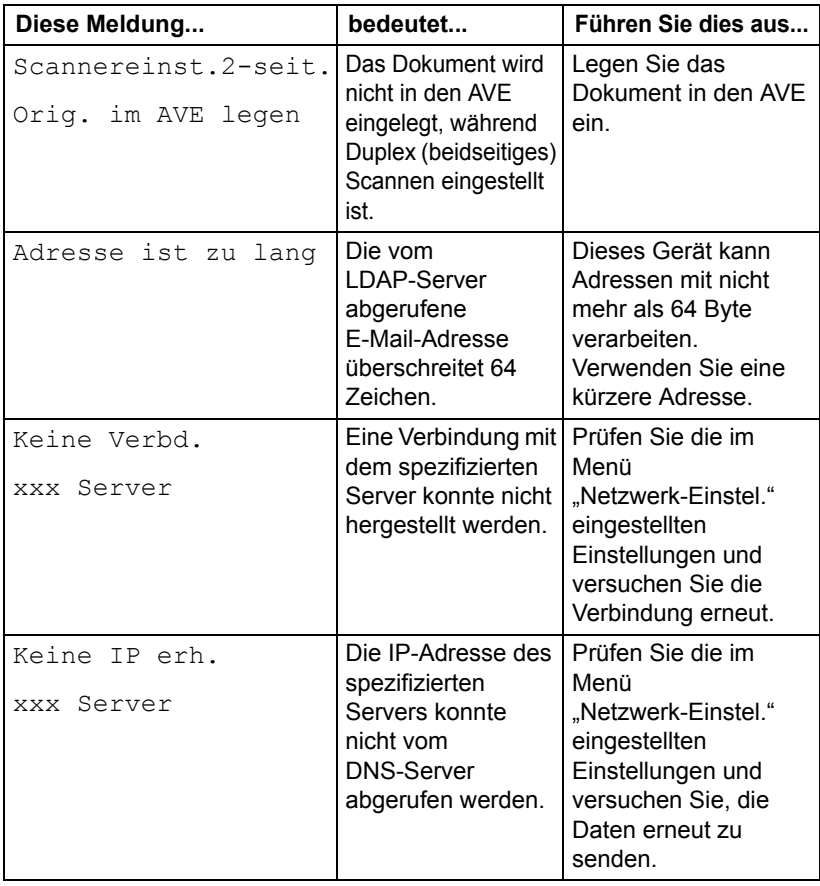

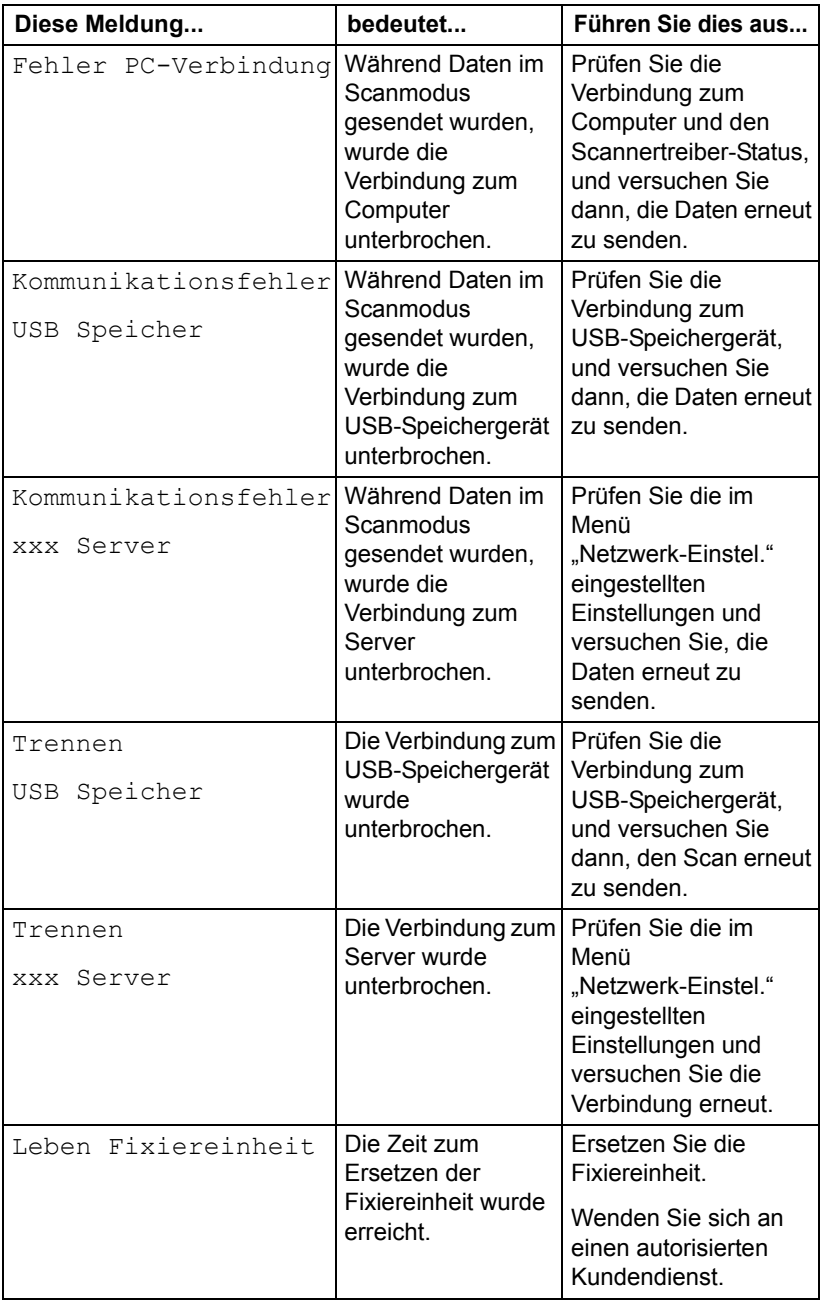

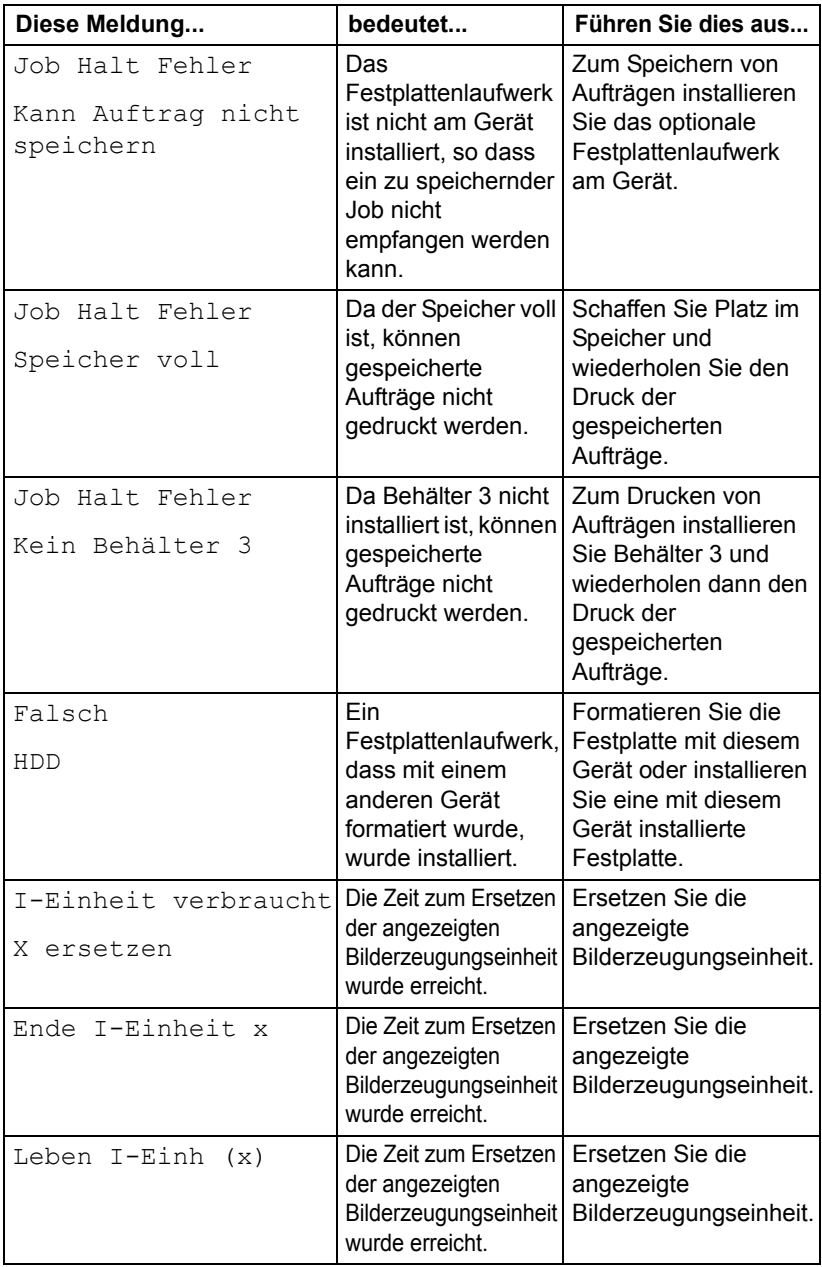

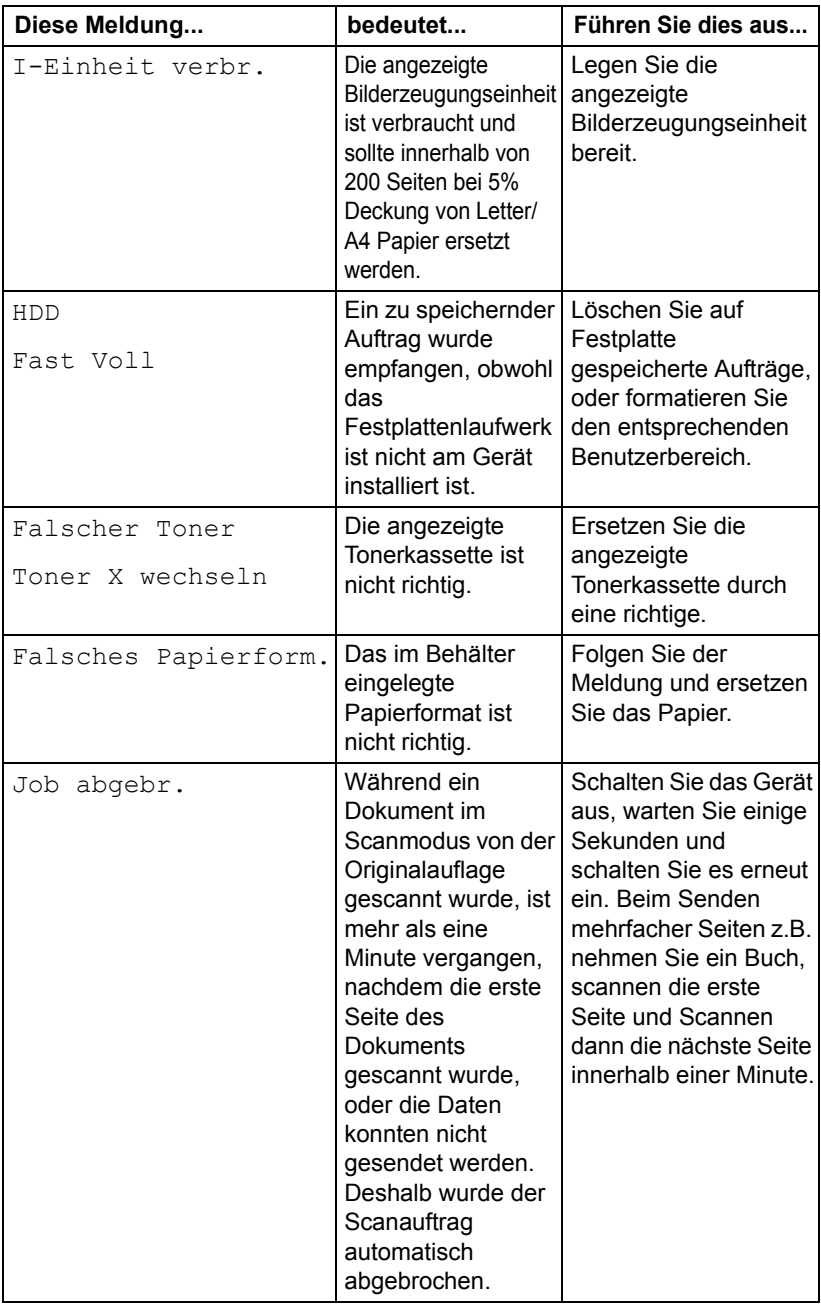

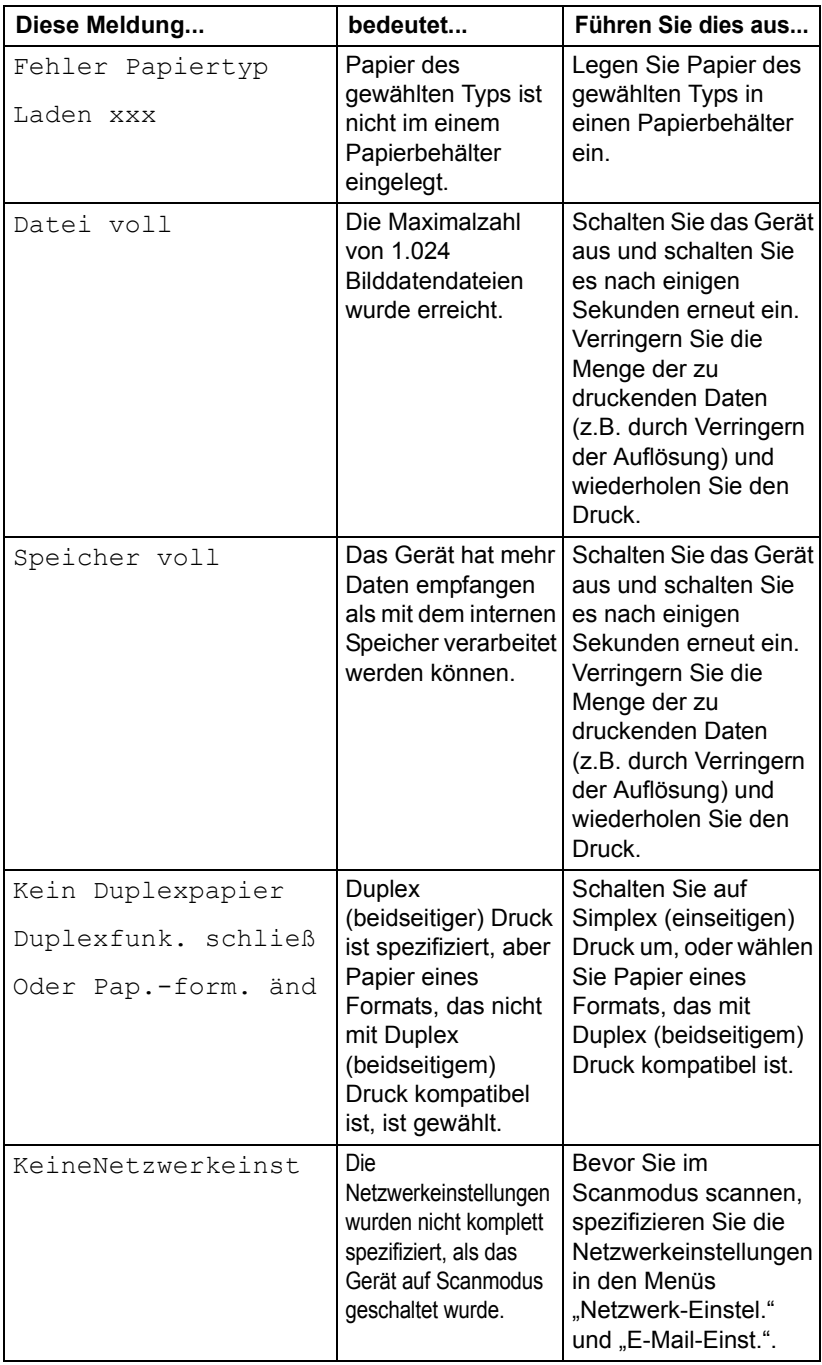

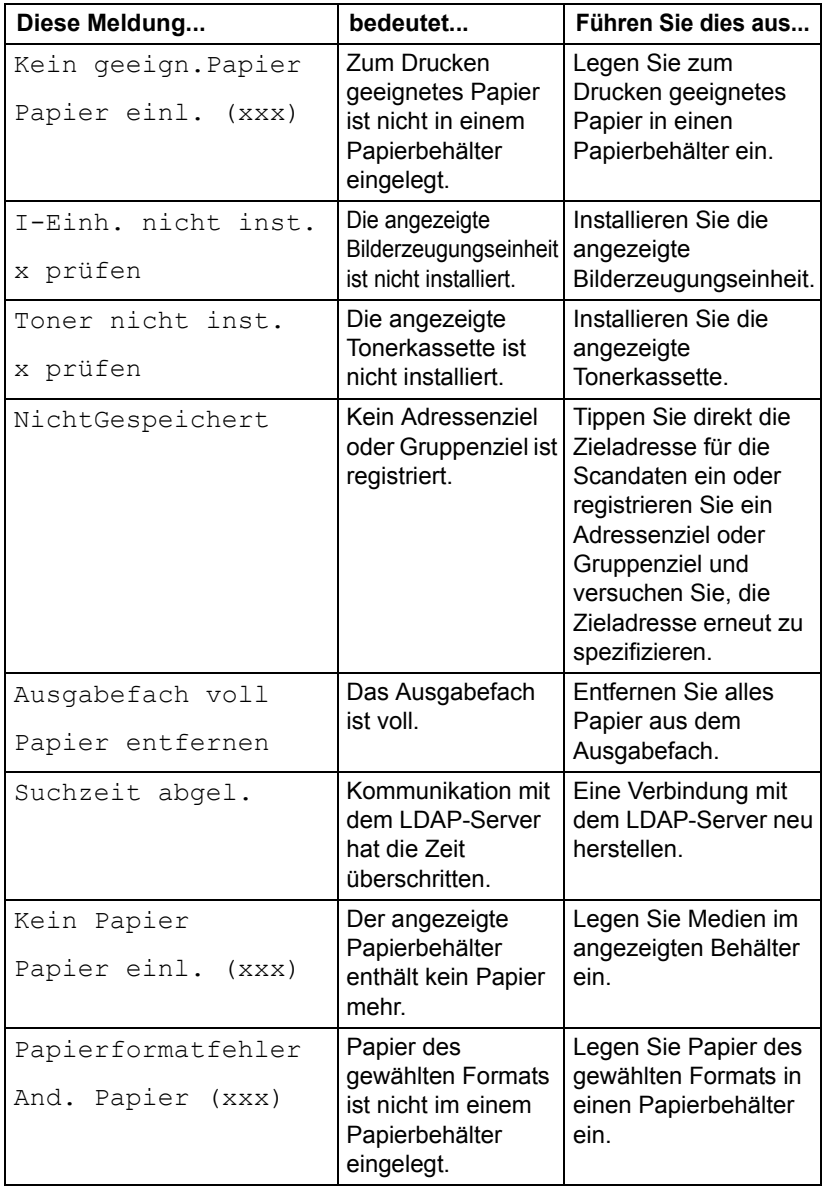

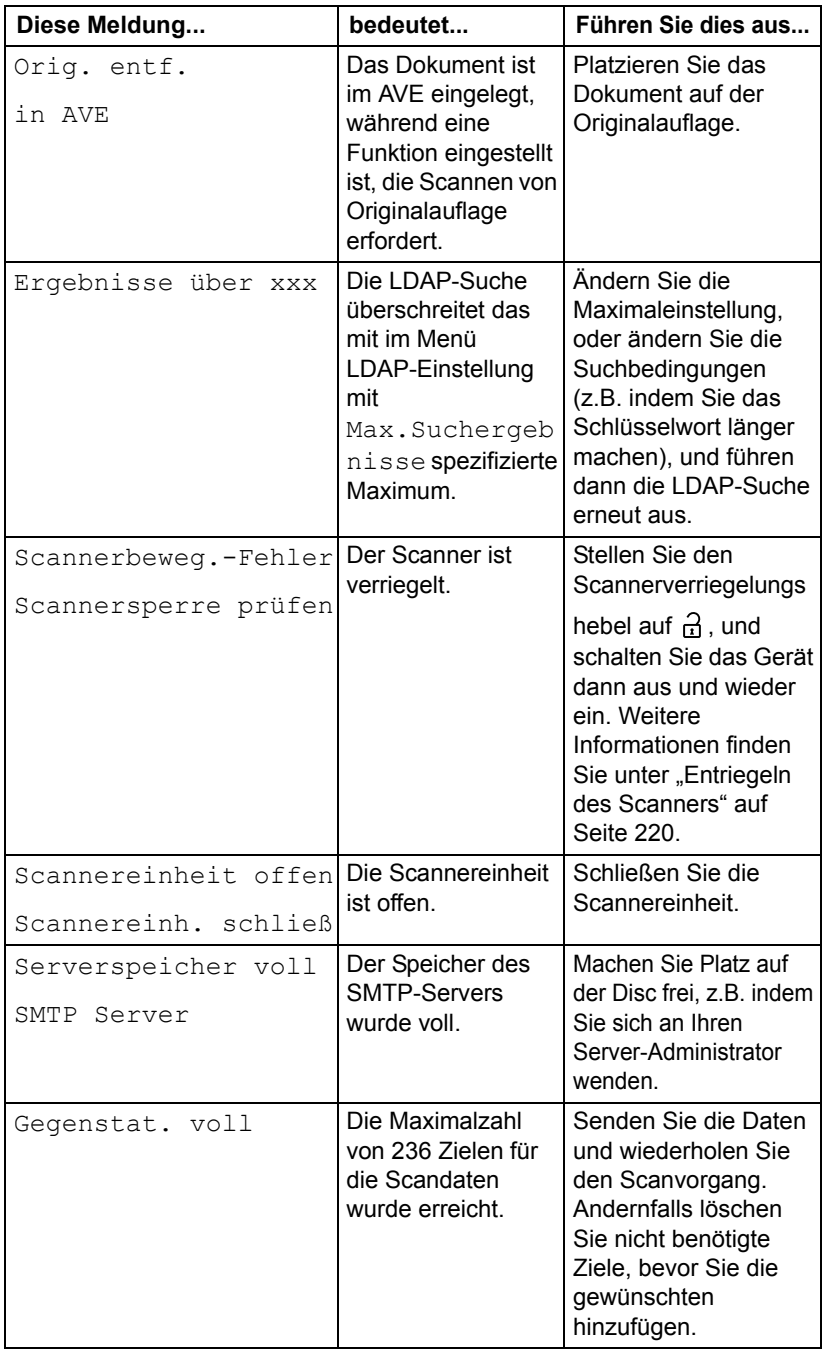

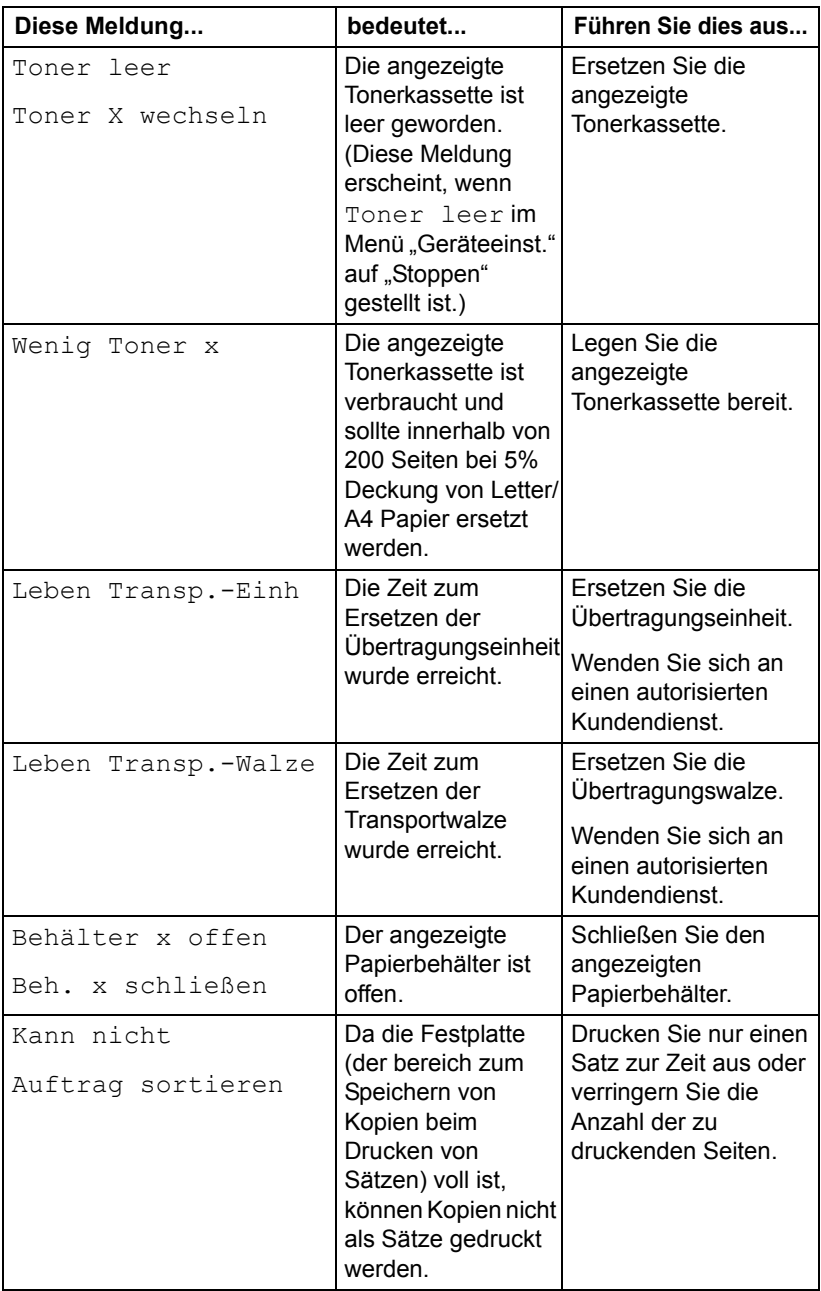

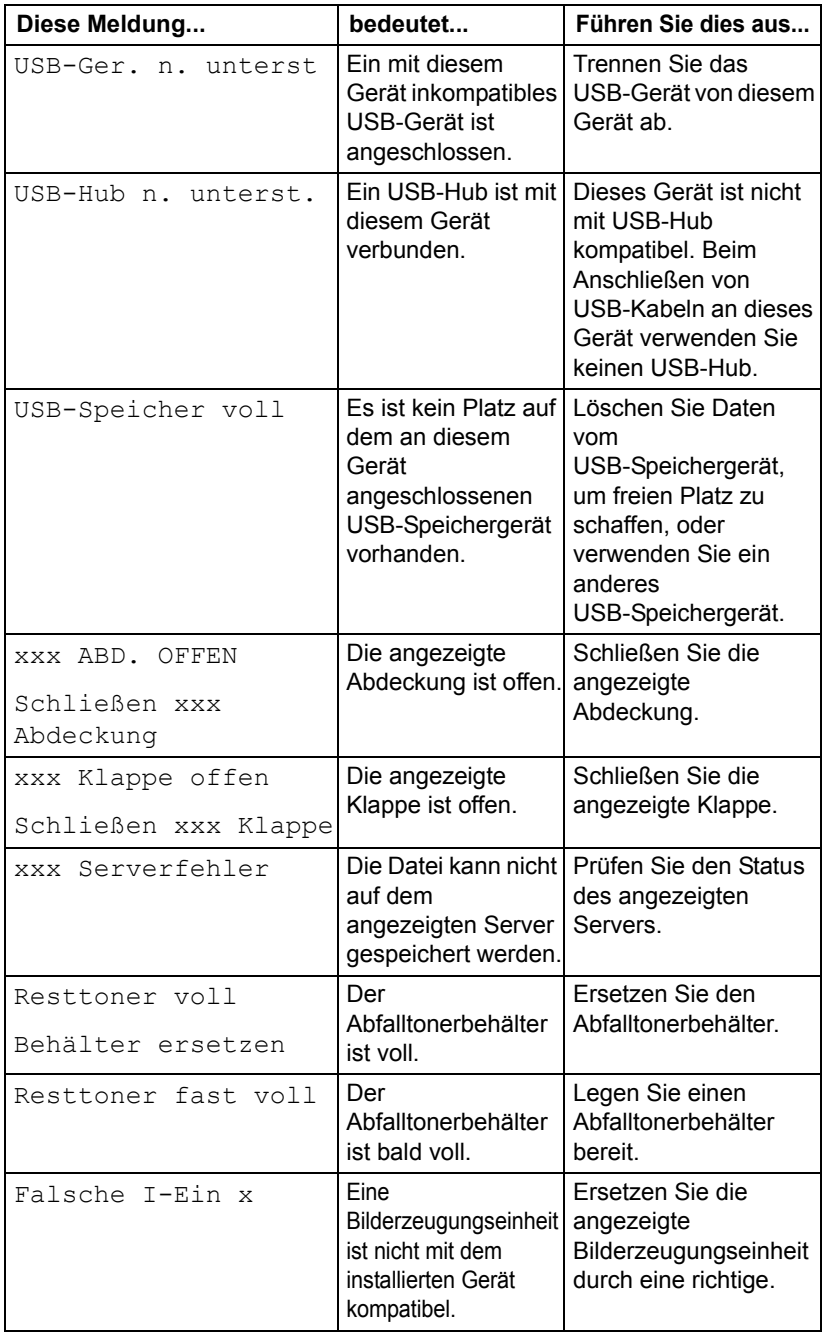

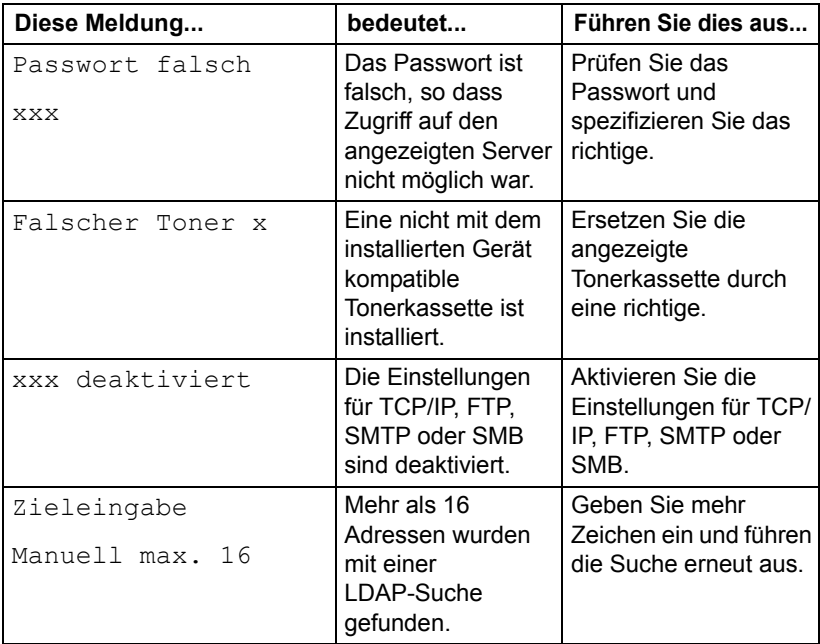

### **Servicemeldungen**

Dieses Meldungen weisen auf ein ernsteres Problem hin, das nur von einem Kundendiensttechniker behoben werden kann. Wenn eine dieser Meldungen erscheint, schalten Sie das Gerät aus und dann erneut ein. Wenn das Problem weiter besteht, wenden Sie sich an Ihren örtlichen Fachhändler oder einen autorisierten Kundendienst.

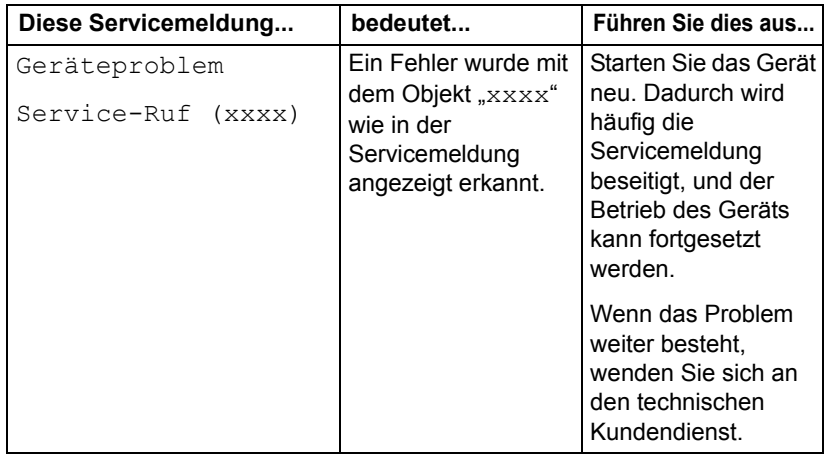

# **12** Installieren von<br>2010 Zubehör *Zubehör*

# **Einleitung**

#### **Note**

**Jegliche Schäden am Gerät, die durch Verwendung nicht von Epson hergestellter oder unterstützter Zubehörteile verursacht werden, lassen Ihre Garantie hinfällig werden.** 

Dieses Kapitel bietet Informationen über die folgenden Zubehörteile.

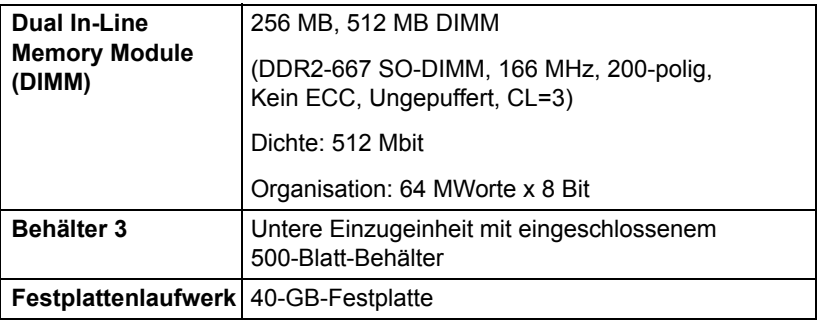

#### **Note**

**Das Festplattenlaufwerk kann nicht zur gleichzeitigen Verwendung installiert werden.** 

**Das Installieren von Zubehör erfordert immer, dass das Gerät und die Zubehörteile während der Installation ausgeschaltet und vom Netz getrennt sind.**

## **Antistatikschutz**

#### **Note**

**Es ist sehr wichtig, die Drucker-Steuerplatine vor elektrostatischer Beschädigung zu schützen, während Arbeiten, die die Steuerplatine einschließen, ausgeführt werden.**

**Schalten Sie zuerst alle Netzschalter aus. Wenn ein antistatisches Armband im Drucker-Optionskit enthalten ist, bringen Sie ein Ende davon an Ihrem Handgelenk und das andere Ende am Metallgehäuse an der Rückseite des Druckers an. Bringen Sie niemals das Armband an einem Geräteteil an, das unter Spannung steht. Plastik, Gummi, Holz und lackierte Metalloberflächen sind nicht als Erdungspunkte geeignet. Wenn Sie kein antistatisches Armband haben, können Sie die statische Elektrizität Ihres Körpers entfernen, indem Sie eine geerdete Oberfläche berühren, bevor Sie Platinen oder elektronische Komponenten handhaben. Vermeiden Sie auch, aufzustehen und herumzugehen, nachdem Sie sich geerdet haben.**

# **Dual In-Line Memory Module (DIMM)**

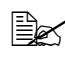

" *Sie benötigen möglicherweise zusätzlichen Speicher (DIMM) für Grafiken und Duplex (beidseitiges) Drucken.*

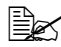

" *Dieses Gerät erkennt nur die Hälfte des installierten Speichers. Dual in-line Memory Module (oder DIMM) ist eine kompakte Platine mit auf der Oberfläche angebrachten Speicherchips. Es gibt 256 MB Onboard-Speicher und einen verfügbaren Speichererweiterungssteckplatz. Der Speicher kann auf maximal 768 MB (256 MB + 512 MB) erweitert werden.*

#### **Installieren eines DIMM**

#### **Note**

**Es ist sehr wichtig, die Drucker-Steuerplatine und alle zugehörigen Platinen vor elektrostatischer Beschädigung zu schützen. Vor dem Ausführen dieses Vorgangs lesen Sie die Antistatik-Warnung auf Seite 253 durch. Halten Sie außerdem die Platinen immer nur an ihren Rändern.**

1 Schalten Sie das Gerät aus und trennen das Netzkabel und die Schnittstellenkabel ab.

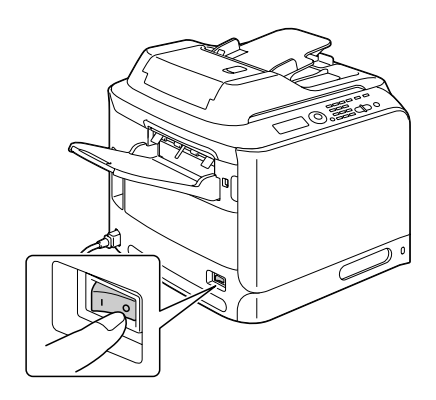
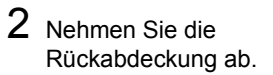

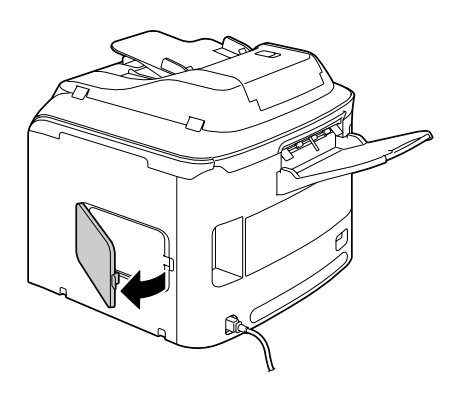

3 Lösen Sie die Schraube mit einem Schraubendreher.

 $\mathbb{R}$  *Verwenden Sie keine andere Schraube als die in der Abbildung gezeigt.*

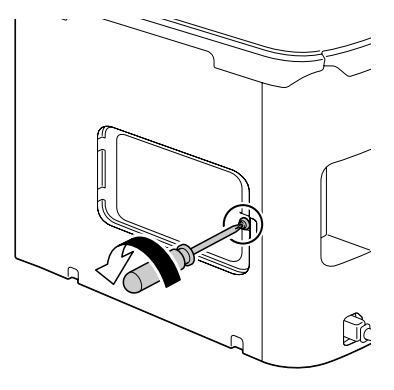

4 Öffnen Sie die innere Abdeckung.

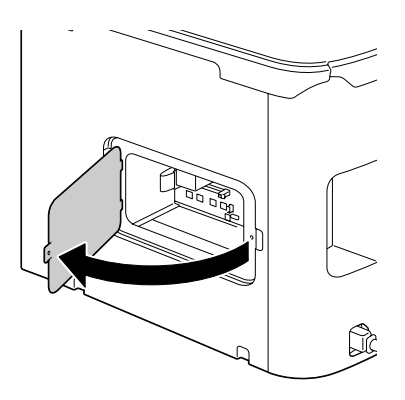

5 Setzen Sie das neue DIMM gerade in den DIMM-Anschluss ein, bis die Verschlüsse in verriegelte Position springen. Beachten Sie die eingekerbte Seite des DIMM, um es richtig mit dem Anschluss auszurichten. Wenn Sie das DIMM nicht richtig einrasten können, wenden Sie keine Gewalt an. Richten Sie es neu aus und stellen sicher, dass das DIMM vollständig im Anschluss eingesteckt ist.

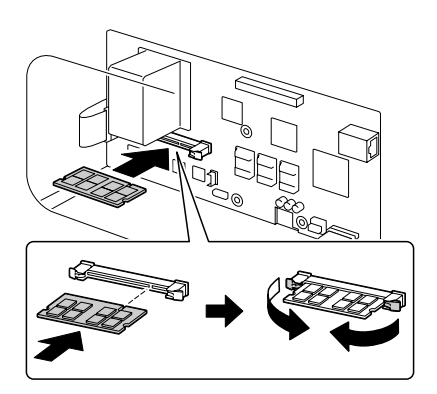

- $6$  Schließen Sie die innere Abdeckung und ziehen Sie die Schraube fest.
- 7 Schließen Sie die Rückabdeckung.
- 8 Schließen Sie alle Schnittstellenkabel wieder an.
- 9 Schließen Sie das Netzkabel wieder an und schalten Sie dann das Gerät ein.

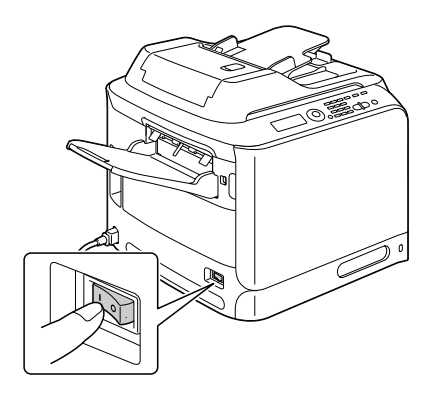

- $10$  Deklarieren Sie den zusätzlichen Druckerspeicher im Windows-Druckertreiber (Registerkarte Eigenschaften/Konfigurieren).
- 11 Drucken Sie eine Konfigurationsseite aus (Bericht / Status / Bericht / Konfig.-Seite) und bestätigen Sie, dass die Gesamtgröße des in Ihrem Drucker installierten RAM aufgeführt ist.

## **Festplattenlaufwerk**

<span id="page-290-0"></span>Wenn Sie ein Festplattenlaufwerk installieren, können folgende Vorgänge ausgeführt werden:

- Auftrag drucken/speichern
- Schriften/Formen/Farbprofil herunterladen
- Benutzerauthentifizierung
- **Direktdruck**

#### **Einbauen des Festplattenlaufwerkes**

#### **Note**

**Es ist sehr wichtig, die Drucker-Steuerplatine und alle zugehörigen Platinen vor elektrostatischer Beschädigung zu schützen. Vor dem Ausführen dieses Vorgangs lesen Sie die Antistatik-Warnung auf [Seite](#page-286-0)  [275](#page-286-0) durch. Halten Sie außerdem die Platinen immer nur an ihren Rändern.**

1 Schalten Sie das Gerät aus und trennen das Netzkabel und die Schnittstellenkabel ab.

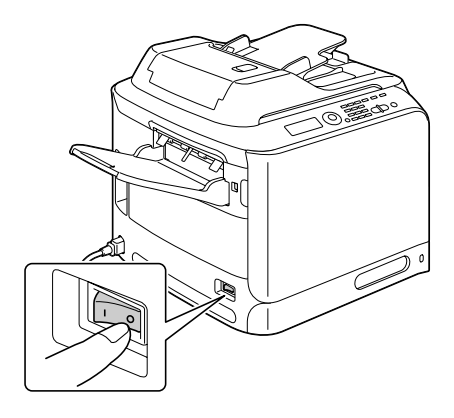

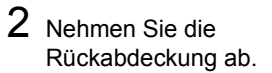

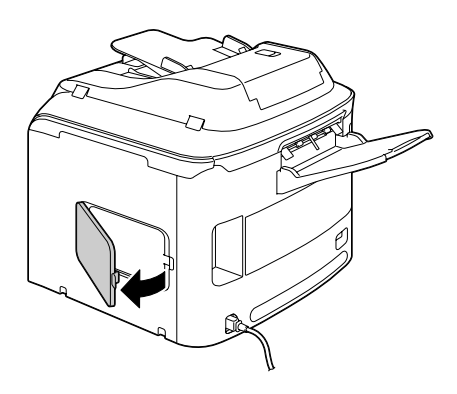

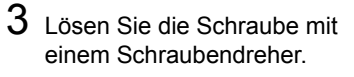

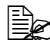

 $\mathbb{R}$  *Verwenden Sie keine andere Schraube als die in der Abbildung gezeigt.*

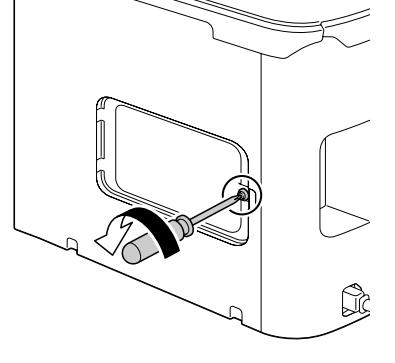

4 Öffnen Sie die innere Abdeckung.

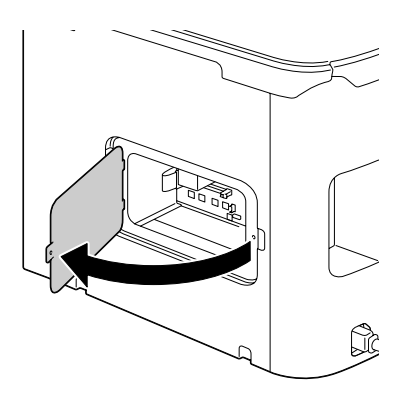

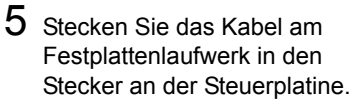

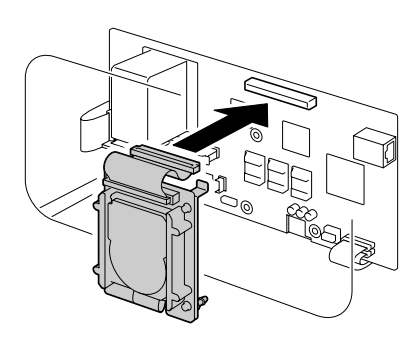

6 Führen Sie die drei Befestigungsstifte auf dem Festplattenlaufwerk in die Löcher an der Steuerplatine, um das Festplattenlaufwerk auf der Steuerplatine zu befestigen.

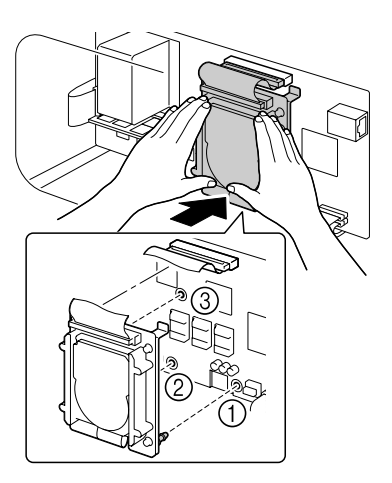

- 7 Schließen Sie die innere Abdeckung und ziehen Sie die Schraube fest.
- 8 Schließen Sie die Rückabdeckung.
- 9 Schließen Sie alle Schnittstellenkabel wieder an.

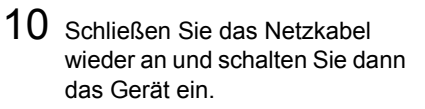

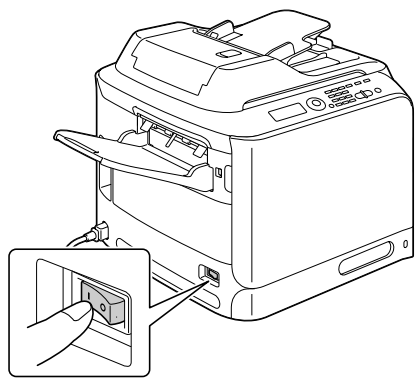

11 Deklarieren Sie die Festplatte im Windows-Druckertreiber (Registerkarte Eigenschaften/Konfigurieren).

## **Behälter 3 (untere Einzugeinheit)**

Sie können bis zu zwei optionale untere Einzugeinheiten installieren (Behälter 3). Die untere Einzugeinheit steigert die Medieneinzugkapazität Ihres Geräts um 500 Blatt.

#### **Kit-Inhalte**

■ Untere Einzugeinheit mit einem Behälter (500-Blatt-Kapazität)

<span id="page-294-0"></span>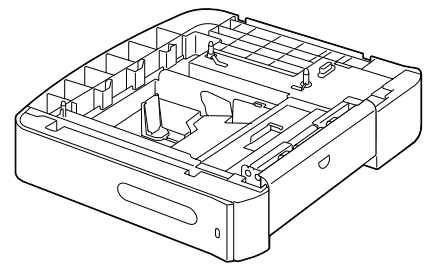

#### **Installieren von Behälter 3**

#### **Note**

**Da Verbrauchsmaterialien im Gerät installiert sind, stellen Sie sicher, dass das Gerät beim Transport eben gehalten wird, um versehentliches Verschütten zu vermeiden.**

1 Schalten Sie das Gerät aus und trennen das Netzkabel und die Schnittstellenkabel ab.

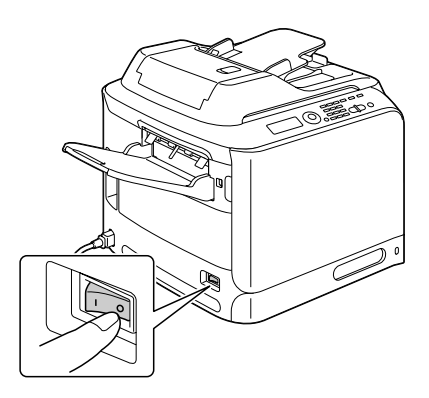

2 Halten Sie die untere Einzugeinheit bereit.

**Ex Stellen Sie sicher, die untere Einzugeinheit auf einer ebenen** *Oberfläche abzustellen.*

3 Öffnen Sie die rechte Seitenabdeckung der unteren Einzugeinheit.

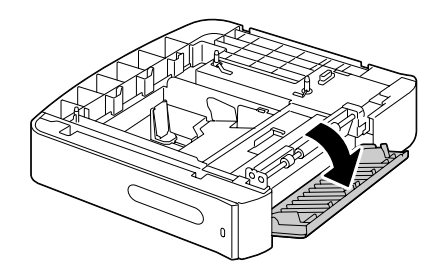

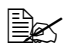

 $\mathbb{\tilde{R}}$  Die rechte Seitenabdeckung des Einzugs muss geöffnet werden, *bevor der Einzug am Gerät installiert werden kann.*

4 Setzen Sie das Gerät mit zwei Personen auf die untere Einzugeinheit und stellen sicher, dass die Positionierstifte an der unteren Einzugeinheit richtig in die Löcher an der Unterseite des Geräts passen.

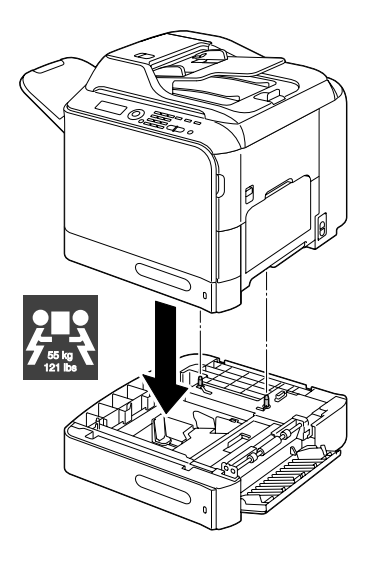

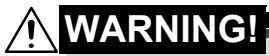

**Dieses Gerät wiegt etwa 55 kg, wenn es vollständig mit Verbrauchsmaterialien bestückt ist. Das Gerät muss von zwei Personen angehoben werden.**

5 Schließen Sie die rechte Seitenabdeckung der unteren Einzugeinheit.

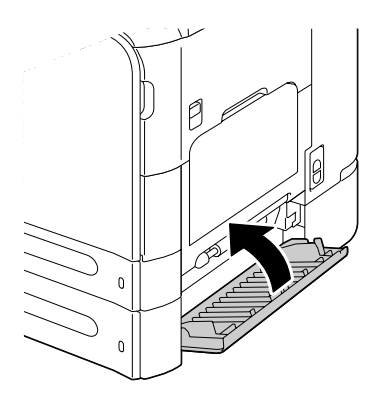

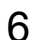

 $6$  Schließen Sie alle Schnittstellenkabel wieder an.

7 Schließen Sie das Netzkabel wieder an und schalten Sie dann das Gerät ein.

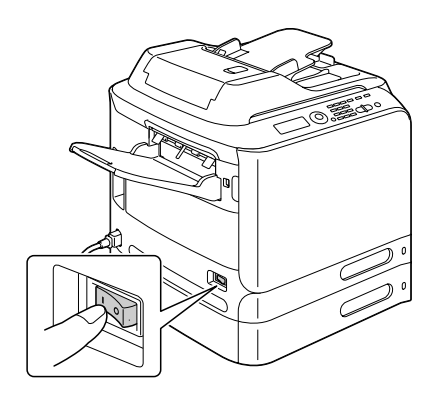

8 Deklarieren Behälter 3 im Windows-Druckertreiber (Registerkarte Eigenschaften/Konfigurieren).

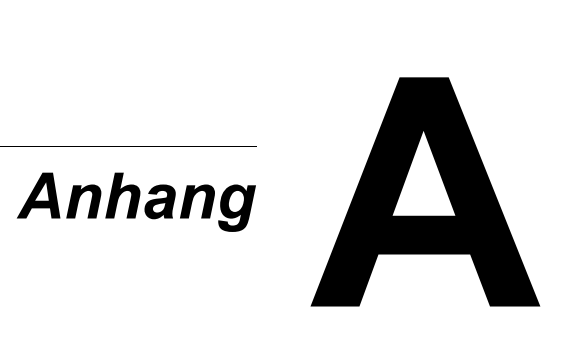

## **Technische Daten**

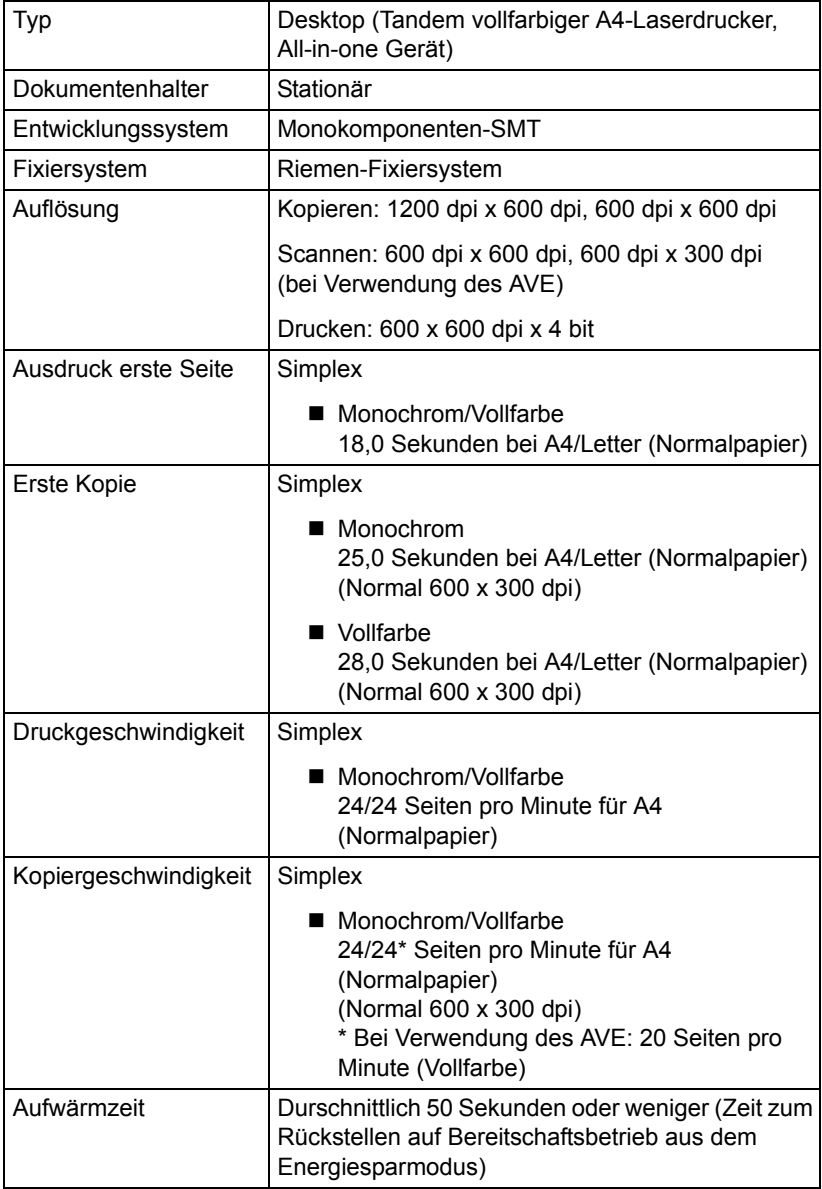

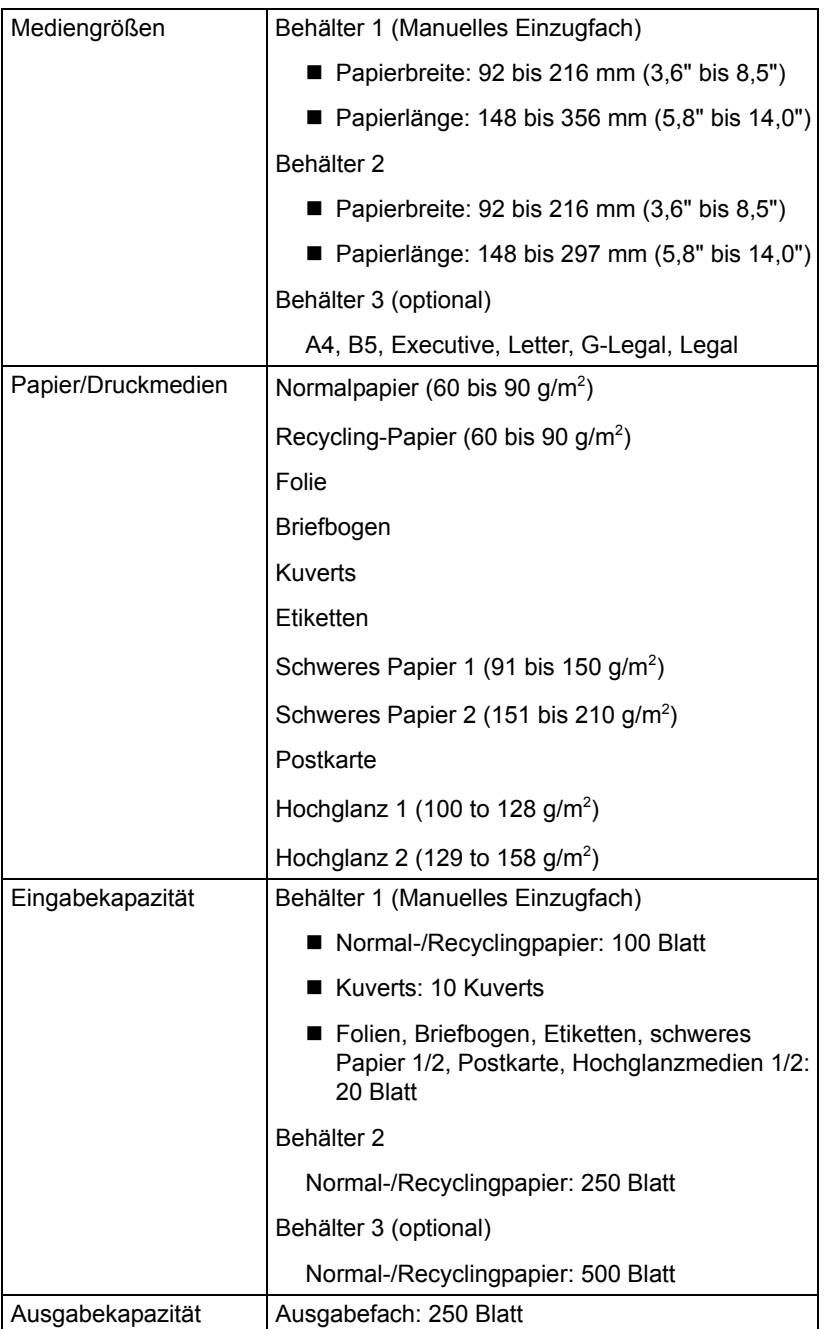

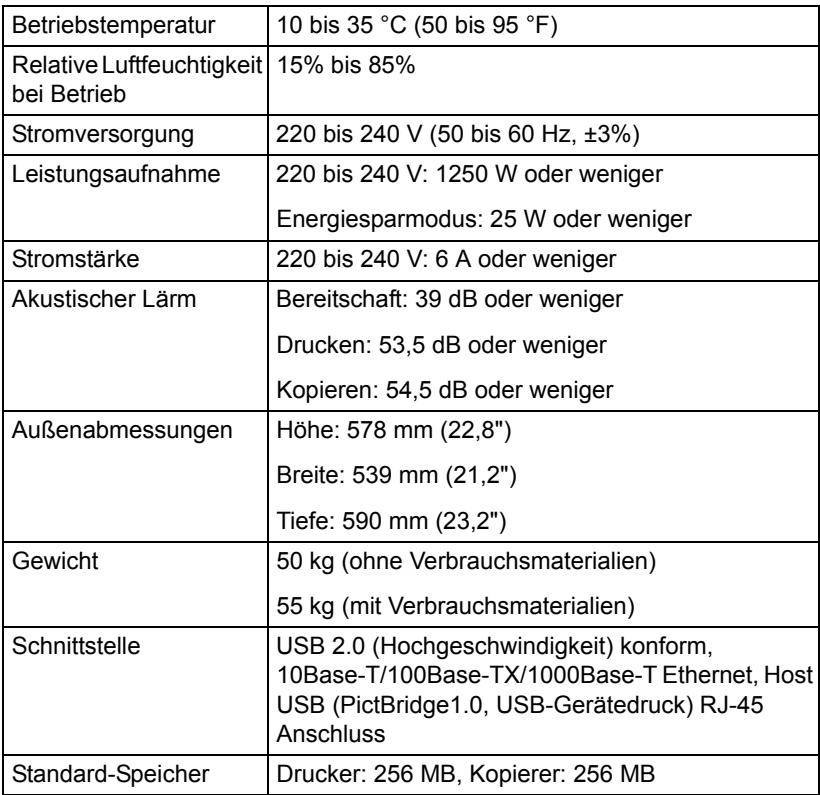

### **Eingabe von Text**

Beim Spezifizieren des Benutzernamens oder Programmieren des Empfängernamens mit Kurzwahltasten können Buchstaben, Akzentzeichen, Ziffern und Symbole eingegeben werden.

#### <span id="page-302-0"></span>**Tastenbedienung**

Verwenden Sie das Tastenfeld zum Eingeben von Ziffern, Buchstaben und Symbolen.

Liste der Zeichen, die mit jeder Taste des Tastenfelds verfügbar sind

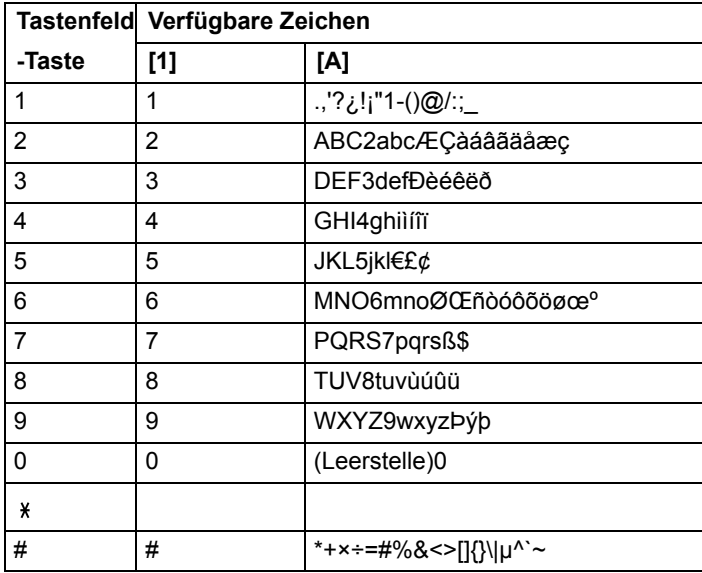

#### **Eingabe von Namen**

#### **Eingeben von E-Mail-Adressen**

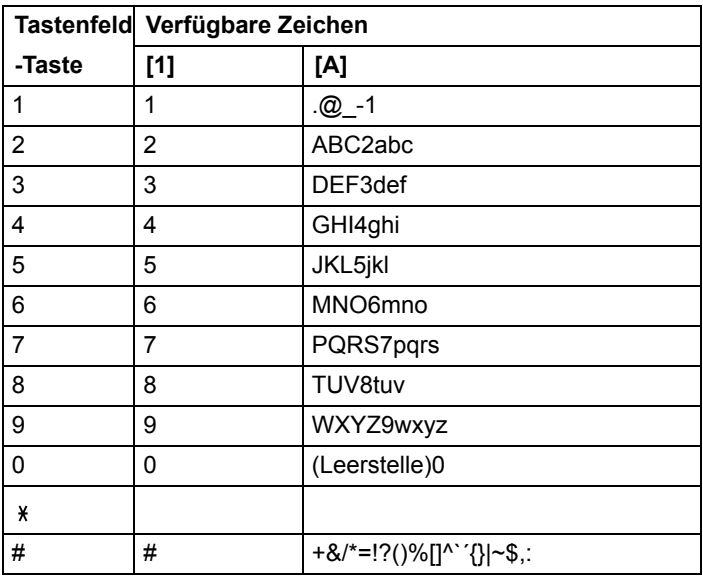

### <span id="page-303-0"></span>**Ändern des Eingabemodus**

Bei jedem Drücken der \*-Taste wird der Eingangsmodus zwischen Zahlen und Buchstaben umgeschaltet.

- [1...]: Zahlen können eingetippt werden.
- [A…]: Buchstaben können eingetippt werden.

#### **Eingabebeispiel**

Das Verfahren zur Eingabe von Text ist unten beschrieben, wobei "NJ Office" als Beispiel dient.

- 1 Drücken Sie die Taste \*, um den Eingabemodus umzuschalten, so dass Buchstaben eingegeben werden können.
- 2 Drücken Sie die Taste **6** zweimal. "N" wird eingegeben.
- 3 Drücken Sie die Taste **5** einmal. "J" wird eingegeben.
- 4 Drücken Sie die Taste **0** einmal. Eine Leerstelle wird eingegeben.
- 5 Drücken Sie die Taste **6** dreimal. "O" wird eingegeben.
- 6 Drücken Sie die Taste **3** siebenmal. "f" wird eingegeben.
- $7$  Drücken Sie die Taste  $\blacktriangleright$ . Der Cursor wird nach rechts verschoben.
- 8 Drücken Sie die Taste **3** siebenmal. "f" wird eingegeben.
- 9 Drücken Sie die Taste **4** siebenmal. "i" wird eingegeben.
- 10 Drücken Sie die Taste **2** siebenmal. "c" wird eingegeben.
- 11 Drücken Sie die Taste **3** sechsmal. "e" wird eingegeben.

#### <span id="page-305-0"></span>**Korrigieren von Text und Vorsichtsmaßregeln zur Eingabe**

- Zum Löschen alles eingegebenen Texts halten Sie die Taste **Zurück** gedrückt.
- $\blacksquare$  Zum Löschen nur eines Teils des Textes vwählen Sie die Tasten  $\blacktriangleleft$  und  $\blacktriangleright$ , umden Cursor (\_) zu dem Zeichen zu verschieben, das Sie löschen wollen, und drücken dann die Taste **Zurück**.
- Wenn einer einzigen Taste mehrere Zeichen zugewiesen sind, erscheint "OK=▶" untenim Bildschirm.
- Wenn die gleiche Taste verwendet wird, um zwei Zeichen nacheinander einzugeben, drücken Sie die Taste  $\blacktriangleright$ , nachdem Sie das erste Zeichen gewählt haben. (Siehe obiges Eingabebeispiel.)
- Zum Eingeben einer Leerstelle drücken Sie die Taste **0**.

## **Unser Anliegen für Umweltschutz**

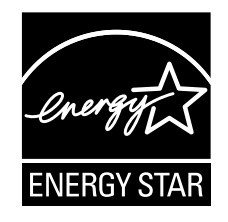

Als Teilnehmer von ENERGY STAR® bestätigen wir, dass dieses Produkt den Richtlinien von ENERGY STAR für Energieeffizienz entspricht.

#### **Was ist ein ENERGY STAR Produkt?**

Ein ENERGY STAR-Produkt verfügt über ein spezielles Merkmal, dass es automatisch nach einer bestimmten Zeit der Inaktivität auf einen "Energiesparmodus" umschaltet. Ein ENERGY STAR-Produkt nutzt Energie effizienter, spart Ihnen Ausgaben für Stromrechnungen und hilft, die Umwelt zu schützen.

# *Index*

## **Numerics**

**2in1/4in1 Kopieren** [146](#page-157-0)

### **A**

**Abbildungsbereich** [103](#page-114-0) **Admin.Management-Menü** [35](#page-46-0) **Adressbuch** Auswählen von Adressen [170](#page-181-0) Suchen der Adresse [171](#page-182-0) **Adressbuchliste** Auswählen von Adressen [168](#page-179-0) Löschen von Adressen [176](#page-187-0) Registrieren von Adressen [175](#page-186-0), [176](#page-187-1) **Adresse** Auswählen von Adressen [168](#page-179-1) Bearbeiten/Löschen von Adressen [180](#page-191-0) Registrieren der Adresse (Direkteingabe) [177](#page-188-0)

Registrieren der Adresse (LDAP-Suche) [178](#page-189-0) **Adressen speich.-Menü** [52](#page-63-0) **Antistatikschutz** [275](#page-286-1) **Ausgabefach** [119](#page-130-0) **Ausweiskopie** [149](#page-160-0)

#### **B**

**Bedienfeld** [12](#page-23-0) **Bericht/Status-Menü** [22](#page-33-0) **Berichte-Menü** [53](#page-64-0) **Briefbogen** [99](#page-110-0)

### **D**

**Direktdruck-Menü** [55](#page-66-0) **Dokument einlegen** [123](#page-134-0) **Druckbildschirm** [21](#page-32-0) **Druckertreiber** Einstellung [130](#page-141-0)

**Druckertreiber (Postscript, PCL)** Anzeige [129](#page-140-0) Deinstallieren [128](#page-139-0) Registerkarte "Einstellungen pro Seite" [132](#page-143-0) Registerkarte "Erweitert" [131](#page-142-0) Registerkarte "Qualität" [133](#page-144-0) Registerkarte "Überlagerung" [133](#page-144-1) Registerkarte "Version" [134](#page-145-0) **Druckertreiber (PPD)** Anzeige [129](#page-140-0) Deinstallieren [128](#page-139-0) **Druckmedien** [94](#page-105-0) Abbildungsbereich [103](#page-114-0) Lagerung [120](#page-131-0) **Druckmedientyp** Briefbogen [99](#page-110-0) Etikett [98](#page-109-0) Folie [101](#page-112-0) Hochglanzmedien [102](#page-113-0) Kuvert [97](#page-108-0) Normalpapier [95](#page-106-0) Postkarte [100](#page-111-0) Recycling-Papier [95](#page-106-1) Schweres Papier [96](#page-107-0) **Druckqualität** [256](#page-267-0) **Dual in-line Memory Module** [276](#page-287-0) **Duplex** Kopieren [152](#page-163-0) Scannen [185](#page-196-0)

### **E**

**Eingabe von Text** [291](#page-302-0) Eingabemodus [292](#page-303-0) Korrigieren von Text [294](#page-305-0) Vorsichtsmaßregeln zur Eingabe [294](#page-305-0) **Eingabemodus** [292](#page-303-0) **Einlegen von Medien** [104](#page-115-0) **Einst. Kopie-Menü** [50](#page-61-0) **Einstell. Papier-Menü** [32](#page-43-0) **Einstellungen-Menü** [25](#page-36-0) Admin.Management-Menü [35](#page-46-0) Adressen speich.-Menü [52](#page-63-0) Berichte-Menü [53](#page-64-0)

Direktdruck-Menü [55](#page-66-0) Einst. Kopie-Menü [50](#page-61-0) Einstell. Papier-Menü [32](#page-43-0) Geräteeinst.-Menü [27](#page-38-0) Scannereinst.-Menü [53](#page-64-1) **Elektrostatische Entladung** [275](#page-286-1) **Etikett** [98](#page-109-0)

### **F**

**Fehleinzug-Probleme** [244](#page-255-0) Beheben [222](#page-233-0) Medienpfad [222](#page-233-1) Verhindern [221](#page-232-0) **Fehlerbehebung** [217](#page-228-0) Medien-Fehleinzug [244](#page-255-0) Status-, Fehler- und Servicemeldungen [262](#page-273-0) **Festplattenlaufwerk** [279](#page-290-0) **Folie** [101](#page-112-0)

### **G**

**Geräteeinst.-Menü** [27](#page-38-0) **Gruppiert** Auswählen von Adressen [169](#page-180-0) Bearbeiten/Löschen von Adressen [182](#page-193-0) Registrieren von Adressen [181](#page-192-0)

### **H**

**Hochglanzmedien** [102](#page-113-0)

### **K**

**Kamera-Direkt** [136](#page-147-0) **Konfigurationsmenü** [25](#page-36-1) **Kopieren** 2in1/4in1 Kopieren [146](#page-157-0) Ausweiskopie [149](#page-160-0) Duplex [152](#page-163-0) Kopierdichte [144](#page-155-0) Kopiermodus [143](#page-154-0) Medien-Behälter wählen [145](#page-156-0) Mehrfachkopie [150](#page-161-0) Posterkopie [151](#page-162-0)

Sortierte Kopie [154](#page-165-0) Zoombereich [144](#page-155-1) **Kuvert** [97](#page-108-0)

### **L**

**Lagerung** Druckmedien [120](#page-131-0)

**LDAP-Server** Registrieren von Adressen [178](#page-189-0) Suchen der Adresse [172](#page-183-0)

## **M**

**Medien** Beheben von Fehleinzügen [222](#page-233-2) Einlegen [104](#page-115-0) Pfad [222](#page-233-1) Verhindern von Fehleinzügen [221](#page-232-0) **Medien-Behälter wählen** [145](#page-156-0) **Medien-Fehleinzug** AVE [233](#page-244-0) Behälter 1 [224](#page-235-0) Behälter 2 [227](#page-238-0) Behälter 3 [230](#page-241-0) Duplex [235](#page-246-0) Fixiereinheit [236](#page-247-0) Horizontaler Transportbereich [242](#page-253-0) Rücktransport [240](#page-251-0) Übertragungswalze [224](#page-235-0) **Medienpfad** [222](#page-233-3) **Mehrfachkopie** [150](#page-161-0) **Meldungen** Fehlermeldungen [263](#page-274-0) Medien-Fehleinzugmeldungen [223](#page-234-0) Servicemeldungen [272](#page-283-0) Statusmeldungen [262](#page-273-1) **Meldungsfenster** [12](#page-23-0) **Must/Druckmenü** [57](#page-68-0)

### **N**

**Normalpapier** [95](#page-106-0)

### **O**

**Originalmedien**

Einlegen [123](#page-134-0)

### **P**

**Papier-Menü** [59](#page-70-0) **Posterkopie** [151](#page-162-0) **Postkarte** [100](#page-111-0) **PS/PCL-Druck-Menü** [57](#page-68-1) Must/Druckmenü [57](#page-68-2) Papier-Menü [59](#page-70-1) Qualität-Menü [62](#page-73-0) Sys Std.-Menü [83](#page-94-0)

## **Q**

**Qualität-Menü** [62](#page-73-1)

## **R**

**Recycling-Papier** [95](#page-106-1) **Registerkarte "Andere" [134](#page-145-1) Registerkarte ..Basis" [131](#page-142-1) Registerkarte "Einstellungen pro Seite"** [132](#page-143-1) **Registerkarte "Erweitert" [131](#page-142-2) Registerkarte ..Layout" [132](#page-143-2) Registerkarte "Qualität" [133](#page-144-2) Registerkarte ..Wasserzeichen/ Überlagerung"** [133](#page-144-3)

## **S**

**Scandatenziel-Adresse** Mehrfache Ziele spezifizieren [173](#page-184-0) Zieladresse bearbeiten [174](#page-185-0) Zieladresse löschen [175](#page-186-0) Zieladresse speichern [175](#page-186-1) Zieladresse spezifizieren [167](#page-178-0) **Scannen** [158](#page-169-0) Auflösung [184](#page-195-0) Betreff [186](#page-197-0) Datenformat [183](#page-194-0) Datenort spezifizieren [166](#page-177-0) Duplex [185](#page-196-0) Scandichte [184](#page-195-1) Scanfarbe [185](#page-196-1) Scangröße [185](#page-196-2)

Scanmodus [184](#page-195-2) Scan-to-E-Mail [167](#page-178-0) Scan-to-FTP [167](#page-178-0) Scan-to-SMB [167](#page-178-0) Scan-to-USB-Speich [166](#page-177-1) Übertragungsauftrag aus Warteschlange löschen [186](#page-197-1) Zieladresse spezifizieren [167](#page-178-0) **Scannereinst.-Menü** [53](#page-64-1) **Scannertreiber** TWAIN-Treiber (Macintosh) [162](#page-173-0) TWAIN-Treiber (Windows) [159](#page-170-0) WIA-Treiber (Windows) [161](#page-172-0) **Schweres Papier** [96](#page-107-0) **Seitenränder** [103](#page-114-1) **Servicemeldungen** [272](#page-283-0) **Sortierte Kopie** [154](#page-165-0) **Speicher-Direkt** [138](#page-149-0) **Speicherdruck-Menü** [89](#page-100-0) **Sys Std.-Menü** [83](#page-94-1) **Systemanforderungen** [10](#page-21-0)

## **T**

**Tastenbedienung** [291](#page-302-0) **Tonerstand** [22](#page-33-1) **TWAIN-Treiber** Für Macintosh [162](#page-173-0) Für Windows [159](#page-170-0)

### **U**

**Untere Einzugeinheit** [283](#page-294-0) **USB-Speichergerät** [166](#page-177-1)

### **V**

**Verbrauchsmaterialien** Abfalltonerbehälter [200](#page-211-0) Bilderzeugungseinheit [194](#page-205-0) Tonerkassette [188](#page-199-0)

### **W**

**Wartung** [206](#page-217-0) **WIA-Treiber** [161](#page-172-0)

### **Z**

**Zoombereich** [144](#page-155-1)